## **CAPÍTULO I**

## **INTRODUCCIÓN**

#### **1.1. Generalidades**

Un levantamiento batimétrico es la determinación de las coordenadas geográficas de una superficie subacuática ya sea de ríos, lagunas, embalses, etc. Esta información batimétrica se utiliza para estudios de sedimentación en embalses, para la evaluación de disponibilidad de recursos hídricos, para proyectos de mantenimiento del vaso y otros. Por lo tanto, para un estudio de la capacidad de almacenamiento y la sedimentación de un embalse es necesario contar con información sobre los métodos y técnicas para realizar levantamientos batimétricos.

El presente documento consiste en el estudio y la aplicación de dos métodos para levantamientos batimétricos, cuyos equipos fueron adquiridos por el laboratorio de Hidráulica de la Universidad Autónoma Juan Misael Saracho, los cuales son el Q-Boat, método de Perfilador Acústico Doppler de Corriente y el Z-Boat, método de Ecosonda, los cuales están basados en el tiempo que emplea una onda acústica en recorrer la distancia que separa al sondador de la superficie subacuática, con la velocidad de sonido de la columna de agua y el tiempo empleado en regresar la señal, se puede conocer la profundidad.

La investigación de este tema se debe al interés de analizar los dos métodos para levantamientos batimétricos y detectar el equipo más eficiente y conveniente ya sea técnica y/o económicamente, realizando una aplicación práctica en la presa La Hondura, ubicada en el departamento de Tarija, provincia Méndez.

Con los resultados obtenidos se determinó la capacidad de almacenamiento del embalse y el volumen de sedimentación en función a datos de referencia adquiridos el año 2009, estos resultados fueron obtenidos con cada método para posteriormente realizar un análisis y comparación de la metodología utilizada, la precisión, el tiempo de ejecución con cada equipo y los recursos que fueron necesarios para realizar los levantamientos, como el equipo, el personal, los materiales y su respectivo costo.

#### **1.2. Planteamiento del problema**

Los levantamientos batimétricos son una herramienta indispensable para un estudio de la capacidad de almacenamiento y la sedimentación en embalses, ya que nos ayuda a realizar un adecuado manejo de los recursos hídricos y nos permite determinar el tiempo de vida útil que va a tener una presa de almacenamiento.

En las últimas décadas, a inicio de los años 90's, se trabajó con distintos equipos y métodos para realizar levantamientos batimétricos como los métodos que utilizan tecnología acústica, estos métodos obtienen mediciones más eficientes por su facilidad de uso, menor tiempo empleado y menores riesgos del personal encargado de la medición, en comparación con los métodos convencionales.

En la gestión 2016 se implementaron equipos para medición de caudales y batimetrías con tecnología acústica para equipar al Laboratorio de Hidráulica de la Universidad Autónoma Juan Misael Saracho. Algunos de los equipos adquiridos son el Perfilador acústico Doppler de Corriente más conocido como ADCP y la Ecosonda, los cuales funcionan transmitiendo pulsos sonoros de frecuencia fija y escuchando el eco de las partículas en suspensión, el tiempo que emplea una onda acústica en recorrer la distancia que separa al sondador de la superficie subacuática y la velocidad de sonido de la columna de agua nos determina la profundidad.

En la actualidad, en el departamento de Tarija, no se tiene un análisis comparativo con respecto a la parte técnica y económica de estos métodos, lo que ha generado una incertidumbre al momento de escoger en el Laboratorio de Hidráulica el método para realizar levantamientos batimétricos en embalses.

Es necesario realizar un análisis de levantamientos batimétricos con el método de "Perfilador Acústico Doppler de Corriente" (ADCP) y el método de "Ecosonda", para posteriormente realizar una comparación de la metodología, precisión, tiempo de ejecución y recursos económicos necesarios entre ambos métodos, determinando cuál de estos es más conveniente técnica y/o económicamente y que los resultados obtenidos sean de apoyo al laboratorio de Hidráulica.

#### **1.3. Justificación**

A consecuencia del desarrollo de fenómenos naturales impredecibles e incontrolables que traen consigo innumerables desastres, como ser deslizamientos, riadas o aludes de tierra, se da lugar al origen de corrientes con alto contenido de sólidos, los cuales se sedimentan en presas o en ríos de poca pendiente generando disminución de la capacidad de almacenamiento y un gran volumen de sedimentos en los embalses. En el departamento de Tarija, estos fenómenos están afectando a la vida útil de las represas existentes; es por ello que ante esta vulnerabilidad es necesario realizar estudios de sedimentación mediante levantamientos batimétricos.

Para realizar un levantamiento batimétrico es necesario conocer los diferentes métodos, realizando un estudio profundo de cada uno de ellos y su aplicación en un determinado embalse, para comparar sus aspectos técnicos y económicos y poder tener una guía al momento de escoger el método que se pueda emplear en levantamientos batimétricos en embalses.

En el laboratorio de hidráulica de la Universidad Autónoma Juan Misael Saracho, se han implementado equipos para levantamientos batimétricos como el Q-Boat y el Z-Boat, los cuales, son equipos que emplean los métodos "Perfilador Acústico Doppler de Corriente (ADCP)" y "Ecosonda", que están siendo utilizados actualmente para mediciones batimétricas en embalses del departamento de Tarija.

El presente trabajo se fundamenta, en la necesidad de realizar un análisis y comparación, de los métodos "Perfilador Acústico Doppler de Corriente (ADCP)" y "Ecosonda", con respecto a la metodología, precisión de cada método, tiempo de ejecución y recursos económicos necesarios, para conocer las ventajas, desventajas de cada método y que sirva como una herramienta de apoyo al escoger un determinado método de levantamientos batimétricos adecuado en función a las características del embalse. Este análisis y comparación se respalda con un levantamiento batimétrico con cada uno de los métodos aplicado a la represa "La Hondura".

#### **1.4. Objetivos**

#### **1.4.1. Objetivo general**

Analizar los aspectos técnicos y económicos de los métodos "Perfilador Acústico Doppler de Corriente (ADCP)" y "Ecosonda" para levantamientos batimétricos en embalses.

### **1.4.2. Objetivos específicos**

- Recopilar información bibliográfica de los métodos "Perfilador Acústico Doppler de Corriente (ADCP)" y "Ecosonda", y de los sistemas específicos con los que cada uno trabaja al momento de realizar el levantamiento batimétrico.
- Efectuar un levantamiento batimétrico en la represa "La Hondura" con cada uno de los métodos; "Perfilador Acústico Doppler de Corriente (ADCP)" y "Ecosonda".
- Realizar el pre proceso, proceso y post proceso de datos con el software "WinRiver II" para metodología ADCP y el software "Hypack" para metodología Ecosonda.
- Comparar técnicamente los métodos "Perfilador Acústico Doppler de Corriente (ADCP)" y "Ecosonda", en función a su metodología, precisión y tiempo de ejecución; y la comparación económica en función a los recursos necesarios para su utilización.
- Determinar la capacidad de almacenamiento del embalse y el volumen de sedimentación de la presa "La Hondura" con cada uno de los métodos.

### **1.5. Alcance**

"La Hondura" es una represa de tierra relativamente pequeña, de 320 m. de longitud y una altura máxima de 24 m., cuyo vaso de almacenamiento es de aproximadamente 12 Has. de área y un volumen total de almacenamiento de  $1,187 \text{ hm}^3$ ., por lo cual los resultados obtenidos de la comparación están en función del tamaño del vaso de almacenamiento y su forma.

El estudio está limitado para levantamientos batimétricos en embalses, es decir es un estudio para pequeñas cantidades de agua, no incluye el uso de los métodos de "Perfilador Acústico Doppler de Corriente (ADCP)" y "Ecosonda", en ríos, lagos u otras fuentes de almacenamiento de agua para los cuales se deben realizar otro tipo de análisis y correcciones.

Los softwares utilizados generan diferentes datos y resultados, pero la determinación de la superficie subacuática de un embalse requiere únicamente la obtención de coordenadas y profundidades de cada punto, por lo tanto, en el presente trabajo se detalla solamente el procedimiento realizado para la obtención de los mismos.

Los resultados obtenidos están sujetos a las características de los equipos de acuerdo a sus especificaciones técnicas preestablecidas de fábrica.

## **CAPÍTULO II**

#### **MARCO REFERENCIAL**

#### **2.1. Marco histórico**

Desde el principio y hasta la fecha de la aparición del GPS, la orientación de la embarcación a lo largo de un perfil, se logró a través de la alineación de la lancha con la alidada fija de un teodolito situado en uno de los extremos del perfil. Como se comprenderá, se trataba de un procedimiento sumamente lento y costoso, que obligaba a posicionar el teodolito en diversos puntos de la costa y desde allí dirigir a la embarcación. Además, cada punto en la costa necesitaba ser vinculado mediante topografía de precisión a otros puntos de coordenadas conocidas, generalmente ubicados sobre obras de hormigón existentes en las presas.

Debido a esto, los relevamientos consistían en la realización de unos pocos perfiles transversales al valle del embalse. En algunos casos se complementaban con otros longitudinales, pero esto dependía de cuán largo era el perfil, ya que el operador del teodolito ubicado en una costa debía visualizar el jalón o marca en la costa opuesta y, además tener visualización con la embarcación que viajaba entre ambos puntos.

Con la aparición del GPS esta situación cambió radicalmente. El GPS diferencial permite obtener las coordenadas de cualquier punto con una precisión adecuada para los trabajos de batimetría, sin necesidad de emplear teodolito con un operador en la costa. A esta situación se sumó la aparición de ecosondas con registro digital de la información, lo que permitió juntar la información de profundidad de la ecosonda con la de posición del GPS diferencial en un solo archivo, para procesar posteriormente toda la información utilizando una computadora. (MMAyA y VRHR, 2016, pág. 4)

A mediados de los años 70s hasta fines de los años 90s, el único método para realizar los relevamientos batimétricos en los embalses consistió en métodos manuales y mecánicos precarios y de baja precisión.

Estos métodos consistían en amarrar un objeto con peso relevante y soltarla desde una embarcación hasta llegar al lecho del embalse o laguna, generando puntos de distancia o profundidad sobre una sección transversal a la misma, de tal forma que entre dos secciones consecutivas, se calculase el volumen actual del embalse, aplicando fórmulas como la de Eakin, las del Prisma Modificado de Dobson o el Área Final Promedio, se calculaba el volumen del embalse, y a partir de esos datos se calculaba el volumen de sedimentos depositados.

Con estos métodos se cometían errores en la determinación de la capacidad de los embalses en un 10% y 30%. Pero la aparición de modernos instrumentos como GPS diferenciales, Perfilador acústico Doppler de Corriente (ADCP), Ecosondas, Etc., posibilitaron aumentar notablemente la cantidad de perfiles relevados y la precisión en la medición de profundidad, utilizando además los Sistemas de Información Geográfica (SIG) para el cálculo del volumen de agua. (MMAyA y VRHR, 2016, pág. 5)

En nuestro país, desde comienzos del siglo XXI, las tecnologías apuntan hacía el empleo de equipos con observaciones a satélites (GPS) y determinación de la profundidad por técnicas sónicas digitales, todo ello computarizado y controlado en tiempo real por un potente software capaz de gestionar los datos de los equipos.

El desarrollo técnico e informático hace que las tareas en un levantamiento batimétrico se reduzcan, disminuyendo tiempos de ejecución y gastos, como así también mejorando las precisiones finales, tanto en planimetría como en la determinación de la profundidad.

#### **2.2. Marco teórico**

#### **2.2.1. Sedimentos**

Se da el nombre genérico de sedimentos a las partículas procedentes de las rocas o suelos que son acarreadas por las aguas que escurren y por los vientos. Todos estos materiales después de cierto acarreo, finalmente son depositados a lo largo de los propios cauces, en lagos, lagunas, embalses y en las partes bajas de la cuenca, principalmente en la planicie, lo que da origen a la formación de ésta y a su levantamiento. (García y Maza, 2009, pág. 5)

#### **2.2.1.1. Sedimentación en embalses**

Cuando un curso de agua entra en contacto con el agua embalsada se produce una disminución brusca de su velocidad, se frena, perdiendo en gran medida su capacidad para seguir transportando sedimentos. Como consecuencia de esto, los materiales más gruesos del conjunto de sólidos transportados, se depositan casi inmediatamente, formándose un depósito de materiales. En las inmediaciones de la presa el agua queda prácticamente inmóvil, permitiendo la decantación de los materiales más finos, formándose en ocasiones un "delta de presa". Los sólidos de granulometría intermedia se distribuyen por el vaso del embalse según las corrientes existentes en el mismo.

Dichas corrientes se deben a varios factores, entre los que se puede citar el efecto Coriolis que genera en las zonas más profundas una corriente circular, ciclónica y ascendente que distribuye los materiales en la zona central del embalse. Otros factores que influyen en la distribución de los sedimentos son la geometría del vaso, la presencia de corrientes de convección y la existencia de aportes laterales. (Cobo, 2008, pág. 231)

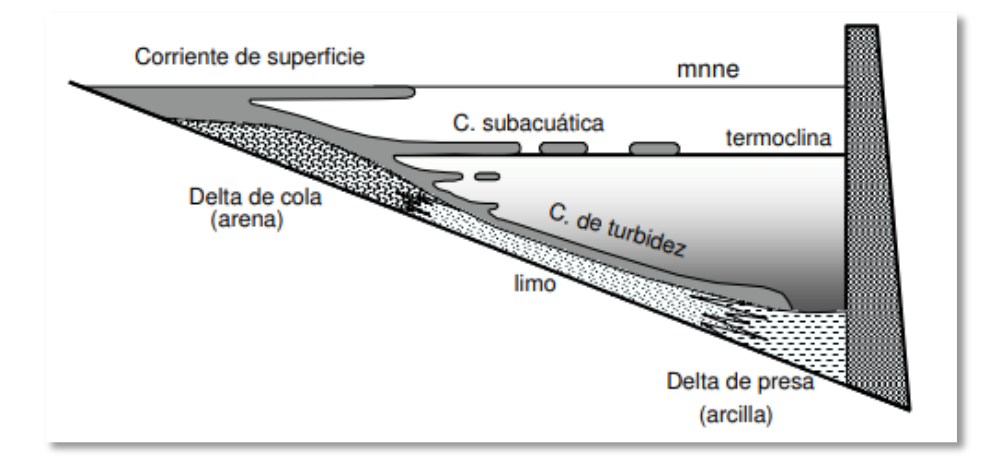

**Figura 2.1. Entrada y distribución de los sedimentos en el vaso de un embalse.**  Fuente: Los sedimentos de los embalses españoles.

La estratificación térmica de un embalse influye también en la entrada de la carga sólida, produciéndose corrientes de turbidez que tienden a moverse cerca de la superficie cuando tienen una temperatura elevada con respecto al agua del embalse o a moverse en profundidad si son más frías.

Las fluctuaciones del agua en el embalse tienen, asimismo, una influencia muy significativa sobre los sedimentos depositados. Cuando la lámina de agua desciende por debajo de su MNNE (Máximo Nivel Normal de Embalse), pueden quedar sedimentos al descubierto sobre todo en la zona de cola; en estas circunstancias, tanto el drenaje interno como la evaporación hacen que pierdan agua rápidamente, consolidándose y aumentando su densidad en poco tiempo. Si las aportaciones de agua desaparecen o se ven reducidas al mínimo, como suele suceder en los meses de verano, el agua del embalse se va reduciendo progresivamente, a la vez que aumenta la superficie de sedimentos en contacto con la atmosfera. Al reanudarse los aportes, estos pueden encontrarse, en un principio, con unos sedimentos en la zona de cola muy consolidados y, por tanto, difícilmente erosionables que pueden actuar incluso como barrera momentánea, reteniendo parte de los sedimentos que llegan. Si, por el contrario, los aportes de agua y sedimento no se interrumpen, al descender el nivel del embalse el delta de cola se puede erosionar parcialmente y los materiales del mismo son arrastrados hacia el interior del vaso. (Cobo, 2008, pág. 231)

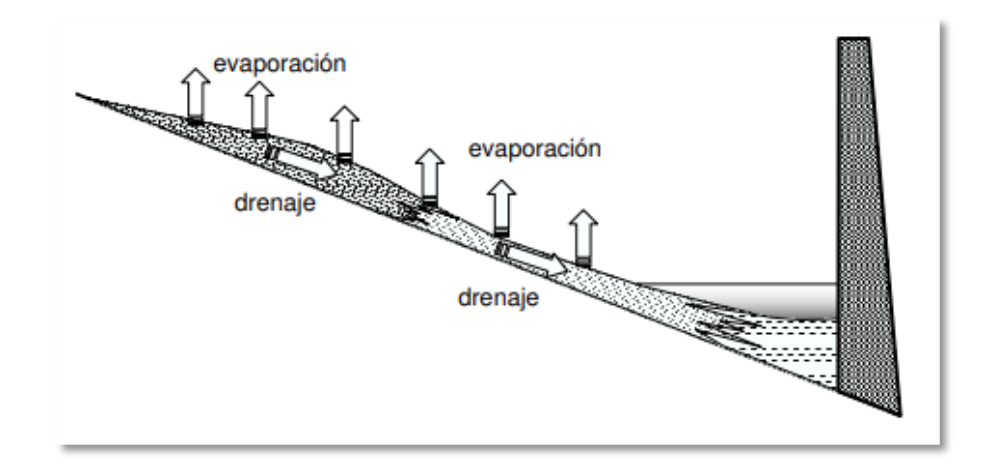

**Figura 2.2. Efecto sobre los sedimentos de las variaciones de la lámina de agua.**  Fuente: Los sedimentos de los embalses españoles.

### **2.2.1.2. Efectos de la sedimentación en embalses.**

En ocasiones, y ya desde la fase de diseño, numerosos proyectos de obras hidráulicas no han contemplado la producción y movilización de sedimentos en las cuencas, lo cual lleva a adoptar diseños inadecuados para los efectos de la sedimentación en embalses, especialmente en cuencas con altas tasas de erosión.

Entre los efectos de la colmatación en los embalses se pueden destacar:

- La pérdida de capacidad de almacenamiento de agua. Al cabo de los años se puede llegar a reducir de forma importante la capacidad de los embalses.
- La retención de sedimentos en los embalses puede generar problemas de estabilidad de las estructuras hidráulicas situadas aguas abajo. De esta forma, se pueden producir fenómenos de incisión del cauce y problemas de erosión localizada (pilas de puentes, etc.) aguas abajo de los embalses.
- Desde el punto de vista ecológico la retención de sedimentos supone además una modificación del transporte de nutrientes y de materia orgánica.
- La regresión de deltas. El curso del río se resiente hasta el mismo estuario, donde algunos deltas, como el del Ebro, están en retroceso por la falta de aporte de sedimentos.
- La alteración de la pendiente longitudinal del cauce.
- La limitación del uso recreativo de los embalses.
- La propensión a la eutrofia, etc. (Herrero, 2016, pág. 2)

## **2.2.1.3. Control de la Sedimentación.**

En términos generales, para enfrentar el problema de la acumulación de sedimentos en los embalses existen dos procedimientos principales; la retención de los sedimentos en la cuenca, y la remoción de los sedimentos en el propio embalse. A su vez cada uno de estos procedimientos se puede aplicar mediante diferentes métodos, como se explica a continuación:

• **Retención de sedimentos en la cuenca:** Esto es tal vez uno de los medios más efectivos de controlar la sedimentación, especialmente desde un punto de vista de sostenibilidad, aunque claramente uno de los más difíciles de implementar en cuencas grandes.

- **Desvío ("by-pass") de los sedimentos:** Esta técnica incluye el "by-pass" de los sedimentos mediante un canal o un túnel alrededor del embalse.
- **Tránsito o "Ruteo" de sedimentos en el embalse:** Los sedimentos son acarreados a través del embalse en suspensión coloidal o turbulenta, por lo que este tipo de transporte puede mejorarse mediante la operación de compuertas, o bien mediante la formación de "corrientes de densidad".
- **Remoción de los sedimentos acumulados mediante vaciado:** Este método consiste en provocar la socavación de los sedimentos depositados en el embalse mediante el vaciado o "flushing".
- **Remoción de los sedimentos acumulados mediante dragado:** La remoción de los sedimentos puede ser mediante dragado hidráulico o dragado mecánico. (Jiménez y Farías, 2008, pág. 26)

Para conocer las condiciones de sedimentación en las que se encuentra un embalse y tomar las medidas necesarias, se realiza un levantamiento batimétrico de la superficie subacuática del embalse.

### **2.2.2. Batimetría**

En Topografía se entiende por batimetría al levantamiento del relieve de superficies subacuáticas, tanto los levantamientos del fondo de mar, como del fondo de cursos de agua, de embalses, etc. Estos trabajos son denominados también topografía hidrográfica, cartografía náutica, etc. La labor del topógrafo consiste en realizar el levantamiento de los fondos como si de un terreno seco se tratase.

Al igual que en levantamientos convencionales, en las batimetrías la finalidad será la obtención de las coordenadas (X,Y,Z) de la superficie subacuática. La parte más compleja y que caracteriza a los diversos métodos de levantamientos batimétricos es la determinación de la profundidad. Esta tarea se denomina operación de sondeo o simplemente sondar. La profundidad de un punto se obtendrá midiendo la distancia vertical entre el nivel del agua y la superficie del fondo.

Las últimas tecnologías apuntan hacia el empleo de equipos con observaciones a satélites (GPS) y determinación de la profundidad por técnicas sónicas digitales, todo ello computarizado y controlado en tiempo real por un potente software capaz de gestionar los datos del sondaje de los equipos.

El desarrollo técnico e informático hace que las tareas en un levantamiento batimétrico se reduzcan, disminuyendo tiempos de ejecución, aminorando gastos y mejorando las precisiones finales tanto en planimetría como en altimetría.

Comparando con los levantamientos terrestres, los levantamientos batimétricos presentan notables diferencias. La fundamental estriba en que en los levantamientos terrestres se cuenta con la estabilidad de los instrumentos de observación y con la repetitividad de las mediciones. El movimiento de la masa de agua ocasiona movimiento en los instrumentos durante la observación y por otro lado no se puede contar con la posibilidad de estacionar una y otra vez en un determinado punto.

Otro inconveniente en este tipo de trabajos es la necesidad de embarcaciones y equipos específicos de alto coste. El tipo de embarcación es una cuestión importante. (MMAyA y VRHR, 2016, pág. 5)

## **2.2.2.1. Uso de la información topo-batimétrica.**

La información topo-batimétrica se utiliza para:

- *-* Estudios de sedimentación en embalses.
- *-* Evaluación de disponibilidad de recursos hídricos.
- *-* Proyectos de mantenimiento del vaso.
- *-* Actividades de investigación.

## **2.2.2.2. Estudios de sedimentación de embalses.**

En los márgenes de los ríos de una cuenca, con el pasar del tiempo y debido a los eventos extraordinarios suscitados producto del ciclo hidrológico de la región a estudiar, el agua tiende a mover grandes proporciones de material en suspensión, los mismos que con el tránsito de avenidas tienden a transportarse grandes distancias y sedimentarse debido al cambio de régimen de las aguas que circundan por dicha cuenca.

Así mismo si este transporte y decantación de los materiales en suspensión puede ser beneficioso de cierta manera (Recuperación de suelo cerca de una obra estructural como los estribos de un puente o una zona de taludes inestables en los márgenes de los ríos), es perjudicial en otra (Análisis de la vida útil del vaso de una presa).

Entonces se deberá realizar un estudio Topo batimétrico completo sobre la ubicación del vaso y cuerpo de la presa existente o proyectada, con el fin de proyectar obras hidráulicas (como desarenadores, compuertas de limpieza, compuertas de desfogue de fondo, etc.), de manera que todo el material en suspensión arrastrado por el caudal de un evento extremo pueda pasar por medio de estas obras hidráulicas y no colmatar la presa, ya que de otra manera el volumen útil de la misma tiende a reducir provocando un déficit en las aguas para las cuales fue proyectado y estudiado. (MMAyA y VRHR, 2016, pág. 7)

## **2.2.3. Métodos para levantamientos batimétricos**

En las batimetrías realizadas por métodos clásicos el trabajo se realiza siguiendo dos fases: una primera en la que se toman los datos precisos para la representación de la línea de costa (implantación de una red básica, trabajos de nivelación y radiación) y una segunda donde se procede al levantamiento del fondo submarino.

Para georreferenciar nuestros trabajos batimétricos con el sistema de coordenadas apropiado, nos apoyaremos en los vértices geodésicos o vértices pertenecientes a una red de orden superior. Para ello, habremos implantado previamente, una serie de bases a lo largo de la zona objeto de estudio.

Una vez llevado a cabo el levantamiento y estudio de la línea de costa se llevará a cabo el levantamiento batimétrico propiamente dicho, que a su vez consta de otras dos etapas:

- 1.- Determinar la posición de la embarcación planimétricamente.
- 2.- Realizar el sondeo.

Los levantamientos batimétricos se organizan en perfiles paralelos, consistentes en una serie de puntos alineados en una determinada dirección. A su vez, es apropiado tomar una serie de bandas transversales a la dirección principal para obtener una mayor cobertura de la zona. (Instituto español de oceanografía, 2010, pág. 2)

#### **2.2.3.1. Métodos de posicionamiento planimétrico (x, y).**

- **Métodos directos:** Es el más básico y menos preciso. Consiste en materializar mediante una cuerda la alineación de los puntos a levantar. Presenta los inconvenientes de la precisión y de las dimensiones de la zona a levantar.
- **Métodos ópticos:** Se emplean sextantes. Desde la embarcación se visa a dos puntos de coordenadas conocidas y se deduce su posición mediante una intersección inversa. Ofrece precisiones de entre 3 y 5 metros.
- **Radiación:** Se estaciona la estación total en tierra en un punto de coordenadas conocidas. Se orienta el aparato visando a otro punto del cual conocemos sus coordenadas. El prisma va en la embarcación. Se toma ángulos horizontales, verticales y distancias. Las operaciones de toma de datos desde tierra y el sondeo han de ser simultáneos ya que la embarcación está en movimiento.
- **Bisección:** Método análogo al anterior, con la salvedad de que se emplean dos aparatos o estaciones totales en tierra y únicamente se toman los ángulos horizontales. La posición planimétrica del punto de sondeo se obtiene resolviendo una intersección directa simple o bisección.
- **Metodología GPS:** Normalmente es necesario situar una estación de referencia en tierra, en las proximidades de la zona a levantar. Aumenta exponencialmente los rendimientos ya que proporciona las coordenadas planimetrías prácticamente de forma instantánea, la embarcación ha de ir provista de otro receptor GPS, y minimiza la influencia del movimiento de la embarcación.

• **Radiobalizas:** Está basado en el método de navegación Lorn y Decca. Consiste en la medición de distancias entre la embarcación y dos puntos de coordenadas conocidas por medio de ondas electromagnéticas. (Instituto español de oceanografía, 2010, pág. 3)

## **2.2.3.2. Métodos de posicionamiento altimétrico ( Z ).**

Es la parte definitiva de cualquier batimetría y consiste en la determinación la cota de los puntos midiendo la distancia vertical existente entre la superficie o lámina de agua y el mismo punto proyectado sobre el fondo.

Es de vital importancia la simultaneidad entre la toma de datos planimétricos y altimétricos, ya que de otro modo los levantamientos llevados a cabo no se corresponderían con la realidad.

Para llevar a cabo la fase de sondeo se pueden emplear los siguientes instrumentos:

- **Escandallo:** Consiste en un peso de plomo de forma troncocónica unido a una cuerda (sondaleza). Se emplea para trabajos expeditos y cercanos a la orilla o costa.
- **Sondas mecánicas:** Compuesto por una bobina de cuerda de acero y un dispositivo de registro de profundidades. Como inconveniente principal tenemos que está muy influenciado por las corrientes.
- **Sondas eléctricas:** Consiste en un cilindro vertical (herméticamente cerrado) lleno de mercurio hasta una determinada altura. Este cilindro va unido a una cuerda provista de un doble conductor flexible y aislado, cuyos extremos son los polos de una pila que se encuentra en la embarcación y que sirve de alimentación a un timbre. En el momento del descenso del cilindro, el mercurio ocupa la parte inferior del mismo, pero al tocar fondo se inclina y el mercurio une eléctricamente ambos polos cerrando el circuito. Esto hace que suene el timbre indicando en la embarcación que hemos llegado al fondo. A su vez, la sondaleza hace girar un tambor al que va enrollada poniendo en marcha un contador que indica la profundidad.
- **Sondas acústicas:** Su principio fundamental consiste en registrar el tiempo que transcurre entre la emisión de un pulso sonoro desde la embarcación y su recepción de nuevo después de que haya sido reflejado en el fondo. Conociendo la velocidad de propagación del sonido en el agua, todo se reduce a medir el tiempo que emplea el pulso en hacer el doble recorrido. Fundamentalmente constan de:
- *-* Generador de alta tensión
- *-* Transmisor
- *-* Receptor
- *-* Amplificador
- *-* Aparato registrador

Existen sondas acústicas portátiles (miden hasta 60 m de profundidad) e instalaciones permanentes que pueden sondear hasta 10-12 km de profundidad.

• **Sondas ultrasónicas:** Utilizan como fuente sonora las oscilaciones de frecuencia audible. Uso militar fundamentalmente inicialmente. (Instituto español de oceanografía, 2010, pág. 4)

### **2.2.4. Método de perfilador acústico Doppler de corriente (ADCP)**

El método ADCP consiste en un perfilador de corrientes que puede medir la magnitud y dirección de las corrientes a diferentes profundidades, pero también puede entregar datos de dirección de oleaje, temperatura, salinidad y presión con dispositivos con algunos softwares y dispositivos adicionales. Los ADCP pueden instalarse sobre embarcaciones (mirando hacia abajo), estar fijos en el fondo (mirando hacia arriba) y en la orilla (mirando hacia un lado). También pueden estar anclados a una profundidad determinada (mirando hacia arriba o hacia abajo).

Los ADCP necesitan que el sensor esté en contacto con el agua, para así poder transmitir y medir los pulsos sonoros dirigidos a través de la columna de agua. Usan el retorno acústico de alta frecuencia y el efecto Doppler para obtener mediciones de corrientes basados en el desplazamiento de las partículas suspendidas en el agua, las cuales producen ecos que son percibidos por el ADCP a partir de los cuales determina la dirección y magnitud de las corrientes. El medidor tiene unos emisores de ondas de ultrasonido (un sonido con frecuencia más alta que la perceptible por el oído humano) y unos receptores de las mismas. Primeramente, el emisor envía una onda a una determinada frecuencia y el receptor capta las ondas que son reflejadas en el agua, inclusive, la onda puede reflejarse en partículas de sólidos en suspensión o en burbujas de aire. Si el agua está en movimiento, las ondas reflejadas tendrán una frecuencia diferente de la emitida; la diferencia de frecuencia indica al dispositivo la velocidad de la corriente. (Osorio, 2018, pág. 25)

#### **2.2.4.1. Principios de operación.**

Los ADCP contienen transductores piezométricos para transmitir señales de sonido. El tiempo de viaje de las ondas de sonido da una estimación de la distancia. El desplazamiento de frecuencia del eco es proporcional a la velocidad del agua a lo largo de la ruta acústica.

Para medir las velocidades 3D se requieren al menos 3 haces. En los ríos solo la velocidad 2D es relevante y los ADCP generalmente tienen 2 haces.

Otros componentes de un ADCP son un amplificador electrónico, un receptor, un reloj para medir el tiempo de viaje, un sensor de temperatura, una brújula para conocer el rumbo y un sensor de inclinación para conocer su orientación. Se requiere un convertidor analógico digital y un procesador de señal digital para muestrear la señal de retorno a fin de determinar el desplazamiento Doppler.

Se usa un sensor de temperatura para estimar la velocidad del sonido en la posición del instrumento usando la ecuación de estado del agua de mar. Este procedimiento supone que la salinidad tiene un valor constante pre configurado.

Los ADCPs determinan la velocidad del flujo utilizando el principio Doppler. El instrumento emite una onda acústica a una determinada frecuencia  $(f_1)$ , la cual es luego reflejada por partículas en suspensión en el flujo (sedimentos, plancton, algas, etc.). La onda acústica reflejada es detectada por el instrumento y la misma posee una frecuencia (f2) diferente con la que fue emitida. En la Figura se muestra el esquema de

funcionamiento del ADCP. Para minimizar el nivel de ruido presente en la determinación de velocidad de flujo, la técnica de análisis de señales implementada en los ADCP calcula las velocidades relativas entre el instrumento y el flujo a partir de la diferencia de fase entre dos muestras diferentes de un único pulso de retorno en cada celda, (modo incoherente) o a partir de la diferencia de fase entre dos pulsos acústicos sucesivos (modo coherente). (Osorio, 2018, pág. 28)

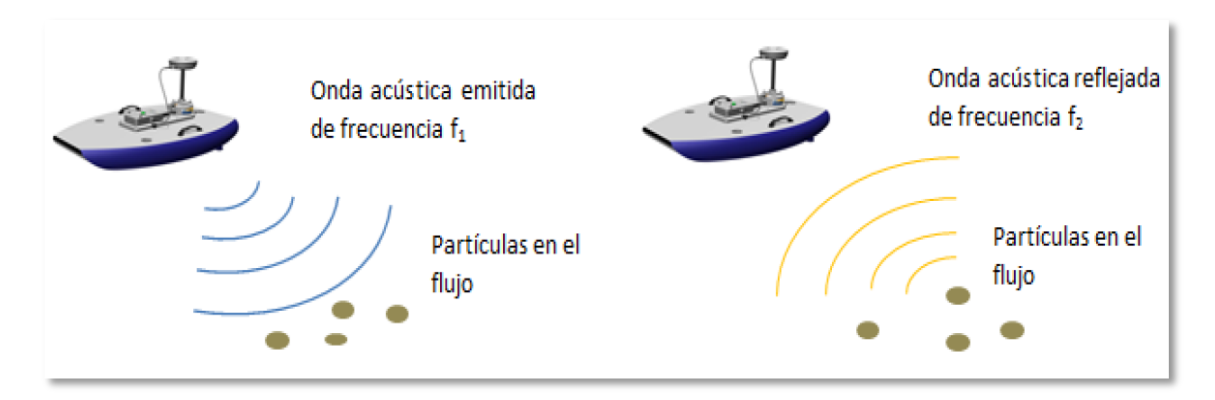

**Figura 2.3. Esquema de funcionamiento de ADCP.**  Fuente: Manual de usuario de Ecosonda.

## **2.2.4.2. RiverPro ADCP.**

El RiverPro es un modelo de Perfilador Acústico Doppler de Corriente (ADCP) compuesto por:

- Cuatro haces de 20 grados de 1200 kHz de frecuencia.
- Un quinto haz de 600 kHz de frecuencia que recopila la verdadera velocidad vertical con un RSSI calibrado (indicador de intensidad de señal de retorno) y rango hasta el fondo.
- GPS totalmente integrado para geo-referencia.
- Muestreo auto adaptativo, que proporciona rápidamente mediciones precisas de descarga sin la necesidad de configuración del usuario.
- Una anulación manual, que permite a los usuarios avanzados la posibilidad de personalizar completamente la configuración de su sistema como alternativa al muestreo auto adaptativo.

El RiverPro de 1200 kHz ha sido diseñado específicamente para satisfacer dos necesidades específicas:

- Para proporcionar un ADCP diseñado específicamente para aplicaciones en ríos poco profundos (rango de 20 cm a 25 m).
- Para proporcionar una ruta de actualización para nuestro ADCP estándar de oro de la industria actual.

Aplicaciones de RiverPro:

- Hidrología de río
- Monitoreo de riego
- Estudios de impacto ambiental
- •Estudios de pesca
- •Advertencia de inundación
- Estudios de circulación

Las características técnicas de ADCP RiverPro 1200 son:

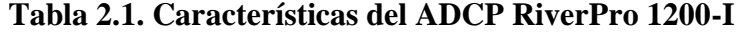

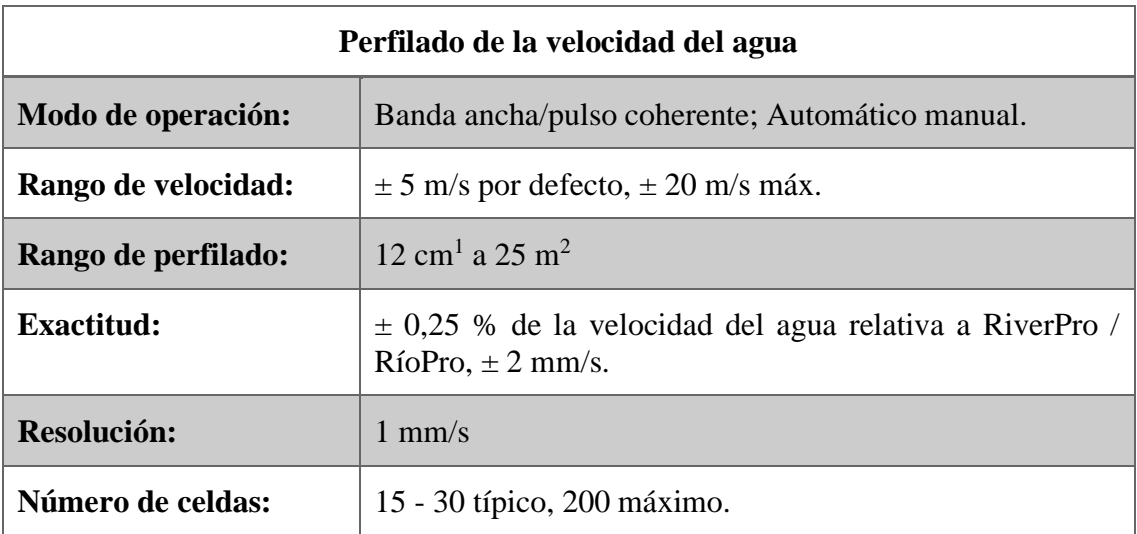

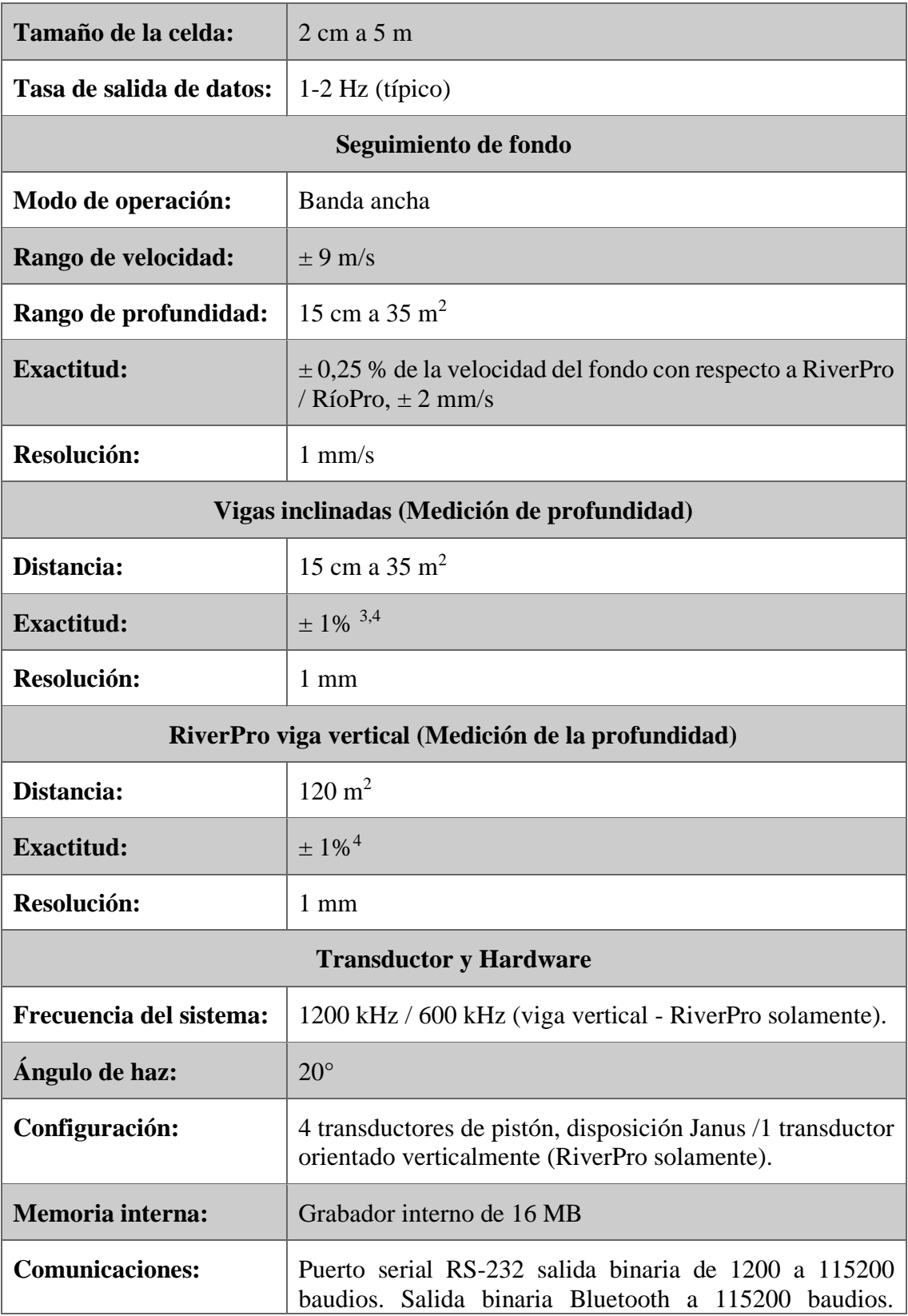

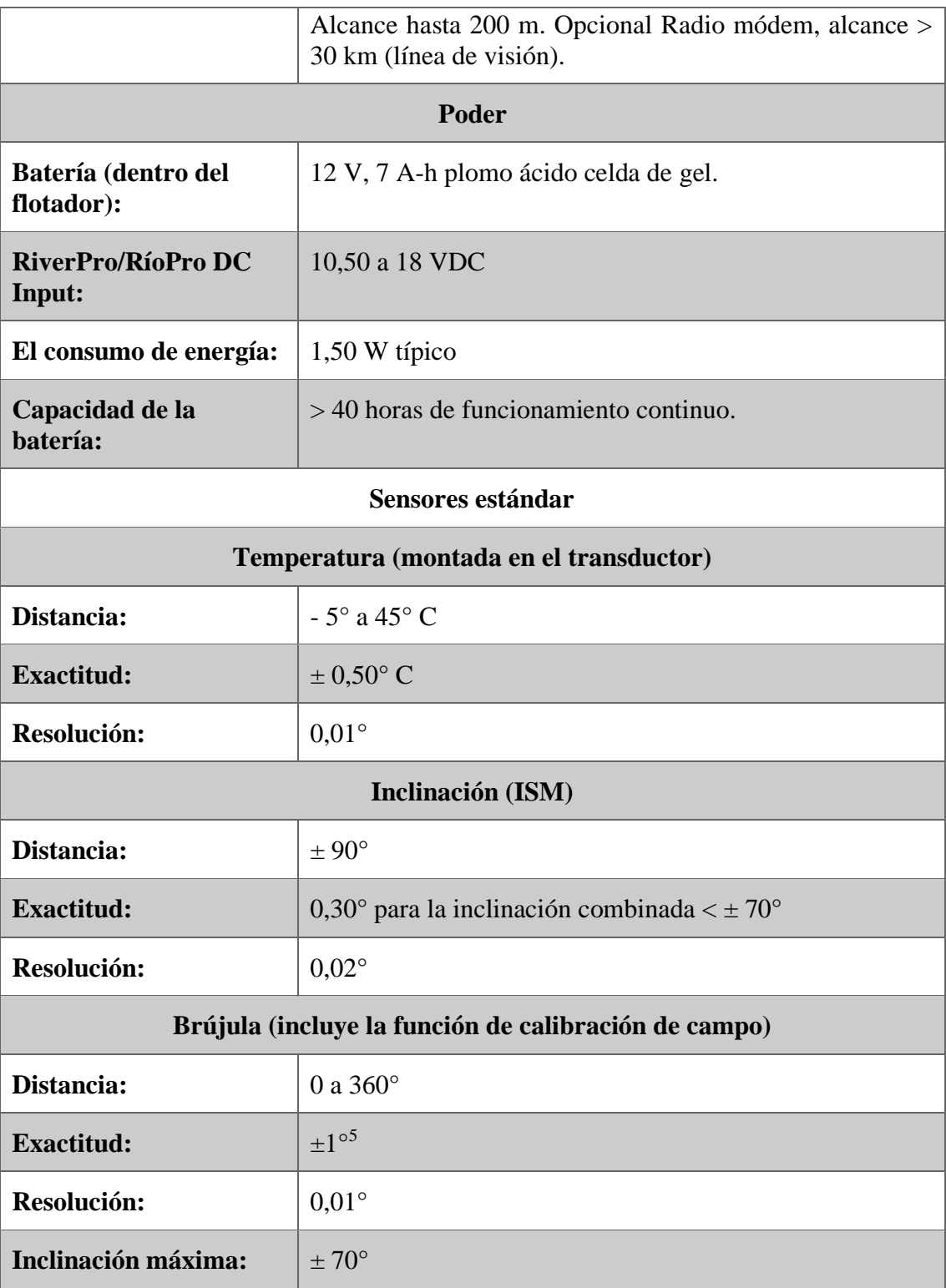

Fuente: Elaboración propia.

#### **2.2.4.3. RiverPro incorporado a "Q-Boat".**

El Q-Boat es un equipo que tiene forma de un pequeño barco, el cual tiene incorporado el RiverPro ADCP en su interior, está destinado a la medida en corrientes de agua dulce de caudal, velocidad de corriente, cantidad de agua descargada, etc. Es la primera opción cuando se desea realizar un levantamiento, reduciendo el tiempo de ejecución, manteniendo la seguridad de las personas para realizar el trabajo de campo o cuando el acceso a la zona de trabajo es complicado.

El Q-Boat está fabricado en ABS resistente a la luz UV y a impactos y puede disponer de uno o dos motores, el posicionamiento del Q-Boat puede realizarse a través de GPS o bien de estación total robotizada, dependiendo de si la zona de trabajo es complicada para el posicionamiento GPS.

El ADCP de RiverPro incorpora un módulo GPS interno diseñado para fines de referencia geográfica, el RiverPro captura las cadenas GGA y VTG NMEA del módulo GPS interno y las reporta en el flujo de datos PD0 utilizando el formato general NMEA. El GPS incorporado es un AtlasLink™ GNSS Smart Antenna GPS AtlasLink.

Teledyne Oceanscience (septiembre 2015) brinda sus características a continuación:

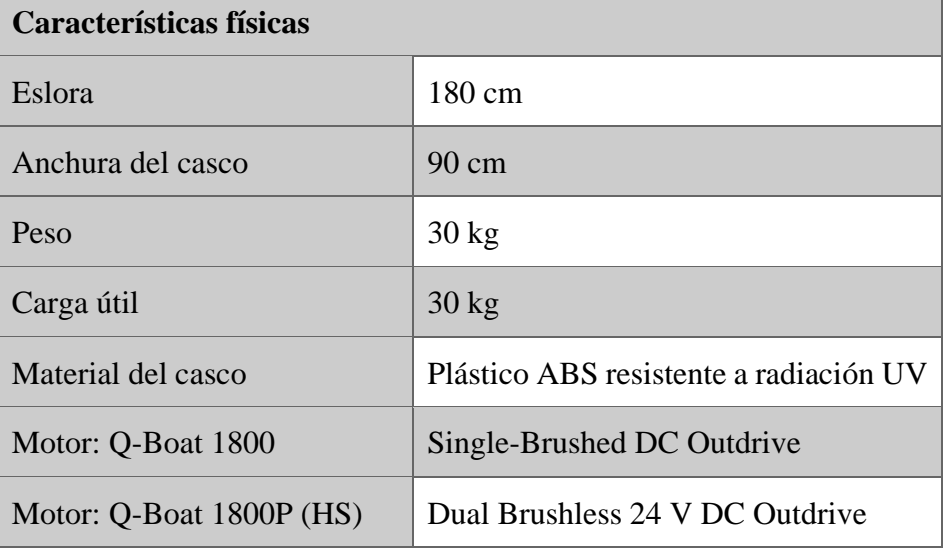

**Tabla 2.2. Características físicas del Q-Boat.**

Fuente: Manual Q-Boat.

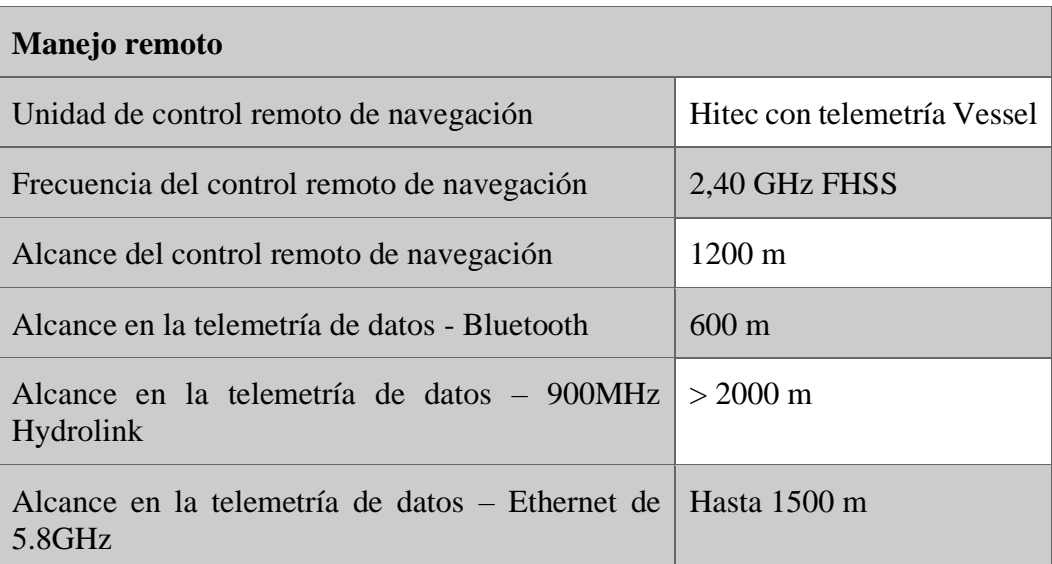

## **Tabla 2.3. Manejo remoto de Q-Boat.**

Fuente: Manual Q-Boat.

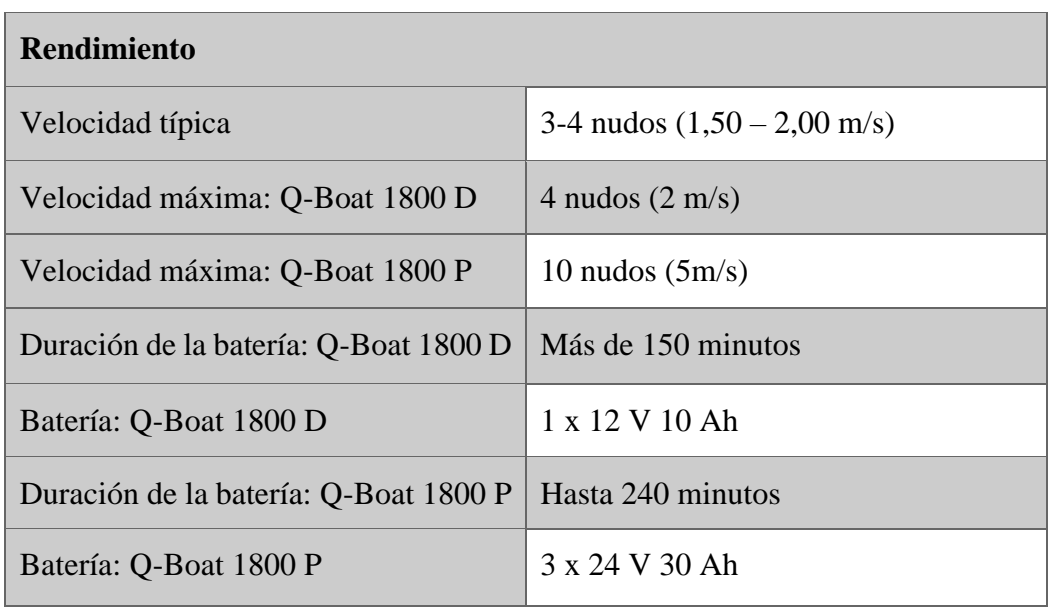

# **Tabla 2.4. Rendimiento de Q-Boat 1800.**

Fuente: Manual Q-Boat.

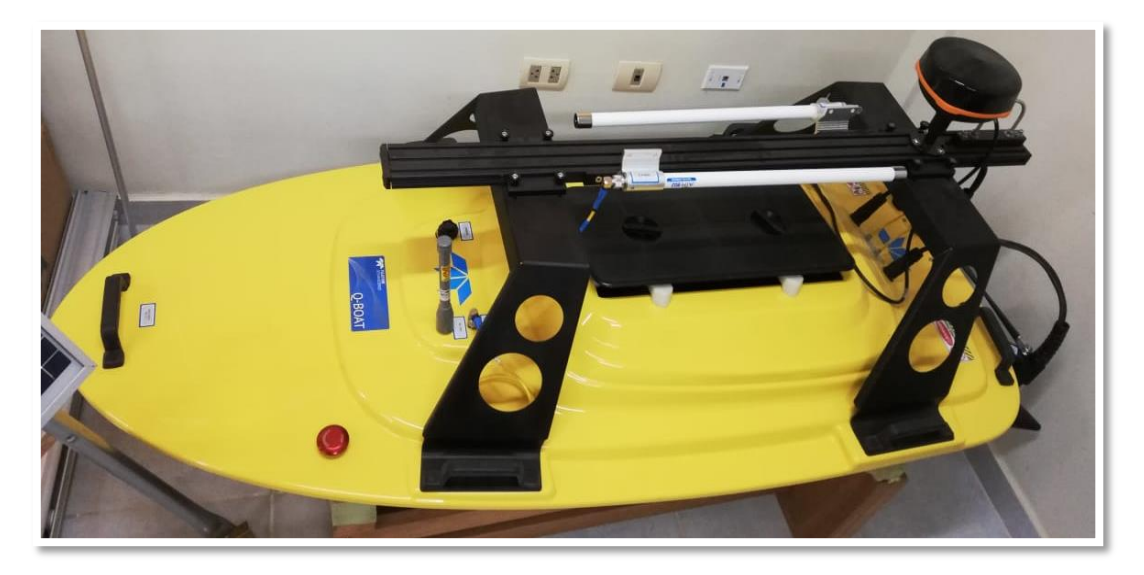

**Fotografía 2.1. Equipo Q-Boat.**

## **2.2.4.4. Software WinRiver II para mediciones con "Q-Boat".**

El software WinRiver II es un instrumento de Teledyne RD, el cual es un programa que colecta caudales a tiempo real. Este programa crea un archivo de medida para operar el ADCP, verifica cada comando, y verifica que el ADCP ha recibido los comandos. Este programa se encarga del proceso del levantamiento batimétrico y del post - proceso en la edición de datos.

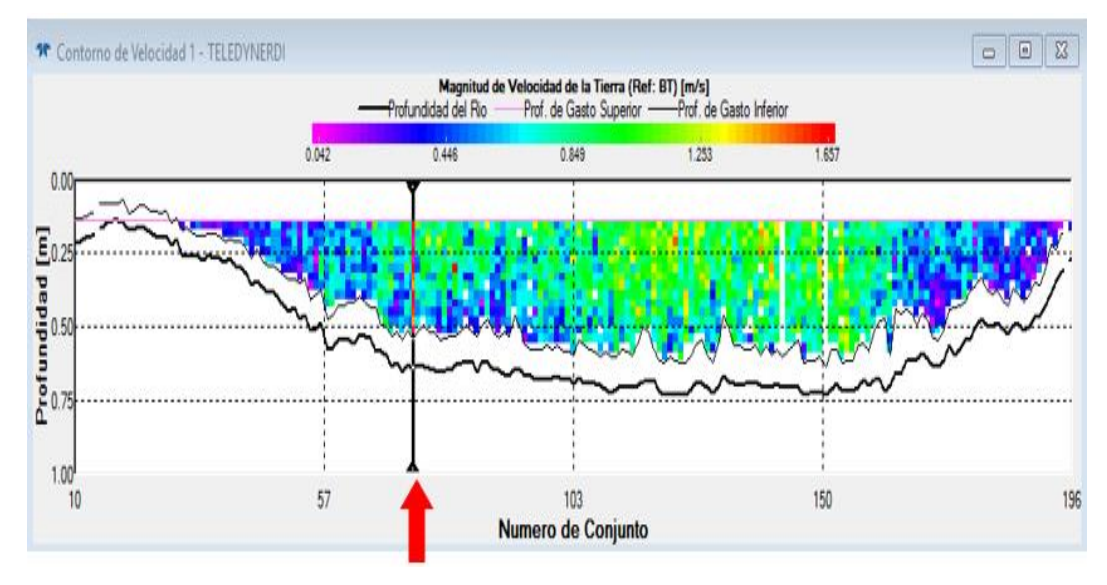

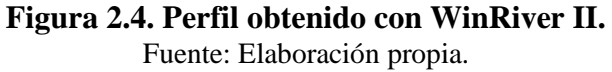

#### **2.2.5. Método de sondadores acústicos para levantamientos batimétricos**

La ecosonda o sonda es un instrumento que opera mediante ondas de sonido, usado para medir la distancia existente entre la superficie del agua y el fondo marino, así como objetos suspendidos en ésta o que reposan en el fondo.

La idea fundamental detrás del sondeo es la transmisión de un pulso o una señal acústica y la recepción de un eco del fondo marino. Se puede calcular la distancia (profundidad) de la fuente a la zona por el pulso en el lecho marino con base en la velocidad del sonido a través de la columna de agua y el tiempo que tarda en registrarse el reflejo del pulso acústico emitido. (Carriquí, 2012, pág. 33)

### **2.2.5.1. Principio de ecosonda.**

Los sondadores acústicos son uno de los métodos de batimetría más empleados actualmente, están basados en el tiempo que emplea una onda acústica en recorrer la distancia que separa al sondador del fondo del agua, teniendo en cuenta que el tiempo es doble, ya que la señal transmitida deberá regresar al sondador. (Equipos y Consumibles de Occidente, 2007, pág. 3)

Suponga que la velocidad del sonido que se propaga en el agua es V. El transductor carga las señales del pulso, después la onda de sonido es enviada al fondo y es recibida por el transductor cuando la onda es reflejada. Así, obtenemos el tiempo que le toma a la onda de sonido en ir y retornar, como se indica en la figura.

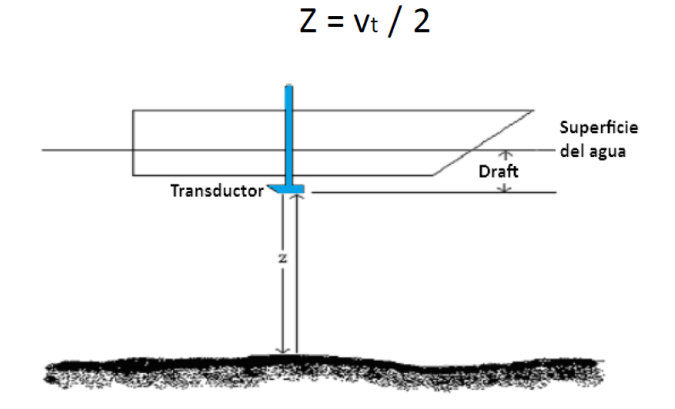

**Figura 2.5. Longitud Z entre el transductor y el fondo.**  Fuente: Manual de usuario de Ecosonda.

Z es la longitud entre el transductor y el fondo, por lo tanto la profundidad del agua es: Z+Draft.

El sistema consta de una pantalla que se instala en el puente de mando y además está compuesto de un registrador, un transmisor, un receptor y un transductor.

El registrador hace funcionar el transmisor y éste envía una señal eléctrica al transductor, que la devuelve al receptor, donde se amplifica el eco cerca de un millón de veces para que le registrador pueda almacenar esa información. El transductor es el encargado de convertir la energía eléctrica en acústica y viceversa. Normalmente va montado en la parte baja del casco del barco, como norma general en el primer tercio de la eslora (longitud del barco), para evitar el ruido de las hélices y las burbujas de aire que se forman en la superficie cuando el barco navega. Desde esta posición radia cortos pulsos de sonido en el agua y recibe los ecos desde el fondo. Se usa el mismo para radiación y recepción. (Equipos y Consumibles de Occidente, 2007, pág. 3)

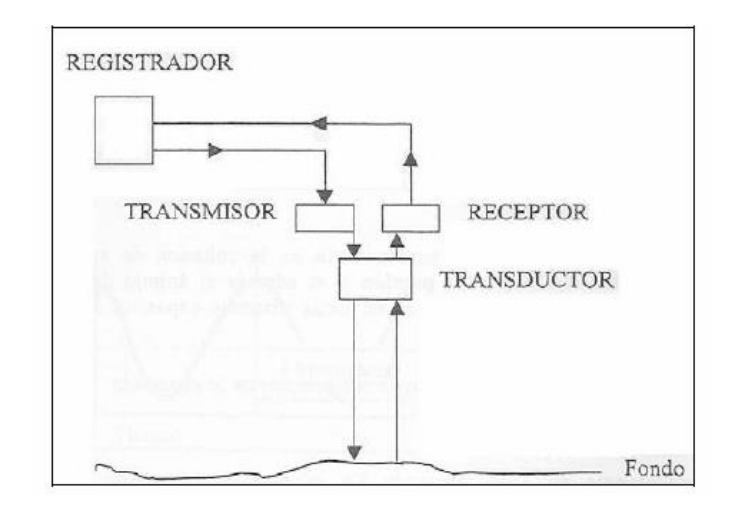

**Figura 2.6. Esquema sobre el funcionamiento de una ecosonda.** Fuente: Manual de Usuario Ecosonda.

La onda emitida por el transductor viaja hasta el fondo, produciendo un eco que regresa al sensor, el cual mide el tiempo de respuesta (el retardo). Con la velocidad de sonido de la columna de agua y el tiempo empleado en regresar la señal, se puede conocer la distancia, en este caso la profundidad.

Los sondadores acústicos se clasifican según su ancho de haz, en sondadores de haz estrecho y sondadores de haz ancho. Dependiendo del número de haces se clasifican en sondadores de haz simple o Monohaz y sondadores de haz múltiple o multihaz. (MMAyA y VRHR, 2016, pág. 8)

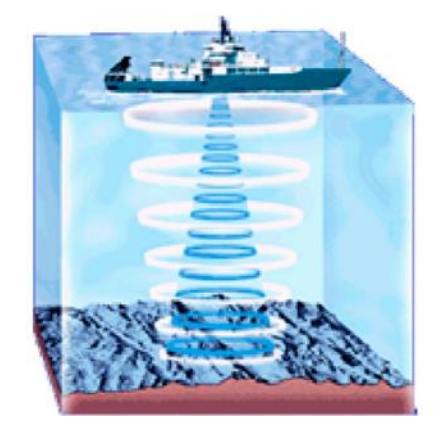

**Figura 2.7. Sondador Monohaz**  Fuente: Guía de estudios de topo-batimetría en embalses.

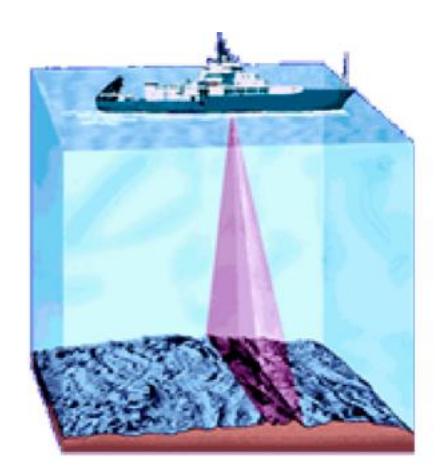

**Figura 2.8. Sondador Multihaz**  Fuente: Guía de estudios de topo-batimetría en embalses.

## **2.2.5.2. Ecosonda Monohaz CV 100.**

El Echotrac CV100 de doble frecuencia proporciona la opción de obtener los datos de forma completamente digital. Con este modelo, se elimina la impresión en papel en favor de la grabación de datos en el PC que actúa como sistema de adquisición.

Algunas de las características de la ecosonda Monohaz CV 100 son:

- •Curvas de ganancia variable de tiempo múltiple (TVG) (10, 20, 30 y 40 log).
- Digitalizador DSP con control de filtro manual.
- Cambios manuales o automáticos de escala (phasing).
- Menú de calibración con controles para proyecto de transductor e índice.
- Más controles de velocidad de sonido y profundidad de barra.
- Resistente e impermeable (IP65).
- Menús de ayuda.
- Memoria flash actualizable.
- Ganancia automática y modos de alimentación automática para una entrada mínima del operador.
- Adecuado para embarcaciones autónomas.

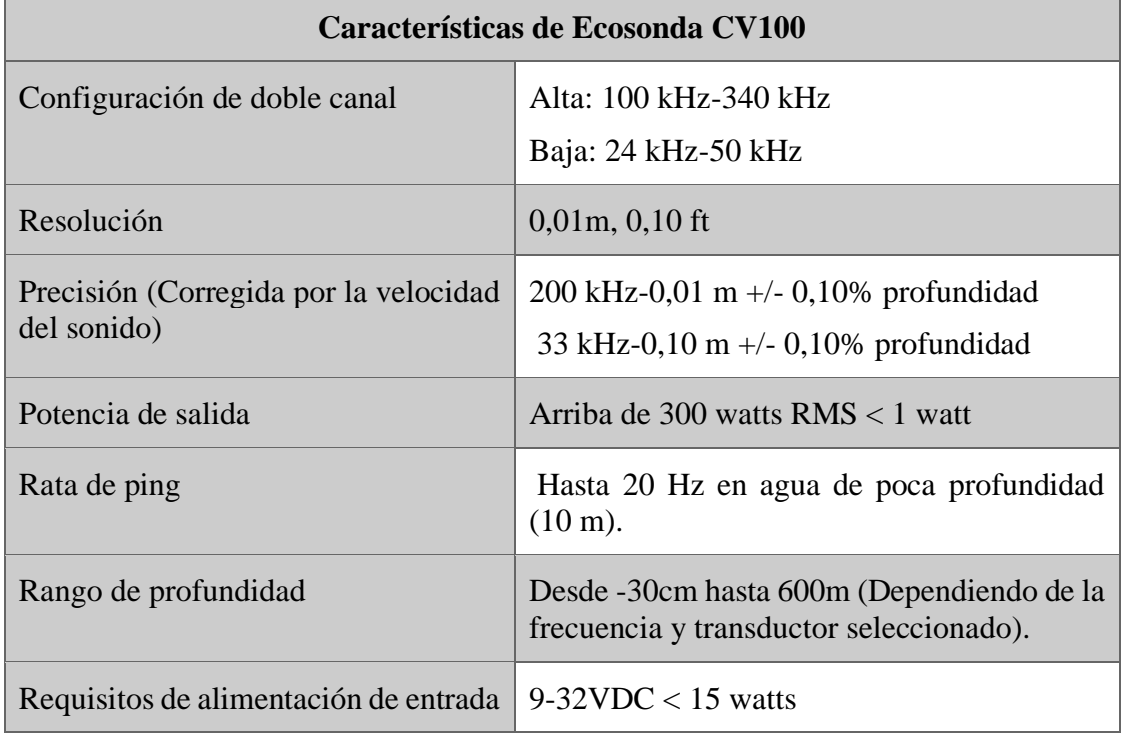

## **Tabla 2.5. Características de la ecosonda CV 100.**

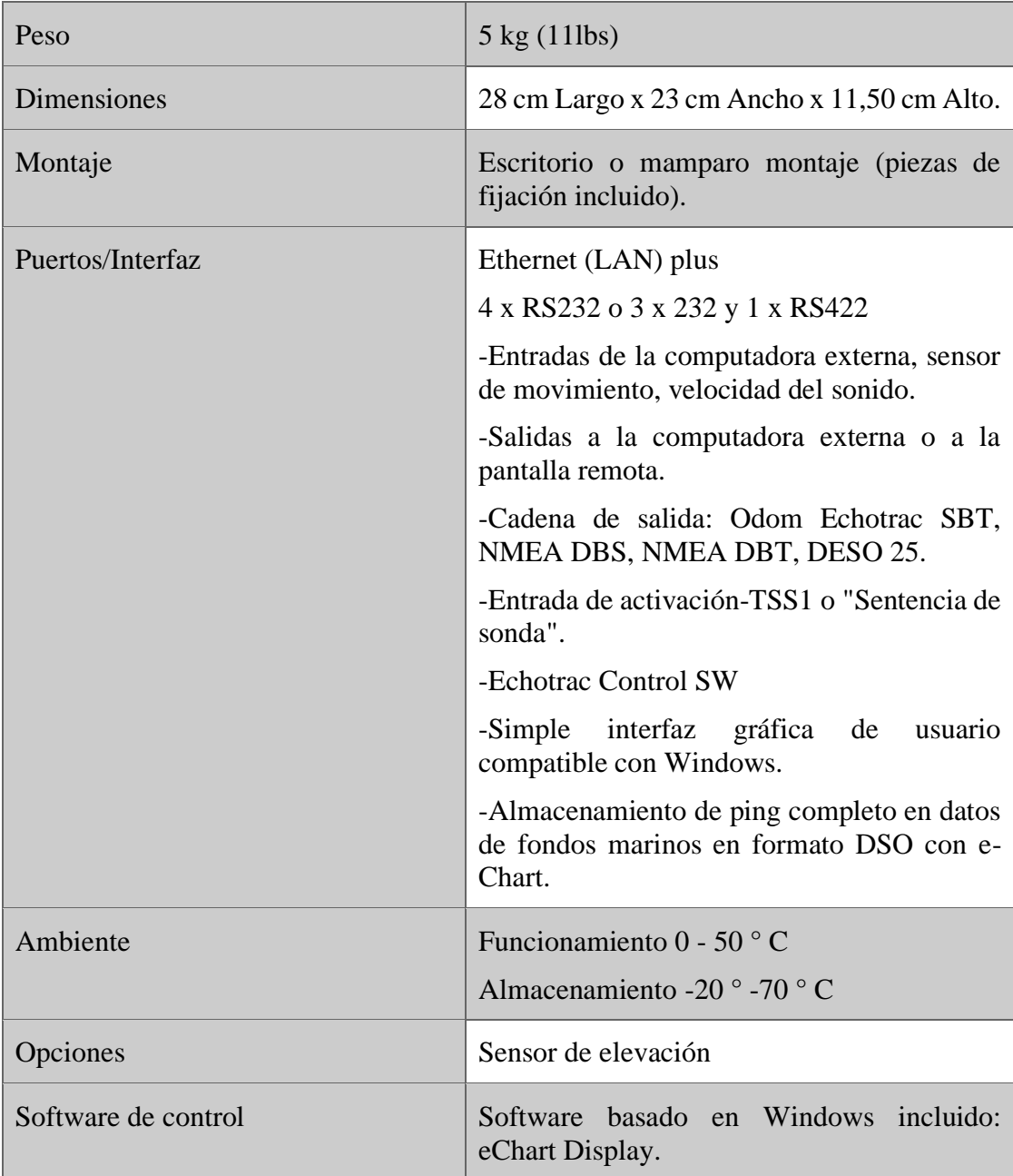

Fuente: Manual Ecosonda.

## **2.2.5.3. Ecosonda Monohaz CV 100 incorporado a "Z-Boat".**

El Z-Boat es un equipo que tiene incorporada la ecosonda Monohaz CV 100, el cual ofrece muchas facilidades para los levantamientos batimétricos. En vez de movilizar un barco tripulado o de poner a gente en el agua en una localización peligrosa, se pone en marcha esta embarcación y se examina el sitio de trabajo. La ecosonda del Z-Boat y el GPS se integran con un sistema de transmisión de radio módem permitiendo que el operador vea la pista del barco en tiempo real en el ordenador portátil de la orilla.

Teledyne Oceanscience (septiembre 2015) brinda las características del Z- Boat 1800 citando las principales en los siguientes cuadros:

| Características físicas       |                                         |
|-------------------------------|-----------------------------------------|
| <b>Eslora</b>                 | 180 cm                                  |
| Anchura del casco             | $90 \text{ cm}$                         |
| Peso                          | $30 \text{ kg}$                         |
| Carga útil                    | $20 \text{ kg}$                         |
| Material del casco            | Plástico ABS resistente a radiación UV. |
| Motor: Z-Boat 1800            | Mono-motor con escobillas DC.           |
| Motor: Z-Boat 1800 High Speed | Motor Dual sin escobillas 24 V DC.      |

**Tabla 2.6. Características físicas del Z-Boat.**

Fuente: Manual Z-Boat.

## **Tabla 2.7. Manejo remoto de Z-Boat.**

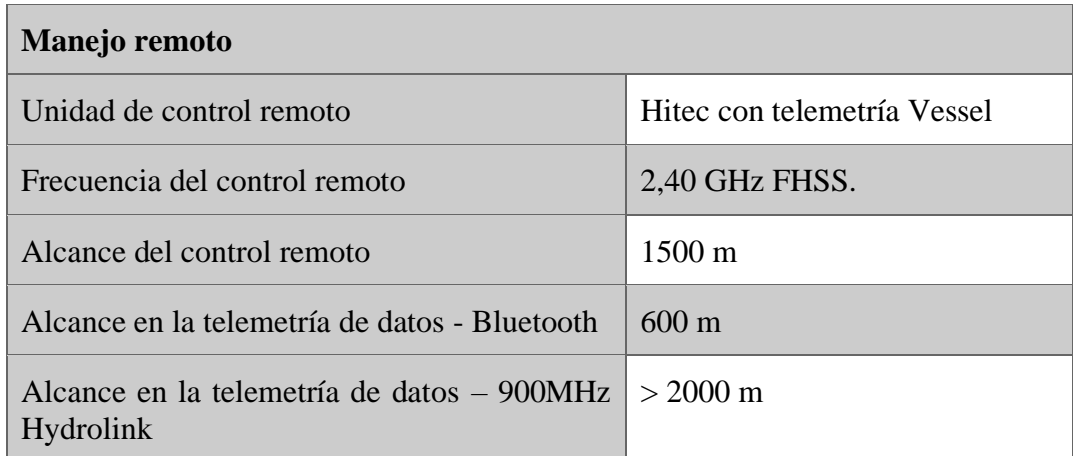

Fuente: Manual Z-Boat.

| <b>Rendimiento</b>                     |                                       |  |
|----------------------------------------|---------------------------------------|--|
| Velocidad típica                       | 3-4 nudos $(1,50 - 2,00 \text{ m/s})$ |  |
| Velocidad máxima: Z-Boat 1800 HS       | 4 nudos $(2 \text{ m/s})$             |  |
| Duración de la batería: Z-Boat 1800 HS | Más de 240 minutos                    |  |
| Batería: Z-Boat 1800 HS                | 3 x 24 V 10 Ah                        |  |

**Tabla 2.8. Rendimiento de Z-Boat 1800.**

Fuente: Manual Z-Boat.

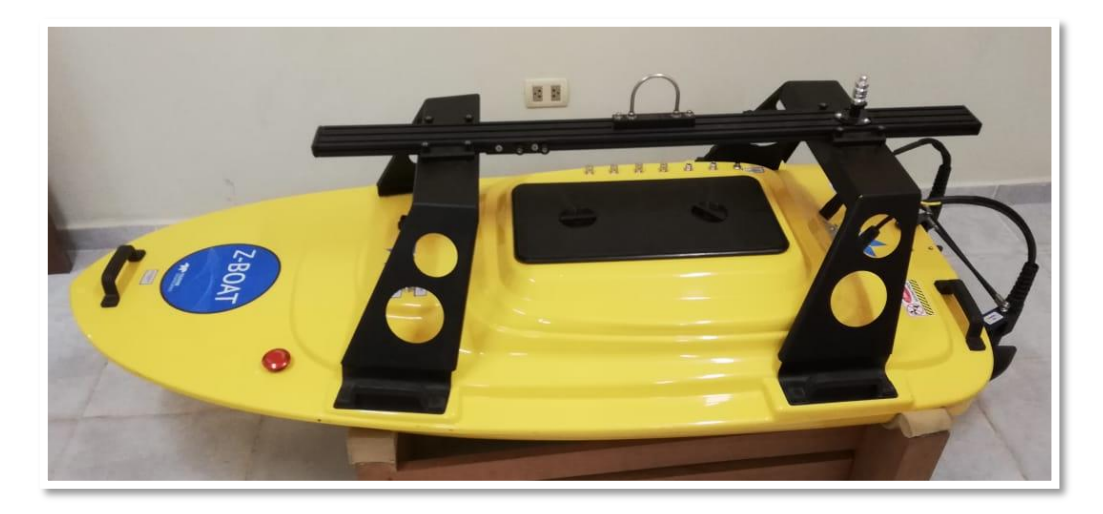

**Fotografía 2.2. Equipo Z-Boat.**

## **2.2.5.4. Software Hypack para mediciones con "Z-Boat".**

Hypack es un paquete que utiliza el Z-Boat para la obtención y procesamiento de datos, proporciona todas las herramientas necesarias para cada una de las etapas del trabajo ya sea para un levantamiento monohaz, multihaz o para dragado. En el trabajo a realizar hará uso del software enfocado en un levantamiento batimétrico con sondeo monohaz. Hypack es utilizado de principio a fin durante el proyecto y se cita a continuación las actividades que permite realizar en cada etapa:

Planificación y diseño, levantamiento, edición de datos y producto Final.

Permite la obtención de:

- Módulo de cálculo de volúmenes y secciones.
- Modelado de superficies.
- Generación de modelos 3D, curvas de nivel y cálculo de diferencias de volúmenes entre superficies.
- Generación de ficheros de dibujo para plotear con toda la información relacionada con el proyecto.
- Módulo de Exportación a programas CAD y GIS en formatos DXF o DGN.

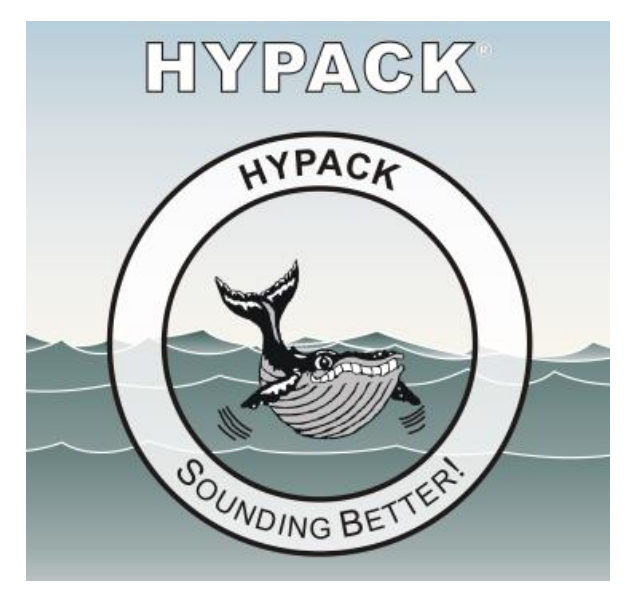

**Figura 2.9. Software hidrométrico Hypack.**  Fuente: Especificaciones Técnicas del equipo utilizado.

### **2.2.6. Capacidad de los instrumentos de medición**

Las medidas experimentales están afectadas de cierta imprecisión en sus valores debido a las imperfecciones del aparato de medida o a las limitaciones de nuestros sentidos en el caso de que sean ellos los que deben registrar la información. El valor de las magnitudes físicas se obtiene experimentalmente efectuando una medida; ésta puede ser directa sobre la magnitud en cuestión o indirecta, es decir, obtenida por medio de los valores medidos de otras magnitudes ligadas con la magnitud problema mediante una fórmula física. (Posadas, 2010, pág. 2)

#### **2.2.6.1. Precisión**

La precisión es el grado de concordancia entre una medida y otras de la misma magnitud realizadas en condiciones sensiblemente iguales. Un aparato es preciso cuando la diferencia entre diferentes medidas de una misma magnitud es muy pequeña. (Posadas, 2010, pág. 3)

#### **2.2.6.2. Exactitud**

La exactitud es el grado de concordancia entre el valor verdadero y el experimental. Un aparato es exacto si las medidas realizadas con él son todas muy próximas al valor "verdadero" de la magnitud medida.

La exactitud implica normalmente precisión, pero la afirmación inversa no es cierta, ya que pueden existir aparatos muy precisos que posean poca exactitud debido a los errores sistemáticos tales como error de cero, etc. En general, se puede decir que es más fácil conocer la precisión de un aparato que su exactitud. (Posadas, 2010, pág. 2)

#### **2.3. Marco conceptual**

**ADCP:** Equipo acústico de medición de caudal que utiliza el efecto Doppler (cambio observado en la frecuencia de una onda cualquiera resultante del movimiento relativo entre la fuente y el observador) transmitiendo pulsos sonoros de frecuencia fija y escuchando el eco que retorna de las partículas en suspensión (sedimentos).

**WinRiver II:** Software hidrométrico de recolección y edición de datos que complementa el uso de Q-Boat, en el proceso y post-proceso de un levantamiento batimétrico.

**Transductor:** Dispositivo que tiene la misión de recibir energía de una naturaleza eléctrica, mecánica, acústica, etc., y suministrar otra energía de diferente naturaleza, pero de características dependientes de la que recibió.

**Pings:** Pulsos acústicos de una frecuencia conocida (Agua y fondo).

**Ensamble:** La media de un conjunto de pings para obtener el perfil de velocidad del agua.

**Transecto:** Grupo de ensambles que constituye una travesía al final de un valor de caudal.

**Profundidad–celda:** División del perfil vertical en segmentos igualmente espaciados.

**Profundidad de ADCP:** Profundidad de inmersión del perfilador.

**Cabeceo:** Inclinación del aparato en el sentido eje longitudinal de la embarcación.

**Balanceo:** Inclinación del aparato en el sentido transversal de la embarcación.

**Latitud. -** La latitud mide el ángulo entre cualquier punto y el ecuador. Las líneas de latitud se denominan paralelos.

**Longitud. -** La longitud mide el ángulo a lo largo del Ecuador desde cualquier punto de la Tierra. Se acepta que Greenwich en Londres es la longitud 0 en la mayoría de las sociedades modernas. Las líneas de longitud son círculos máximos que pasan por los polos y se llaman meridianos.

**Red geodésica:** La red geodésica nos define un conjunto de puntos situados sobre el terreno, dentro del ámbito del territorio estableciendo físicamente mediante monumentos físicos permanentes legalmente establecidos.

**GPS:** Es un sistema mundial de localización constituido por una constelación de satélites, cada uno de ellos dotado con relojes atómicos, computadoras, emisores y receptores de radio y por estaciones terrenas que monitorean constantemente a cada uno de los satélites. Los receptores GPS utilizan a estos satélites como puntos de referencia para calcular la latitud, longitud, altitud (con aproximaciones en el orden de metros, inclusive centímetros), velocidad y tiempo exacto.

**GNSS:** Un sistema global de navegación por satélite es una constelación de satélites que transmite rangos de señales utilizados para el posicionamiento y localización en cualquier parte del globo terrestre, ya sea en tierra, mar o aire.

**Hypack:** Software hidrométrico de preparación, recolección y edición de datos que complementa el uso de Z-Boat.

**Banda ISM:** Las bandas ISM (Industrial, Scientific and Medical) son bandas reservadas internacionalmente para uso no comercial de radiofrecuencia electromagnética en áreas industrial, científica y médica.

**Led:** El LED, acrónimo de [diodo](http://www.asifunciona.com/fisica/ke_diodo/ke_diodo_1.htm) emisor de luz de estado sólido, constituye un tipo especial de [semiconductor,](http://www.asifunciona.com/fisica/ke_semiconductor/ke_semiconductor_1.htm) cuya característica principal es convertir en luz la corriente eléctrica de bajo voltaje que atraviesa su chip.

**CCM:** Un Centro de Control de Motores (CCM) es aquel lugar confinado compuesto generalmente por un tablero de distribución que alimenta, controla y protege circuitos cuya carga esencialmente consiste en motores y que usa contactares o arrancadores como principales componentes de control.

**ASCII:** Sistema de codificación de caracteres alfanuméricos que asigna un número del 0 al 127 a cada letra, número o carácter especial recogidos; el ASCII extendido permite hasta.

**Altura elipsoidal:** La altura del elipsoide es la altura medida desde una superficie elipsoidal hasta un punto en la superficie de la Tierra. Los elipsoides de referencia son modelos matemáticos de la forma de la Tierra con forma de esfera aplanada.

**Altura ortométrica:** Distancia que separa la superficie topográfica terrestre y el geoide. Dicha separación se calcula sobre la línea perpendicular a este último. Este tipo de altura es usualmente denominada altura sobre el nivel del mar, y es obtenida a partir de métodos clásicos de nivelación más observaciones gravimétricas.

**Hidrométrico:** La hidrometría es una parte de la hidrología que mide el volumen de agua que circula por una sección de un conducto en un tiempo dado.

**Teledyne RDI:** Compañía que forma parte del grupo Teledyne Marine, Teledyne RD Instruments como líder mundial en innovaciones acústicas de Doppler utilizadas para el perfilado actual y la navegación de precisión, continúa siendo una fuerza innovadora en la industria al diseñar, mejorar y fabricar soluciones innovadoras que se utilizan para la generación de perfiles actuales, la medición de olas y la navegación de precisión.

## **CAPÍTULO III**

## **MARCO METODOLÓGICO**

#### **3.1. Instrumentos de investigación**

Los instrumentos empleados en el presente trabajo de investigación que fueron adquiridos por el laboratorio de Hidráulica e Hidrología de la Universidad Autónoma Juan Misael Saracho el año 2016 fueron los siguientes:

- Q-Boat ADCP
- Z-Boat Ecosonda

Para la aplicación de estos equipos utilizados para levantamientos batimétricos, se realizó la recopilación de información y herramientas necesarias, las cuales fueron:

- Software WinRiver II y su Manual de Usuario
- Software Parani Win y su Manual de Usuario
- Software Hypack y su Manual de Usuario
- Software Odom eChart
- Manual de Usuario Q-Boat
- Manual de Usuario Z-Boat
- Manual de Usuario RiverPro 1200-I
- Manual de Usuario Ecosonda CV 100
- Programa Google Earth Pro
- Programa Civil 3D

Estos instrumentos forman parte del desarrollo tecnológico de los métodos para levantamientos batimétricos, los cuales nos permiten realizar mediciones de forma más eficiente, mejorando principalmente el tiempo de aforo e incrementando la seguridad del personal encargado de la actividad. Las especificaciones técnicas de los equipos se encuentran detalladas en los Anexos A y B.
## **3.2. Descripción del desarrollo del proceso batimétrico**

## **3.2.1. Metodología para un levantamiento batimétrico con Q-Boat ADCP**

El procedimiento para la realización de las mediciones con el equipo Q-Boat se divide en las siguientes etapas:

- Pre proceso: Planificación del levantamiento batimétrico.
	- ✓ Obtención de mapas del embalse "La Hondura", mediante Google Earth.
	- $\checkmark$  Trazado previo de las líneas de sondeo mediante Google Earth.
	- $\checkmark$  Ubicación de la red geodésica en el embalse La Hondura.
	- $\checkmark$  Estudio e inspección preliminar del lugar.
	- $\checkmark$  Reconocimiento del terreno.
	- $\checkmark$  Gestión de insumos para llevar a cabo el estudio.
	- $\checkmark$  Ingreso a la zona de estudio para realizar el levantamiento batimétrico.
- Proceso o trabajo de campo: Recolección de datos.
	- $\checkmark$  Conexiones físicas previas del equipo.
	- $\checkmark$  Conexión entre el equipo y el computador mediante radio Bluetooth con la asistencia del software ParaniWin.
	- ✓ Configuración de los parámetros de medición mediante el software WinRiver II.
	- $\checkmark$  Calibración de compas y/o calibración de fondo móvil.
	- ✓ Trazado de transectos, recolectando datos con el software WinRiver II.
- Post Proceso: Procesamiento de datos.
	- $\checkmark$  Selección de los transectos y eliminación de datos dispersos y defectuosos.
	- $\checkmark$  Exportación de coordenadas y profundidades.
	- $\checkmark$  Planos de la superficie subacuática mediante Civil 3D.
	- $\checkmark$  Interpretación de datos, comparación con superficie de referencia del sitio.
	- ✓ Determinación del volumen de almacenamiento y volumen de sedimentación.

**3.2.1.1. Pre - proceso: Planificación del levantamiento batimétrico.**

# **Paso N° 1: Obtención de mapas del embalse "La Hondura", mediante Google Earth.**

Obtención de mapas del embalse mediante Google Earth para obtener una referencia aproximada de la forma, tamaño del embalse y sus vías de acceso.

## **Paso N° 2: Trazado previo de las líneas de sondeo mediante Google Earth.**

Para un levantamiento batimétrico con el equipo Q-Boat ADCP se traza un recorrido previo con la finalidad de definir los puntos de inicio y fin de las correspondientes trayectorias de las secciones a levantar. La separación entre líneas de sondaje se la realiza en función a la magnitud del embalse, condición climática, tiempo de trabajo proyectado y precisión del proyecto.

Para este proyecto la separación entre líneas de sondaje es de aproximadamente 20m. las cuáles son dibujadas mediante Google Earth para referencia al momento del sondeo.

## **Paso N° 3: Ubicación de la red geodésica en el embalse La Hondura**.

La presa "La Hondura" cuenta con cuatro puntos geodésicos colocados y bien monumentados alrededor del embalse los cuales son identificados y ubicados mediante una imagen satelital. Estos puntos nos ayudan con la georreferenciación para el levantamiento batimétrico a realizarse.

## **Paso N° 4: Estudio e inspección preliminar del lugar.**

La inspección tiene como objetivo evaluar en campo lo proyectado en los mapas y ver la accesibilidad a la zona para no tener contratiempos cuando se esté transportando al equipo y personal competente, a la zona de estudio.

## **Paso N° 5: Reconocimiento del terreno.**

El reconocimiento del terreno se realiza con el fin de posicionar físicamente los puntos de inicio y final de los recorridos sobre el vaso de almacenamiento de la presa, con una separación entre transectos de aproximadamente 20m. En el levantamiento con el equipo Q-Boat no es necesario mucha precisión en esta señalización, ya que el equipo nos brinda directamente las coordenadas de cada punto de sondeo.

### **Paso N° 6: Gestión de insumos para llevar a cabo el estudio.**

La gestión de los insumos se la efectúa con el fin de contar con todo el material, equipo y personal necesario para llevar a cabo el estudio, entre los cuales podemos mencionar:

- Transporte del equipo Batimétrico (Q-Boat) al sitio del estudio.
- Transporte del material complementario al equipo batimétrico a utilizar (computador, control remoto, baterías, etc.).
- Transporte de las herramientas secundarias para realizar un levantamiento batimétrico (mesa, sillas, toldo, etc.).
- Transporte del personal competente.

## **Paso N° 7: Ingreso a la zona de estudio para realizar el levantamiento batimétrico.**

Una vez ingresados a la zona de estudio, se sitúa las herramientas en un lugar donde se pueda observar la mayor parte del embalse y donde haya suficiente espacio para realizar la preparación del equipo.

### **3.2.1.2. Proceso: Recolección de datos.**

## **Paso N° 1: Conexiones previas para la preparación del equipo.**

Para poder utilizar de manera correcta los dispositivos y el Software WinRiver II, es necesario tener el Q- Boat encendido y los dispositivos en correcto funcionamiento, para ello se realiza conexiones previas a este punto.

Se considera que el equipo Q-Boat cuenta con el sistema RiverPro 1200 ADCP incorporado, el cual está conectado al GPS AtlasLink que a la vez está conectado al bote. Para el funcionamiento se conecta cuatro baterías de 24 V al motor del bote y dispositivos, y se cuenta con la disponibilidad del software WinRiver II con licencia de uso, además de la instalación del software complementario ParaniWin para la conexión del bote vía Bluetooth con el computador.

Es importante aclarar que las otras conexiones dentro del bote son realizadas por los vendedores del equipo, como lo es el sistema RiverPro ADCP y el Módulo de Control y Comunicaciones (CCM), los cuales no deben ser movidos sin asesoramiento, ya que se requiere de conocimientos adicionales para poder lograr un correcto funcionamiento y no se generen problemas. Las características de RiverPro ADCP y del CCM se encuentran detalladas en el Anexo A. El capítulo utilizado del manual de usuario de RiverPro ADCP se especifica en el Anexo C.

Las conexiones a continuación son aquellas necesarias para el funcionamiento del equipo que no llegan conectadas al momento de la compra y pueden ser removibles. Estas conexiones son:

- GPS
- Antenas
- Baterías
- Radio Hidrolink-S

### **Conexión del GPS**

El Q-Boat está incorporado al sistema RiverPro 1200, el cual cuenta con la conexión interna del GPS AtlasLink, que a la vez se conecta en la parte superior del bote de donde es desmontable.

El GPS AtlasLink es un equipo Smart Antenna con capacidad multi-GNSS, pre configurado para recibir las señales de correcciones del servicio de Atlas de Hemisphere GNSS. Las especificaciones técnicas del GPS AtlasLink se encuentran detallados en el Anexo A.

## **Conexión con antenas**

El equipo Q-Boat cuenta con dos antenas (Air 802) omnidireccionales ANOM2408, ideales para la transmisión de datos WIFI y Bluetooth, en la banda de los 2,4 GHz, con una ganancia de 8 dBi, las cuales han sido diseñadas para montajes de mástil para muro atornillable, estas antenas sirven para transmitir los datos combinados de GPS, ADCP e información de rumbo a la costa.

También el equipo Q-Boat cuenta con una antena HG2404U de la marca HyperLink, la cual es una antena omnidireccional económica y de alto rendimiento diseñada para la banda ISM de 2,4 GHz, esta antena compacta y liviana es ideal para Bluetooth, aplicaciones de punto de acceso inalámbrico público y otras aplicaciones multipunto donde se desea una amplia cobertura. Esta antena se utiliza para el sistema de control remoto del Q-Boat, el sistema de control remoto no solo transmite órdenes a la embarcación, sino que el voltaje de la batería de alimentación principal se transmite continuamente al transmisor de tierra. Se puede observar las características y el manejo del control remoto, en el Manual de usuario de Q-Boat detallado en el Anexo D.

#### **Conexión con las baterías**

El Q-Boat 1800 utiliza cuatro baterías de 24V conectadas al Módulo de control de comunicaciones por conectores "Anderson" rojos/negros. Cada paquete dura más de tres horas a la velocidad típica de inspección de 3kts. La conexión y el procedimiento de carga de las baterías se encuentran detallados en el Anexo D.

## **Conexión con radio Hidrolink-S**

La adición de la radio Hidrolink-S aumenta la distancia sobre la que los datos combinados de la encuesta de batimetría pueden transmitirse eficientemente hasta y más allá del límite efectivo del rango de control remoto (aproximadamente 1200 m). Esta opción de radio se suele utilizar en lugar de la radio Bluetooth, pero ambas pueden funcionar simultáneamente en dos puertos COM separados, ya que los enlaces de radio son independientes.

En el Q-Boat la radio Hidrolink-S está conectada al puerto HIDROLINK en el CCM usando un cable especial de Teledyne oceanscience y también está conectada a una antena de alta ganancia de 2,4 GHz y a una antena de 900 MHz en la parte trasera del Q-Boat dependiendo de la frecuencia de la radio utilizada.

Tanto la orilla como los radios Hidrolink-S de Q-Boat deben tener una luz CONNECT verde sólida cuando se dispone de una conexión. La luz Tx/Rx debe parpadear rápido cuando los datos fluyen, si la luz parpadea una vez cada 1 ó 2 segundos, no se

transmiten datos. La alimentación para la radio en tierra es suministrada por un adaptador automático de 12 V o una batería recargable. El Hidrolink-S puede suministrarse con una potencia de salida de 0,05 – 0,5 W a 2,4 GHz o una potencia de salida de  $0.1 - 1$  W a 900 MHz. La velocidad de transmisión de datos se establece siempre en 115200 bps para que coincida con la velocidad en baudios de salida del puerto HYDROLINK.

## **Paso N° 2: Conexión entre el equipo y el computador mediante radio Bluetooth con la asistencia del software ParaniWin.**

Es un punto requerido para el funcionamiento del ADCP que esté conectado con el software WinRiver II mediante bluetooth, para que empiece a recolectar datos.

El módem de radio Bluetooth de orilla suministrado para la transmisión de datos en el CCM Q-Boat estándar es un módulo Bluetooth SENA Parani SD1000. La radio en tierra tiene una batería que se carga conectando el cable de carga a un puerto USB. El emparejamiento entre el Bluetooth interno del ADCP y un módulo SENA Parani SD1000 se lo realiza mediante la asistencia del software ParaniWin, una vez emparejados ambos dispositivos se procede a la conexión con el software WinRiver II, el cual es el programa que se encarga de la recopilación de datos en tiempo real y su post procesamiento.

Para la conexión entre el equipo y el computador se sigue el siguiente procedimiento:

1.- Encienda el interruptor de alimentación flotante, el cual se encuentra ubicado en el Módulo de control de comunicaciones (CCM). Verifique que los LEDs rojo y verde se enciendan. Después de unos segundos, el LED rojo se apagará y el LED verde parpadeará dos veces y luego permanecerá encendido. Esto indica que la autoprueba RiverPro / RioPro ha pasado.

2.- Conecte el dispositivo SD1000U a un puerto USB y determine el puerto COM utilizado.

3.- Ejecute el programa ParaniWin y conéctese al ADCP.

4.- Salga del programa ParaniWin.

El detalle de la conexión con un módulo SENA Parani SD1000 se encuentra detallado en el anexo F.

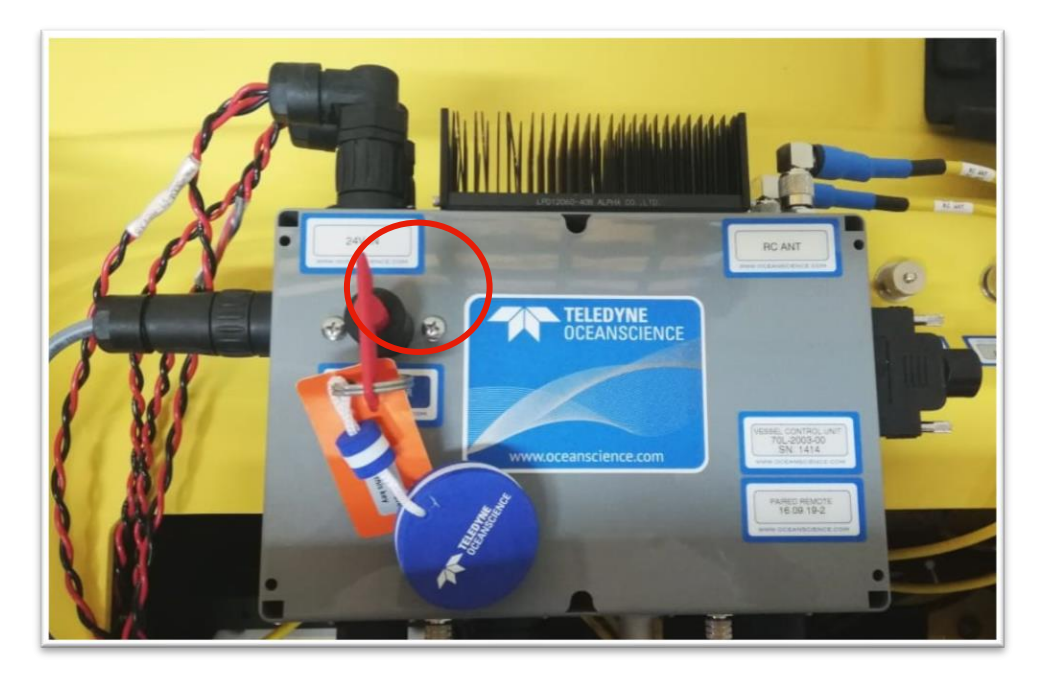

**Fotografía 3.1. Llave de encendido del ADCP.**

# **Paso N° 3: Configuración de los parámetros de medición mediante el software WinRiver II.**

WinRiver II es el programa de recopilación de datos de descarga en tiempo real de Teledyne RD Instrument (TRDI). Este programa crea un archivo de medición para operar el ADCP, verifica cada comando y verifica que el ADCP haya recibido los comandos.

Una vez realizada la conexión del ADCP con la computadora mediante un módulo SENA Parani SD1000 se debe continuar con el siguiente procedimiento para su configuración:

1.- Inicie WinRiver II haciendo doble clic izquierdo en el ícono del software.

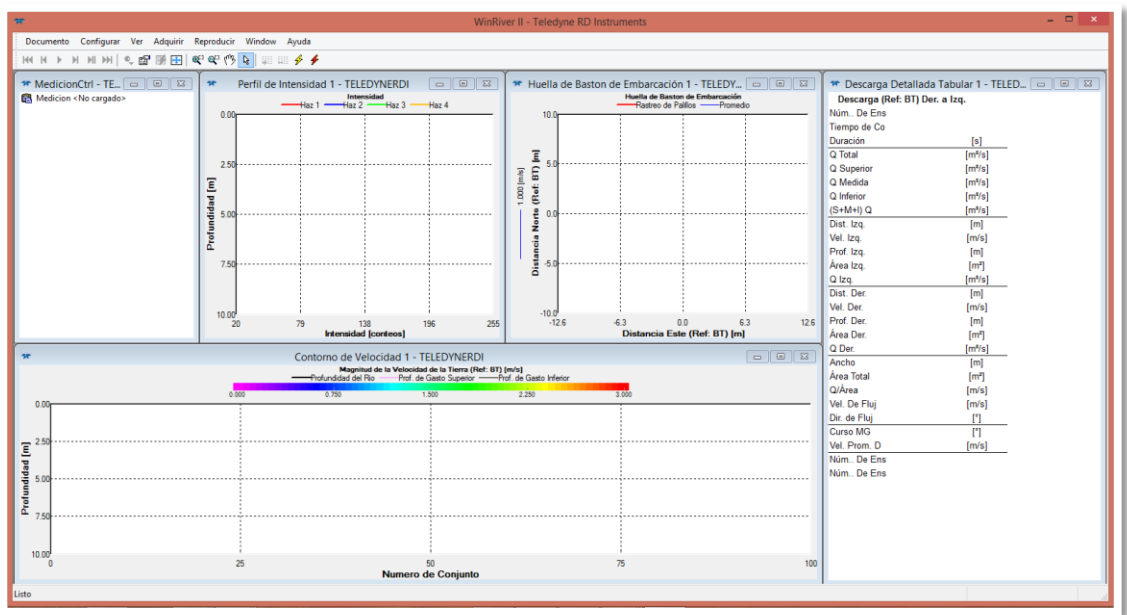

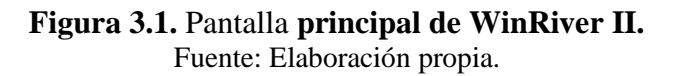

Una vez ingresado al software se puede observar que en la parte superior se encuentran las pestañas principales que permiten desarrollar las actividades correspondientes al pre proceso, levantamiento y post proceso de datos.

En la parte inferior a las pestañas principales se encuentran iconos que permiten realizar una actividad específica según la etapa del proyecto.

En la parte central se encuentra la pantalla, la cual se divide en diferentes ventanas, las cuales pueden ser colocadas de acuerdo a la preferencia del usuario. Las ventanas que están predeterminadas por el software son;

- Ventana de control de medición
- Perfil de intensidad
- Huella de bastón de embarcación
- Contorno de velocidad
- Descarga detallada en tiempo real

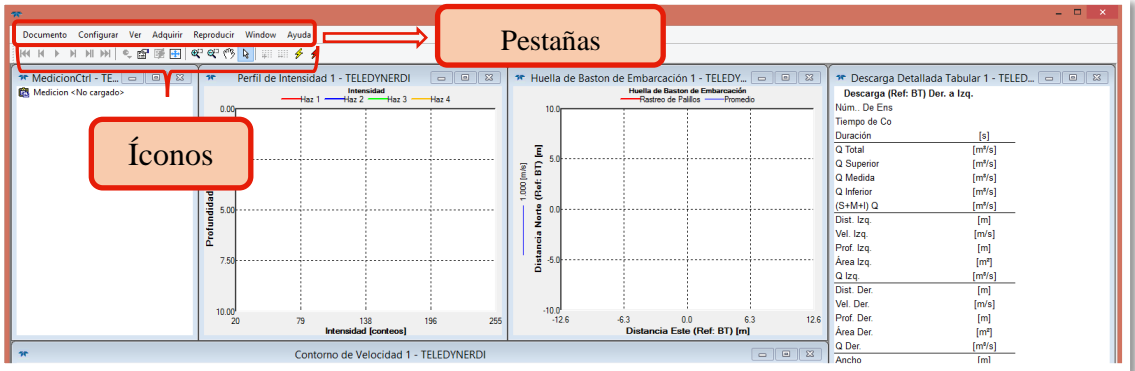

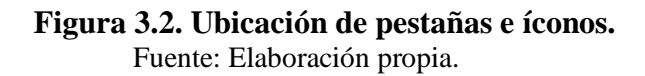

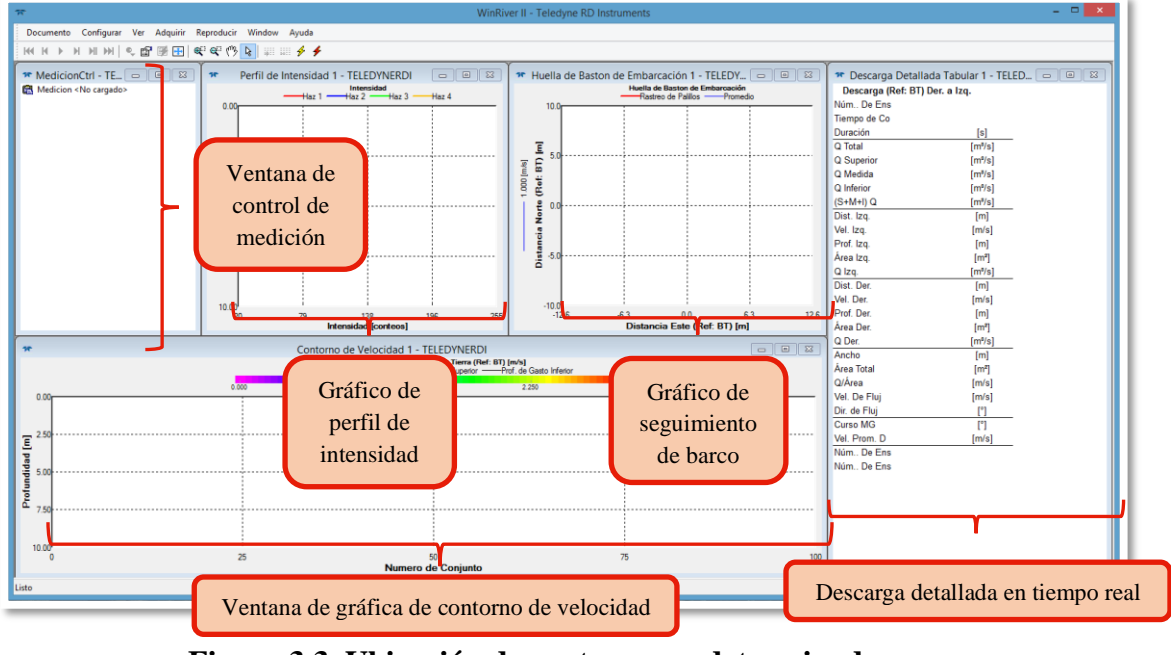

**Figura 3.3. Ubicación de ventanas predeterminadas.**  Fuente: Elaboración propia.

2.- En el menú Configurar de la lista de pestañas de la parte superior del software WinRiver II, seleccione Periféricos para configurar la conexión del ADCP con el software como se muestra a continuación:

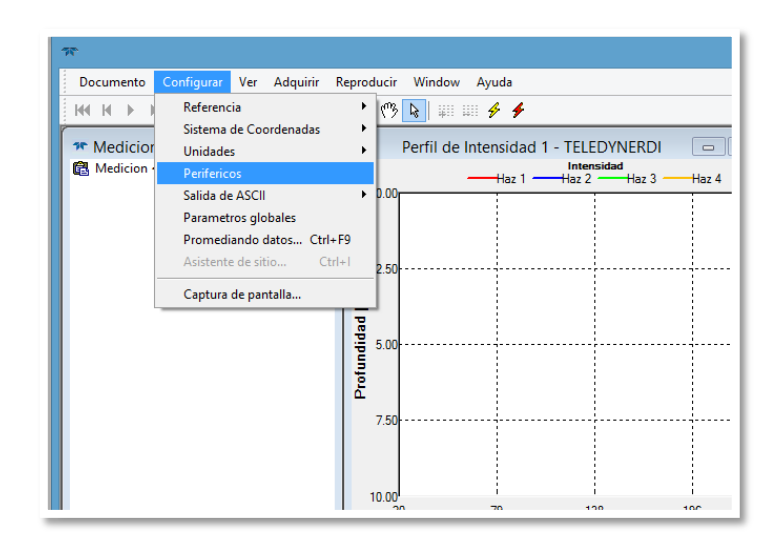

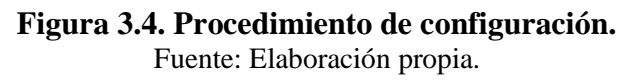

3.- Seleccione Puerto: ADCP Serial Port y haga clic en el botón Configurar.

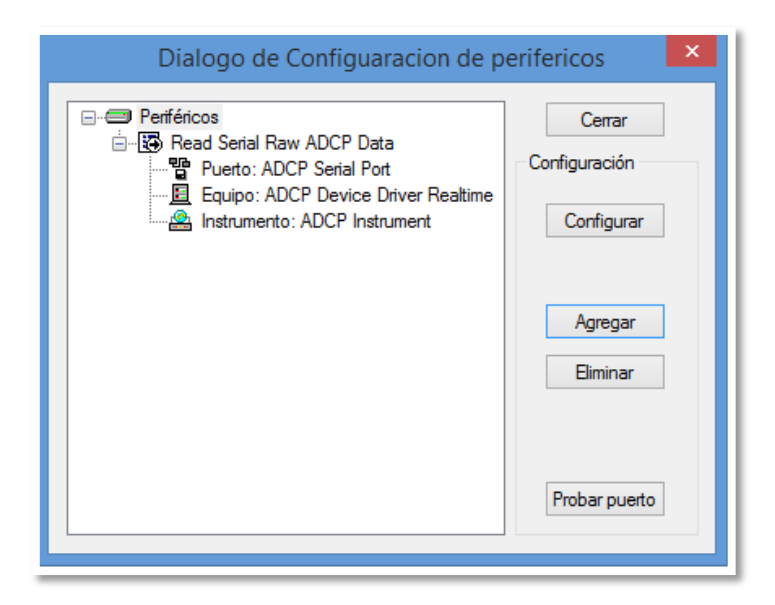

**Figura 3.5. Diálogo de configuración de periféricos.**  Fuente: Elaboración propia.

4.- Seleccione la opción Com. Número de puerto y seleccione el puerto al que está conectado. La Velocidad de transferencia debe estar en 115200. Deje los Databits, Parity y Stopbits como se muestra.

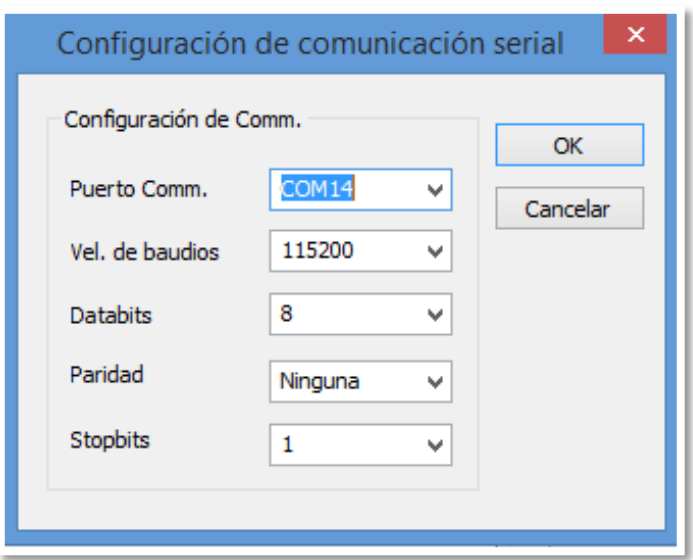

**Figura 3.6. Selección del puerto COM.**  Fuente: Elaboración propia.

- 5.- Haga clic en OK para cerrar la pantalla Configuración de comunicación serial.
- 6.- Haga clic en el botón Probar puerto. El banner de RiverPro aparece.

```
>break
RiverPro/RioPro
Teledyne RD Instruments (c) 2015
All rights reserved.
Firmware Version: 56.xx
\geq
```
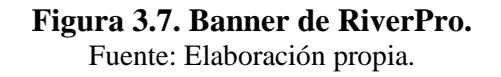

7.- Haga clic en el botón Cerrar para salir del diálogo Test Port.

8.- Haga clic en el botón Cerrar una vez más para salir del cuadro de diálogo Configuración de periféricos.

9.- Inicie una nueva medición en WinRiver II, haciendo clic en la pestaña Documento.

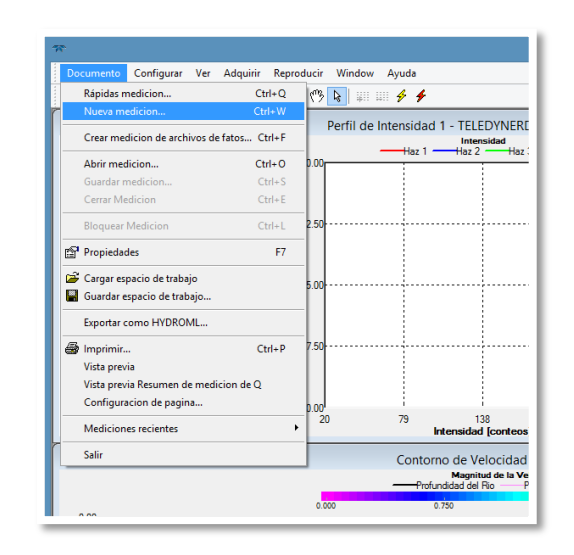

**Figura 3.8. Nueva medición.**  Fuente: Elaboración propia.

10.- Al abrir una nueva medición, aparece la ventana de Diálogo de configuración que se muestra a continuación. Haga clic en información del sitio introduciendo los datos que posee, estos datos no son indispensables sirven únicamente para la creación del archivo de medición.

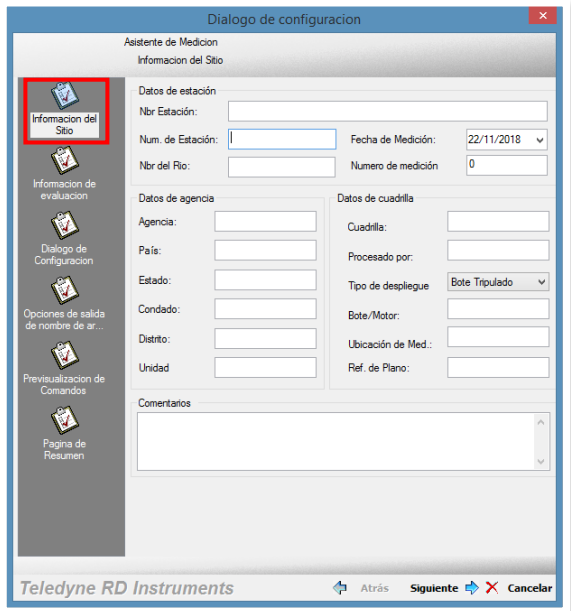

**Figura 3.9. Ventana de Diálogo de configuración, información del sitio.** Fuente: Elaboración propia.

11.- Haga clic en información de evaluación, introducir los datos con los que se cuenta, estos datos son necesarios para realizar la medición, pero pueden ser remplazados en el post procesamiento de datos.

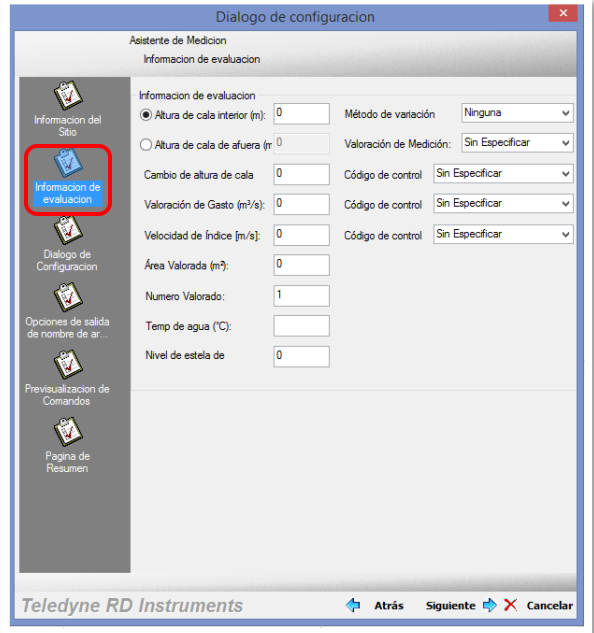

**Figura 3.10. Ventana de Información de evaluación.**  Fuente: Elaboración propia.

12.- Posteriormente haga clic en diálogo de configuración, asegúrese de que el tipo de ADCP coincida con el RiverPro y el indicador junto al RiverPro sea color verde. Verifique que el LED azul del RiverPro ADCP esté encendido.

Ingrese sus elecciones para la sección de configuración del asistente del ADCP. En función de la información ingresada, el asistente ingresará los comandos en la página de comandos, WinRiver II dará mensajes de advertencia si la configuración no es recomendable. Como por ejemplo la profundidad a la que se encuentra el transductor generalmente es de 0,08 a 0,20 m. y si se coloca un valor fuera del rango WinRiver II dará ventanas de advertencia.

**Profundidad del transductor (m). -** Es la profundidad del transductor medida del espejo de agua al final del transductor, que en nuestro caso es de 0,20 m.

**Profundidad máxima del agua. -** Ingrese la profundidad máxima esperada de la secuencia, en nuestro caso la profundidad máxima del embalse es de 20 m.

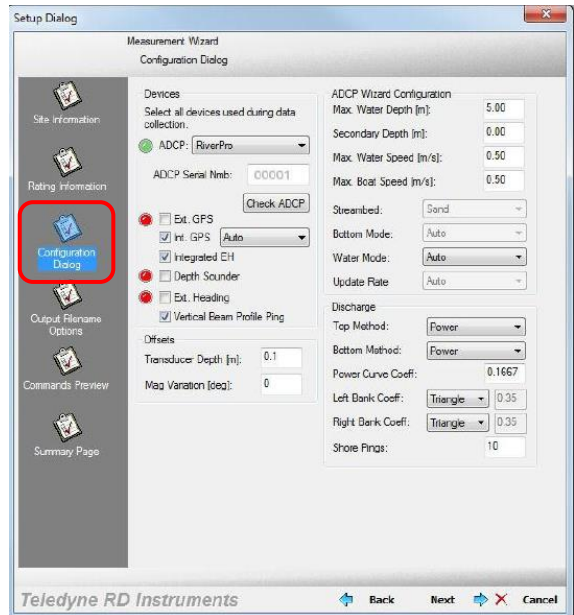

**Figura 3.11. Diálogo de configuración.**  Fuente: Guía de Usuario RiverPro ADCP.

12.- Después de ingresar los datos necesarios haga clic en el botón siguiente de las ventanas posteriores para crear la nueva medición, la ventana de medición cambia como se muestra a continuación:

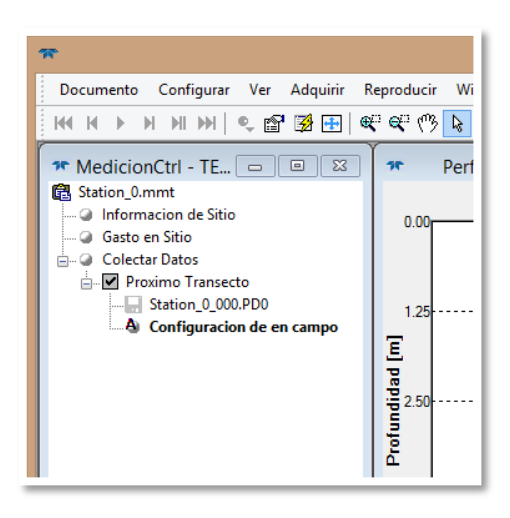

**Figura 3.12. Ventana de control de medición preparada para iniciar el pingeo.**  Fuente: Elaboración propia.

## **Paso N° 4: Calibración de compas y/o calibración de fondo móvil.**

Para la obtención de mediciones más precisas se pueden ejecutar pruebas y calibraciones, dependiendo de la precisión que se requiere en la medición como ser:

- Prueba de fondo móvil.
- Prueba de ADCP.
- Calibración de compás.

Para esta investigación se realizó la prueba de ADCP y la calibración de compás, ya que la prueba de fondo móvil se la realiza para saber si el lecho es estable o inestable y normalmente se la realiza en ríos; al ser un lecho de embalse donde no hay corrientes fuertes de agua se lo considera como un lecho estable.

## **Prueba de ADCP:**

Para realizar la prueba de ADCP se sigue el siguiente procedimiento:

En el menú Adquirir, haga clic en Ejecutar prueba ADCP para verificar que RiverPro está funcionando correctamente. Las pruebas de ADCP deben realizarse en vehículos no movibles o muy lentos para obtener los resultados más precisos.

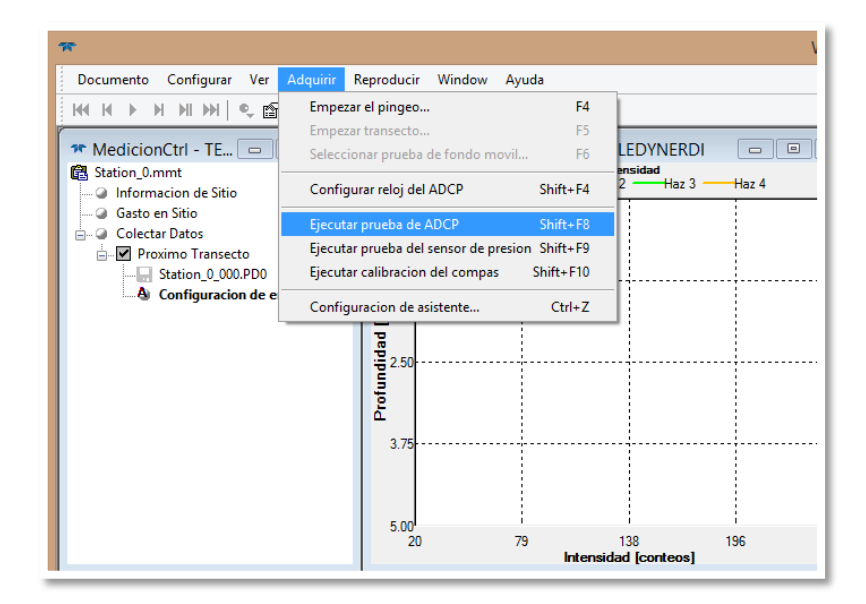

**Figura 3.13. Procedimiento para ejecutar prueba de ADCP.**  Fuente: Elaboración propia.

La prueba de ADCP se la realiza con el objetivo de que el RiverPro ADCP este en correcto funcionamiento. El RiverPro tiene la orden de realizar una prueba BIT y destella sus luces LED para indicar los resultados de la prueba. Transmite simultáneamente los resultados de la prueba BIT, el estado de la conexión GPS interna y todos los dispositivos auxiliares conectados al mismo ordenador central.

### **Calibración de compás o calibración de la brújula:**

Después de asegurarse de que el sistema está bien alejado de fuentes de interferencia magnética, se comienza la calibración de la brújula dentro de la aplicación. Durante el proceso de calibración, se proporciona al usuario información sobre la calidad de los datos del campo magnético recogido en cada partición de la rotación 360º. El procedimiento para la calibración de la brújula con WinRiver II se encuentra detallado en el Anexo C.

## **Paso N° 5: Trazado de transectos, recolectando datos con el software WinRiver II.**

Una vez realizada la prueba de ADCP y la Calibración de compás se ingresa el equipo al embalse y se enciende las hélices móviles del Q-Boat mediante el botón rojo de parada de emergencia.

1.- El Q-Boat está equipado con un botón rojo de parada de emergencia, pulsando este botón se apaga el sistema de propulsión, pero no el resto de la operación del Q-Boat. Para activar los motores después de pulsar la Parada de Emergencia, el botón debe ser elevado a su posición normal.

La electrónica de carga, como la sonda y el GPS, no se ven afectadas por la Parada de Emergencia y permanecen encendidas incluso después de pulsar el botón.

Al realizar el mantenimiento en el Q-Boat, donde la seguridad personal podría estar en juego (si limpia los desechos de las hélices, por ejemplo), la acción más segura es primero apagar el interruptor principal del CCM y desconectar las baterías. El cable de parada de emergencia debe estar conectado al CCM para que el botón de parada de emergencia funcione. Si este cable está desconectado, los motores siguen funcionando incluso después de haber presionado la parada de emergencia.

La seguridad es importante cuando se trabaja alrededor de las hélices móviles. Se debe tener extrema precaución al trabajar en o alrededor del Q-Boat. Las hélices Q-Boat 1800 HS pueden girar a más de 3.000 RPM y producir 750 W (1.0 HP) cada una.

Hay peligro extremo de lesión si se tocan las hélices mientras se está operando. Siempre mantenerse alejado de las hélices cuando las baterías están a bordo.

El interruptor de parada de emergencia rojo grande puede ser deprimido (cubierta delantera del barco) para cortar inmediatamente la energía a los motores en un acontecimiento inesperado.

2.- Ingrese el equipo al embalse en el punto de inicio señalado en el mapa de referencia.

3.- Para iniciar la medición se debe hacer ping. En el menú Adquirir, haga clic en Iniciar pingeo o use la tecla de acceso directo F4.

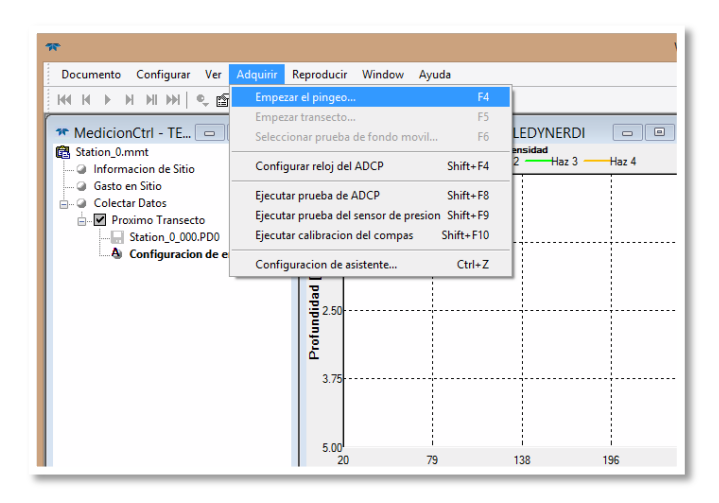

**Figura 3.14. Empezar pingeo.**  Fuente: Elaboración propia.

4.- Posteriormente haga clic en Empezar transecto.

5.- Ingrese la distancia de banco, la cual es la distancia desde la orilla al bote, cuando se le solicite y determine si se trata del banco izquierdo o derecho. Al mirar hacia abajo, la orilla izquierda está en su lado izquierdo.

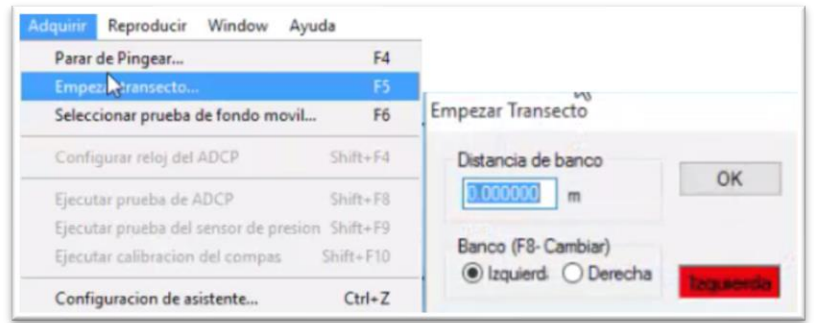

**Figura 3.15. Procedimiento para empezar transecto.**  Fuente: Elaboración propia.

6.- Haga clic en Aceptar para comenzar.

7.- Conduzca el Q-Boat mediante el control remoto siguiendo la trayectoria indicada en los mapas de referencia a una velocidad lenta y constante.

8.- Al llegar al punto final del recorrido, haga clic en terminar transecto e introducir la distancia de banco final.

9.- Repite los pasos del 4 al 8 para cada transecto.

10.- Al terminar de medir todos los transectos se hace clic en terminar pingeo, de esta forma se culmina la medición y WinRiver II guarda su archivo de medición.

A medida que el bote realiza su recorrido, en WinRiver II se observa en las ventanas centrales del programa algunas de las características descritas anteriormente en tiempo real.

**3.2.1.3. Post - proceso: Procesamiento de datos.**

**Paso N° 1: Selección de los transectos y eliminación de datos dispersos y defectuosos.**

WinRiver II se usa para el procesamiento posterior de datos, en esta investigación se utiliza WinRiver II para realizar un levantamiento batimétrico y así obtener la superficie subacuática del embalse "La Hondura", por lo tanto, nos enfocamos en la determinación de las coordenadas y profundidades de cada punto del recorrido.

Para obtener los datos de la medición se realiza el siguiente procedimiento:

1.- Inicie WinRiver II.

2.- En el menú Archivo, haga clic en Abrir medición. Seleccione el archivo de medición (\* .mmt) a reproducir guardado en la carpeta de WinRiver II y haga clic en Abrir.

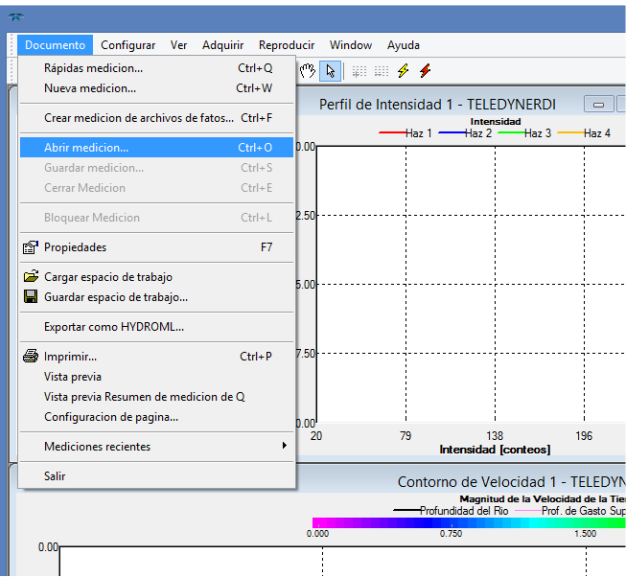

**Figura 3.16. Procedimiento para abrir una medición.**  Fuente: Elaboración propia.

| ×<br>Seleccionar archivo de medición<br>57               |                                                                                                 |              |               |  |  |  |  |  |
|----------------------------------------------------------|-------------------------------------------------------------------------------------------------|--------------|---------------|--|--|--|--|--|
| Buscar en:<br>$222_0$                                    | <b>▽ G ♪ ■▼</b>                                                                                 |              |               |  |  |  |  |  |
| ×<br>Nombre                                              | Fecha de modifica                                                                               | Tipo         | Tam           |  |  |  |  |  |
| 222_0.mmt<br>222_0procesado.mmt<br>222_0procesado001.mmt | 27/10/2018 05:23  Archivo MMT<br>27/10/2018 05:22  Archivo MMT<br>27/10/2018 11:47  Archivo MMT |              |               |  |  |  |  |  |
| $\epsilon$                                               |                                                                                                 |              | $\mathcal{P}$ |  |  |  |  |  |
| Nombre:                                                  |                                                                                                 | $\checkmark$ | Abrir         |  |  |  |  |  |
| Tipo:<br>WinRiver-II archivos de medición (*.mmt)        | Cancelar<br>$\checkmark$                                                                        |              |               |  |  |  |  |  |

**Figura 3.17. Selección del archivo de medición.**  Fuente: Elaboración propia.

3.- Para reproducir un archivo de datos, use el menú Reproducir y seleccione Reprocesar transectos seleccionados (haga clic en la casilla de verificación para seleccionar los archivos). Esto crea una copia del nodo Configuración de campo y crea un nodo de configuración de reproducción. Los archivos de datos se reproducen automáticamente hasta el final del archivo.

Para reproducir un solo archivo de datos, haga clic en el transecto para seleccionarlo y luego use el menú Reproducir y seleccione Reprocesar el transecto seleccionado.

Para reproducir el siguiente archivo de transecto, en el menú Reproducir seleccione Reprocesar siguiente transecto.

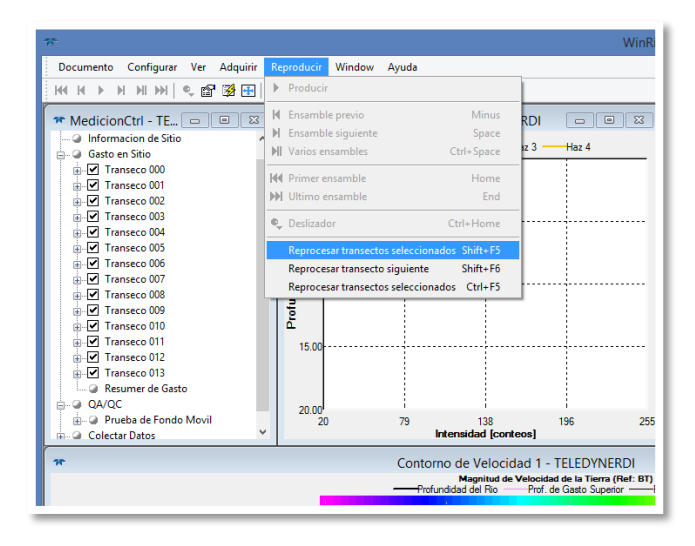

**Figura 3.18. Reprocesar transectos seleccionados.**  Fuente: Elaboración propia.

4.- En el menú Reproducir, haga clic en Primer conjunto para ir al principio del archivo de datos. Haga clic en Reproducir para revisar los datos. Para reproducir rápidamente a través de los datos, en el menú Reproducción, seleccione Control deslizante o arrastre el marcador de conjunto en el trazado de contorno.

La barra de herramientas de reproducción también tiene funciones para iniciar, detener, rebobinar e ir al final del archivo de datos.

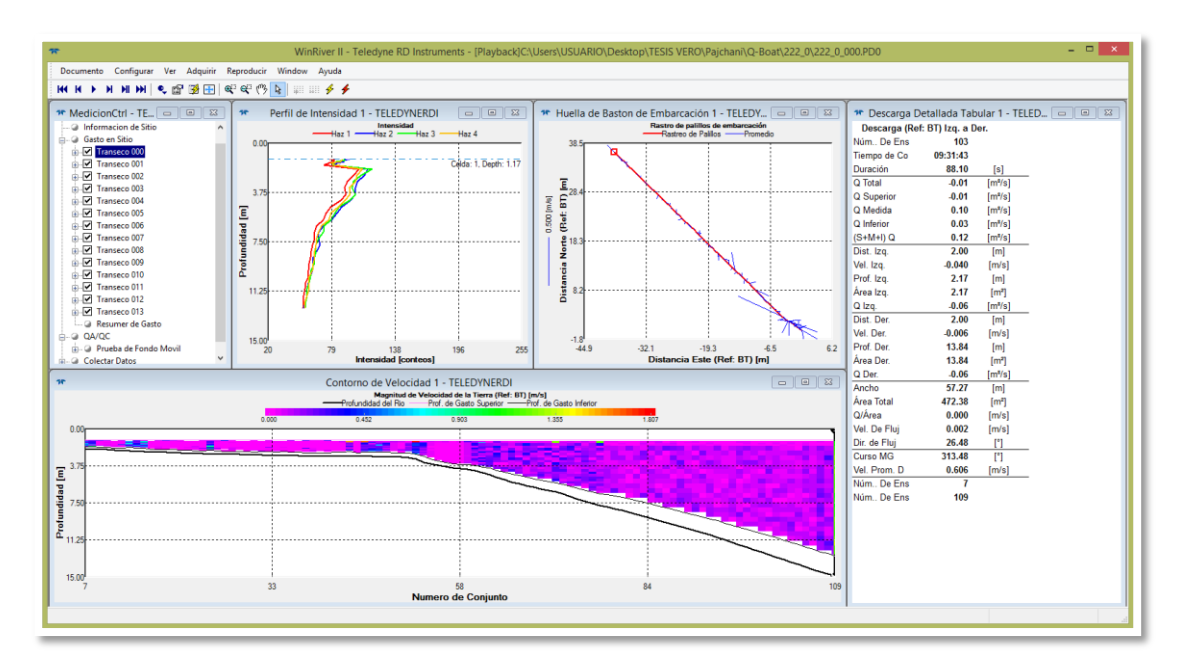

**Figura 3.19. Pantalla de WinRiver II al cargar una medición.**  Fuente: Elaboración propia.

5.- Para ver los datos en forma tabular o gráfica, Haga Clic en Ver y seleccione la pantalla gráfica o tabular que desea ver.

| Documento Configurar Ver Adquirir Reproducir Window Ayuda |                                                                          |                              |                                                    |                                      |             |                                      |          |          |              |                                          |                                 |
|-----------------------------------------------------------|--------------------------------------------------------------------------|------------------------------|----------------------------------------------------|--------------------------------------|-------------|--------------------------------------|----------|----------|--------------|------------------------------------------|---------------------------------|
| <u> ккииине за заповедение с</u>                          |                                                                          |                              |                                                    |                                      |             |                                      |          |          |              |                                          |                                 |
| * MedicionCtrl - TE □ □ □ ⊠                               | $\boldsymbol{\pi}$                                                       | Tabular GPS 1 - TFI FDYNFRDI | $\Box$ math><br>$\overline{\mathbb{R}}$            | <b>SP</b>                            |             | Tabular de Velocidad 1 - TELEDYNERDI |          |          |              | $\mathbf{x}$<br>$\overline{\phantom{a}}$ | lar 1 - TFI FI                  |
| 555 Oprocesado.mmt                                        |                                                                          | External/Integrated (GGA)    | Internal (GGA2)                                    | Profundidad                          |             | Velocidad (m/s)                      |          |          | %            | Descarga ^                               |                                 |
| a Informacion de Sitio                                    | Latitud                                                                  | 21° 22.820531' S             | Malo                                               | [m]                                  |             | h                                    |          | ×        |              | [m <sup>3</sup> /s]                      |                                 |
| <b>a</b> Gasto en Sitio                                   | Longitud                                                                 | 64° 47.104177' W             | Malo                                               | 0.37                                 | <b>Malo</b> | Malo                                 | Malo     | Malo     | Malo         | <b>Malo</b>                              |                                 |
| in-M Transeco 000                                         | Núm. Invalido                                                            | n                            |                                                    | 0.49                                 | 0.010       | $-0.005$                             | $-0.015$ | 0.024    | 100          | 0.001                                    | [s]                             |
| <b>ED</b> Transeco 001                                    | Núm. De Satélites                                                        |                              |                                                    | 0.61                                 | 0.005       | 0.017                                | $-0.014$ | $-0.005$ | 100          | 0.004                                    | $\text{Im}^{\bullet}/\text{sl}$ |
| in-M Transeco 002<br><b>ED</b> Transeco 003               | Cambios de Satélites                                                     | Ō                            | n                                                  | 0.73                                 | 0.029       | $-0.002$                             | $-0.018$ | $-0.004$ | 100          | 0.005                                    | [m <sup>n</sup> /s]             |
| in-M Transeco 004                                         | Altitud                                                                  | 2108.4 [m]                   | $0.0$ [m]                                          | 0.85                                 | 0.042       | 0.059                                | $-0.009$ | 0.013    | 100          | 0.018                                    | [m <sup>n</sup> /s]             |
| <b>Transeco 005</b>                                       | <b>Altitud Delta</b>                                                     | $0.1$ [m]                    | $0.0$ [m]                                          | 1.15                                 | 0.130       | $-0.095$                             | $-0.010$ | $-0.106$ | 100          | 0.027                                    | [m <sup>n</sup> /s]             |
| <b>E-M</b> Transeco 006                                   | <b>HDOP</b>                                                              | 1.5                          | 0.0                                                | 1.63                                 | 0.045       | .0.043                               | .0.001   | 0.024    | 100          | 0.002                                    | [m <sup>9</sup> /s]             |
| <b>in-</b> Transeco 007                                   | <b>HDOP</b> Delta                                                        | 0.0                          | 0.0                                                | 2.11                                 | 0.104       | $-0.003$                             | .0.013   | 0.070    | 100          | 0.072                                    | [m]                             |
| D. Transeco 008                                           | <b>Tiempo Delta</b>                                                      | $1.2$ [s]                    | $0.0$ [s]                                          | 2.59                                 | 0.104       | $-0.047$                             | .0.008   | .0.006   | 100          | 0.041                                    | [m/s]                           |
| <b>Gill Resumer de Gasto</b>                              | Estado DGPS                                                              | <b>GPS</b>                   | <b>GPS</b>                                         | 3.07                                 | 0.129       | 0.001                                | 0.003    | $-0.068$ | 100          | 0.092                                    | [m]                             |
| $\Rightarrow$ $\Rightarrow$ OA/OC                         | Corrección Age DGPS                                                      | 0.0 [s]                      | 0.0 [s]                                            | 3.55                                 | 0.096       | 0.018                                | 0.035    | 0.018    | 100          | 0.081                                    | [m <sup>2</sup> ]               |
| ib. @ Prueba de Fondo Movil                               | <b>ID Est. DGPS</b>                                                      | $\mathbf{0}$                 | $\mathbf{0}$                                       | 4.03                                 | 0.050       | .0.032                               | 0.026    | .0.106   | 100          | 0.014                                    | [m <sup>3</sup> /s]             |
| <b>E. Colectar Datos</b>                                  |                                                                          |                              |                                                    |                                      | 0.079       | .0.097                               | 0.035    |          | 100          | .0.011                                   |                                 |
|                                                           |                                                                          |                              |                                                    | 4.51                                 |             |                                      |          | 0.010    |              |                                          | [m]                             |
|                                                           |                                                                          |                              |                                                    | 4.99                                 | 0.091       | .0.052                               | 0.008    | .0.021   | 100          | 0.029                                    | [m/s]                           |
|                                                           |                                                                          |                              |                                                    | 5.47                                 | 0.114       | .0.078                               | .0.008   | 0.072    | 100          | 0.028                                    | [m]                             |
|                                                           |                                                                          |                              |                                                    | 5.95                                 | 0.120       | .0.079                               | 0.021    | 0.078    | 100          | 0.031                                    | [m <sup>2</sup> ]               |
| <b>SP</b>                                                 |                                                                          |                              |                                                    | 6.42<br>$\left\langle \right\rangle$ | 0.074       | o opo                                | 0.020    | احمم م   | 400          | 0.064<br>$\rightarrow$                   | [m <sup>3</sup> /s]             |
|                                                           |                                                                          |                              | Magnitud de Velocidad de la Tierra (Ref: BT) [m/s] |                                      |             |                                      |          |          |              |                                          | [ <sub>m</sub> ]                |
|                                                           | Profundidad del Rio<br>Prof. de Gasto Superior - Prof. de Gasto Inferior |                              |                                                    |                                      |             |                                      |          |          | Área Total   | 198.82                                   | [m <sup>2</sup> ]               |
|                                                           | 0.003                                                                    | 0.297                        | 0.592<br>0.886                                     | 1.180                                |             |                                      |          |          | Q/Årea       | 0.015                                    | [m/s]                           |
| $0.00 -$                                                  |                                                                          |                              |                                                    |                                      |             |                                      |          |          | Vel. De Flui | 0.018                                    | [m/s]                           |
|                                                           |                                                                          |                              |                                                    |                                      |             |                                      |          |          | Dir. de Flui | 37.15                                    | n                               |

**Figura 3.20. Pantallas tabulares de GPS y Velocidad.**  Fuente: Elaboración propia.

6.- Verifique cada dato de la medición a través de la ventana de descarga detallada o de las ventanas que se requieren para el estudio y si existe algún dato disperso o defectuoso no se lo debe tomar en cuenta.

#### **Paso N° 2: Exportación de coordenadas y profundidades.**

Es necesario realizar la exportación de los datos medidos para poderlos emplear en otros programas. Esta operación se la realiza a través de Archivos de salida ASCII, estos archivos contienen texto ASCII que se puede crear durante el procesamiento posterior para usar estos archivos en otros programas (hojas de cálculo, bases de datos y procesadores de texto).

A continuación, se describe el procedimiento para la salida de datos mediante un archivo ASCII.

1.- Una vez reproducidos y verificados los datos, en el menú configurar, haga clic en Salida de ASCII y seleccione Generic ASCII Output. La salida ASCII genérica le permite seleccionar qué datos ASCII y en qué orden desea que se muestren en el archivo.

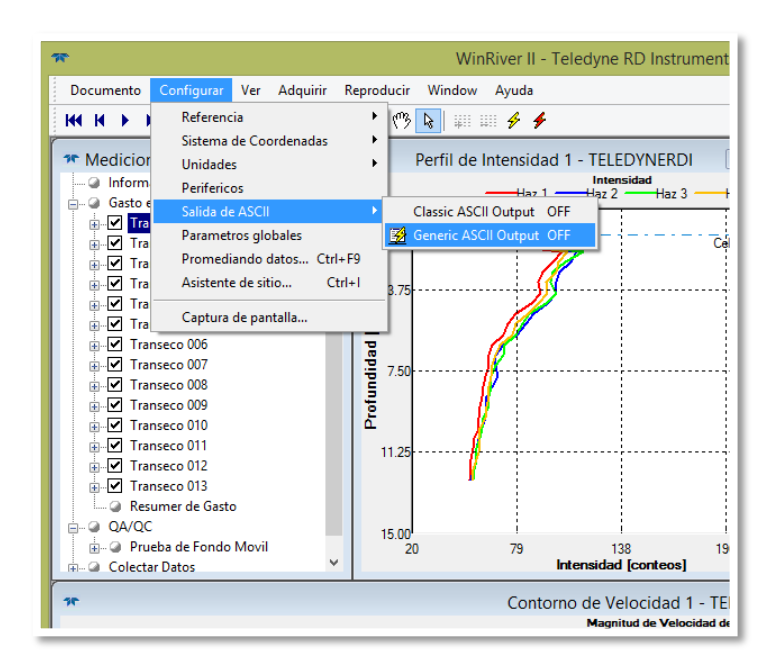

**Figura 3.21. Selección de Generic ASCII Output.**  Fuente: Elaboración propia.

2.- En la ventana de dialogo de configuración seleccione Crear y Renovar plantilla de Salida ASCII y haga clic en siguiente.

3.- En la lista de artículos seleccione Depth y posteriormente haga clic en la flecha que apunta hacia la derecha para agregar a artículos seleccionados y obtener las profundidades medidas y haga clic en siguiente.

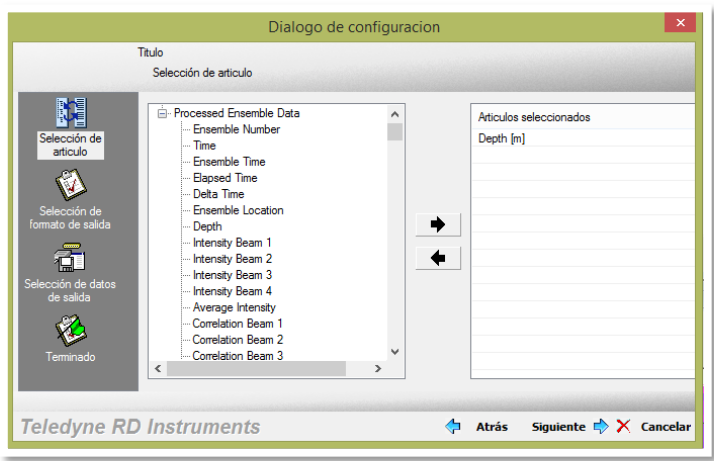

**Figura 3.22. Selección de artículo para la salida ASCII.**  Fuente: Elaboración propia.

4.- En la selección de formato de salida se puede incluir encabezado de mensaje y la forma de delimitación de los resultados, haga clic en siguiente.

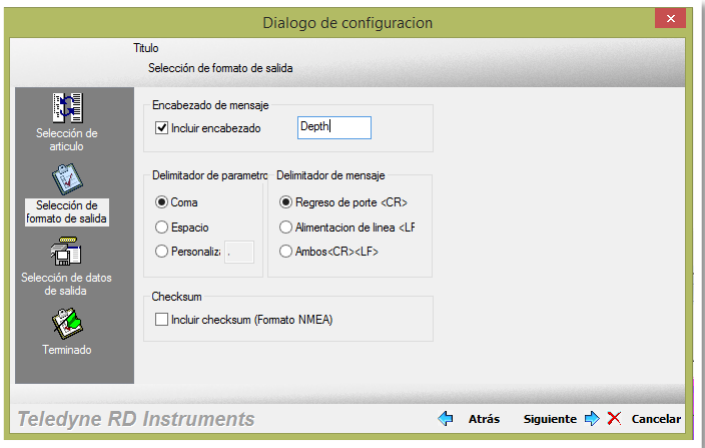

**Figura 3.23. Selección de formato de salida.**  Fuente: Elaboración propia.

5.- En la selección de datos de salida haga clic en A archivo (salida a directorio de proyecto) y haga clic en siguiente.

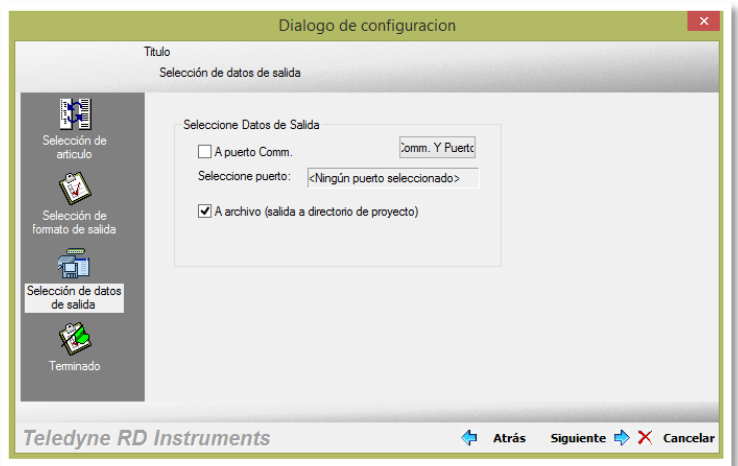

**Figura 3.24. Selección de datos de salida.**  Fuente: Elaboración propia.

6.- Posteriormente seleccione la carpeta en donde será guardada la plantilla tabular con los resultados y haga clic en terminar.

| 77                      |                                                    | Guardar archivo de plantilla | $\times$            |
|-------------------------|----------------------------------------------------|------------------------------|---------------------|
| Guardar en:             | 2220                                               | 6 10 P H +<br>v              |                     |
|                         | Nombre                                             | Fecha de modifica            | Tipo<br>Λ           |
|                         | dep                                                | 27/10/2018 05:21             | <b>Archiv</b>       |
| <b>Sitios recientes</b> | depth real                                         | 27/10/2018 05:08             | <b>Archiv</b>       |
|                         | depth                                              | 27/10/2018 05:03             | <b>Archiv</b>       |
|                         | depth001                                           | 27/10/2018 05:28             | <b>Archiv</b>       |
| Escritorio              | depth002                                           | 27/10/2018 05:51             | <b>Archiv</b>       |
|                         | depth003                                           | 27/10/2018 06:07             | <b>Archiv</b>       |
| 65                      | depth004                                           | 27/10/2018 06:20             | <b>Archiv</b>       |
| <b>Bibliotecas</b>      | depth005                                           | 27/10/2018 06:45             | Archiv              |
|                         | depth006                                           | 27/10/2018 06:55             | <b>Archiv</b>       |
|                         | depth007                                           | 27/10/2018 07:03             | <b>Archiv</b>       |
| Este equipo             | depth008                                           | 27/10/2018 10:35             | <b>Archiv</b>       |
|                         | depth009                                           | 27/10/2018 10:57             | <b>Archiv</b>       |
|                         | depth010                                           | 27/10/2018 11:10             | Archiv <sup>V</sup> |
| Red                     | ∢                                                  |                              | ъ                   |
|                         | Nombre:                                            | v                            | Guardar             |
|                         | Tipo:<br>Archivos de plan tillas tabulares (*.ttf) | v                            | Cancelar            |

**Figura 3.25. Guardar archivo de plantilla.**  Fuente: Elaboración propia.

7.- Para Reproducir / reprocesar el transecto deseado. Reproduzca los datos después de la primera vez que finalice la Configuración de datos ASCII genérica (que crea una plantilla) para crear el archivo ASCII. Si se realiza algún cambio en la configuración (plantilla), debe volver a reproducir los datos para ver los últimos datos ASCII.

8.- Desglose el transecto del cual creó la plantilla haciendo clic en el signo "+", haga doble clic en la plantilla generada y observe los datos en Bloc de notas. Se obtienen los datos de profundidad.

| ** MedicionCtrl - TE □<br>$\Sigma$<br>$\Box$ | ×<br>▭<br>depth real 000 ASC: Bloc de notas<br>ᇦ                        |
|----------------------------------------------|-------------------------------------------------------------------------|
| Informacion de Sitio                         | Archivo<br>Edición Formato Ver Ayuda                                    |
| <b>Casto en Sitio</b>                        | Depthreal; 0, 340; 0, 400; 0, 460; 0, 520; 0, 580; 0, 640; 0, 700; 0, ^ |
| <b>E</b> Transeco 000                        | Depthreal; 0, 340; 0, 400; 0, 460; 0, 520; 0, 580; 0, 640; 0, 700; 0,   |
| 222 0 000.PD0                                | Depthreal: 0, 340; 0, 400; 0, 460; 0, 520; 0, 580; 0, 640; 0, 700; 0,   |
| lat, long, alt_000_ASC.TXT                   | Depthreal: 0, 340; 0, 400; 0, 460; 0, 520; 0, 580; 0, 640; 0, 700; 0,   |
| depth real_000_ASC.TXT                       | Depthreal: 0, 340; 0, 400; 0, 460; 0, 520; 0, 580; 0, 640; 0, 700; 0,   |
| depth_000_ASC.TXT                            | Depthreal: 0, 340; 0, 400; 0, 460; 0, 520; 0, 580; 0, 640; 0, 700; 0,   |
| Configuracion de en campo                    | Depthreal: 0, 340; 0, 400; 0, 460; 0, 520; 0, 580; 0, 640; 0, 700; 0,   |
| <b>Configuracion de Playback</b><br>$\Box$   | Depthreal: 0, 340; 0, 400; 0, 460; 0, 520; 0, 580; 0, 640; 0, 700; 0,   |
| <b>A</b> Configuracion de Playback           | Depthreal: 0, 340; 0, 400; 0, 460; 0, 520; 0, 580; 0, 640; 0, 700; 0,   |
| <b>EDIT Transeco 001</b>                     | Depthreal; 0, 340; 0, 400; 0, 460; 0, 520; 0, 580; 0, 640; 0, 700; 0,   |
| m Transeco 002                               | Depthreal: 0, 340; 0, 400; 0, 460; 0, 520; 0, 580; 0, 640; 0, 700; 0,   |
| da V Transeco 003                            | Depthreal; 0, 340; 0, 400; 0, 460; 0, 520; 0, 580; 0, 640; 0, 700; 0,   |
| a V Transeco 004                             | Depthreal; 0, 340; 0, 400; 0, 460; 0, 520; 0, 580; 0, 640; 0, 700; 0,   |
| in √ Transeco 005                            | Depthreal; 0, 340; 0, 400; 0, 460; 0, 520; 0, 580; 0, 640; 0, 700; 0,   |
| <b>ELM</b> Transeco 006                      | Depthreal; 0, 340; 0, 400; 0, 460; 0, 520; 0, 580; 0, 640; 0, 700; 0,   |
| in Transeco 007                              | Depthreal; 0, 340; 0, 400; 0, 460; 0, 520; 0, 580; 0, 640; 0, 700; 0,   |
| <b>ELM</b> Transeco 008                      | Depthreal; 0, 340; 0, 400; 0, 460; 0, 520; 0, 580; 0, 640; 0, 700; 0,   |
| in Transeco 009                              | Depthreal; 0, 340; 0, 400; 0, 460; 0, 520; 0, 580; 0, 640; 0, 700; 0,   |
| <b>E</b> Transeco 010                        | Depthreal;0,340;0,400;0,460;0,520;0,580;0,640;0,700;0,                  |
|                                              | Depthreal;0,340;0,400;0,460;0,520;0,580;0,640;0,700;0,                  |
| 15                                           | Depthreal;0,340;0,400;0,460;0,520;0,580;0,640;0,700;0,                  |
|                                              | Depthreal;0,340;0,400;0,460;0,520;0,580;0,640;0,700;0,                  |
|                                              | Depthreal;0,340;0,400;0,460;0,520;0,580;0,640;0,700;0,                  |
| 0.00 <sub>0</sub>                            | Depthreal;0,340;0,400;0,460;0,520;0,580;0,640;0,700;0,                  |
|                                              | Depthreal; 0, 340; 0, 400; 0, 460; 0, 520; 0, 580; 0, 640; 0, 700; 0,   |
|                                              | Depthreal; 0, 340; 0, 400; 0, 460; 0, 520; 0, 580; 0, 640; 0, 700; 0,   |

**Figura 3.26. Salida de datos en Bloc de notas.**  Fuente: Elaboración propia.

9.- Realice el mismo procedimiento para obtener las coordenadas de cada punto; longitud, latitud y altitud.

| $\star$ MedicionCtrl - TE $\vert \cdot \vert$ $\vert \cdot \vert$ $\vert \cdot \vert$<br>$\Sigma$                                                                                                    | lat, long, alt_000_ASC: Bloc de notas<br>н                                                                                                    | □<br>$\mathbf x$ |
|----------------------------------------------------------------------------------------------------|----------------------------------------------------------------------------------------------------|------------------|
| linformacion de Sitio                                                                                                    | Archivo<br>Edición Formato Ver Ayuda                                                                                                    |                  |
| <b>Q</b> Gasto en Sitio<br><b>A</b> Transeco 000<br>222 0 000, PD0<br>lat, long, alt_000_ASC.TXT<br>depth real_000_ASC.TXT<br>-- depth_000_ASC.TXT<br>Configuracion de en campo<br>Configuracion de Playback<br>A Configuracion de Playback<br>Transeco 001<br>Transeco 002<br>ŵ.<br>√ Transeco 003<br>7 Transeco 004<br>मं⊢⊽ Transeco 005<br>मं⊢ Transeco 006<br>-Ø Transeco 007<br>√ Transeco 008<br>Transeco 009<br>M Transeco 010 | L; -21, 38104021; -64, 78420666; 2108, 96093750<br>L; -21, 38104033; -64, 78420666; 2108, 96508789<br>L; -21, 38104091; -64, 78420776; 2108, 97094727<br>L; -21, 38104113; -64, 78420857; 2108, 96704102<br>L; -21, 38104127; -64, 78420983; 2108, 97290039<br>L; -21, 38104130; -64, 78421099; 2108, 97509766<br>L; -21, 38104124; -64, 78421245; 2108, 97802734<br>L; -21, 38104110; -64, 78421414; 2108, 97705078<br>L:-21.38104094:-64.78421571:2108.97998047<br>L; -21, 38104073; -64, 78421719; 2108, 97705078<br>L; -21, 38104063; -64, 78421777; 2108, 98291016<br>L; -21, 38104043; -64, 78421891; 2108, 98193359<br>L; -21, 38104024; -64, 78421997; 2108, 98095703<br>L; -21, 38104014; -64, 78422051; 2108, 98706055<br>L; -21, 38103995; -64, 78422153; 2108, 99194336<br>L:-21.38103979:-64.78422253:2108.98999023<br>L; -21, 38103954; -64, 78422397; 2109, 00390625<br>L; -21, 38103951; -64, 78422418; 2109, 00292969 |                  |
| 28                                                                                                    | L; -21, 38103930; -64, 78422551; 2109, 00805664<br>L; -21, 38103921; -64, 78422622; 2108, 99389648                                                                                                    |                  |
|                                                                                                    | L; -21, 38103906; -64, 78422706; 2109, 00195313                                                                                                    |                  |
|                                                                                                    | L; -21, 38103897; -64, 78422790; 2108, 98608398<br>L; -21, 38103889; -64, 78422851; 2108, 98999023                                                                                                    |                  |
| 0.00                                                                                                    | L; -21, 38103881; -64, 78422928; 2108, 98803711                                                                                                    |                  |
|                                                                                                    | L; -21, 38103873; -64, 78423007; 2108, 98608398                                                                                                    |                  |
|                                                                                                    | 1: - 21.38103865: - 64.78423082:2108.98608398                                                                                                    |                  |

**Figura 3.27. Salida de coordenadas en Bloc de notas.**  Fuente: Elaboración propia.

10.- Una vez guardados los datos a Bloc de notas, en Civil 3D se importa estos puntos para la generación de la superficie subacuática.

### **Paso N° 3: Planos de la superficie subacuática mediante Civil 3D.**

Para el ingreso de puntos al Civil 3D, se realiza la determinación de los puntos de la superficie subacuática, realizando la diferencia de la altitud del nivel del agua y la profundidad obtenida en cada punto.

Se toma en cuenta los puntos de la red geodésica para enlazar los puntos del levantamiento batimétrico y lograr obtener una superficie más exacta y mejor georreferenciada.

Se crea la superficie subacuática y se obtiene el área y el volumen a cada cota de elevación, también se generan cortes transversales para conocer en algunas secciones la forma del lecho del embalse y poder comparar con la superficie obtenida con el otro equipo Z-Boat.

## **Paso N° 4: Interpretación de datos, comparación con superficie de referencia del sitio.**

Se cuenta con un plano de referencia de la represa "La Hondura" del año 2009 obtenido del estudio "Análisis de funcionalidad y riesgo Presa Pajchani", el cual se utiliza para comparar con el plano de la superficie actual y poder determinar el volumen de sedimento en relación al volumen de sedimento de ese año.

## **Paso N° 5: Determinación del volumen de almacenamiento y volumen de sedimentación.**

Se obtiene el volumen de almacenamiento del embalse "La Hondura" y su volumen de sedimentación con respecto al estudio del año 2009 con su respectiva tasa de sedimentación hasta la actualidad.

## **3.2.2. Metodología para levantamiento batimétrico con Z-Boat**

El procedimiento para realizar las mediciones con el equipo Z-Boat se divide en las siguientes etapas:

- Pre proceso: Planificación del levantamiento batimétrico.
	- ✓ Obtención de mapas del embalse "La Hondura", mediante Google Earth.
	- ✓ Ubicación de la red geodésica en el embalse La Hondura, mediante Google Earth.
	- $\checkmark$  Geo referenciación de la imagen del sitio de trabajo en el Software Hypack.
	- $\checkmark$  Trazado de las líneas de seguridad sobre la imagen del embalse.
	- $\checkmark$  Trazado de líneas de sondeo sobre la imagen del embalse.
	- $\checkmark$  Estudio e inspección preliminar del lugar.
	- $\checkmark$  Gestión de insumos para llevar a cabo el estudio.
	- $\checkmark$  Ingreso a la zona de estudio para realizar el levantamiento batimétrico.
- Proceso o trabajo de campo: Recolección de datos.
	- $\checkmark$  Conexiones previas para la preparación del equipo.
	- $\checkmark$  Conexión de los dispositivos al Software.
	- $\checkmark$  Levantamiento de datos colocando el bote sobre las líneas de sondeo dibujadas anteriormente.
- Post Proceso: Procesamiento de datos.
	- $\checkmark$  Edición de datos mediante el Editor Monohaz de Hypack.
	- $\checkmark$  Reducción de datos editados.
	- $\checkmark$  Exportación de datos de nivel del embalse.
	- ✓ Planos de la superficie subacuática mediante Civil 3D.
	- $\checkmark$  Interpretación de datos, comparación con superficie de referencia del sitio.
	- ✓ Determinación del volumen de almacenamiento y volumen de sedimentación.

#### **3.2.2.1. Pre – proceso: Planificación del levantamiento batimétrico.**

## **Paso N° 1: Obtención de mapas del embalse "La Hondura", mediante Google Earth.**

Se realiza la obtención de mapas del embalse mediante el programa Google Earth para obtener una referencia aproximada de la forma, tamaño del embalse y sus vías de acceso a la presa.

## **Paso N° 2: Ubicación de la red geodésica en el embalse La Hondura**.

La presa "La Hondura" cuenta con cuatro puntos geodésicos colocados y bien monumentados alrededor del embalse los cuales serán identificados y ubicados mediante una imagen satelital.

Estos puntos nos ayudan con la georreferenciación para el levantamiento batimétrico a realizarse.

## **Paso N° 3: Georreferenciación de la imagen del sitio de trabajo en el Software Hypack.**

Para iniciar un levantamiento batimétrico con Z-Boat Ecosonda se realiza un procedimiento dentro del Software Hypack, este software se encarga del pre procesamiento, procesamiento y post procesamiento de datos.

Estos procesos están descritos detalladamente en el trabajo de investigación de "Propuesta metodológica para levantamiento batimétrico con Hypack en embalses", elaborado por Lorena Alissa Bernardeth Flores Ríos.

A continuación, se describe brevemente los pasos para realizar una georreferenciación en Hypack:

1.- Inicie Hypack haciendo doble clic izquierdo en el ícono del software, el software inicia con la figura que se muestra a continuación:

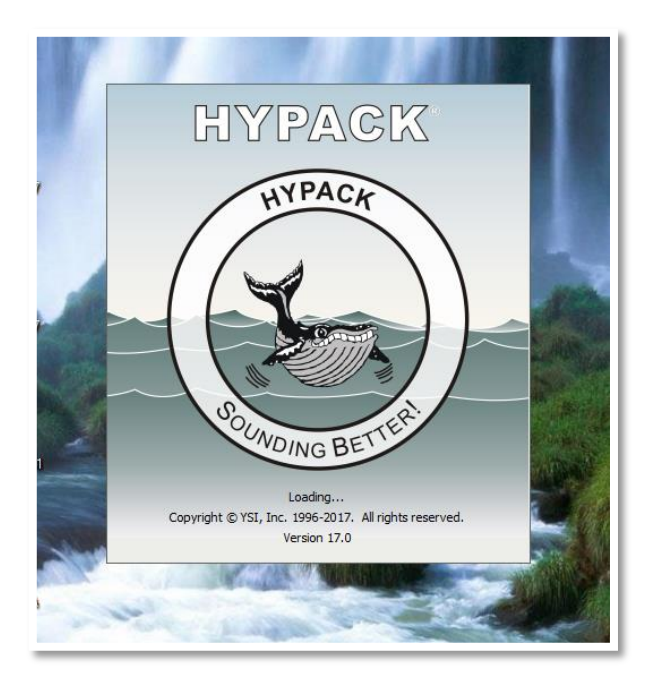

**Figura 3.28. Pantalla principal de Hypack.**  Fuente: Elaboración propia.

2.- Una vez que ingresó a Hypack se puede observar la pantalla principal.

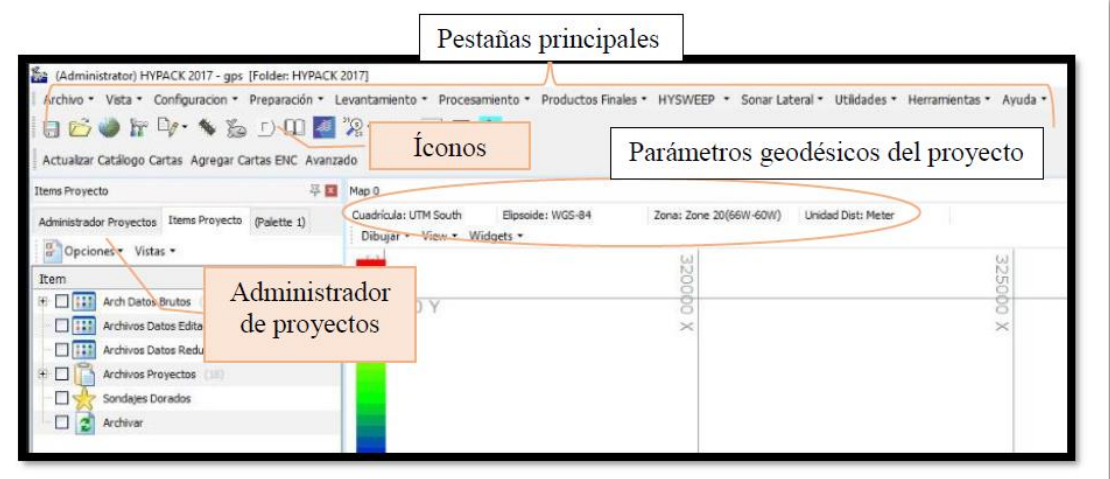

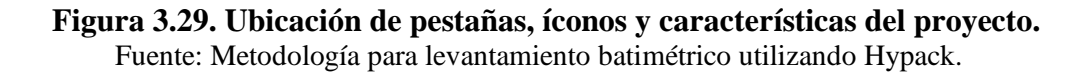

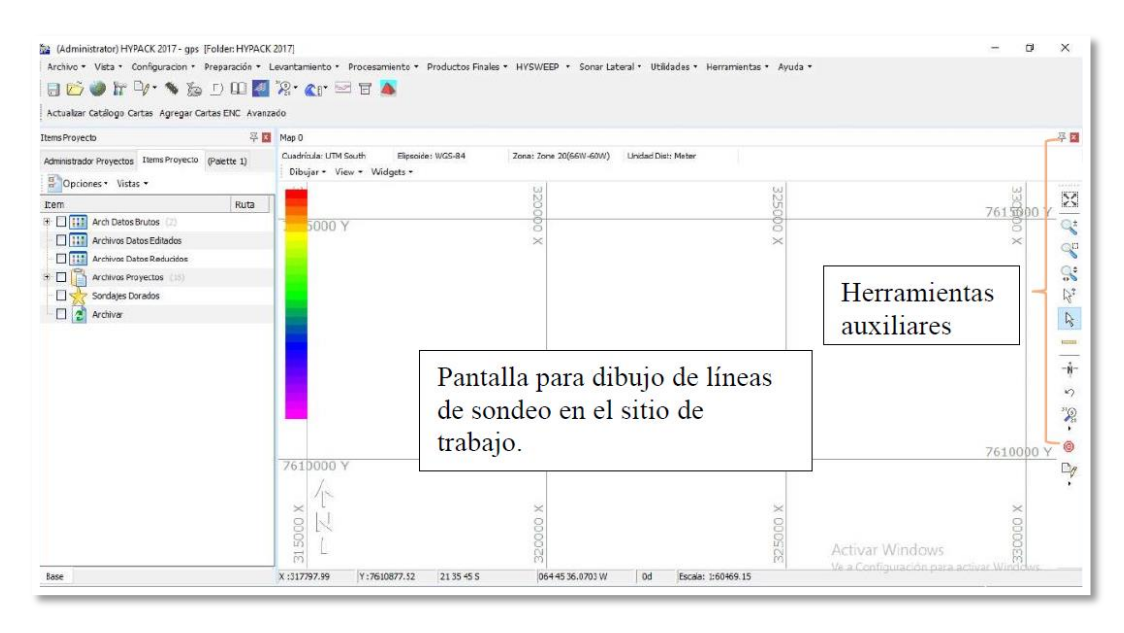

**Figura 3.30. Pantalla para dibujo de líneas de sondeo y herramientas auxiliares.**  Fuente: Metodología para levantamiento batimétrico utilizando Hypack.

3.- Referencie los parámetros de su proyecto. Para ello ingrese al ícono que está simbolizado por un globo terrestre en la parte superior izquierda. Una vez que hizo clic izquierdo en este ícono aparece una ventana en la que se ingresa los parámetros geodésicos de su proyecto.

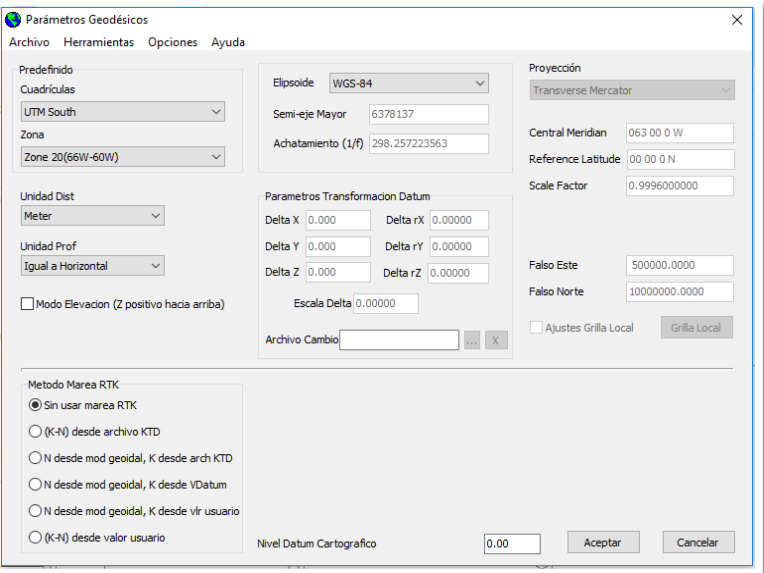

**Figura 3.31. Selección de parámetros geodésicos.**  Fuente: Elaboración propia.

Para un proyecto en el departamento de Tarija los parámetros geodésicos que Hypack le permite seleccionar son los siguientes:

- Cuadrícula: UTM Sur Zona: 20(66W-60W)
- Unidad: Metros
- Elipsoide: WGS-84

Una vez que hizo las selecciones pertinentes haga clic derecho en aceptar y la información queda guardada.

4.- La Georreferenciación de la imagen del sitio de trabajo es base para la correcta localización de la información de mapa y, por ende, de la adecuada fusión y comparación de datos procedentes de diferentes sensores en diferentes localizaciones espaciales y temporales. Para realizar la georreferenciación haga clic en la pestaña Editores e ingrese a Georreferenciar imagen.

5.- Una vez que seleccionó la opción Georreferenciar Imagen abra el archivo de imagen que tiene de su embalse. Utilice una imagen guardada de Google Earth habiendo tomado nota de las coordenadas de latitud y longitud de los puntos de la red geodésica del embalse. Para un proyecto completo se recomienda que la imagen que descargue muestre en su totalidad el área del espejo de agua del embalse.

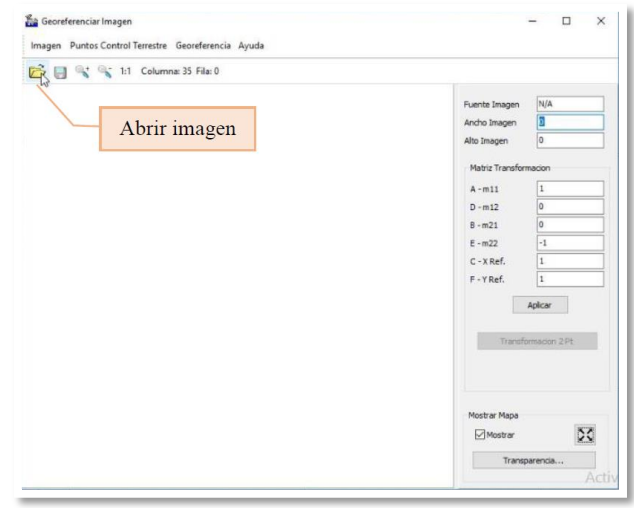

**Figura 3.32. Ventana de georreferenciación de la imagen del embalse.**  Fuente: Metodología para levantamiento batimétrico utilizando Hypack.

6.- Ubicación de los cuatro puntos de referencia. Para colocar las coordenadas de cada punto de control terrestre dirija su cursor a la marca que representa el P1, haga clic derecho y seleccione añadir GCP, seguido a ello aparece una ventana donde usted debe escribir las coordenadas de latitud y longitud de su punto separando los grados, minutos y segundos mediante espacio, utilizando punto para los decimales y acompañando con la letra vocal en mayúscula E (este), W (oeste), N(norte) y S(sur) según corresponda, una vez ingresados los datos haga clic en aceptar.

7.- Realice el mismo procedimiento para los demás puntos. Cabe recalcar que usted puede tener más de cuatro puntos para georreferenciar la imagen si lo desea.

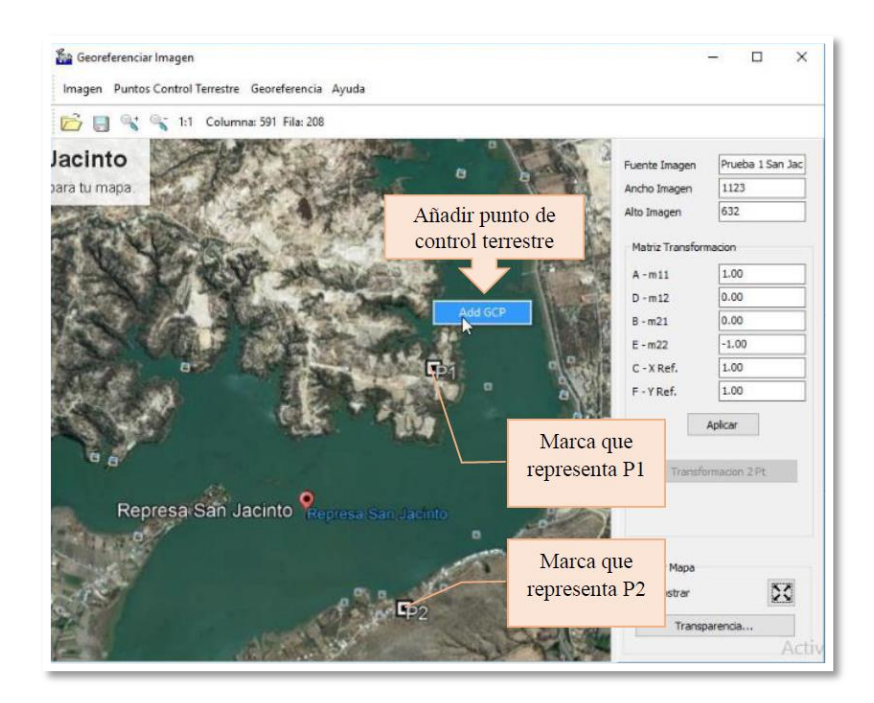

**Figura 3.33. Adición de puntos de control terrestre para georreferenciar.**  Fuente: Metodología para levantamiento batimétrico utilizando Hypack.

8.- A continuación, haga clic en Transformación 2Pt y luego en Aplicar.

9.- Guarde los cambios realizados, el archivo que se guarda es denominado archivo de fondo ya que le sirve como fondo de imagen de su embalse para trazar las líneas de sondeo a realizar.

10.- Una vez guardados los cambios se puede notar en la pantalla principal de Hypack la imagen de su embalse. Caso contrario diríjase a los Ítems de proyecto y habilite el archivo de fondo que acaba de guardar y finalmente seleccione Extensión zoom para que la imagen del embalse quede enfocada en la pantalla de trabajo.

## **Paso N° 4: Trazado de las líneas de seguridad sobre la imagen del embalse.**

Se trazan las líneas de seguridad utilizando uno de los editores llamado editor de borde, sirve para delimitar en la imagen hasta donde se desea que se acerque la embarcación al navegar, esto principalmente procurando evitar cualquier daño que pueda sufrir el barco al acercarse a la orilla.

1.- Para ello diríjase al ícono de los editores y seleccione editor de borde tal como se muestra en la siguiente figura.

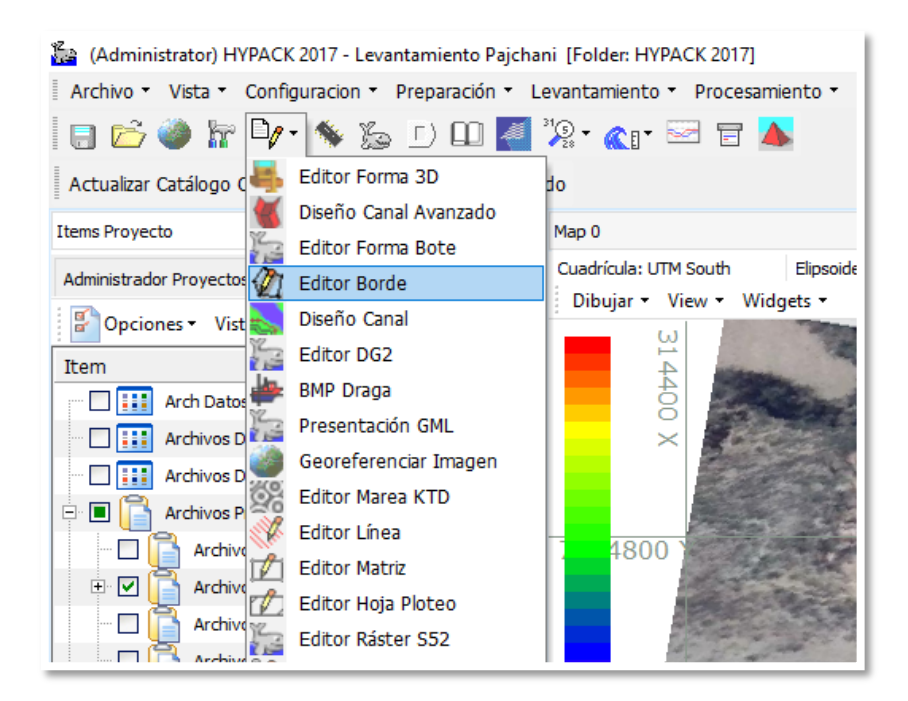

## **Figura 3.34. Selección de editor de borde.**  Fuente: Elaboración propia.

2.- Una vez dentro del editor de borde haga clic en el cursor para comenzar a dibujar el borde de su embalse.

3.- Para dibujar el borde inicie con un clic derecho en el punto inicial y siga marcando los puntos siguientes de la misma manera. Debe generar un borde cerrado del sitio de trabajo. Es importante recalcar que el borde a trazar no debe estar exactamente sobre el terreno, sino dentro del espejo de agua cercano a la superficie dejando una distancia aproximada de 2 m. al menos, esto debido a la seguridad del barco durante la navegación al acercarse a la orilla.

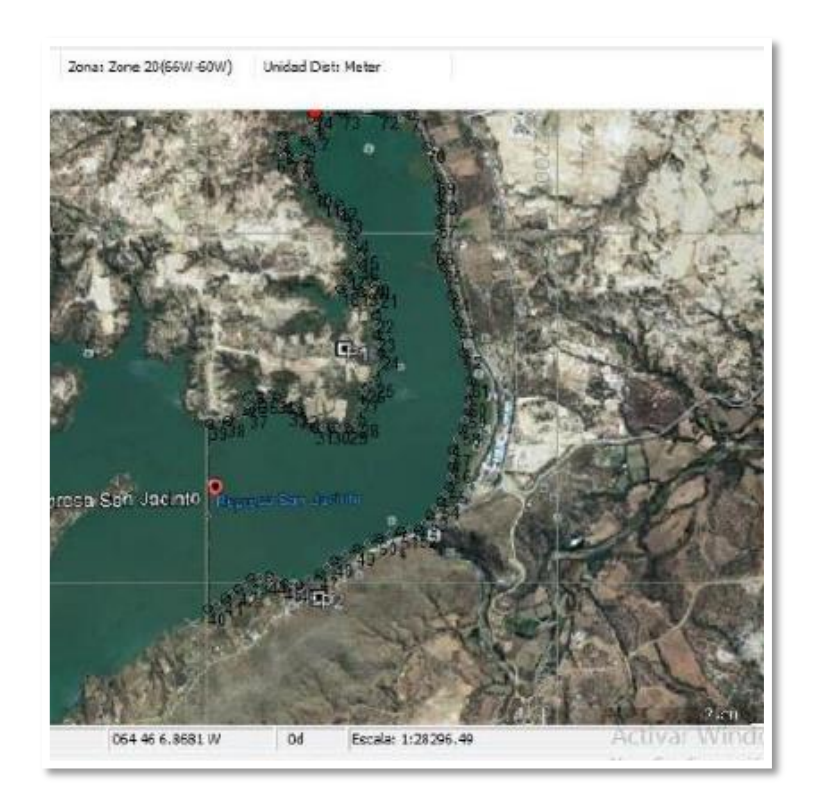

**Figura 3.35. Ejemplo de dibujo de borde.** 

Fuente: Metodología para levantamiento batimétrico utilizando Hypack.

4.- Una vez que graficó el borde donde realiza el levantamiento guárdelo dirigiéndose nuevamente a editor de borde en la pestaña de acceso que se encuentra en la parte inferior izquierda de la pantalla y seleccione Archivo y Salvar como.

## **Paso N° 5: Trazado de líneas de sondeo sobre la imagen del embalse.**

Para este proceso se sugiere lo siguiente según la forma del embalse y el alcance de los equipos.

1.- La primera recomendada, según la forma de su embalse, es la de líneas planeadas, ésta se realiza en la misma ventana de editor de borde. En ella se selecciona la pestaña líneas planeadas y se escoge el archivo de borde que creó anteriormente.

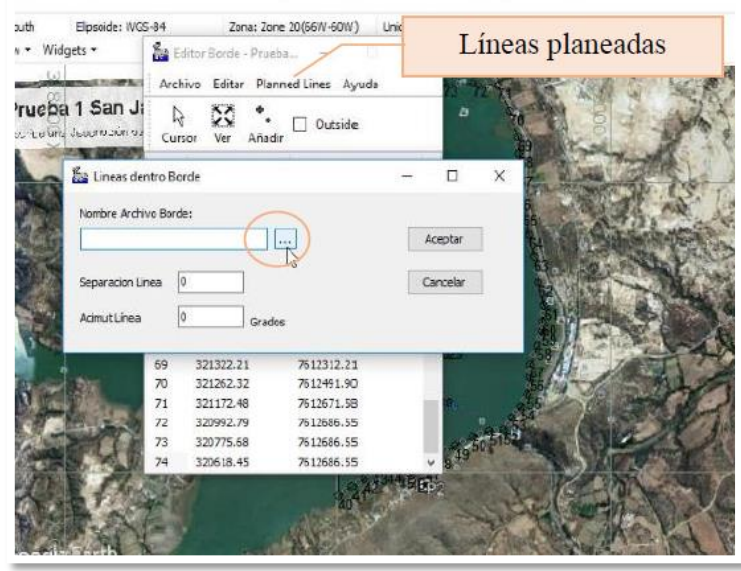

**Figura 3.36. Dibujo de líneas planeadas en la ventana de editor de borde.**  Fuente: Metodología para levantamiento batimétrico utilizando Hypack.

2.- Selección del borde donde se desea dibujar las líneas planeadas que fue creado anteriormente.

3.- Una vez cargado el archivo de borde, indique la separación entre las líneas y el azimut, si desea que las líneas sean verticales mantenga ese dato en cero o si desea que sean horizontales en 90°. Seguido a ello seleccione aceptar.

4.- Al aceptar se observa que las líneas se han formado en el área dentro del borde que trazó, guarde el archivo como una opción para realizar el levantamiento.

Para poder realizar otro trazado de líneas diríjase a los ítems de proyecto y desactive el archivo de líneas planeadas que creó anteriormente, de esa forma la imagen volverá a estar lista para generar otro tipo de líneas.

5.- Una vez que desactivó las líneas hechas anteriormente se propone otra forma de trazado de líneas de sondeo (principales y de control) para embalses que tengan zonas con curvaturas como es el caso del embalse La Hondura que tiene curvatura al final.

6.- Ingrese a editores y seleccione editor de línea. Una vez que ingrese al editor de línea haga clic en la imagen del cursor para trazar una línea central respecto de las cuales se crearán las líneas de sondeo.

| Editor Línea |                 | Archivo Editar Línea Plantilla Ayuda     |        |                       |                         |                              |   | □ | $\times$ |
|--------------|-----------------|------------------------------------------|--------|-----------------------|-------------------------|------------------------------|---|---|----------|
| ß<br>Cursor  | $\Sigma$<br>Ver | 這<br>Añadir Línea Ofsets                 | $-2-2$ | 云家<br>Recortar líneas | 阉<br><b>Line Report</b> | ۸<br><b>Mission Planning</b> | ٠ |   | ۰        |
| Líneas       |                 |                                          |        |                       |                         |                              |   |   |          |
|              |                 |                                          |        |                       |                         |                              |   |   |          |
|              |                 |                                          |        |                       |                         |                              |   |   |          |
|              |                 |                                          |        |                       |                         |                              |   |   |          |
|              |                 |                                          |        |                       |                         |                              |   |   |          |
|              |                 |                                          |        |                       |                         |                              |   |   |          |
|              |                 |                                          |        |                       |                         |                              |   |   |          |
|              |                 |                                          |        |                       |                         |                              |   |   |          |
| $\,<\,$      | $\,$            |                                          |        |                       |                         |                              |   |   |          |
|              |                 | Modo Profundida: Datum Cartografi: Meter |        |                       | Length:                 |                              |   |   | æ        |

**Figura 3.37. Ventana de Editor de Línea.**  Fuente: Elaboración propia.

Inicie la línea central haciendo clic derecho y continúe de la misma forma procurando no hacer quiebres muy bruscos a lo largo.

Ingrese nuevamente al editor, note que aparecen los puntos correspondientes a la línea principal que trazó, puede borrar, o añadir puntos con las opciones de la parte inferior.

Una vez que hizo los cambios correspondientes, seleccione la pestaña de Compensaciones para comenzar con el trazado de las líneas de sondeo.

7.- Dentro de la pestaña Compensaciones seleccione Línea central, en inicio de encadenamiento deje el valor que viene por defecto de manera que el encadenamiento se forma desde donde inició el dibujo de su línea central, ingrese todos los datos requeridos y acepte los valores seleccionados.
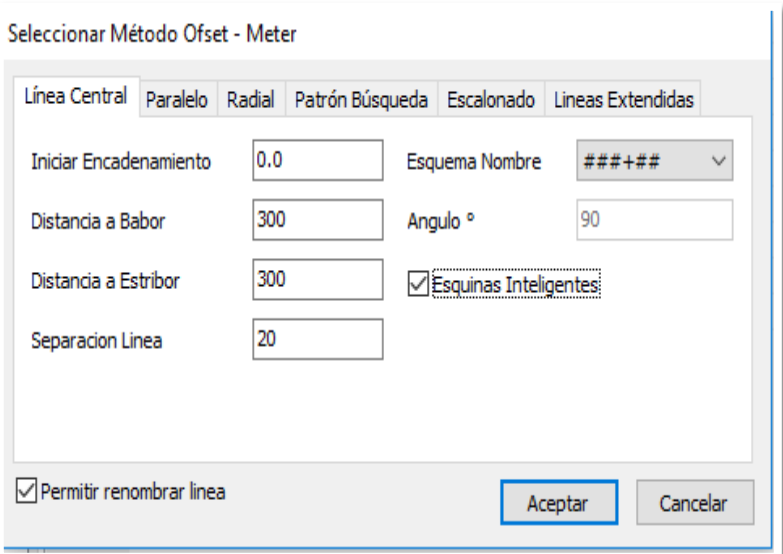

**Figura 3.38. Datos ingresados para dibujar líneas en función de línea central.**  Fuente: Elaboración propia.

8.- Una vez que aceptó los valores seleccionados vuelva a la ventana de editor de línea, para observar cómo quedó su trabajo seleccione la opción ver, si la zona de trabajo está completamente cubierta se procede al recorte de líneas que están fuera del borde creado anteriormente.

9.- Para realizar el recorte, una vez que volvió al editor de borde seleccione Recortes y busque el archivo de borde del proyecto que creó con anterioridad, selecciónelo y acepte los cambios realizados.

10.- Posteriormente, podrá ver la imagen de las líneas recortadas a partir del borde que realizó. Estas líneas son llamadas líneas principales o de sondeo.

11.- Aparte de las líneas de sondeo se recomienda trazar líneas paralelas a la línea central que servirán como líneas de control a lo largo del levantamiento.

Para ello continúe con el trabajo en editor de línea. Ingrese nuevamente a Compensación y seleccione Líneas paralelas. Se sugiere que las líneas paralelas sean una a cada lado de línea central.

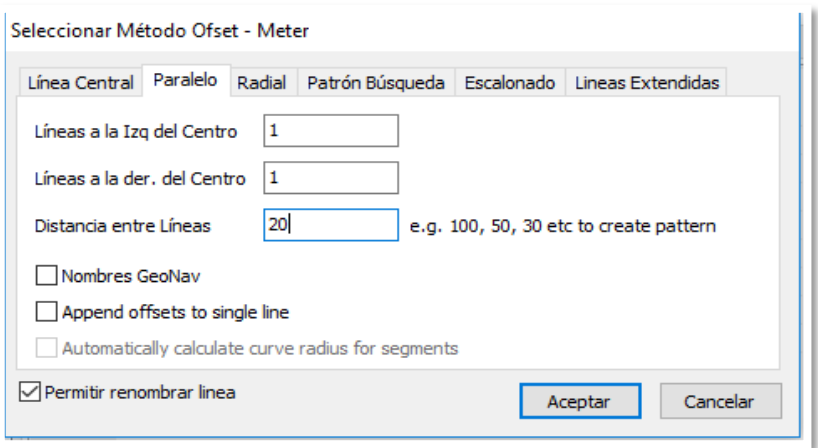

**Figura 3.39. Datos de ingreso para la creación de líneas paralelas.**  Fuente: Elaboración propia.

12.- Si ha quedado conforme con su trabajo, guarde el archivo ingresando al editor de línea, archivo, salvar como, con ello ya tiene las líneas de sondeo para el levantamiento.

## **Paso N° 6: Estudio e inspección preliminar del lugar.**

La inspección se la realiza con el fin de examinar en campo lo proyectado en los mapas y ver la accesibilidad a la zona para no tener contratiempos cuando se esté transportado al equipo y personal competente, a la zona de estudio.

### **Paso N° 7: Gestión de insumos para llevar a cabo el estudio.**

La gestión de los insumos se la efectúa con el fin de contar con todo el material, equipo y personal necesario para llevar a cabo el estudio, entre los cuales podemos mencionar:

- Transporte del equipo Batimétrico (Q-Boat) al sitio del estudio.
- Transporte del material complementario al equipo batimétrico a utilizar (computador, control remoto, baterías, etc.).
- Transporte de las herramientas secundarias para realizar un levantamiento batimétrico (mesa, sillas, toldo, etc.).
- Transporte del personal competente.

## **Paso N° 8: Ingreso a la zona de estudio para realizar el levantamiento batimétrico.**

Una vez ingresados a la zona de estudio, se sitúa las herramientas en un lugar donde se

pueda observar toda la superficie acuática y donde haya suficiente espacio para realizar la preparación del equipo.

### **3.2.2.2. Proceso: Recolección de datos.**

## **Paso N° 1: Conexiones previas para la preparación del equipo.**

Para poder realizar la prueba de conexión entre los dispositivos y el Software Hypack, es necesario tener al Z-Boat encendido y los dispositivos en funcionamiento, para ello se realiza conexiones previas a este punto. Es decir, conexión de baterías a la radio Rocket M5, al motor del bote y dispositivos, y la disponibilidad del software Hypack con licencia de uso, además de la instalación del software complementario Odom eChart para la visualización de los datos recibidos de la ecosonda de doble frecuencia y a la vez las posiciones que proporciona el GPS Vector V320 de cada punto , además de verificar la conectividad Ethernet de la radio Rocket M5 en la interfaz de configuración de airOS para la recepción de datos proporcionados por los sensores y transmitirlos a Hypack.

El detalle de las conexiones realizadas para el correcto funcionamiento del Z-Boat están descritos en el trabajo de investigación de "Propuesta metodológica para levantamiento batimétrico con Hypack en embalses", elaborado por Lorena Alissa Bernardeth Flores Ríos.

## **Paso N° 2: Conexión de los dispositivos al Software.**

Para realizar la conexión de los dispositivos al software se debe seguir el siguiente procedimiento:

1.- Ingrese al ícono de configuraciones.

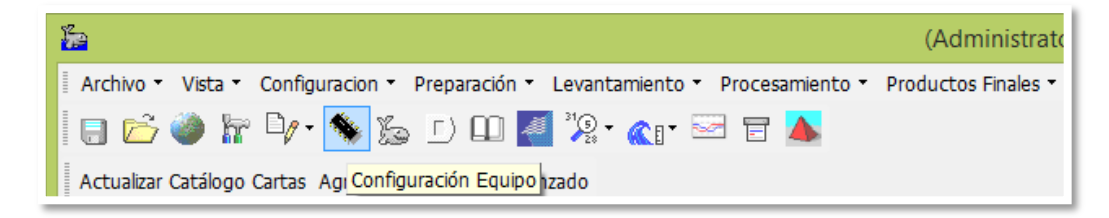

**Figura 3.40. Ícono de configuración de equipos.**  Fuente: Elaboración propia.

2.- Ingrese a la ventana equipos de levantamiento y añada los drivers de los sensores que usted posea, en este caso debe añadir los sensores de GPS NMEA-0183 y Teledyne Odom CV Series.

3.- Ingrese a la pestaña forma de bote, existen varios dibujos de botes que están establecidos dentro del programa como opción, pero usted puede dibujar la forma de su bote en editor de forma del bote.

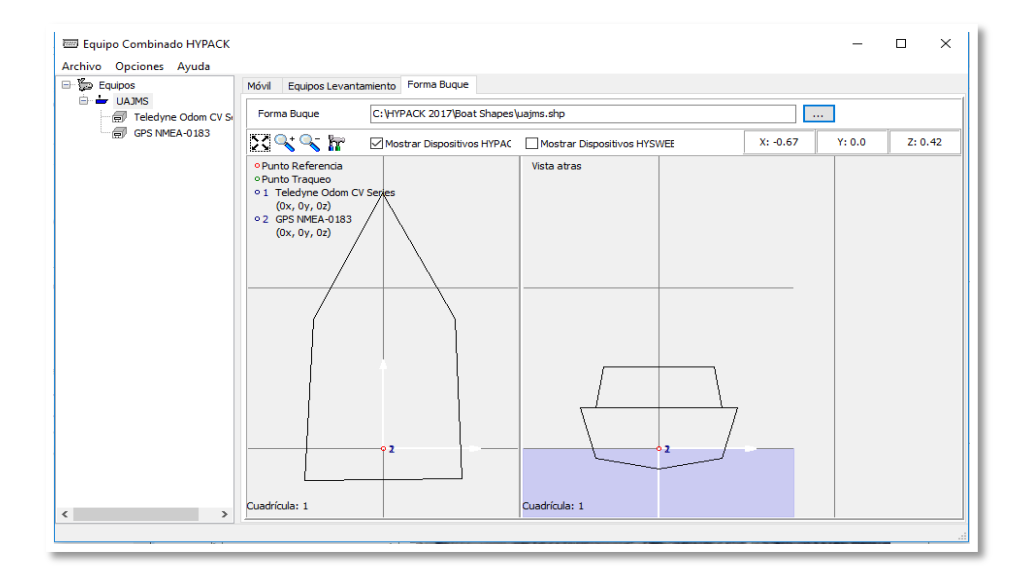

**Figura 3.41. Dibujo de la embarcación con dimensiones reales.**  Fuente: Elaboración propia.

4.- Seleccione el controlador del GPS Hemisphere V320 y escoja Configurar. Tome en cuenta que debe seleccionar las funciones de su dispositivo en la parte inferior. No debe tener actividades que el dispositivo no realice ya que existen varias funciones que pueden realizar, pero esto es innecesario.

En la Pestaña avanzado escoja los mensajes VTG, HDT y GGA para la emisión y recepción de información del GPS y seleccione CV3(Odom) indicando que la ecosonda es la que transmita los datos recepcionados del GPS a la antena para la posterior emisión al computador.

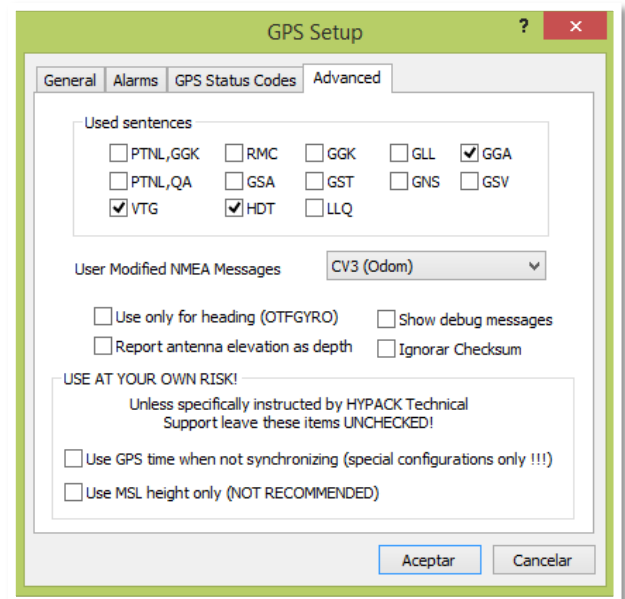

**Figura 3.42. Mensajes que enviará el GPS al controlador de la ecosonda.**  Fuente: Elaboración propia.

5.- Una vez que aceptó, la configuración seleccione Conexión de levantamiento, el tipo de conexión es Red, protocolo UDP, ejecútelo como servidor y con el puerto 1600. Una vez que aceptó las configuraciones prosiga con la configuración de la ecosonda.

6.- Para la configuración de la ecosonda seleccione el sensor y escoja configurar. La configuración consiste en activar los canales 1 y 2 de Odom para recibir los datos de baja y alta frecuencia que registra el software eChart. Seguido a ello seleccione OK.

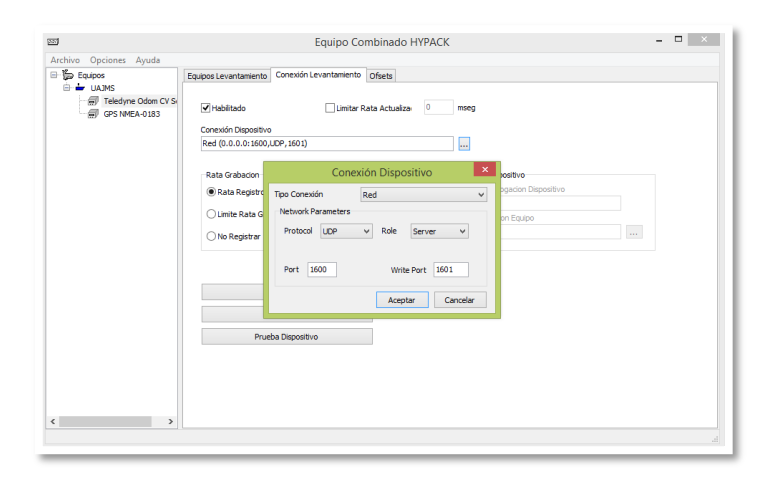

**Figura 3.43. Configuración para la conexión de la ecosonda.**  Fuente: Elaboración propia.

La conexión de levantamiento para la ecosonda tipo es Red, protocolo UDP, ejecútelo como servidor y con el puerto 1600 y 1601.

7.- Una vez que ha configurado los dispositivos para que tengan conexión con el computador a partir de las antenas se puede notar que al ingresar al Odom eChart las ventanas de los canales de la ecosonda y la ventana de posición del GPS están brindando ya información a pesar de que el bote no se encuentre en movimiento.

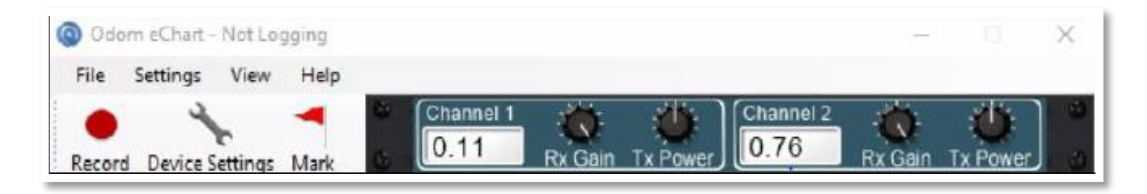

**Figura 3.44. Configuración para la conexión de la ecosonda.**  Fuente: Metodología para levantamiento batimétrico utilizando Hypack.

8.- Al finalizar la verificación de la conexión puede iniciar con el levantamiento de datos.

# **Paso N° 3: Levantamiento de datos poniendo a andar el bote sobre las líneas de sondeo dibujadas.**

1.- Para realizar el levantamiento puede ordenar las ventanas que utiliza. El Software Hypack tiene múltiples ventanas y usted escoge las que desea ver, de forma principal se recomienda tener a mano las siguientes ventanas:

- La ventana grafica de levantamiento: Esta es una vista en planta de su área de proyecto. Muestra cualquier archivo de proyecto habilitado junto con la posición de las embarcaciones y sus líneas de traqueo.
- Indicador izquierda y derecha: Muestra la posición del bote relativa al segmento de línea planeada actual.

Para contraer la escala; Haga clic en 'Contraer' en la barra de menú o use Ctrl-C (Contraer) desde el teclado.

Para expandir la escala; Haga clic en 'Expandir' en la barra menú o use Ctrl-V (Expandir) desde el teclado.

- Presentación de datos de levantamiento: Muestra en tiempo real, información textual con respecto a su trabajo.
- Perfil: Muestra el perfil de sección transversal e información de fuera de línea para toda la línea planeada.
- Ventana equipos de levantamiento: Cada equipo que ha seleccionado en el programa generará su propia ventana. El driver del equipo, controla el contenido de cada ventana.

2.- Puede definir el valor inicial de corrección de marea al hacer clic en el ítem del menú Marea-Definir. Este valor es asignado a todos los sondajes grabados hasta que se establezca un nuevo valor. Actualice este valor a menudo, especialmente si el nivel de la marea cambia rápidamente.

En este proyecto no se considera marea ya que es un embalse pequeño y la variación de nivel del agua producida por marea es prácticamente nula.

3.- Para Iniciar registro o grabación. Cuando comienza a grabar datos al comienzo de cada línea planeada (inicio línea), el programa abre un archivo de datos y comienza a grabar datos.

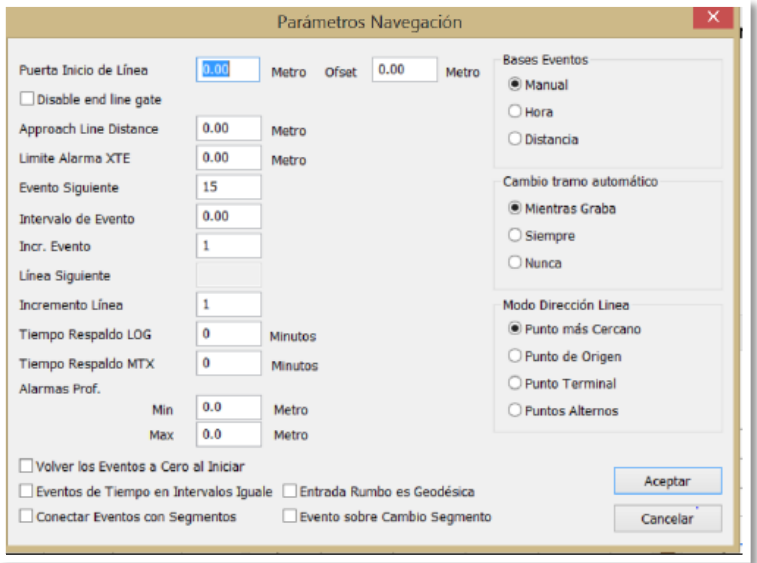

**Figura 3.45. Parámetros de navegación para automatizar grabado de línea.**  Fuente: Metodología para levantamiento batimétrico utilizando Hypack.

El estado en la ventana de Presentación de Datos cambia a "Grabando" (Logging). Esta es su indicación de que ha iniciado la línea y que el programa Survey está grabando datos.

El diálogo Parámetros de Navegación en el levantamiento provee opciones para ayudarle a automatizar la navegación de líneas y la grabación de datos.

4.- Si la Puerta de Inicio de Línea > 0, el programa inicia la línea automáticamente cuando la distancia desde el punto de traqueo al punto de inicio de la línea planeada sea menor que el valor absoluto de la Puerta de Inicio de Línea. Esta "área de disparo" es mostrada como un círculo al comienzo de la línea planeada.

5.- Para saber la distancia de Aproximación a la Línea, en los parámetros de navegación dibuja una extensión punteada desde la línea planeada para la distancia definida por el usuario. La aproximación de línea es un guía visual para que su timonel alinee su bote con la línea antes de que alcance el inicio de la misma.

6.- Para suspender grabación, en cualquier momento, mientras esté "En-Línea", seleccione Registrar-Suspender Registro (Ctrl+U). El estatus en la ventana de Presentación de Datos muestra la palabra "Suspended". Esto es útil si el bote de levantamiento necesita parar por tráfico o algún evento ajeno.

7.- Para resumir grabación, seleccione Registrar-Reasumir Registro (Ctrl+R).

8.- Para finalizar grabación, manualmente seleccione Registrar-Fin Registro (Ctrl+E). Automáticamente si está usando la Puerta de Inicio de Línea. La línea es finalizada automáticamente cuando el punto de traqueo corte una línea proyectada perpendicularmente desde el punto final del segmento de la línea planeada.

#### **3.2.2.3. Post – Proceso: Procesamiento de datos.**

### **Paso N° 1: Edición de datos mediante Editor Monohaz de Hypack.**

Luego de haber realizado el levantamiento usted puede editarlos mediante el Editor Monohaz de Hypack. Tome en cuenta que de momento los únicos datos que posee son datos brutos. Para ejemplificar el proceso de edición se trabajó con cinco líneas

levantadas. Este mismo procedimiento se debe realizar con todas las líneas levantadas a lo largo del embalse.

Por cada línea de datos se genera un archivo y para ayudar a identificarlo Hypack asigna en el nombre, por ejemplo 012 1113.RAW, el número de la línea, hora y extensión de dato bruto, en el caso de tener que hacer una línea más de una vez el programa va a llenar con una letra luego del número de línea de manera que no hay la posibilidad de que el nombre se repita. Para comenzar con la edición siga los siguientes pasos:

1.- Ingrese a Ítems de proyecto y active Archivos Brutos.

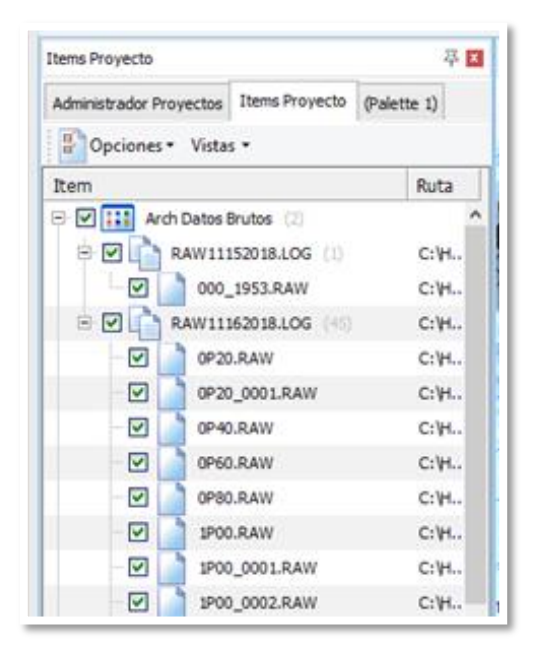

**Figura 3.46. Activación de Archivos Brutos.**  Fuente: Elaboración propia.

Se puede notar dos tipos de archivos, uno de formato LOG que es el que incluye todas las líneas de levantamiento y archivos de formato RAW correspondientes a cada línea de traqueo realizada.

Si desea también puede editar el archivo LOG, haga clic derecho y seleccione editar. En la edición procure quitar las líneas con las que se haya tenido grandes problemas al realizar el sondeo.

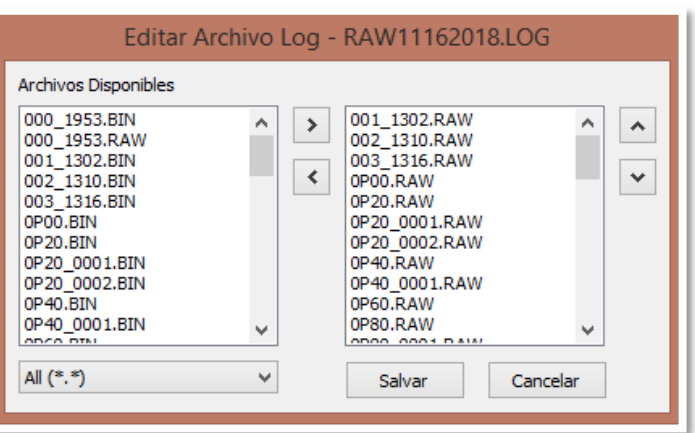

**Figura 3.47. Selección de archivos RAW para editarlos.**  Fuente: Elaboración propia.

En el caso de haber hecho la edición o estar conforme con todos los archivos que conforman el archivo LOG, está listo para comenzar con la edición.

2.- Ingrese al Editor Monohaz, para ello seleccione la opción Procedimientos y haga clic en Editor Monohaz como se ve en la siguiente figura. Note que al ingresar al Editor Monohaz aparece en su pantalla varias ventanas. Recorriendo la pantalla de izquierda a derecha se encuentra la ventana principal, la hoja de cálculo, ventana de levantamiento y ventana de perfil.

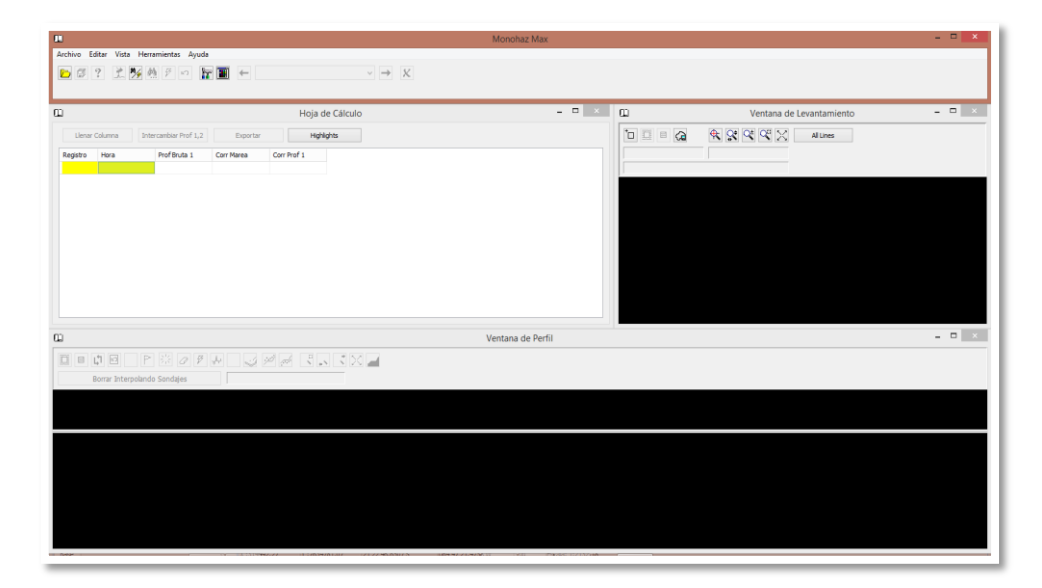

**Figura 3.48. Ventana principal del Editor Monohaz.**  Fuente: Elaboración propia*.*

3.- Abra el archivo Log a editar, para ingresar sus datos de levantamiento diríjase a la ventana principal y abra su archivo. El archivo que debe abrir se encuentra en la carpeta de Proyectos de Hypack, ingrese al nombre de su proyecto y seleccione la carpeta de nombre Raw la cual corresponde a los datos brutos levantados del proyecto seleccionado. Seleccione el archivo Log que desea editar.

Recuerde que los archivos Log son archivos que agrupan la información de todas las líneas traqueadas.

4.- Una vez que abrió el archivo Raw que necesita, usted puede seleccionar todos los archivos brutos al hacer clic en Seleccionar todos o seleccionar solamente los de su conveniencia haciendo clic derecho + Ctrl para seleccionar más de una línea, seguido a ello haga clic en Seleccionar.

5.- Revise los Parámetros de lectura. Una vez que ingresó las correcciones tanto de marea (si hubiera sido necesario) como de velocidad aparece una nueva ventana llamada Parámetros de lectura. Note que en la pestaña Selecciones, es importante que los dispositivos con los que se cuenta estén seleccionados de la siguiente manera y que la opción conversión de profundidad este desactivada.

6.- En la pestaña de Compensación asegúrese de que la posición de los dispositivos respecto del centro del bote esté correctamente colocada. Vea a continuación las posiciones del GPS y ecosonda en función del transductor.

7.- En la pestaña Pre reducción se recomienda que no sea activada ya que se descartarían datos que aún no ha revisado.

8.- En la pestaña Pre filtros de igual manera se recomienda no activarlos antes de ver sus datos.

9.- Finalmente, en la pestaña Avanzado tenga el cuidado de activar la profundidad por debajo del transductor y que el sensor de movimiento permita aplicar la corrección de oleaje, balanceo y cabeceo. Una vez finalizado el ingreso de parámetros haga clic en aceptar.

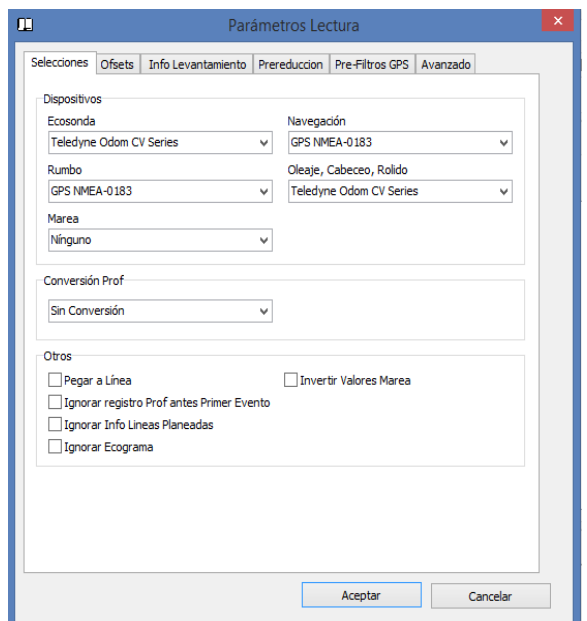

**Figura 3.49. Parámetros de lectura.**  Fuente: Elaboración propia.

10.- Edición de perfiles para la eliminación de datos dispersos. Una vez que se realizaron las selecciones anteriores haga clic en aceptar y observe la siguiente ventana de progreso mientras se cargan las líneas para ser editadas.

| $\mathbf{u}$<br>ιω                 | Monohaz Max<br>Progreso<br>Leyendo: c: \hypack 2017\projects\levantamiento pajchani\raw\2P40.RAW | $\Box$<br>$\times$<br>Ξ.<br>$\pmb{\times}$<br>$\boldsymbol{\times}$ | HYPACK 2017 - Levantamiento Pajchani [Folder: HYPA)<br>HYSWEEP * Sonar Lateral * Utildades * Herramientas * Ayuda |
|------------------------------------|--------------------------------------------------------------------------------------------------|---------------------------------------------------------------------|----------------------------------------------------------------------------------------------------|
| $\alpha$                           |                                                                                                  |                                                                     | $ -$<br>$\pmb{\times}$<br>$\omega$                                                                                |
| Llenar Columna<br>Registro<br>Hora | Intercambiar Prof 1,2<br>Highlights<br>Exportar<br>Prof Bruta 1<br>Corr Marea<br>Corr Prof 1     |                                                                     | $\Box$                                                                                                    |
| $\mathbf{u}$                       |                                                                                                  |                                                                     | Ventana de Perfil                                                                                                 |

**Figura 3.50. Ventana principal de Editor Monohaz con datos brutos cargados.**  Fuente: Elaboración propia.

11.- Edite la vista en planta de las líneas en la Ventana de levantamiento. La Ventana de levantamiento permite la edición de las líneas vistas en planta, la edición en planta es útil cuando las líneas presentan curvaturas ligeras, se aplica esta edición para que se asemejen a la línea dibujada. Para ello encuadre la sección curva y luego seleccione la opción borrar dentro del cuadro.

12.- Edite en ventana de levantamiento. Puede notar que la línea se torna recta, se recomienda hacer este procedimiento en curvaturas muy notorias como cuando se sobreponen líneas ya que eso afectaría en gran medida a la vista del perfil.

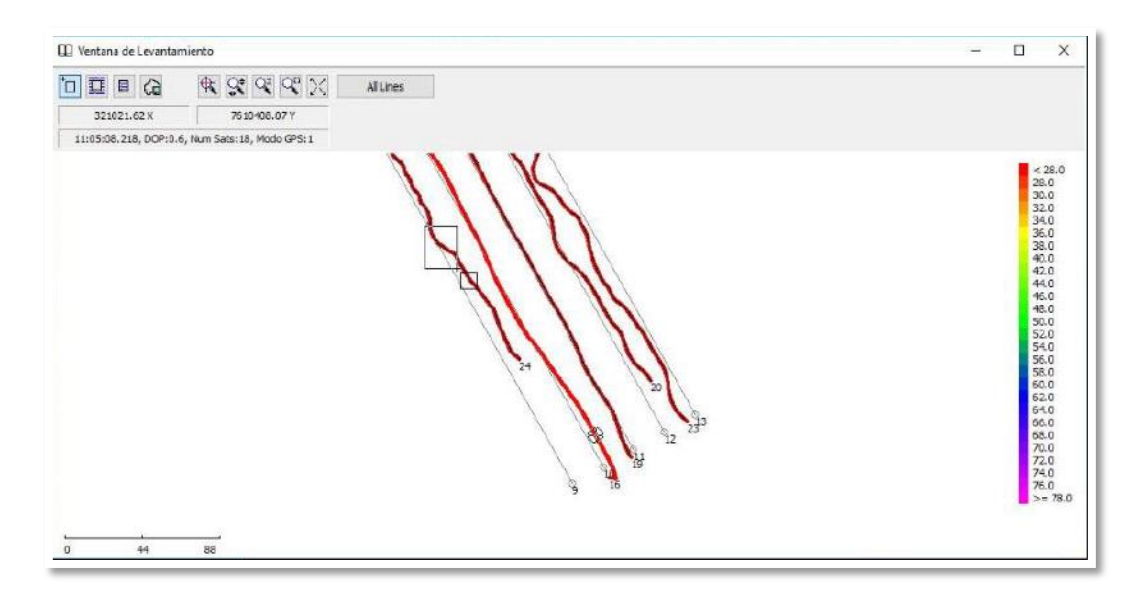

**Figura 3.51. Edición en ventana de levantamiento.**  Fuente: Metodología para levantamiento batimétrico utilizando Hypack.

13.- Edite los picos en la Ventana Perfil. En el perfil de una línea existen picos que notablemente no corresponden a la superficie subacuática. Identifique cual vista es más favorable para usted en la edición, para ello haga clic derecho en la ventana y seleccione opciones de vista pudiendo escoger profundidad vs. tiempo o profundidad vs. distancia. Puede activar la ventana Ecograma y revisar cual es el perfil que presenta la línea mediante alta y baja frecuencia.

14.- Para eliminar los picos, el primer elemento que se tiene es el borrador. Debe colocarlo encima del pico que desea eliminar y haga clic derecho, a continuación, note el cambio en el perfil. Mediante la elección de estilos de perfil puede obtener diferentes presentaciones del perfil de la línea sea sólo puntos o también relleno, utilice el que le sea de agrado para comenzar con la edición.

6.- Para eliminar los picos de cada línea se recomienda utilizar el comando borrar sobre línea. Para ello selecciónelo y trace una línea a mano alzada sobre los picos existentes como se muestra a continuación, una vez que haya trazado la línea automáticamente se borran los picos elevados, en el caso de tener picos hacia abajo seleccione el comando borrar debajo de línea.

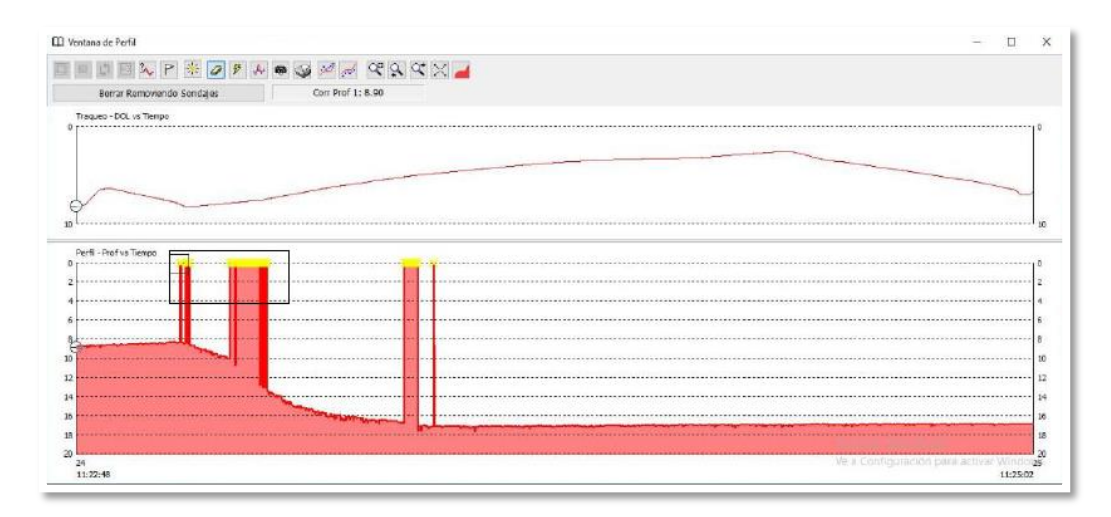

**Figura 3.52. Aplicación del comando Borrar sobre línea en los picos del perfil.**  Fuente: Metodología para levantamiento batimétrico utilizando Hypack.

De esta manera se tiene el perfil editado. Si lo desea puede utilizar también el comando suavizar para borrar los pequeños picos que aún quedan en el perfil. Solo debe introducir el número de muestras que desea promediar, en este caso 20 muestras, seguido a ello acepte los cambios.

7.- Realice el mismo procedimiento para cada línea y tomando en cuenta que para un trabajo completo se contaría con varias líneas de traqueo. Entonces se recomienda utilizar un filtrado que le permita hacer la edición rápidamente.

8.- Guarde el trabajo. Para guardarlo diríjase a archivo y seleccione Salvar todo y dele un nombre a su trabajo de edición, esta información queda guardada en formato All. Seguido a ello vuelva a Archivo y seleccione Salvar a xyz y guarde nuevamente. La utilidad de tener estos dos formatos del mismo trabajo se basa en el formato que requieren los archivos para generar productos finales.

#### **Paso N° 2: Reducción de datos editados.**

1.- Reduzca los datos para poder iniciar con ellos datos finales en formato xyz. Para ello ingrese a Reducción de Sondajes y seleccione Reducción.

Al ingresar a reducción note la siguiente ventana, en ella se selecciona el radio de separación de puntos requerido, una reducción sin prioridad y se le da un nombre al archivo de salida, el cual tendrá formato xyz. Cuando seleccione la opción Reducción podrá notar que en la ventana se da informe de la cantidad de datos iniciales y puntos guardados luego de la reducción.

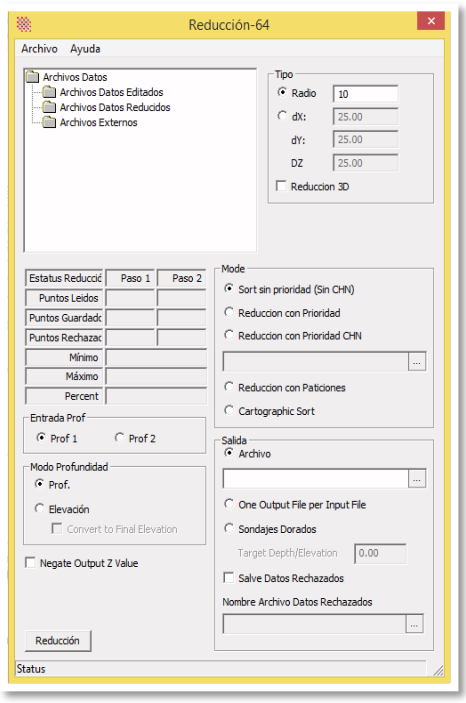

**Figura 3.53. Ventana de reducción de datos editados.**  Fuente: Elaboración propia.

2.- Cuando cierre esta ventana note las líneas traqueadas ya con la reducción. Si no puede verlos en la pantalla actívelos en Ítems del proyecto.

## **Paso N° 3: Exportación de datos de nivel del embalse.**

Para la exportación de datos se lo realiza directamente, ya que al reducir los datos editados y al ser guardados en formato xyz que se explicó anteriormente, el Hypack guarda las coordenadas y las profundidades que pueden ser abiertos mediante Bloc de notas.

Estos puntos son exportados a una planilla de Excel donde se realizan los cálculos necesarios para crear la superficie subacuática en Civil 3D.

### **Paso N° 4: Planos de la superficie subacuática mediante Civil 3D.**

Para el ingreso de puntos al Civil 3D, se realiza la determinación de los puntos de la superficie subacuática, realizando la diferencia de la cota del nivel del agua y la profundidad obtenida en cada punto.

Se genera la superficie y se obtiene el área y el volumen a cada cota de elevación, también se generan cortes transversales para conocer en algunas secciones la forma del lecho del embalse y poder comparar con la superficie obtenida con el otro equipo Q-Boat.

# **Paso N° 5: Interpretación de datos, comparación con superficie de referencia del sitio.**

Se cuenta con un plano de referencia de la represa "La Hondura" del año 2009, el cual se utiliza para comparar con el plano de la superficie actual y determinar el volumen de sedimento en relación al volumen de sedimento de ese año.

# **Paso N° 6: Determinación del volumen de almacenamiento y volumen de sedimentación.**

Se obtiene el volumen de almacenamiento del embalse "La Hondura" y su volumen de sedimentación con respecto al estudio del año 2009 con su respectiva tasa de sedimentación hasta la actualidad.

# **CAPÍTULO IV**

### **DESARROLLO DE LA INVESTIGACIÓN**

#### **4.1. Descripción del sitio de investigación**

### **4.1.1. Ubicación**

La aplicación práctica de este estudio se realizó en la presa "La Hondura", la cual se encuentra ubicada en el departamento de Tarija, Provincia Méndez, Municipio de San Lorenzo, Distrito de Choroma y en la comunidad de Pajchani.

El departamento de Tarija está ubicado al sur de Bolivia, situada entre los paralelos 20º 53' 00'' y 22º 52' 30'' de Latitud Sud y entre los meridianos 65º 25' 48'' y 62º 15' 34'' de Longitud Oeste. La provincia Méndez se sitúa al Noreste del departamento de Tarija, entre los paralelos 20º56' y 21º36' de latitud sud y los 64º05' y 65º13' de longitud oeste. El municipio de San Lorenzo corresponde a la primera sección de la provincia Méndez.

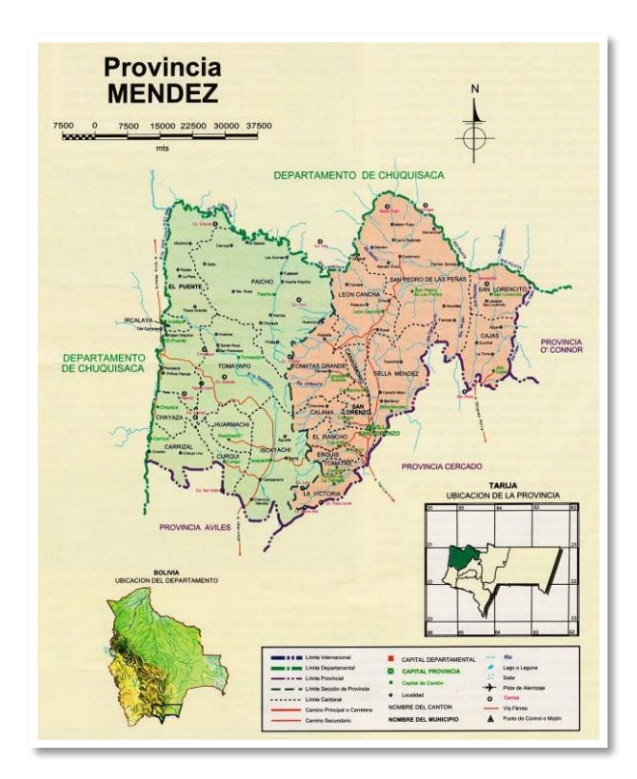

**Mapa 4.1. Provincia Méndez**  Fuente: Educa.

|                       | Departamento:                        | Tarija               |  |
|-----------------------|--------------------------------------|----------------------|--|
|                       | Provincia:                           | Méndez               |  |
| Ubicación de la       | Municipio:                           | San Lorenzo          |  |
| presa                 | Rio en el que se encuentra la presa: | Pajchani             |  |
| Población cercana:    |                                      | Tarija Cancha Norte  |  |
| Hoja de la Carta IGM: |                                      | 6629 I (San Lorenzo) |  |
| Coordenadas           | Latitud Sur:                         | 21°22'54,18"         |  |
| Geográficas           | Longitud Oeste:                      | 64°47'7,42"          |  |
| Coordenadas<br>UTM    | Este:                                | 314899,74 m.         |  |
|                       | Norte:                               | 7634554,21 m.        |  |

**Tabla 4.1. Ubicación de la presa "La Hondura".**

Fuente: Análisis de funcionalidad y riesgo Presa La Hondura.

### **Accesos**

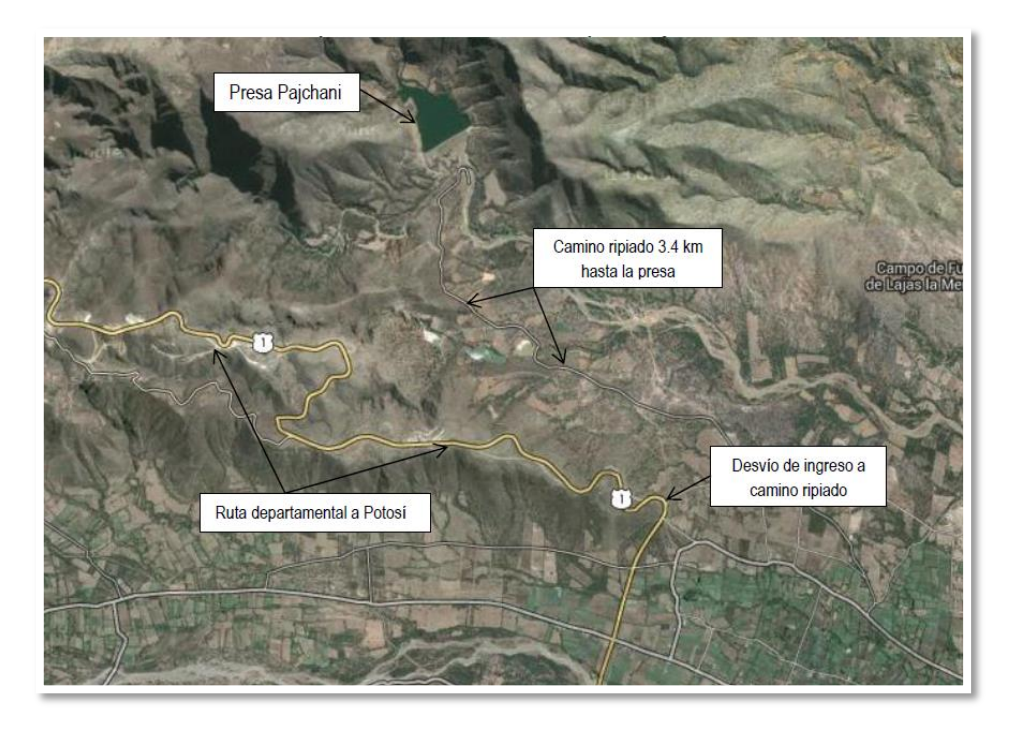

**Mapa 4.2. Mapa de accesos a la presa La Hondura.**  Fuente: Análisis de funcionalidad y riesgo Presa La Hondura.

Las vías de acceso a la presa La Hondura desde la ciudad de Tarija, en los primeros 22 km se encuentra en la ruta principal asfaltada hacia al Norte (variante Falda de la Queñua), y luego un desvío de 3.4 km de camino ripiado hasta el mismo cierre.

### **4.1.2. Antecedentes de la presa**

La presa "La Hondura" fue construida por el PERTT (Programa Ejecutivo de Rehabilitación de Tierras Tarija) por la modalidad de administración directa, la construcción dio inicio el 1 de septiembre de 2006 y concluyó el 15 de diciembre de 2008.

Las características de la presa descritas a continuación se adquirieron del estudio "Análisis de funcionalidad y riego Presa Pajchani" realizado el año 2009, ejecutado por el Viceministerio de Recursos Hídricos y Riego (VRHR), con el apoyo del Programa de Desarrollo Agropecuario Sustentable de la Cooperación Alamana al Desarrollo (GIZ/PROAGRO).

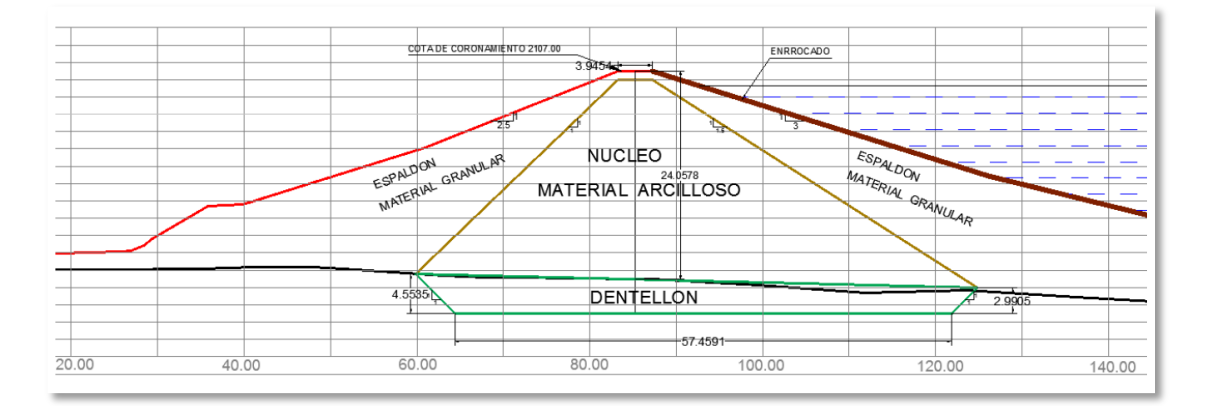

**Figura 4.1. Geometría del cuerpo de la presa "La Hondura".**  Fuente: Análisis de funcionalidad y riesgo Presa La Hondura.

La presa Pajchani está construida con materiales sueltos y es del tipo zonificada, el cuerpo de la presa está constituido por un núcleo central de material arcilloso con taludes de inclinación diferenciados, el talud del núcleo aguas arriba es 1V:1,5H, y el talud aguas abajo 1V:1H.

El espaldón aguas arriba está constituido por material granular protegido por un rip rap de espesor promedio de 0,35 m, tiene una inclinación de 1V:3H; el espaldón abajo también es de material granular y el talud tiene una inclinación de 1V:2,5H.

Los niveles característicos de la presa son los siguientes:

|                                      | <b>Niveles Característicos</b> |                                                                     |
|--------------------------------------|--------------------------------|---------------------------------------------------------------------|
| Coronamiento                         | $2106,90$ m.s.n.m.             | 25,70 m (desde nivel de fundación)<br>23,70 m (desde lecho del rio) |
| <b>Nivel de Aguas Normales (NAN)</b> | $2106,30$ m.s.n.m.             | $23.10 \text{ m}$                                                   |
| Nivel de Aguas Mínimas (NAMin)       | 2088,00 m.s.n.m.               | 4.80 <sub>m</sub>                                                   |
| Nivel de Aguas Muertas (NAMuer)      | 2088,00 m.s.n.m.               | $4,80 \; \mathrm{m}$                                                |

**Tabla 4.2. Niveles característicos de la presa "La Hondura".**

Fuente: Análisis de funcionalidad y riesgo Presa La Hondura.

El vaso de almacenamiento presenta las condiciones básicas de estanqueidad, la calidad de las aguas embalsadas es buena, sin presencia de sedimentos en suspensión.

Sin embargo, debido a que la explotación de la presa es reducida por falta de una adecuada obra de toma el nivel del agua de la presa llega hasta un máximo de 6 metros por debajo del coronamiento manteniéndose la mayor parte del año llena, el agua no se renueva lo que afecta directamente a la calidad de este recurso.

**Tabla 4.3. Volúmenes característicos del embalse "La Hondura".**

| <b>Volúmenes Característicos</b> |                        |  |  |  |
|----------------------------------|------------------------|--|--|--|
| Volumen Total de Almacenamiento  | $1,19$ hm <sup>3</sup> |  |  |  |
| Volumen Útil                     | $1,15$ hm <sup>3</sup> |  |  |  |
| <b>Volumen Muerto</b>            | No se conoce           |  |  |  |

Fuente: Análisis de funcionalidad y riesgo Presa La Hondura.

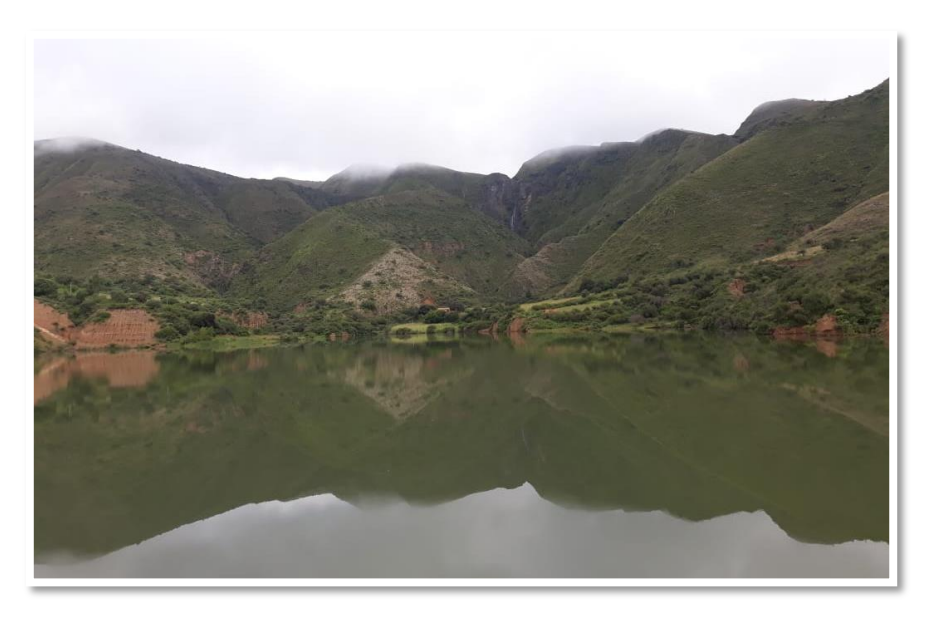

**Fotografía 4.2. Embalse "La Hondura".**

El análisis de las características morfométricas y funcionales de una cuenca hidrográfica a través de parámetros de forma, relieve y red de drenaje, es básico en la modelación hidrológica para determinar el movimiento y captación del agua de lluvia. (MMAyA y VRHR, 2016, pág. 22)

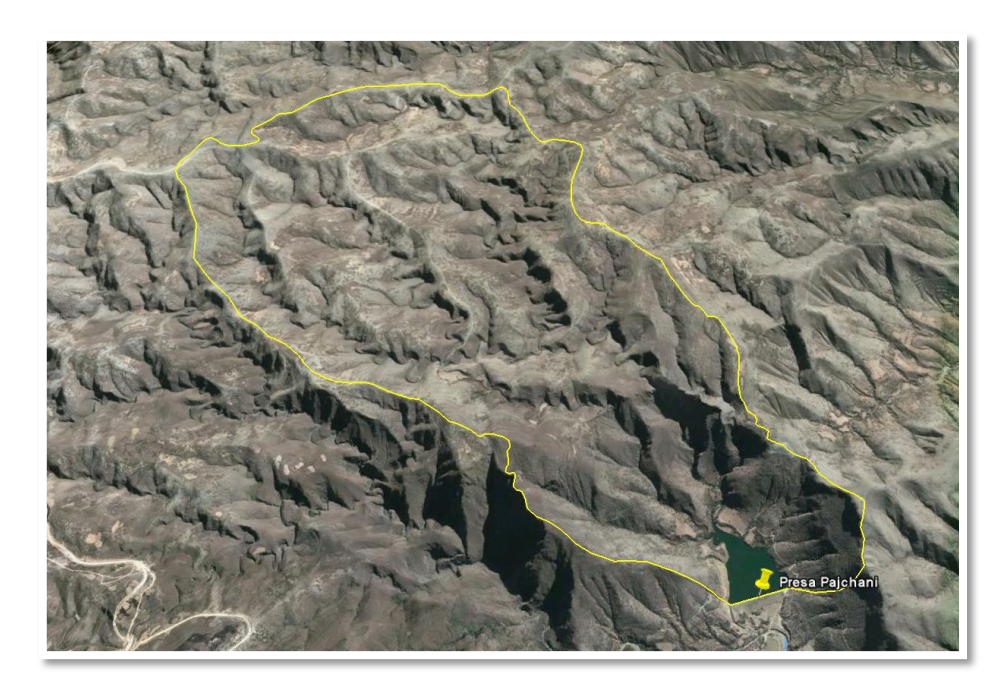

**Mapa 4.3. Vista satelital de la presa La Hondura y la cuenca de aporte.**  Fuente: Análisis de funcionalidad y riesgo Presa La Hondura.

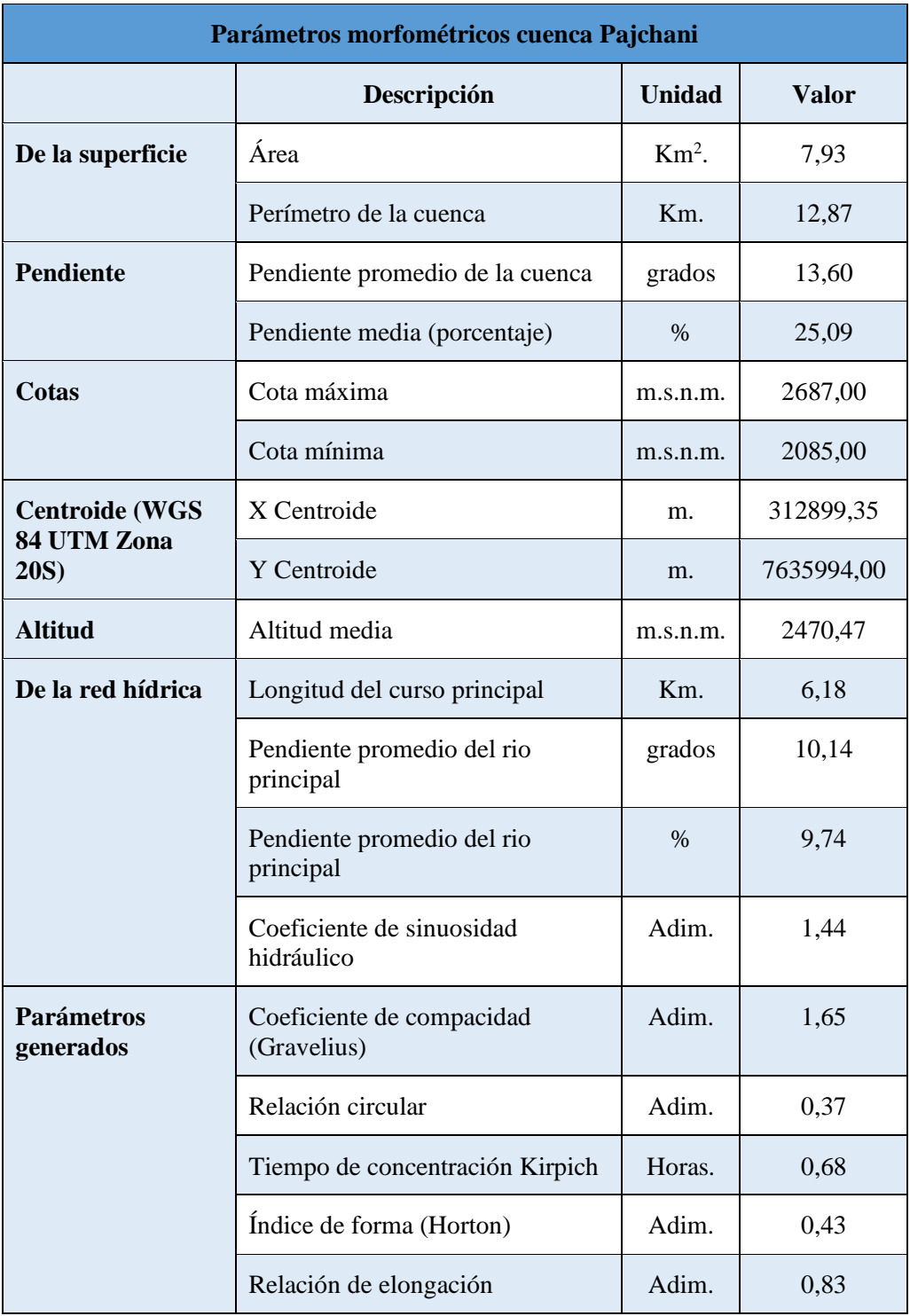

# **Tabla 4.4. Parámetros morfométricos de la cuenca Pajchani.**

Fuente: Análisis de funcionalidad y riesgo Presa La Hondura.

## **4.2. Desarrollo del levantamiento batimétrico con Q-Boat ADCP**

# **4.2.1. Pre – proceso: Planificación del levantamiento batimétrico**

Para el levantamiento batimétrico con Q-Boat ADCP se inició con la obtención de mapas de referencia del embalse "La Hondura" para el conocimiento de la forma de la misma, para la visualización y el trazado de los recorridos a realizar y la ubicación de los puntos de la red geodésica que nos sirvieron de georreferenciación para enlazar con los puntos obtenidos de la batimetría.

También se realizaron visitas previas al lugar para conocer las vías de acceso y las dificultades que se podrían generar al ingresar a la presa.

A continuación, se muestra un mapa del embalse La Hondura donde se puede observar aproximadamente la forma, tamaño del embalse y sus vías de acceso.

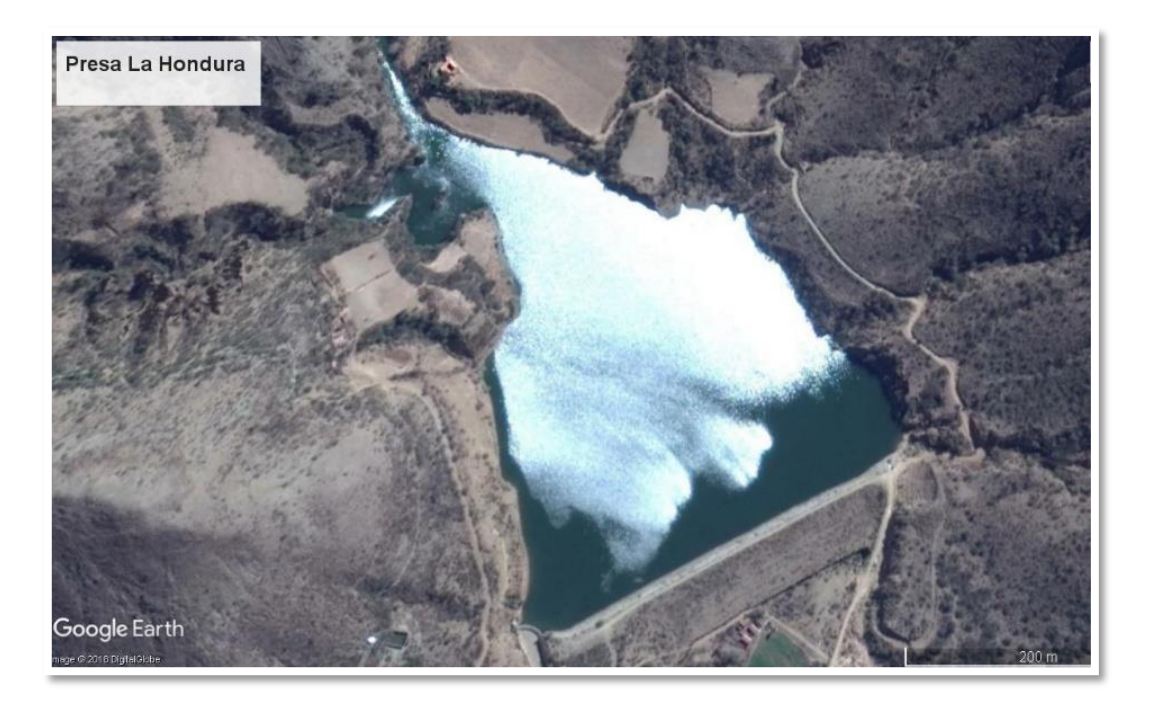

**Mapa 4.4. Embalse La Hondura.**  Fuente: Elaboración propia.

Se realizó el trazado de las líneas de sondeo como una medida de preparación para el levantamiento para conocer los sitios por donde se planifica el desplazamiento del equipo durante el levantamiento.

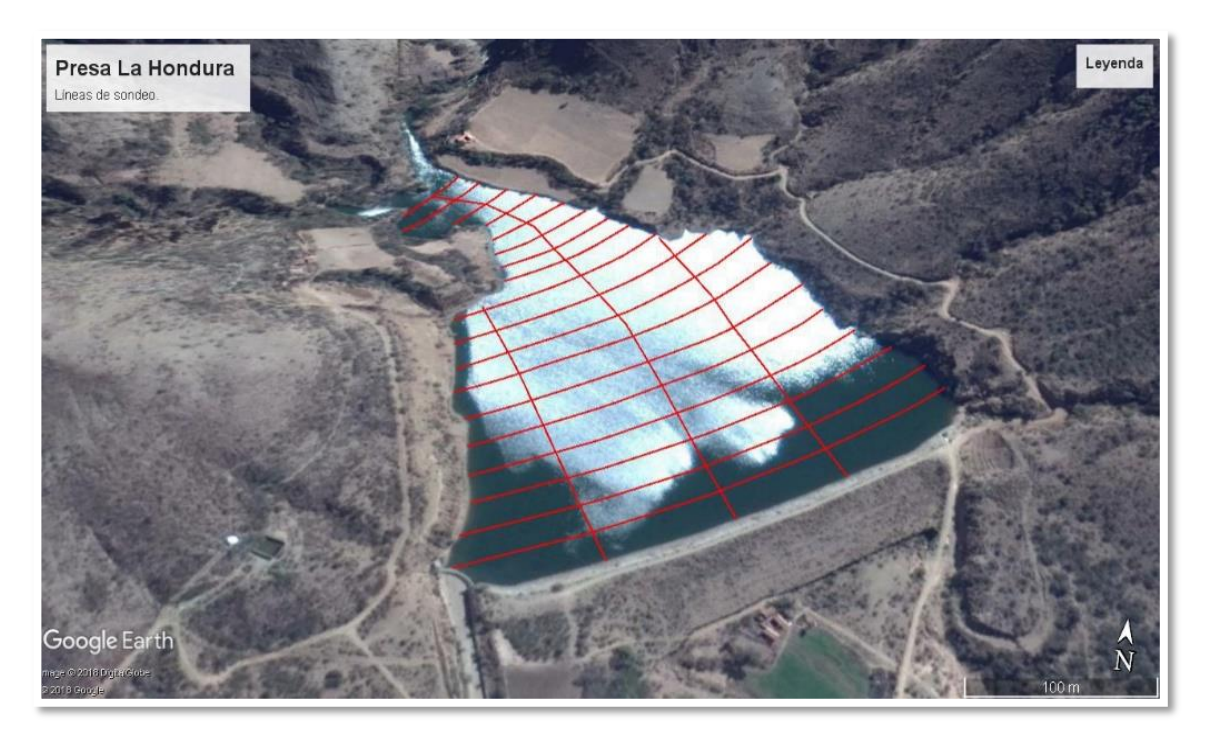

**Mapa 4.5. Trazado previo de líneas de sondeo**  Fuente: Elaboración propia.

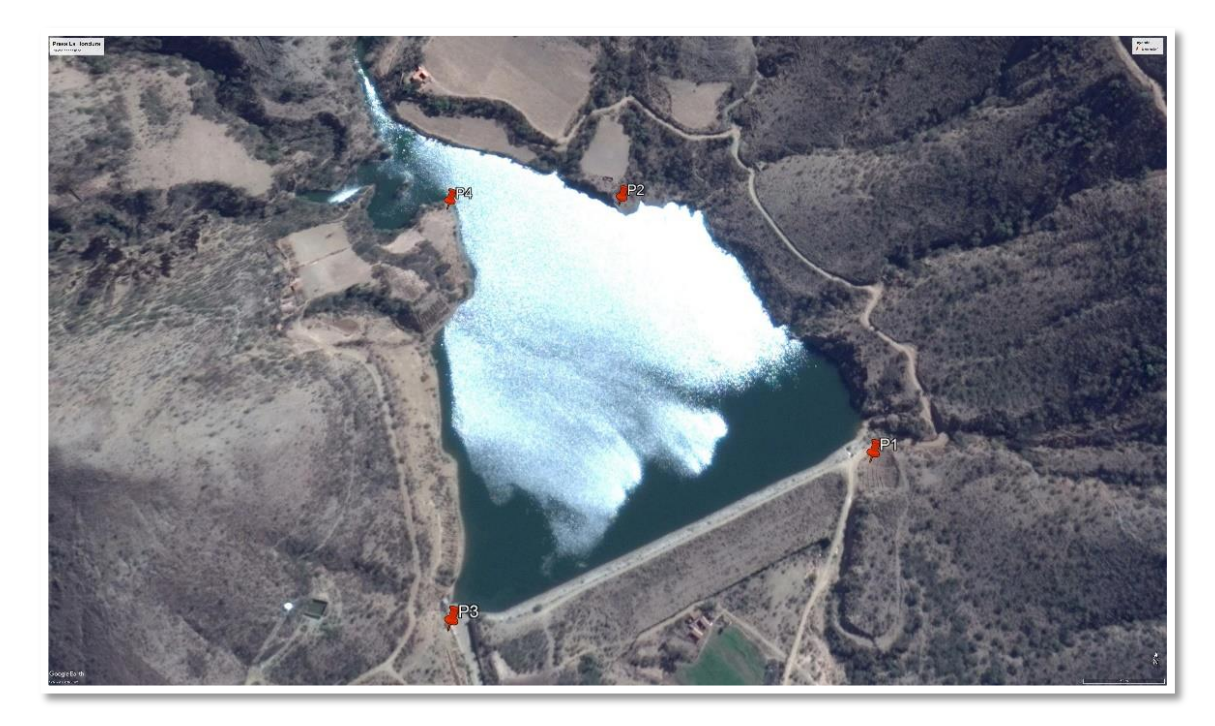

**Mapa 4.6. Ubicación de puntos geodésicos.**  Fuente: Elaboración propia.

| <b>Id</b><br><b>Punto</b> | Coordenada<br><b>Este</b> | Coordenada<br><b>Norte</b> | <b>Altura</b><br><b>Elipsoidal</b> | <b>Altura</b><br><b>Ortométrica</b> | <b>Ondulación</b><br><b>Geoidal</b> | <b>Presa</b> |
|---------------------------|---------------------------|----------------------------|------------------------------------|-------------------------------------|-------------------------------------|--------------|
| <b>TJA</b>                | 322245,70                 | 7616059,41                 | 1887,18                            | 1850,55                             | 36,63                               | La Hondura   |
| $P-1$                     | 315048,11                 | 7634614,10                 | 2141,99                            | 2104,36                             | 37,63                               | La Hondura   |
| $P-2$                     | 314813,72                 | 7634840,78                 | 2138,62                            | 2101,04                             | 37,65                               | La Hondura   |
| $P-3$                     | 314722,15                 | 7634442.20                 | 2145,60                            | 2107,94                             | 37,65                               | La Hondura   |
| $P-4$                     | 314654,60                 | 7634818,88                 | 2138,38                            | 2100,71                             | 37,67                               | La Hondura   |

**Tabla 4.5. Coordenadas UTM de puntos de control terrestre para georreferenciación del embalse "La Hondura".**

Fuente: Determinación de cuatro redes geodésicas en las presas, Huacata, Calderas, La Hondura y el Molino, utilizando el método diferencial para el monitoreo de embalses en el departamento de Tarija"

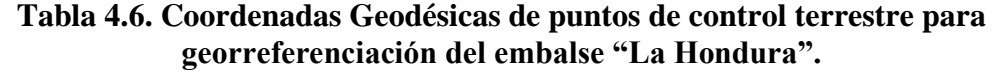

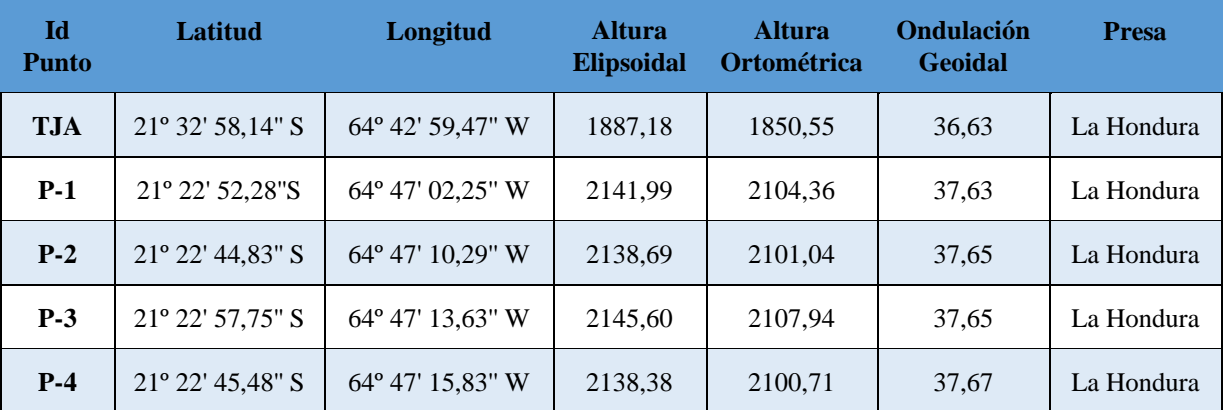

Fuente: Determinación de cuatro redes geodésicas en las presas, Huacata, Calderas, La Hondura y el Molino, utilizando el método diferencial para el monitoreo de embalses en el departamento de Tarija".

## **4.2.2. Proceso: Recolección de datos.**

Se realizó la instalación de los instrumentos en el sitio de trabajo y la conexión de las herramientas con el equipo, las cuales fueron; antenas, GPS y Baterías para realizar el enlace posterior del equipo con el computador mediante el módulo Bluetooth Parani SD 1000.

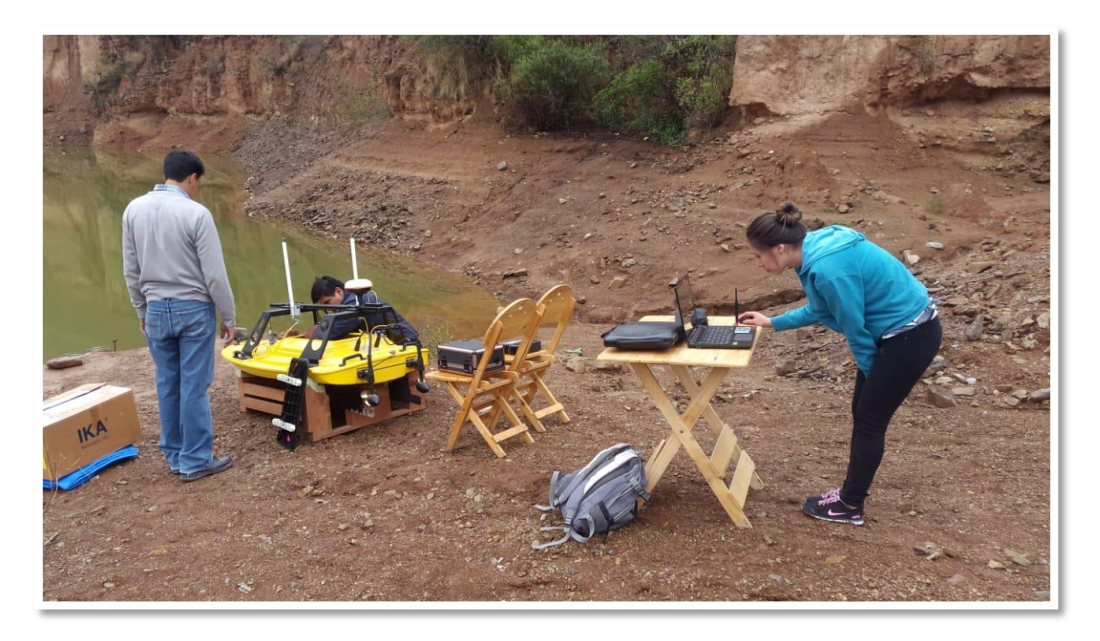

**Fotografía 4.3. Ubicación y conexión del Q-Boat.**

Una vez enlazados y conectados todos los instrumentos de Q-Boat se procedió con el ingreso del equipo en el embalse, aproximándolo al punto inicial que fue marcado en mapas anteriormente.

A continuación, se encendió el control remoto y se retiró el botón rojo de parada de emergencia para el encendido de las hélices, de esta manera se conduce el bote procurando desplazarse por las líneas de sondaje previamente dibujadas en el mapa realizado en Google Earth.

Una vez que se situó el equipo en el punto inicial, se empezó el pingeo en el software WinRiver II, haciendo clic en la pestaña Adquirir y posteriormente haciendo clic en Empezar pingeo.

Se comienza un nuevo transecto introduciendo la distancia inicial de banco de 2m., dependiendo de la distancia del bote a la orilla del embalse. Se realizó el recorrido hasta el punto final a una velocidad constante y se finalizó el transecto introduciendo nuevamente la distancia de banco final que fue de aproximadamente 2m.

Posteriormente se dirigió el bote a la siguiente línea de sondeo trazada y se realizó el mismo procedimiento hasta finalizar las mediciones.

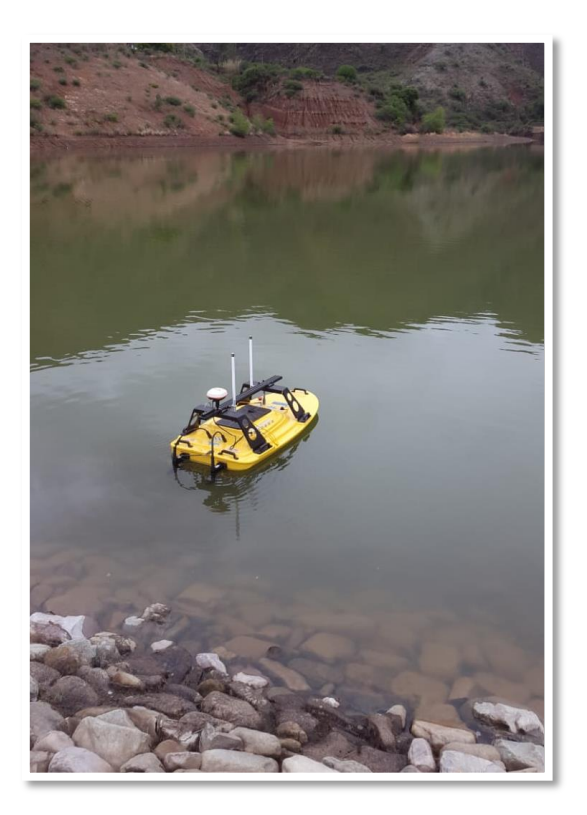

**Fotografía 4.4. Ingreso del Q-Boat en el embalse.**

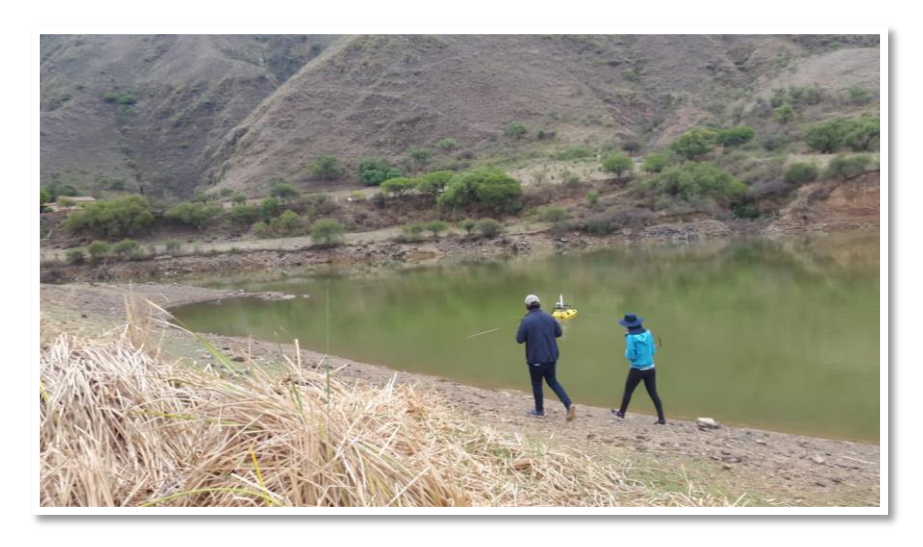

**Fotografía 4.5. Conducción del Q-Boat a través del embalse.**

Una vez iniciadas las mediciones se presentó el siguiente problema:

Al conducir el bote hacia el otro extremo, el ADCP perdía conexión con la computadora, pudiendo determinar que la distancia máxima de alcance de enlace del radio Bluetooth de la computadora mediante el Software WinRiver II al ADCP era de 100m., por lo tanto, lográbamos obtener datos de profundidad medidos por el ADCP solamente hasta 100 m. de distancia de la computadora.

Cabe resaltar que el alcance de la conexión del ADCP con la computadora es diferente al alcance del control remoto y del GPS.

El GPS, para obtener las coordenadas de cada punto, lograba un mayor alcance hasta aproximadamente 250 m. pero al no tener datos de profundidad, estos datos adicionales no son utilizados para el levantamiento batimétrico.

Al observar este problema se vio la necesidad de contar con una lancha a motor para realizar el recorrido junto con el equipo y de esa forma no perder la conexión del ADCP con la computadora, sin embargo, el Laboratorio de Hidráulica e Hidrología no cuenta con una lancha para realizar este procedimiento, por lo tanto, se procedió a la medición de puntos en transectos de aproximadamente 100 m. caminando alrededor del embalse y con una separación de 20 m. logrando cubrir la mayor parte del área del embalse.

El desplazamiento aproximado que se realizó para la recolección de puntos se muestra a continuación:

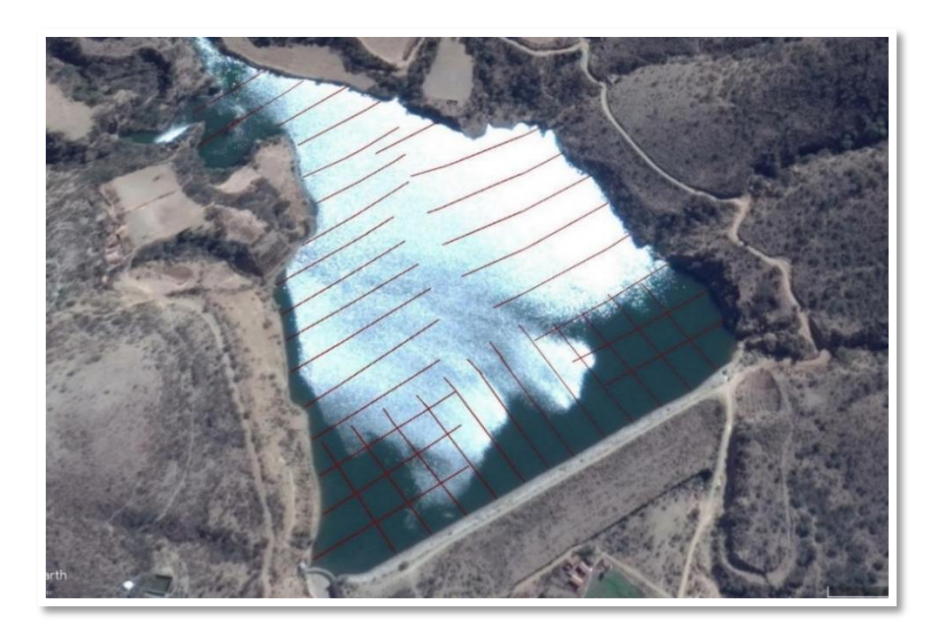

**Mapa 4.7. Desplazamiento en campo.**  Fuente: Elaboración propia.

Los datos recolectados se guardan en carpetas cada vez que se inicia una nueva medición y en cada carpeta se encuentran los transectos realizados en formato PD0 y un archivo en formato MMT, el cual al ingresar en WinRiver II abre directamente todos los transectos medidos.

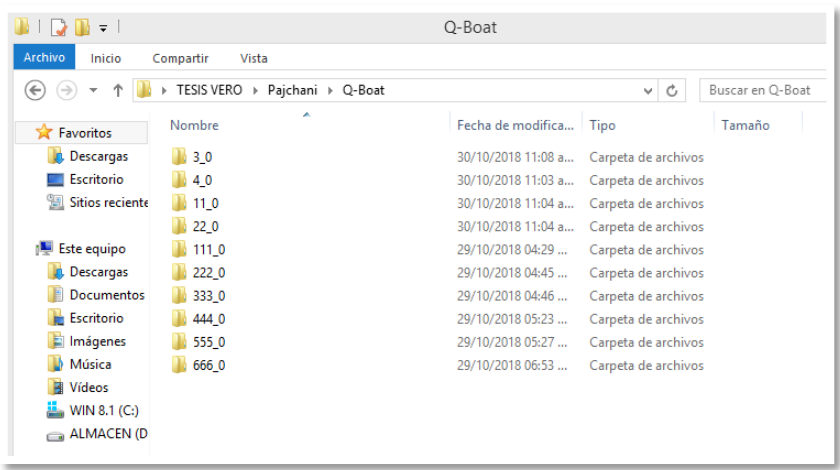

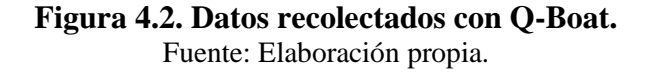

### **4.2.3. Post - Proceso: Procesamiento de datos**

Para el post proceso de datos se continúa utilizando el software WinRiver II. A continuación, se describe el procesamiento de datos realizado:

1.- En el Software WinRiver II, en menú Archivo, se seleccionó el archivo de medición (\*.mmt) desde la carpeta donde se guardaron las mediciones y se procedió a la edición de cada archivo denominado como transecto.

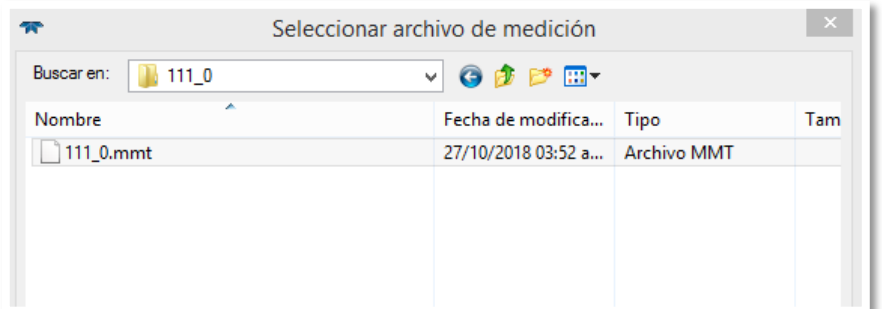

# **Figura 4.3. Selección del primer archivo a editar.**  Fuente: Elaboración propia.

2.- Una vez seleccionado el archivo se observó en la ventana de medición, que una medición está compuesta por varios transectos, cada uno de estos transectos fueron reproducidos individualmente para su verificación, haciendo clic en Reproducir y a continuación haciendo clic en Reprocesar transecto seleccionado.

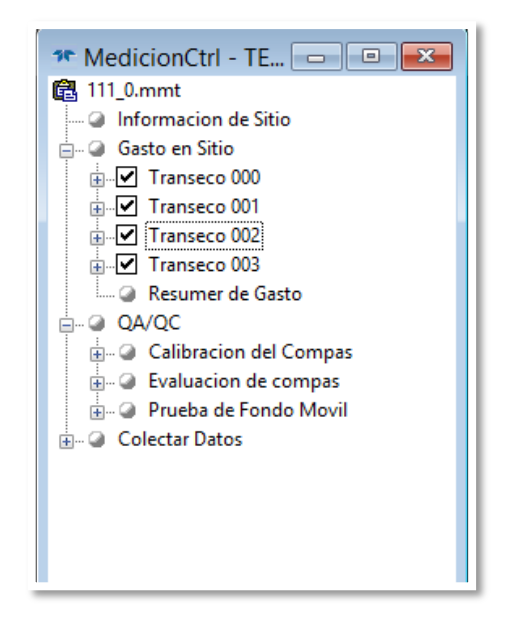

**Figura 4.4. Ventana de Transectos de la primera medición.**  Fuente: Elaboración propia.

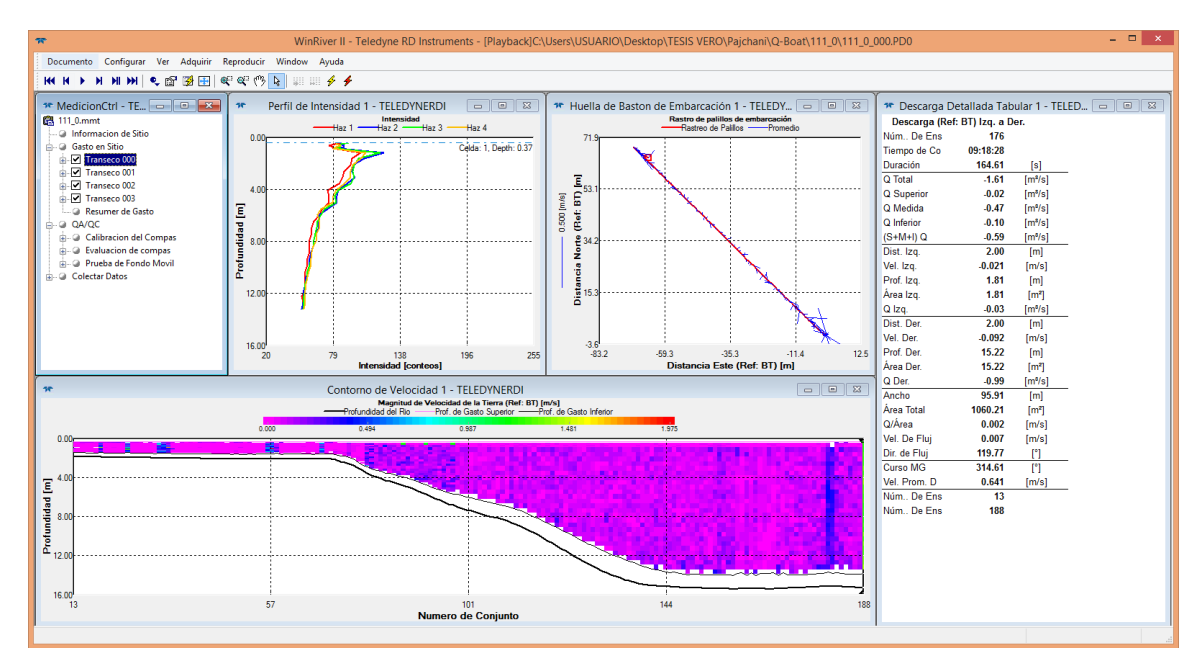

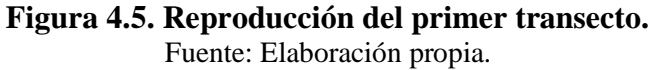

3.- Cuando un transecto ya estaba reproducido se pudo observar en el perfil de contorno de velocidad el conjunto de celdas medidas por ensamble, en algunas columnas o ensambles las celdas no llegaban hasta el fondo del lecho del embalse, esto quiere decir que el ADCP no pudo medir la velocidad en esa celda, pero sí pudo medir la profundidad, por lo tanto, no tomamos en cuenta el error de la medición de velocidad porque solo se necesita las profundidades. A continuación, se muestra los resultados obtenidos de un ensamble, cabe resaltar que cada transecto tiene en promedio 100 ensambles y cada archivo de medición tiene en promedio 8 transectos.

| 15          |             |                 | Tabular de Velocidad 1 - TELEDYNERDI |             |             | $\overline{\phantom{a}}$ $\overline{\phantom{a}}$ |
|-------------|-------------|-----------------|--------------------------------------|-------------|-------------|---------------------------------------------------|
| Profundidad |             | Velocidad (m/s) |                                      |             | %           | Descarga                                          |
| [m]         |             | h               |                                      | r           |             | [m <sup>3</sup> /s]                               |
| 0.37        | <b>Malo</b> | <b>Malo</b>     | <b>Malo</b>                          | <b>Malo</b> | <b>Malo</b> | <b>Malo</b>                                       |
| 0.49        | 0.014       | 0.014           | $-0.028$                             | 0.019       | 100         | $-0.003$                                          |
| 0.61        | 0.016       | 0.002           | $-0.018$                             | $-0.009$    | 100         | $-0.002$                                          |
| 0.73        | $-0.006$    | 0.005           | $-0.024$                             | 0.008       | 100         | 0.000                                             |
| 0.85        | 0.028       | 0.015           | $-0.013$                             | 0.002       | 100         | $-0.004$                                          |
| 1.15        | 0.005       | $-0.040$        | $-0.033$                             | $-0.059$    | 100         | 0.014                                             |
| 1.63        | 0.104       | 0.043           | 0.010                                | 0.052       | 100         | $-0.060$                                          |
| 2.11        | 0.022       | 0.085           | $-0.003$                             | $-0.079$    | 100         | $-0.043$                                          |
| 2.59        | 0.058       | $-0.012$        | $-0.001$                             | $-0.098$    | 100         | $-0.019$                                          |
| 3.07        | 0.085       | $-0.042$        | 0.007                                | $-0.045$    | 100         | $-0.018$                                          |
| 3.55        | 0.151       | $-0.112$        | 0.022                                | $-0.040$    | 100         | $-0.016$                                          |
| 4.03        | 0.116       | $-0.037$        | 0.008                                | 0.031       | 100         | $-0.032$                                          |
| 4.51        | $-0.003$    | 0.048           | 0.006                                | $-0.048$    | 100         | $-0.018$                                          |
| 4.99        | 0.011       | 0.013           | 0.030                                | 0.061       | 100         | $-0.010$                                          |
| 5.47        | $-0.003$    | 0.025           | 0.009                                | $-0.008$    | 100         | $-0.009$                                          |
| 5.95        | 0.121       | 0.064           | $-0.011$                             | 0.005       | 100         | $-0.075$                                          |
| 6.43        | $-0.012$    | 0.010           | 0.002                                | $-0.074$    | 100         | 0.001                                             |
| 6.91        | $-0.094$    | $-0.044$        | $-0.017$                             | 0.002       | 100         | 0.056                                             |
| 7.39        | 0.025       | 0.027           | $-0.027$                             | $-0.002$    | 100         | $-0.021$                                          |
| 7.87        | 0.013       | 0.023           | $-0.011$                             | $-0.081$    | 100         | $-0.015$                                          |
| 8.35        | 0.121       | 0.043           | 0.017                                | $-0.094$    | 100         | $-0.066$                                          |
| 8.83        | 0.101       | 0.047           | 0.026                                | $-0.046$    | 100         | $-0.060$                                          |
| 9.31        | $-0.013$    | $-0.080$        | $-0.007$                             | $-0.042$    | 100         | 0.038                                             |
| 9.79        | 0.076       | 0.046           | $-0.001$                             | $-0.064$    | 100         | $-0.049$                                          |
| 10.27       | $-0.032$    | $-0.040$        | 0.008                                | $-0.029$    | 100         | 0.029                                             |
| 10.75       | $-0.049$    | $-0.109$        | $-0.045$                             | 0.053       | 100         | 0.064                                             |
| 11.23       | 0.054       | $-0.056$        | $-0.018$                             | $-0.050$    | 100         | 0.001                                             |
| 11.71       | $-0.073$    | $-0.160$        | $-0.022$                             | 0.095       | 100         | 0.094                                             |
| 12.19       | <b>Malo</b> | <b>Malo</b>     | <b>Malo</b>                          | <b>Malo</b> | <b>Malo</b> | <b>Malo</b>                                       |
| 12.67       | <b>Malo</b> | <b>Malo</b>     | <b>Malo</b>                          | <b>Malo</b> | <b>Malo</b> | <b>Malo</b>                                       |
| 13.15       | <b>Malo</b> | <b>Malo</b>     | <b>Malo</b>                          | <b>Malo</b> | <b>Malo</b> | <b>Malo</b>                                       |

**Figura 4.6. Tabular de velocidad de un ensamble.**  Fuente: Elaboración propia.

En la ventana tabular de Velocidad se puede observar la velocidad de cada uno de los haces y la descarga a diferentes profundidades de cada uno de los ensambles o puntos medidos por el ADCP, estas profundidades dependen de la velocidad con la que se conduce el Q-Boat ya que mientras más lento sea desplazado el bote, menor es el intervalo de profundidades, por lo tanto, se obtienen mayor cantidad de datos.

El valor que se consideró es el de la profundidad final que es la profundidad del lecho del embalse en cada punto.

En la ventana Tabular GPS podemos observar las coordenadas de cada ensamble, esta ventana nos brinda la latitud, longitud y altitud ortométrica de cada uno de los ensambles, en este caso se utilizó únicamente la latitud y longitud ya que la altitud elipsoidal o cota del nivel de agua fue medida previamente siendo 2138,5 m.s.n.m.,

esta altura se utilizó con la profundidad para determinar las cotas de la superficie subacuática del agua.

A continuación, se puede observar un ejemplo de la tabular de GPS de un ensamble y la tabla de resultados obtenidos de un ensamble.

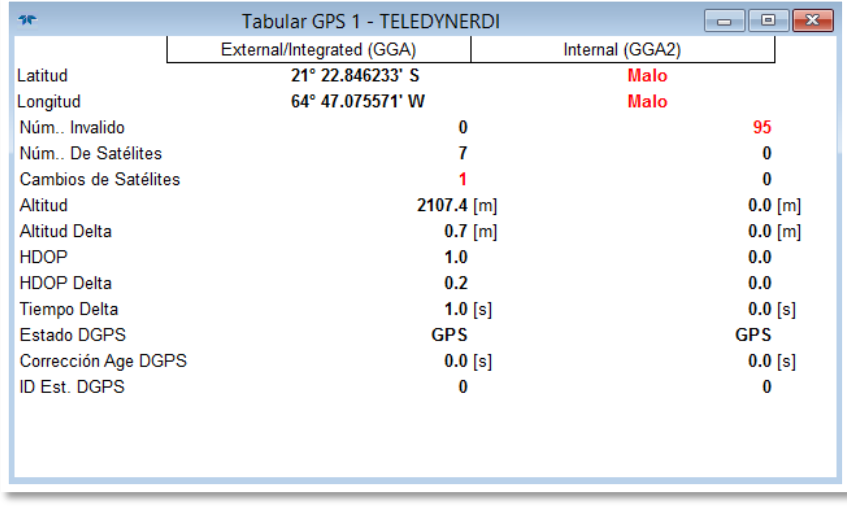

**Figura 4.7. Tabular de GPS de un ensamble.** 

Fuente: Elaboración propia.

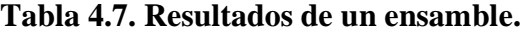

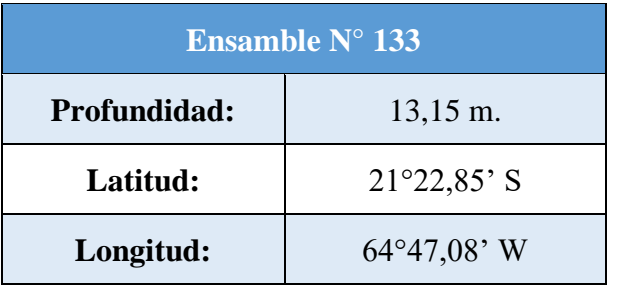

Fuente: Elaboración propia.

4.- Se procedió a la revisión de los resultados de los ensambles de cada transecto siguiendo el mismo procedimiento para observar si no existen datos dispersos que requieran ser eliminados posteriormente, una vez revisados los datos se guardaron los archivos revisados.

5.- Una vez revisados los transectos de cada medición se procedió a la exportación de datos en formato de texto para unir todos los puntos en una hoja de cálculo y determinar la superficie subacuática en Civil 3D.

A continuación, se muestran los datos obtenidos exportados en Hoja de Cálculo de Excel de un transecto.

| <b>Ensamble</b>         | <b>Profundidad</b> | <b>Latitud</b> | Longitud | Cota agua  |
|-------------------------|--------------------|----------------|----------|------------|
|                         | (m)                | (Sur)          | (Oeste)  | (m.s.n.m.) |
| $\mathbf{1}$            | 3,13               | $-21,38$       | $-64,78$ | 2138,50    |
| $\overline{2}$          | 3,25               | $-21,38$       | $-64,78$ | 2138,50    |
| 3                       | 3,25               | $-21,38$       | $-64,78$ | 2138,50    |
| $\overline{\mathbf{4}}$ | 3,25               | $-21,38$       | $-64,78$ | 2138,50    |
| 5                       | 3,73               | $-21,38$       | $-64,78$ | 2138,50    |
| 6                       | 3,25               | $-21,38$       | $-64,78$ | 2138,50    |
| 7                       | 3,13               | $-21,38$       | $-64,78$ | 2138,50    |
| 8                       | 3,13               | $-21,38$       | $-64,78$ | 2138,50    |
| 9                       | 3,01               | $-21,38$       | $-64,78$ | 2138,50    |
| 10                      | 3,01               | $-21,38$       | $-64,78$ | 2138,50    |
| 11                      | 3,37               | $-21,38$       | $-64,78$ | 2138,50    |
| 12                      | 2,89               | $-21,38$       | $-64,78$ | 2138,50    |
| 13                      | 3,13               | $-21,38$       | $-64,78$ | 2138,50    |
| 14                      | 2,77               | $-21,38$       | $-64,78$ | 2138,50    |
| 15                      | 2,77               | $-21,38$       | $-64,78$ | 2138,50    |
| 16                      | 2,89               | $-21,38$       | $-64,78$ | 2138,50    |

**Tabla 4.8. Resultados del transecto N° 1.**

| 17 | 3,01 | $-21,38$ | $-64,78$ | 2138,50 |
|----|------|----------|----------|---------|
| 18 | 3,13 | $-21,38$ | $-64,78$ | 2138,50 |
| 19 | 3,67 | $-21,38$ | $-64,78$ | 2138,50 |
| 20 | 3,91 | $-21,38$ | $-64,78$ | 2138,50 |
| 21 | 4,15 | $-21,38$ | $-64,78$ | 2138,50 |
| 22 | 4,63 | $-21,38$ | $-64,78$ | 2138,50 |
| 23 | 5,11 | $-21,38$ | $-64,78$ | 2138,50 |
| 24 | 5,35 | $-21,38$ | $-64,78$ | 2138,50 |
| 25 | 5,83 | $-21,38$ | $-64,78$ | 2138,50 |

Fuente: Elaboración propia.

Los puntos obtenidos en total de la medición con Q-Boat fueron aproximadamente 6000 puntos, los cuales fueron utilizados para la generación de curvas de nivel en Civil 3D y posteriormente para la creación de la subsuperficie del embalse.

Se realizó la diferencia de la cota del nivel de agua que es la cota 2138,5 m.s.n.m. y la profundidad de cada punto o ensamble obtenido y se obtuvieron los puntos de la superficie subacuática.

Para la exportación de puntos en Civil 3D se transformó las coordenadas geográficas en coordenadas UTM mediante una planilla de Excel, ya que el ADCP brinda la ubicación en coordenadas geodésicas.

| <b>Elevación</b><br><b>Norte</b><br>Este |
|------------------------------------------|
|------------------------------------------|

**Tabla 4.9. Puntos para Civil 3D del transecto N° 1.**

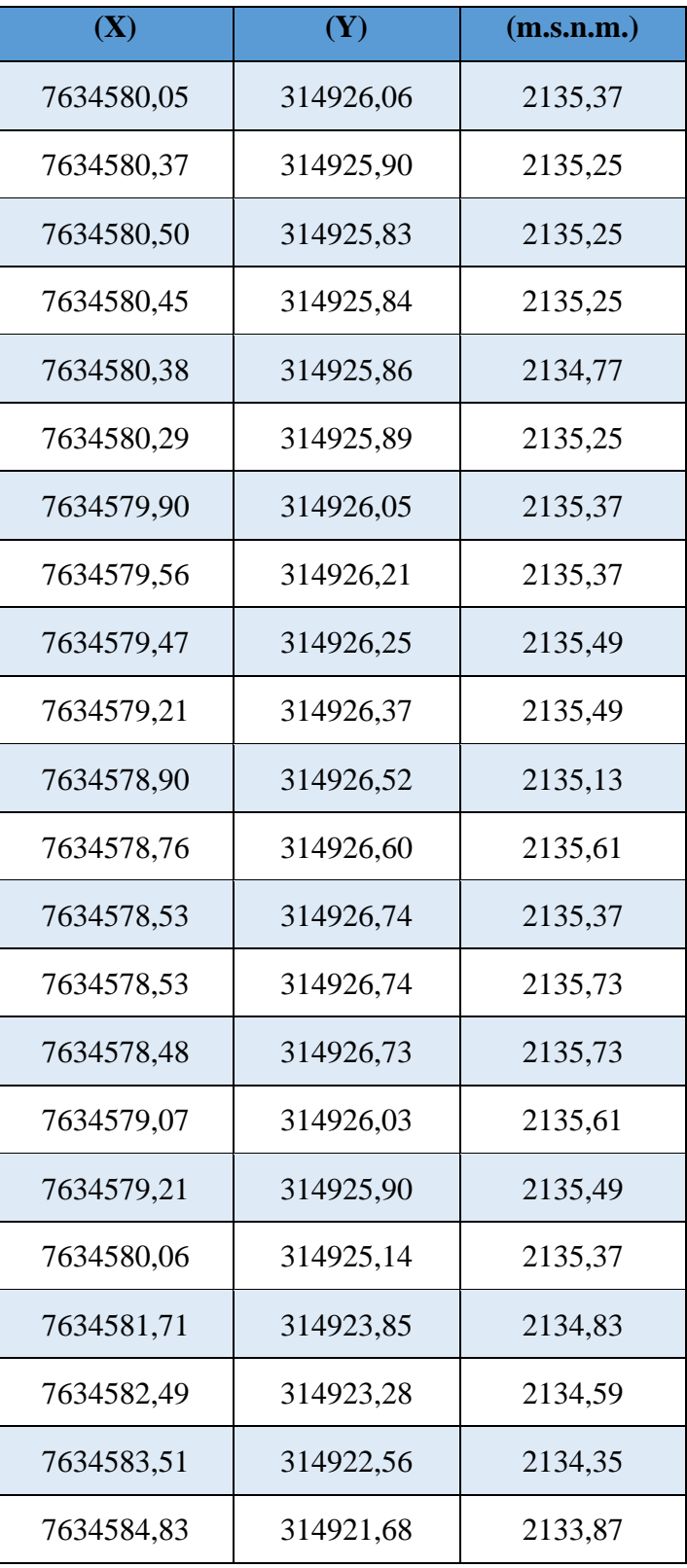
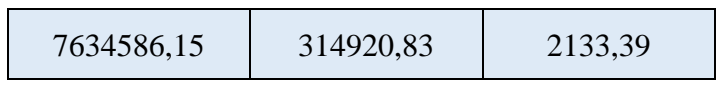

Fuente: Elaboración propia.

6.- Al generar la superficie subacuática en Civil 3D se obtuvo la siguiente tabla de elevaciones generada con Q-Boat, con sus respectivas áreas:

| <b>Tabla de elevaciones Q-Boat</b> |                                |                                |                           |  |
|------------------------------------|--------------------------------|--------------------------------|---------------------------|--|
| <b>Número</b>                      | Elevación mínima<br>(m.s.n.m.) | Elevación máxima<br>(m.s.n.m.) | Área<br>(m <sup>2</sup> ) |  |
| $\mathbf{1}$                       | 2119,00                        | 2120,00                        | 571,86                    |  |
| $\overline{2}$                     | 2120,00                        | 2121,00                        | 2355,55                   |  |
| 3                                  | 2121,00                        | 2122,00                        | 12559,69                  |  |
| $\overline{4}$                     | 2122,00                        | 2123,00                        | 12520,60                  |  |
| 5                                  | 2123,00                        | 2124,00                        | 8181,00                   |  |
| 6                                  | 2124,00                        | 2125,00                        | 7657,51                   |  |
| 7                                  | 2125,00                        | 2126,00                        | 6620,08                   |  |
| 8                                  | 2126,00                        | 2127,00                        | 5438,22                   |  |
| 9                                  | 2127,00                        | 2128,00                        | 5263,35                   |  |
| 10                                 | 2128,00                        | 2129,00                        | 4744,97                   |  |
| 11                                 | 2129,00                        | 2130,00                        | 5029,27                   |  |
| 12                                 | 2130,00                        | 2131,00                        | 6243,92                   |  |
| 13                                 | 2131,00                        | 2132,00                        | 4962,99                   |  |
| 14                                 | 2132,00                        | 2133,00                        | 4788,55                   |  |
| 15                                 | 2133,00                        | 2134,00                        | 4656,02                   |  |
| 16                                 | 2134,00                        | 2135,00                        | 4404,08                   |  |

**Tabla 4.10. Elevaciones con Q-Boat.**

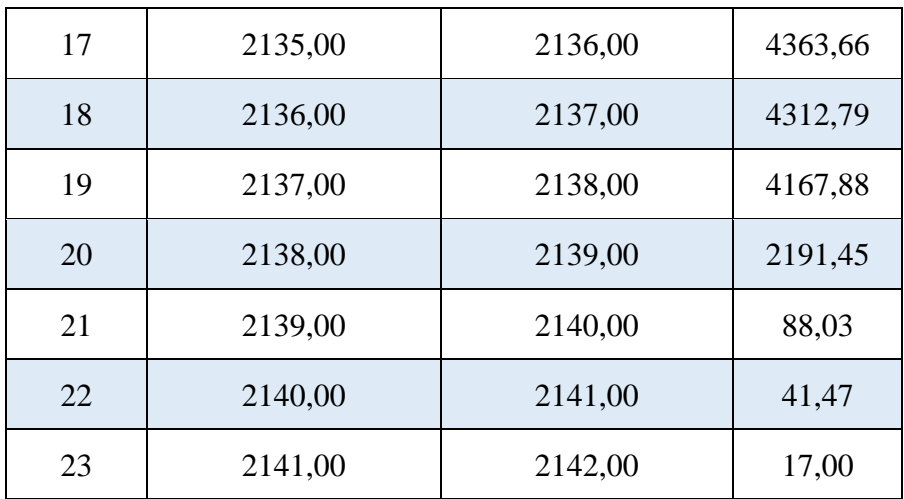

Fuente: Elaboración propia.

La superficie subacuática obtenida con Q-Boat fue:

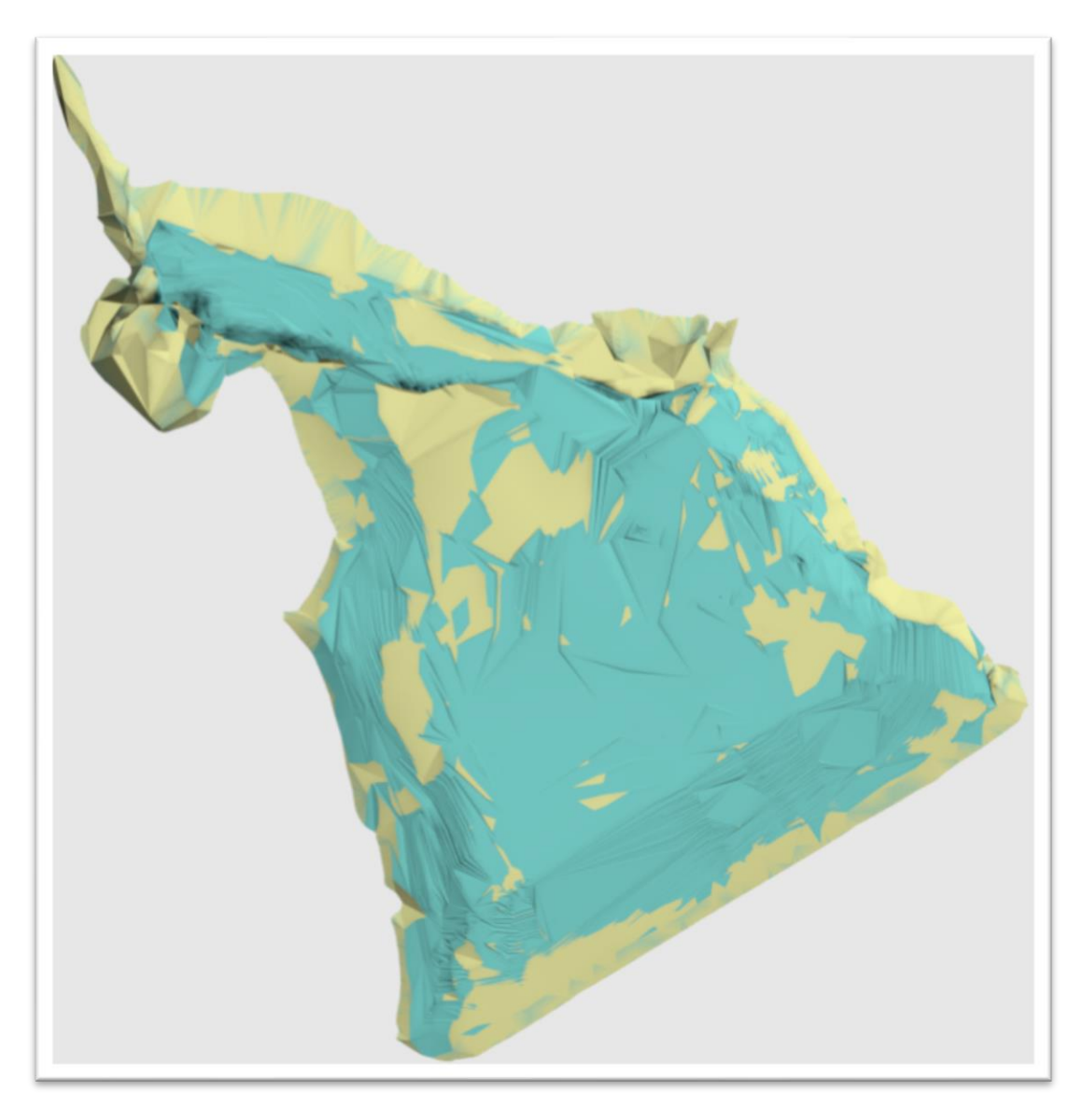

**Figura 4.8. Superficie subacuática con Q-Boat**  Fuente: Elaboración propia.

Las elevaciones, vistas, cortes longitudinales y transversales de la superficie obtenida se muestran detalladamente en planos.

## **Cota mínima y cota máxima**

La cota mínima obtenida con Q-Boat es de: 2119,00 m.s.n.m.

La cota máxima obtenida con Q-Boat es de: 2142,00 m.s.n.m.

## **Volumen de almacenamiento**

El volumen de almacenamiento es de: 1179152,87 m<sup>3</sup>. = 1,179 Hm<sup>3</sup>.

7.- La superficie obtenida con Q-Boat fue comparada con la superficie de referencia del año 2009 para la determinación del volumen de sedimentación, la tabla de elevaciones de la superficie de referencia con sus respectivas áreas y volúmenes se muestra a continuación:

| <b>Tabla de elevaciones</b><br>Superficie de referencia del año 2009 |                                |                                |                           |  |
|----------------------------------------------------------------------|--------------------------------|--------------------------------|---------------------------|--|
| <b>Número</b>                                                        | Elevación minima<br>(m.s.n.m.) | Elevación máxima<br>(m.s.n.m.) | Área<br>(m <sup>2</sup> ) |  |
| $\mathbf{1}$                                                         | 2118,00                        | 2119,00                        | 17,86                     |  |
| $\overline{2}$                                                       | 2119,00                        | 2120,00                        | 1053,97                   |  |
| 3                                                                    | 2120,00                        | 2121,00                        | 4489,92                   |  |
| $\overline{4}$                                                       | 2121,00                        | 2122,00                        | 18110,29                  |  |
| 5                                                                    | 2122,00                        | 2123,00                        | 8820,66                   |  |
| 6                                                                    | 2123,00                        | 2124,00                        | 7451,29                   |  |
| 7                                                                    | 2124,00                        | 2125,00                        | 7298,16                   |  |
| 8                                                                    | 2125,00                        | 2126,00                        | 5222,39                   |  |
| 9                                                                    | 2126,00                        | 2127,00                        | 5032,10                   |  |
| 10                                                                   | 2127,00                        | 2128,00                        | 4907,39                   |  |
| 11                                                                   | 2128,00                        | 2129,00                        | 6550,56                   |  |
| 12                                                                   | 2129,00                        | 2130,00                        | 5149,22                   |  |
| 13                                                                   | 2130,00                        | 2131,00                        | 4226,29                   |  |
| 14                                                                   | 2131,00                        | 2132,00                        | 4016,08                   |  |

**Tabla 4.11. Elevaciones de la superficie de referencia.**

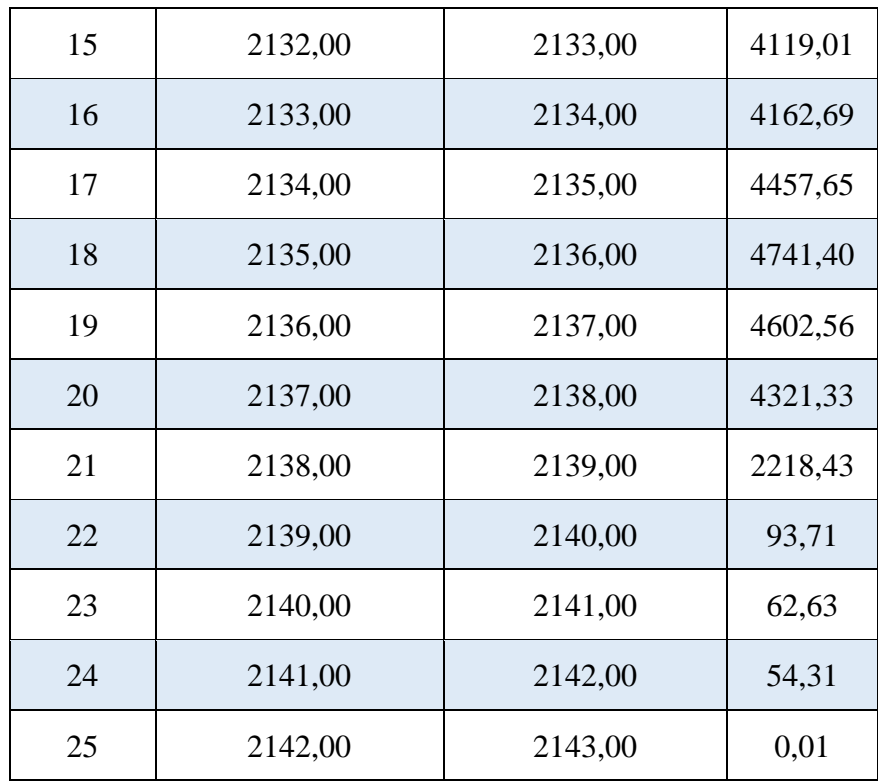

Fuente: Elaboración propia.

La superficie de referencia del año 2009 es:

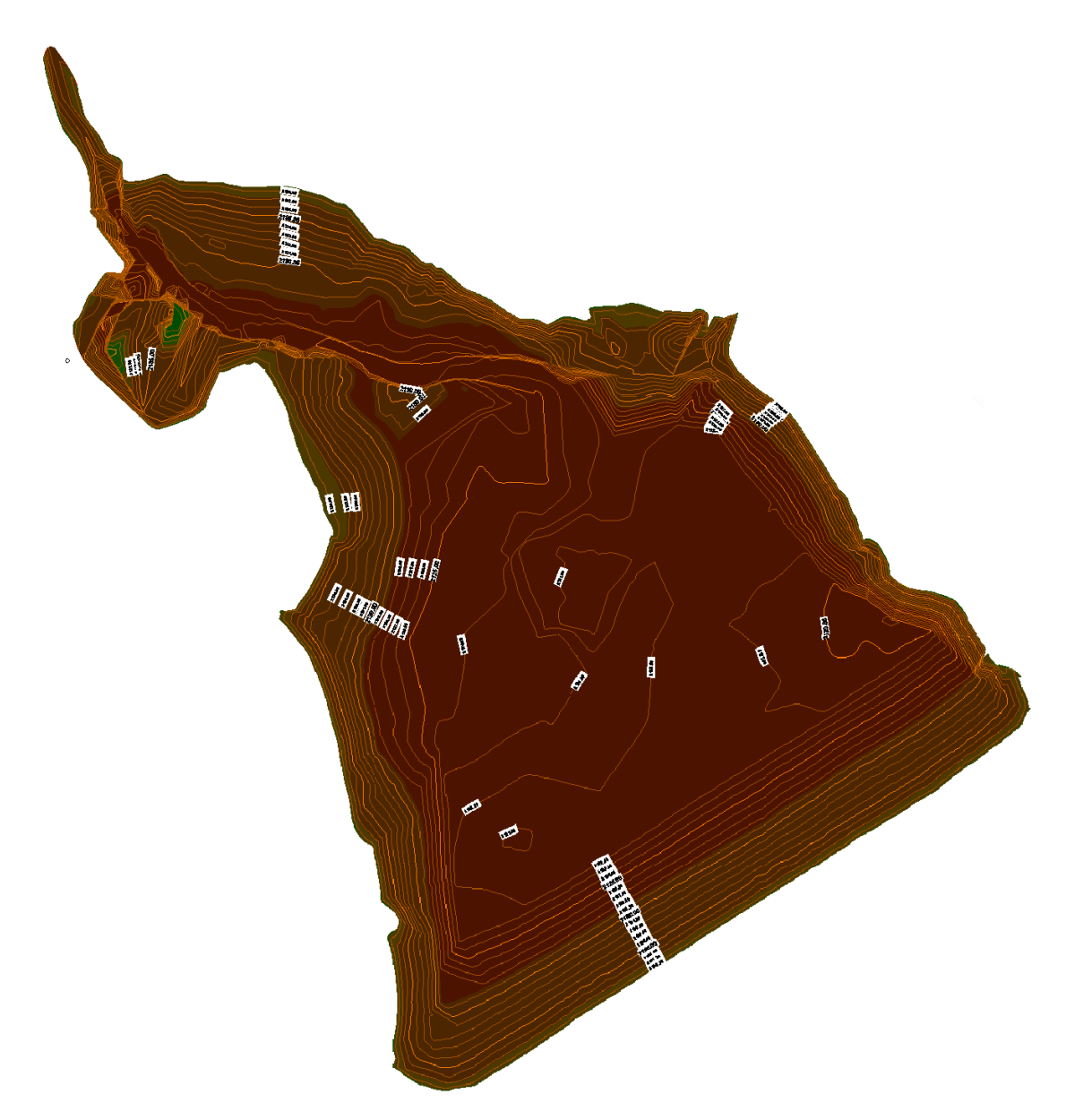

**Figura 4.9. Superficie de referencia.**  Fuente: Elaboración propia.

Las elevaciones, vistas, cortes longitudinales y transversales de la superficie se muestran detalladamente en planos.

## **Cota mínima y cota máxima**

La cota mínima de la superficie de referencia del año 2009 es de: 2118,00 m.s.n.m.

La cota máxima de la superficie de referencia del año 2009 es de: 2143,00 m.s.n.m.

#### **Volumen de almacenamiento**

El volumen de almacenamiento de la superficie de referencia es de:  $1211758,32 \text{ m}^3$ . 1,212 Hm<sup>3</sup>.

Cabe resaltar que el volumen total de almacenamiento obtenido del estudio "Análisis de funcionalidad y riego Presa Pajchani" realizado el año 2009, ejecutado por el Viceministerio de Recursos Hídricos y Riego (VRHR), es de 1,19 Hm<sup>3</sup>, debido a que el nivel de agua que se consideró fue desde otra elevación.

El resultado obtenido en el presente estudio se lo realizó obteniendo el volumen hasta la cota 2138,5 m.s.n.m. la cual es la elevación del vertedero, tomando esta misma elevación para la obtención del volumen del uso de ambos equipos.

#### **Volumen de sedimentación**

El volumen de sedimentación que se obtuvo mediante el método de comparación de superficies que tiene el programa Civil 3D, realizando la diferencia de la superficie resultante con Q-Boat y de la superficie de referencia del año 2009 fue de:

 $20333,51 \text{ m}^3 = 0,0203 \text{ Hm}^3$ .

#### **Tasa de sedimentación**

Considerando un volumen de sedimentación de 20333,51 m<sup>3</sup>, desarrollado en el tiempo de 10 años desde el año 2009 se tiene un volumen de sedimentación anual de:

 $2033,35 \text{ m}^3/\text{a}$ ño.

El área de la cuenca Pajchani es de: 7,93 Km<sup>2</sup>.

Los siguientes valores de peso específico del sedimento son utilizados por el U.S. Soil Conservation Service como una guía cuando no se realizaron mediciones en campo, como en este caso:

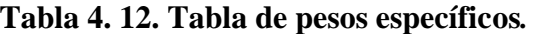

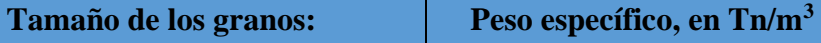

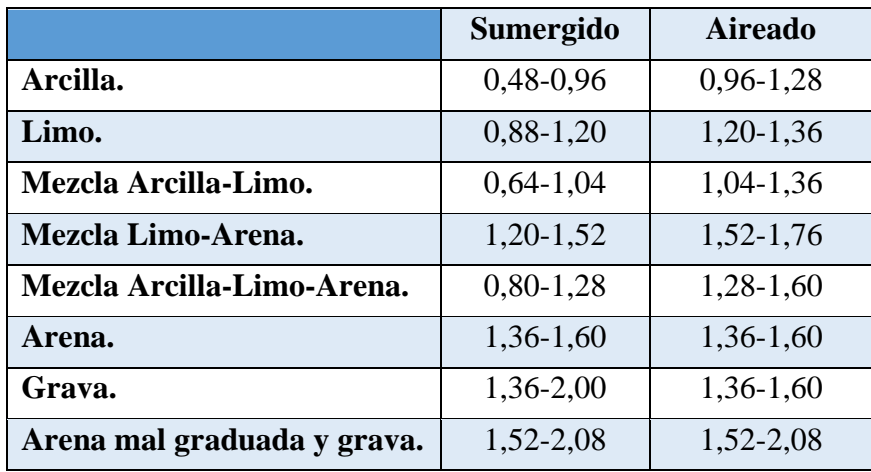

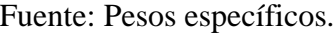

Se consideró un suelo Mezcla Arcilla-Limo-Arena y un suelo sumergido ya que el agua no baja mas de 5m. durante todo el año, por lo tanto, la mayor parte del suelo se mantiene sumergido y tiene un peso específico en promedio de 1,1 Tn.  $/m<sup>3</sup>$ .

Se tiene una tasa de sedimentación de:

Tasa de sedimentación = 
$$
\frac{Vol \text{ anual} \times Peso \text{ esp.}}{\text{Area cuenca}}
$$
  
Tasa de sedimentación =  $\frac{2033,35 \times 1,1}{7,93} = 282,16 \text{ Ton/Km}^2/\text{Año}$ 

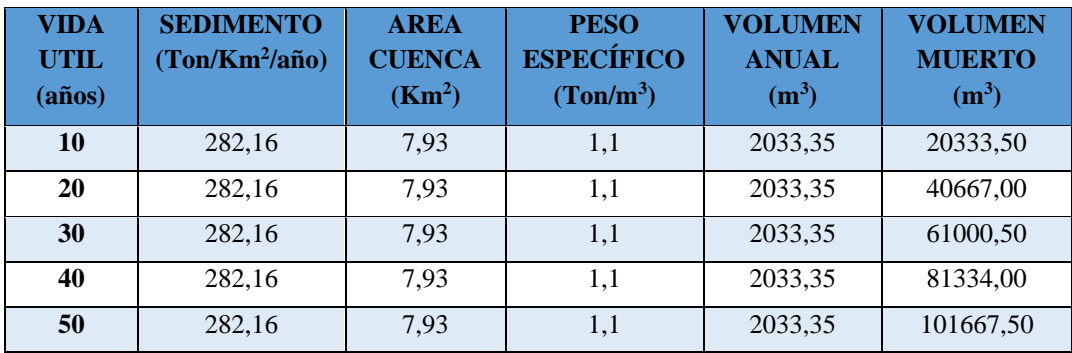

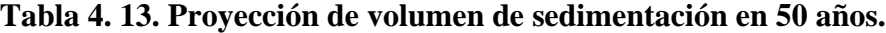

Fuente: Elaboración propia.

#### **4.3. Desarrollo del levantamiento batimétrico con Z-Boat**

#### **4.3.1. Pre proceso: Planificación del levantamiento batimétrico.**

Para el pre proceso del levantamiento batimétrico con Z-Boat se inició con la obtención de mapas de referencia del embalse y de los puntos geodésicos de la misma forma que con el Q-Boat. El procedimiento realizado posteriormente mediante el software Hypack, fue el siguiente:

1.- Se inició con la creación de una nueva medición en el software Hypack y la localización del proyecto en la ventana Ítems Proyecto como se muestra a continuación:

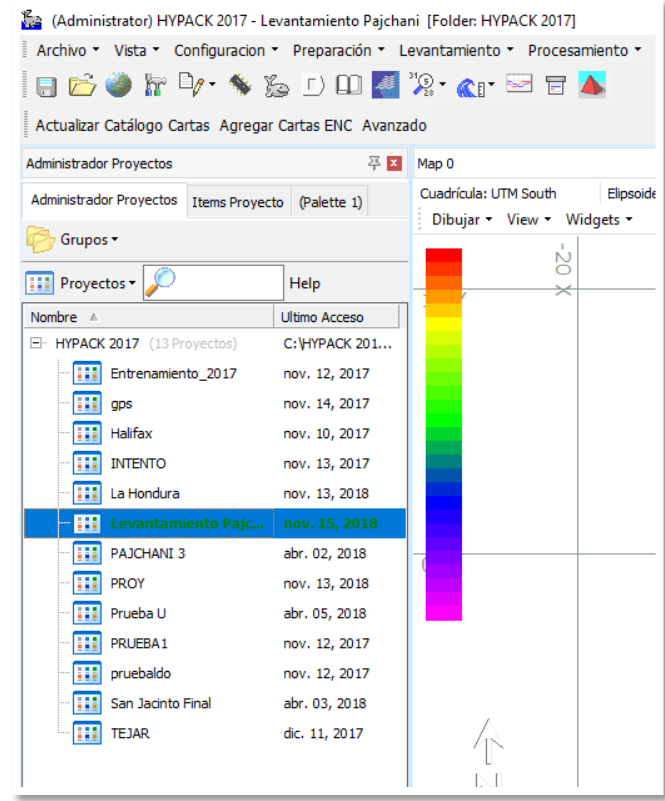

**Figura 4.10. Ubicación del proyecto en Ítems del proyecto.**  Fuente: Elaboración propia.

2.- Se continuó con la referenciación y georreferenciación del embalse "La Hondura", mediante la creación de un archivo de fondo con la imagen obtenida de Google Earth del embalse.

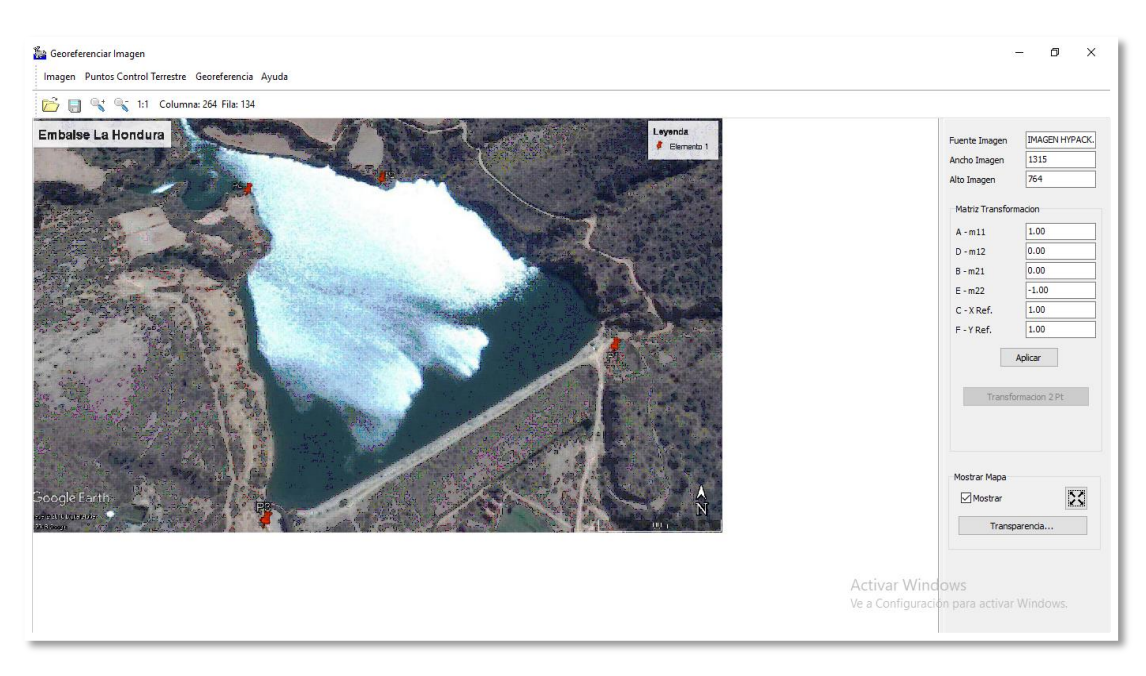

**Figura 4.11. Imagen para georreferenciación cargada.**  Fuente: Elaboración propia.

3.- Se procedió a la ubicación de los cuatro puntos de la red geodésica, ingresando la latitud y longitud de cada uno de los puntos en el mapa cargado del embalse "La Hondura".

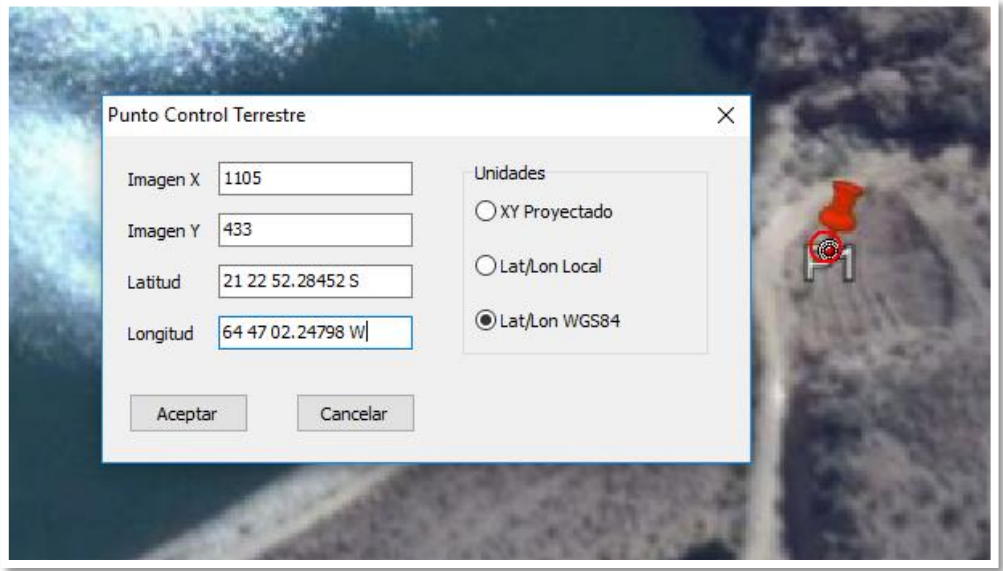

**Figura 4.12. Ingreso de primer punto para georreferenciación.**  Fuente: Elaboración propia.

| <b>Id</b><br><b>Punto</b> | Coordenada<br><b>Este</b> | Coordenada<br><b>Norte</b> | <b>Altura</b><br><b>Elipsoidal</b> | <b>Altura</b><br><b>Ortométrica</b> | <b>Ondulación</b><br><b>Geoidal</b> | <b>Presa</b> |
|---------------------------|---------------------------|----------------------------|------------------------------------|-------------------------------------|-------------------------------------|--------------|
| <b>T.IA</b>               | 322245,70                 | 7616059,41                 | 1887,18                            | 1850,55                             | 36,63                               | La Hondura   |
| $P-1$                     | 315048,11                 | 7634614.10                 | 2141.99                            | 2104,36                             | 37,63                               | La Hondura   |
| $P-2$                     | 314813,72                 | 7634840.78                 | 2138.62                            | 2101.04                             | 37,65                               | La Hondura   |
| $P-3$                     | 314722.15                 | 7634442.20                 | 2145,60                            | 2107,94                             | 37,65                               | La Hondura   |
| $P-4$                     | 314654,60                 | 7634818.88                 | 2138,38                            | 2100,71                             | 37,67                               | La Hondura   |

**Tabla 4.14. Coordenadas UTM de puntos de control terrestre para georreferenciación del embalse "La Hondura".**

Fuente: Determinación de cuatro redes geodésicas en las presas, Huacata, Calderas, La Hondura y el Molino, utilizando el método diferencial para el monitoreo de embalses en el departamento de Tarija".

| Id<br><b>Punto</b> | Latitud          | Longitud         | <b>Altura</b><br><b>Elipsoidal</b> | <b>Altura</b><br><b>Ortométrica</b> | <b>Ondulación</b><br><b>Geoidal</b> | <b>Presa</b> |
|--------------------|------------------|------------------|------------------------------------|-------------------------------------|-------------------------------------|--------------|
| <b>TJA</b>         | 21° 32′ 58,14″ S | 64° 42′ 59,47″ W | 1887,18                            | 1850,55                             | 36,63                               | La Hondura   |
| $P-1$              | 21° 22′ 52,28"S  | 64° 47′ 02,25″ W | 2141.99                            | 2104,36                             | 37,63                               | La Hondura   |
| $P-2$              | 21° 22′ 44,83″ S | 64° 47' 10,29" W | 2138,69                            | 2101,04                             | 37,65                               | La Hondura   |
| $P-3$              | 21° 22′ 57,75″ S | 64° 47′ 13,63″ W | 2145.60                            | 2107,94                             | 37,65                               | La Hondura   |
| $P-4$              | 21° 22′ 45,48″ S | 64° 47′ 15,83″ W | 2138,38                            | 2100,71                             | 37,67                               | La Hondura   |

**Tabla 4.15. Coordenadas Geodésicas de puntos de control terrestre para georreferenciación del embalse "La Hondura".**

Fuente: Determinación de cuatro redes geodésicas en las presas, Huacata, Calderas, La Hondura y el Molino, utilizando el método diferencial para el monitoreo de embalses en el departamento de Tarija".

4.- Una vez ingresados los cuatro puntos de la red geodésica en el mapa del embalse, se hizo clic en Aplicar y posteriormente en Transformación 2 Pt. Se guardó el archivo de fondo y se cerró la ventana de georreferenciación.

Esta etapa del pre proceso se la realizó con la finalidad de obtener una imagen de fondo del embalse dentro del programa Hypack que nos sirviera de referencia al momento de realizar el levantamiento batimétrico, ya que sobre esta imagen de fondo se dibujó la línea de seguridad o de borde, y las líneas de sondeo que se muestran a continuación:

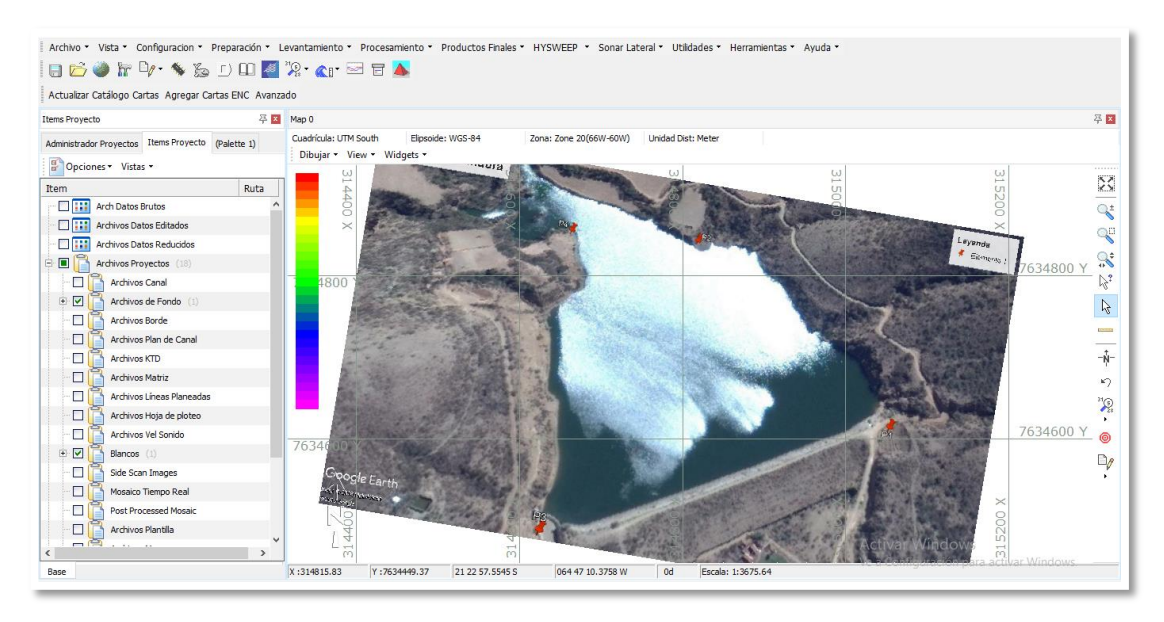

**Figura 4.13. Imagen de fondo cargada en Hypack.**  Fuente: Elaboración propia.

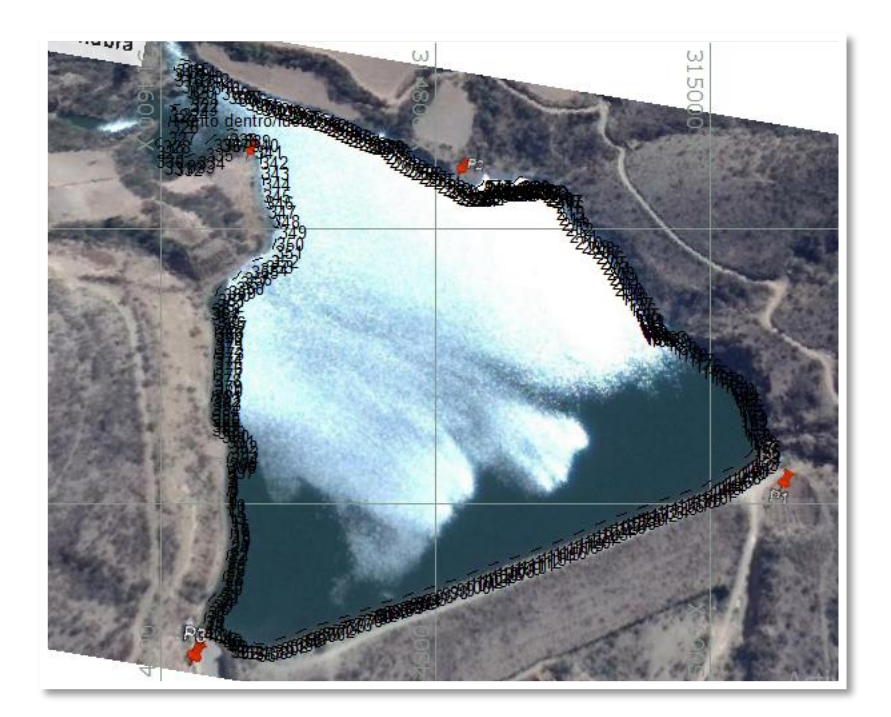

**Figura 4.14. Línea de seguridad sobre el embalse.**  Fuente: Elaboración propia.

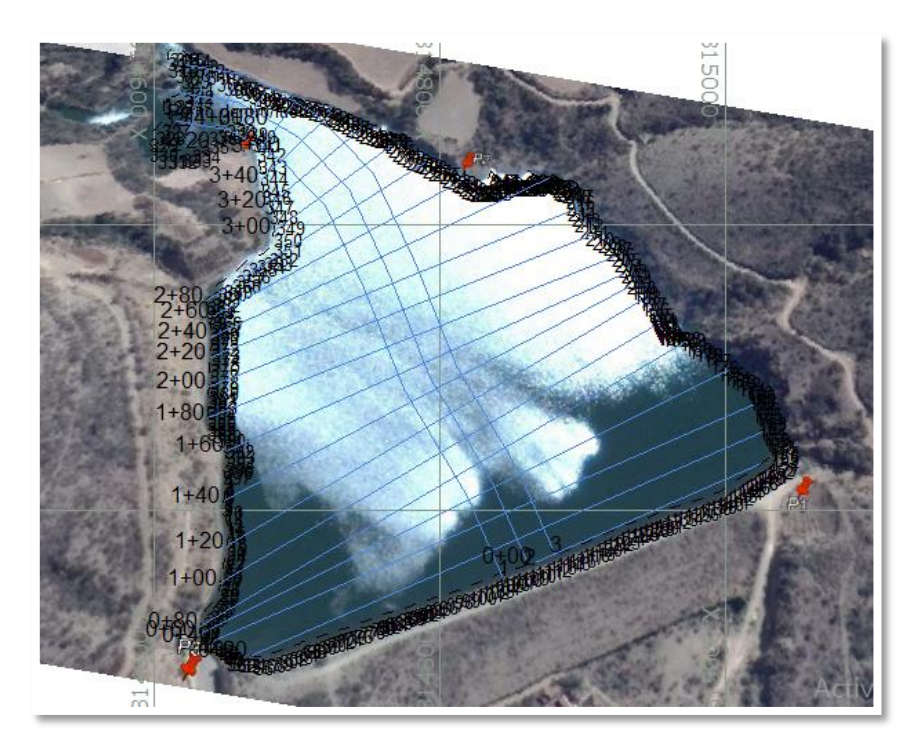

**Figura 4.15. Líneas de sondeo.**  Fuente: Elaboración propia.

La línea de seguridad tiene la función de dar seguridad al bote al momento del sondeo, ya que el Software avisa cuando el bote se aproxima a la línea y así se puede evitar que el bote llegue a la orilla del embalse causando daños, la línea de seguridad se la realizó aproximadamente a 10 m. de distancia de la orilla.

Las líneas de sondeo tienen la función de planificar el recorrido del bote, estas líneas transversales se las trazó con una separación de 20 m., también se trazó tres líneas centrales longitudinales a 20 m. de separación entre ellas.

5.- Una vez creadas las líneas de seguridad y de sondeo, se las guardó respectivamente para ser utilizadas en campo al momento de realizar el levantamiento batimétrico.

#### **4.3.2. Proceso: Recolección de datos.**

Se realizó la instalación de los instrumentos en el sitio de trabajo y la conexión de las herramientas con el equipo, las cuales fueron la conexión de cuatro baterías al motor del bote, la conexión de una batería a la radio Rocket M5, antenas y GPS para realizar el enlace posterior del equipo con el computador.

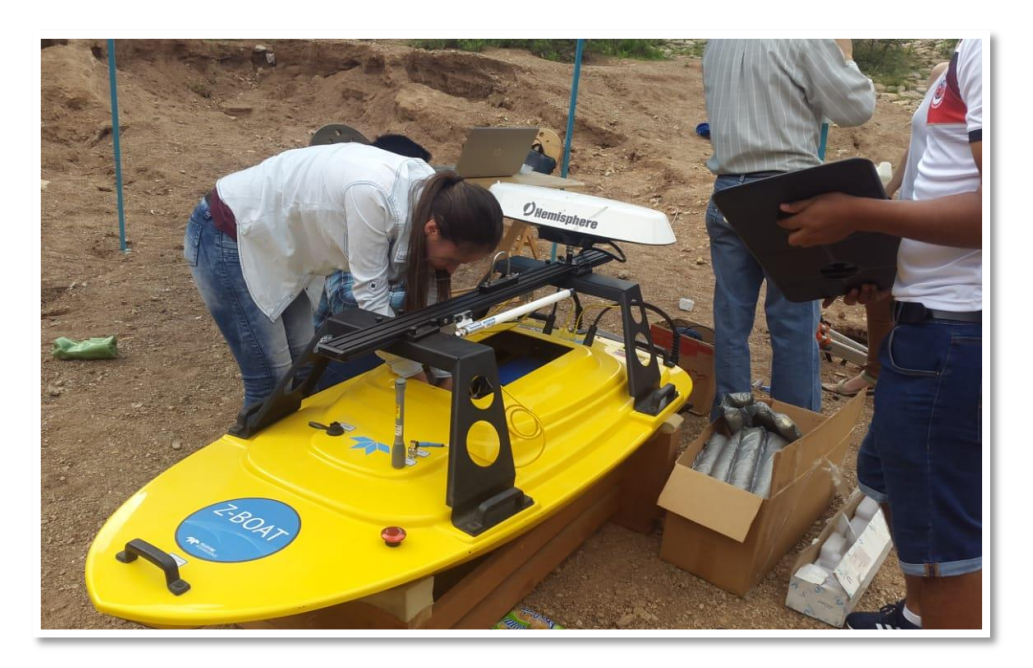

**Fotografía 4.6. Conexión de los instrumentos al Z-Boat.**

Para poder realizar la prueba de conexión entre los dispositivos y el Software Hypack, se realizó la conexión de la radio Rocket M5 con el Z-Boat encendido enlazando con el software Odom eChart para la visualización de los datos recibidos de la ecosonda y a la vez las posiciones que proporciona el GPS Vector V320 de cada punto.

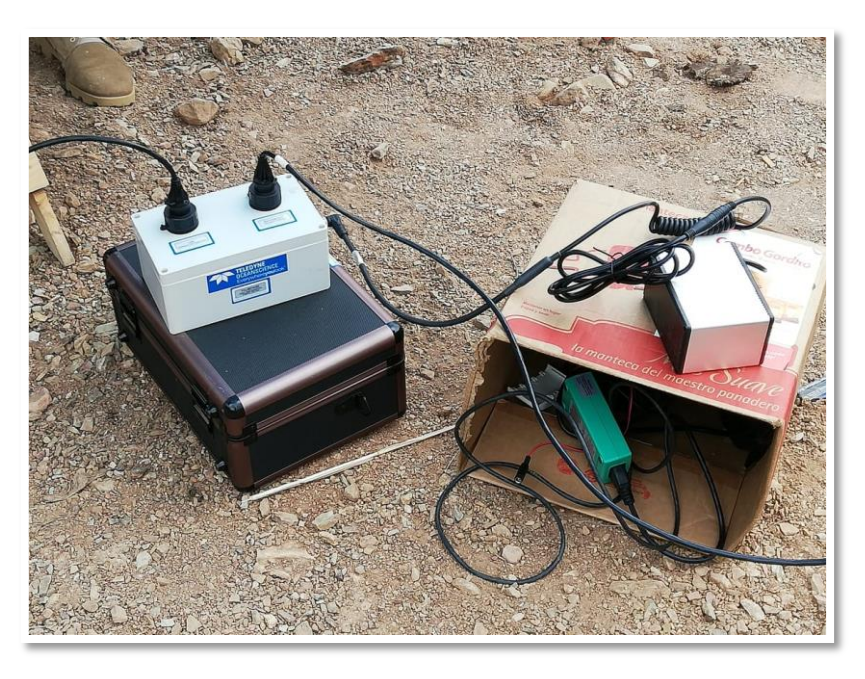

**Fotografía 4.7. Conexión de la batería a la radio Rocket M5.**

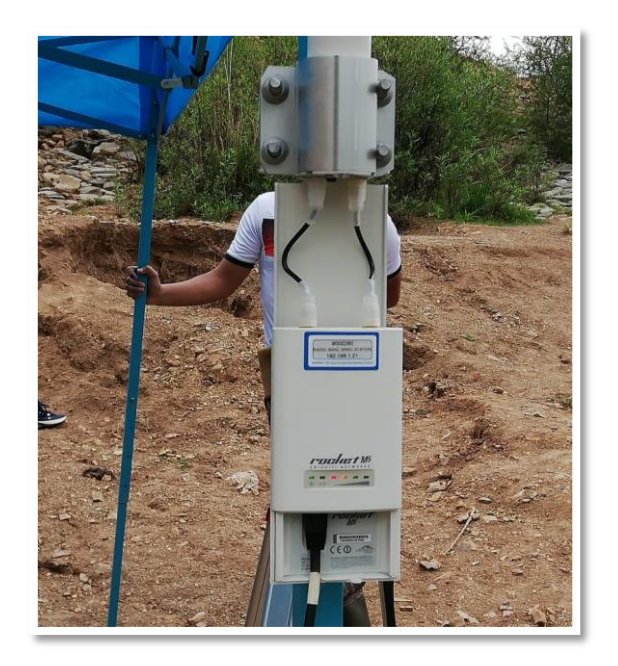

**Fotografía 4.8. Radio Rocket M5 conectada.**

Una vez enlazados y conectados todos los instrumentos de Z-Boat se procedió con el ingreso del equipo en el embalse y el encendido del control remoto. En el software Hypack se inició el levantamiento haciendo clic en la pestaña Levantamiento y automáticamente aparecieron las siguientes ventanas:

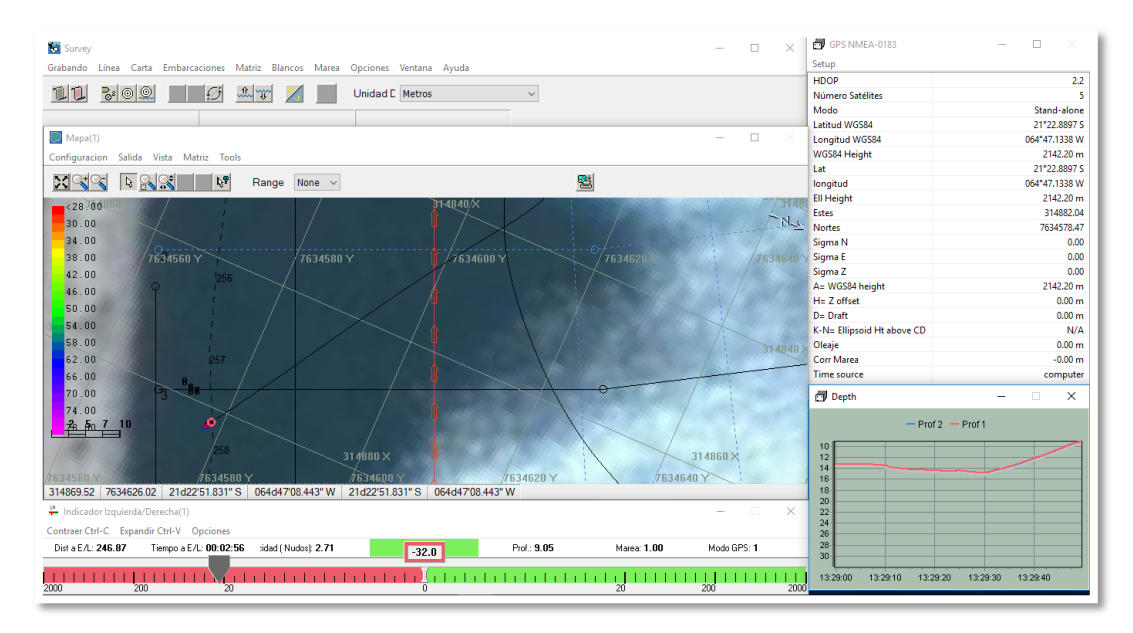

**Figura 4.16. Ventanas predeterminadas para levantamiento.**  Fuente: Elaboración propia.

Todas las ventanas tienen la función de brindar un mejor seguimiento durante el levantamiento. La ventana gráfica del levantamiento es una vista en planta de su área de proyecto, muestra cualquier archivo de proyecto habilitado junto con la posición del bote y sus líneas de traqueo.

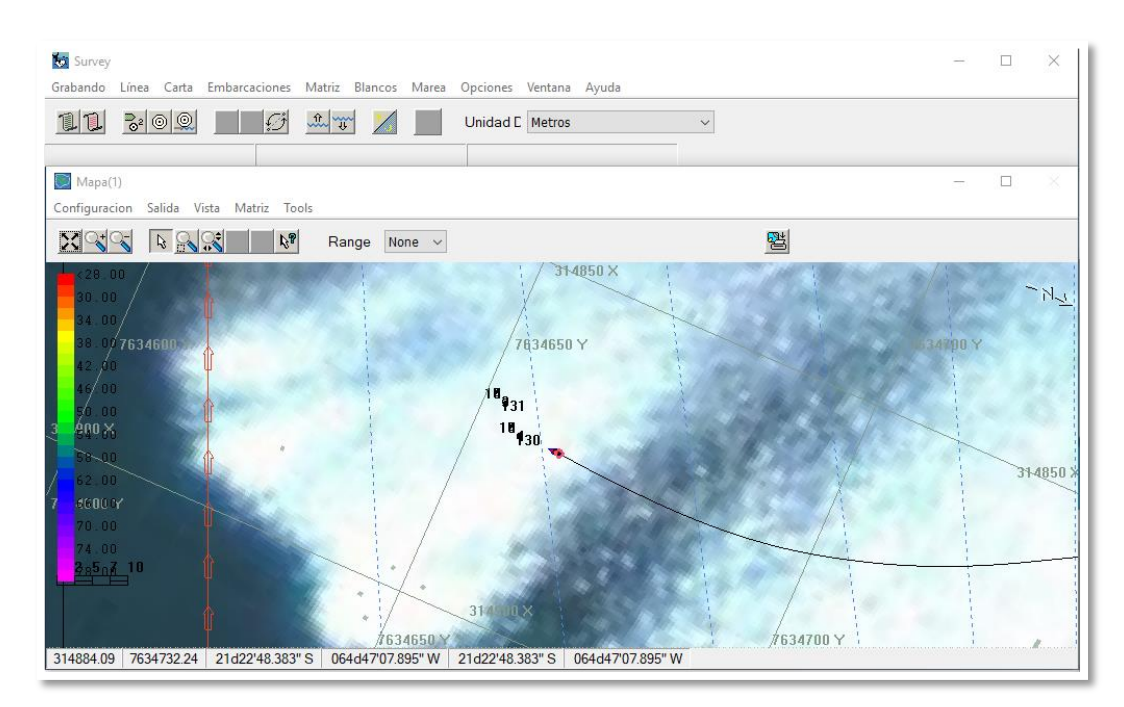

**Figura 4.17. Ventana gráfica del levantamiento.**  Fuente: Elaboración propia.

La ventana de estado de GPS muestra la ubicación y las características de cada punto medido, la ventana Depth muestra gráficamente las profundidades de cada punto y la ventana de indicador de izquierda y derecha muestra la posición del bote con respecto a la línea planeada de sondeo.

También se pueden colocar otras ventanas en función a la preferencia de cada usuario, en este caso se trabajó con la ventana Mostrar Datos, la cual nos brinda el estado y datos de la medición.

En función a la ventana gráfica del levantamiento se acercó el bote a la primera línea de sondeo marcada en el mapa y se hizo clic en Grabar para iniciar la grabación, se condujo el bote lo más cercano a la línea de sondeo hasta llegar al final, al llegar al final se hizo intercambio de línea para comenzar con la siguiente línea de sondeo.

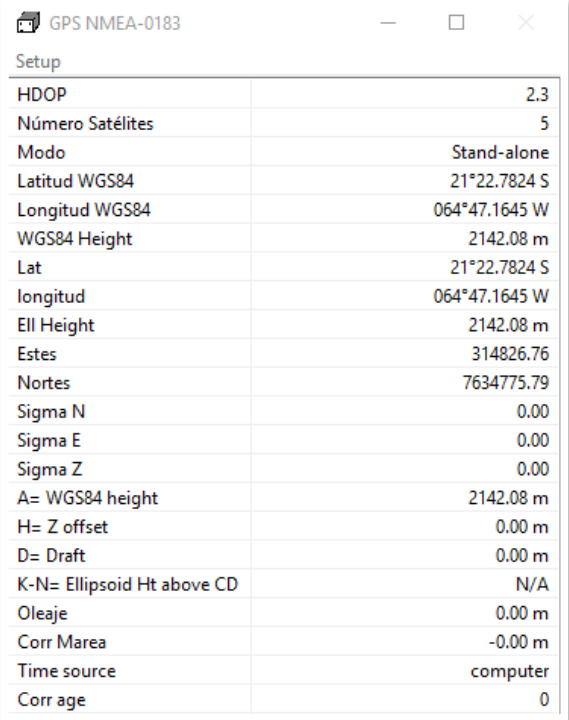

**Figura 4.18. Estado GPS.**  Fuente: Elaboración propia*.*

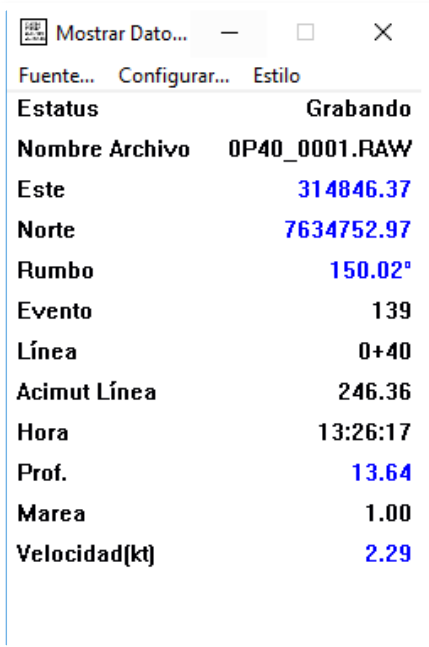

## **Figura 4.19. Ventana mostrar datos.**  Fuente: Elaboración propia.

Al transcurrir aproximadamente una hora y media de medición, la batería conectada al radio Rocket M5 se terminó, por lo tanto, se tuvo que finalizar la medición ya que el Laboratorio de Hidráulica e Hidrología solo cuenta con una batería de este tipo y no cuenta con un generador de luz para cargar la batería.

Observando este problema se optó por hacer un recorrido bordeando el embalse como se hizo con el Q-Boat ya que de esta forma se optimizó más el tiempo y no afectó a la precisión de la medición.

También se decidió realizar estos recorridos para que los puntos de levantamiento se acercaran más a los puntos del levantamiento realizados con Q-Boat y así la comparación de ambas superficies subacuáticas sea más precisa. El recorrido realizado en la medición con Z-Boat se muestra a continuación:

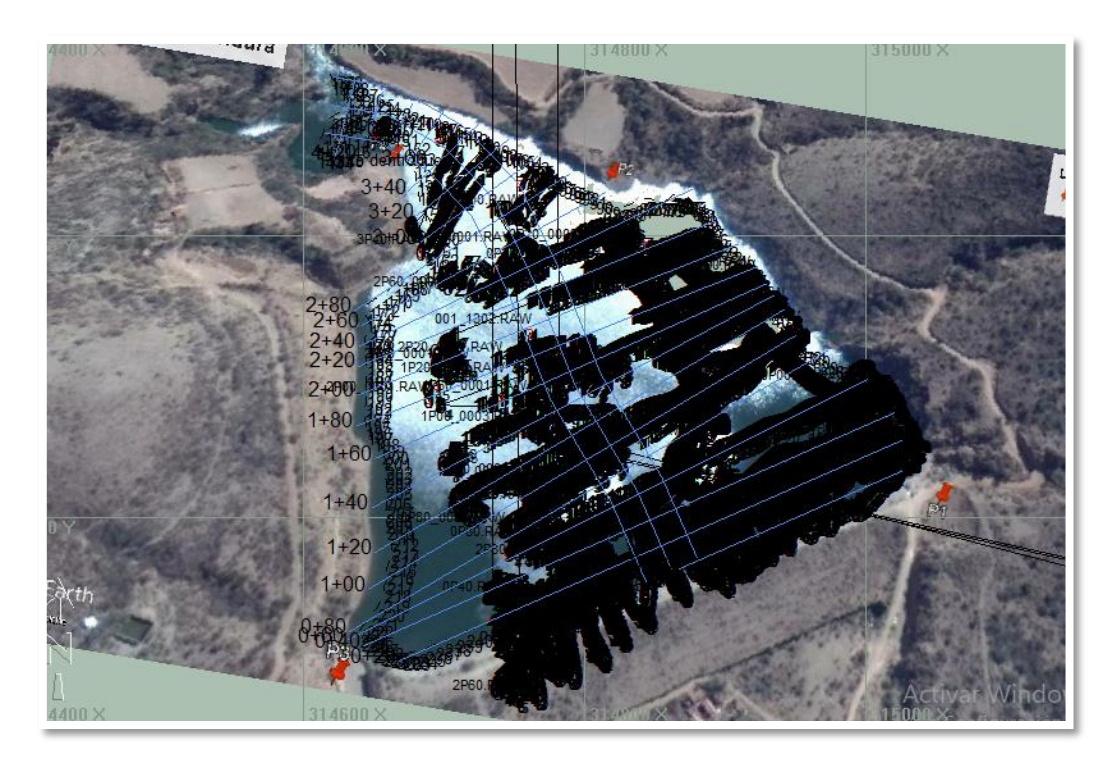

**Figura 4.20. Recorrido del levantamiento final.**  Fuente: Elaboración propia.

En la imagen se observan los puntos del recorrido que hizo el bote, los puntos se observan un poco dispersos con respecto al mapa debido a que la imagen satelital utilizada no fue de la mejor calidad.

#### **4.3.3. Post – Proceso: Procesamiento de datos.**

1.- Luego de haber realizado el levantamiento se editaron los datos mediante el Editor Monohaz de Hypack. Se generó un archivo LOG, el cual contiene todas las líneas medidas, por cada línea de datos se generó un archivo RAW.

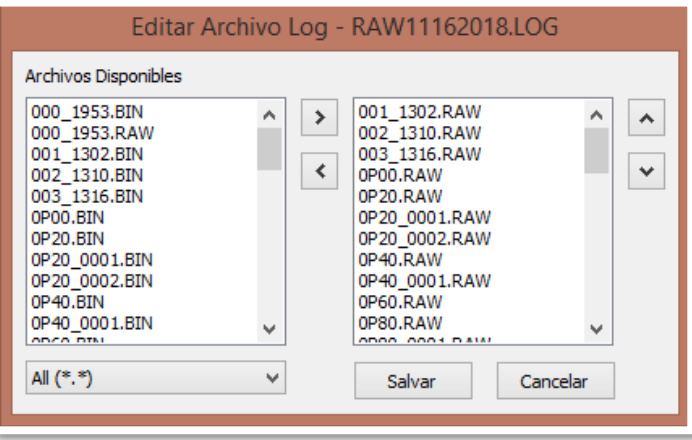

**Figura 4.21. Archivos obtenidos.**  Fuente: Elaboración propia.

2.- Se procedió con la edición de cada una de las líneas en forma de perfiles, en este editor Monohaz de Hypack se muestran cada uno de los perfiles medidos y nos permite la eliminación de datos dispersos.

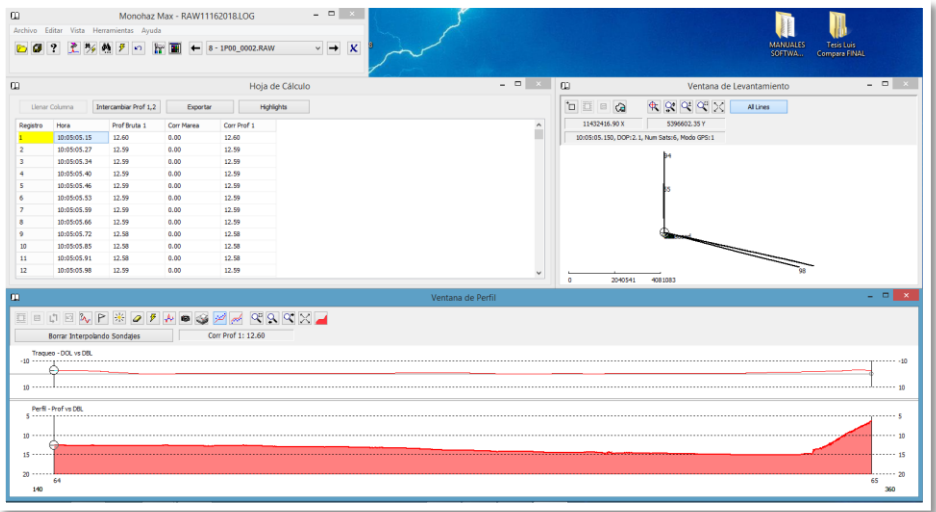

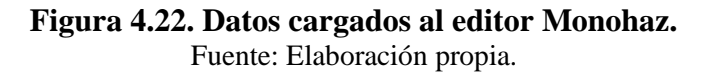

3.- Una vez cargados los archivos se procedió a la eliminación de datos dispersos y picos de cada uno de los perfiles en la ventana de Perfil, utilizando la herramienta de borrar línea de arriba, borrar línea de abajo, borrador manual y el suavizado de las líneas del perfil.

A continuación, se muestra tres ejemplos de perfiles sin editar y del resultado que se obtuvo después de la edición de los perfiles, observando el cambio en la definición de cada línea de perfil.

Este mismo procedimiento se realizó para todos los perfiles obtenidos que fueron alrededor de 30.

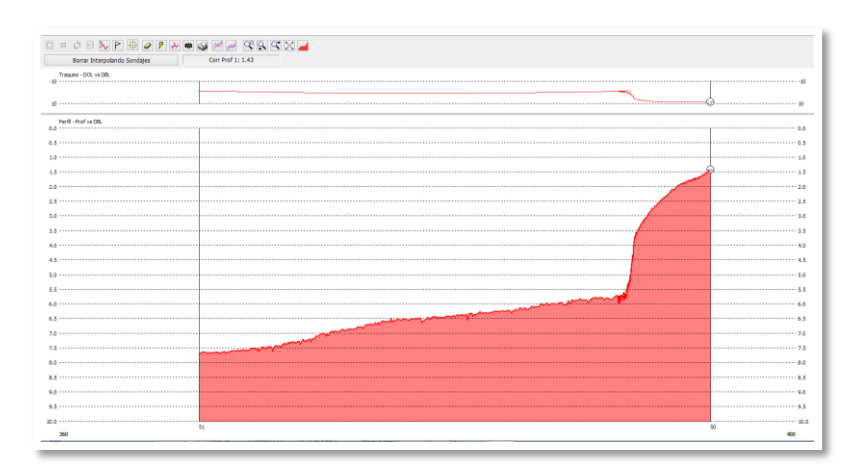

#### **Figura 4.23. Perfil N° 1 sin editar.**  Fuente: Elaboración propia.

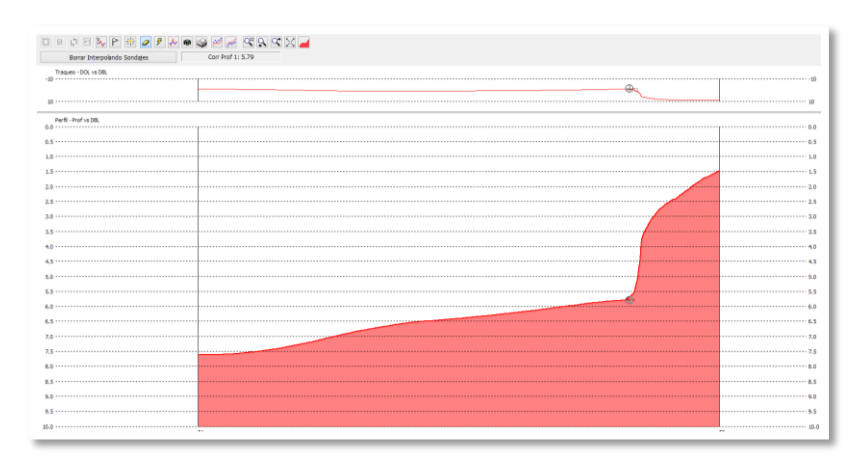

**Figura 4.24. Perfil N° 1 editado.**  Fuente: Elaboración propia.

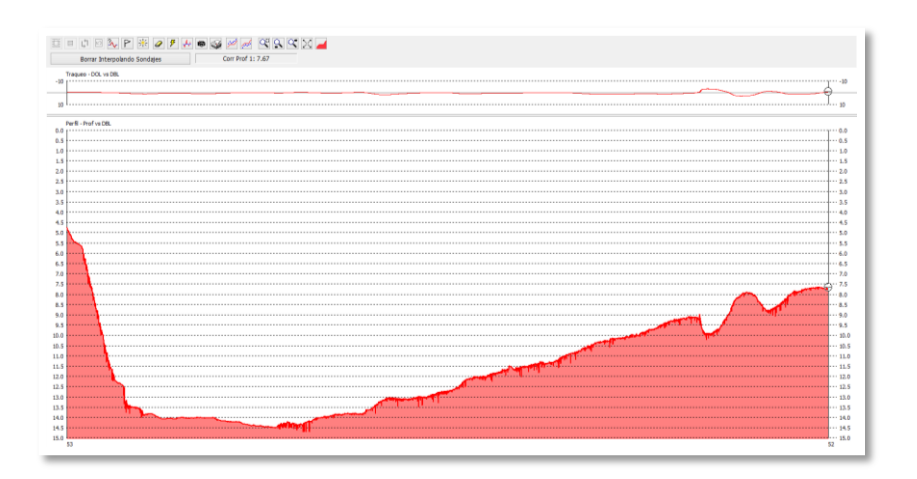

## **Figura 4.25. Perfil N° 2 sin editar.**  Fuente: Elaboración propia.

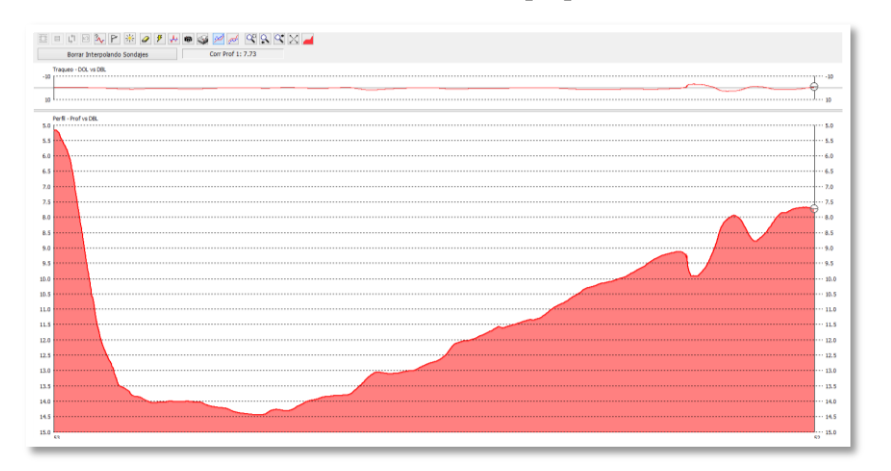

# **Figura 4.26. Perfil N° 2 editado.**

Fuente: Elaboración propia.

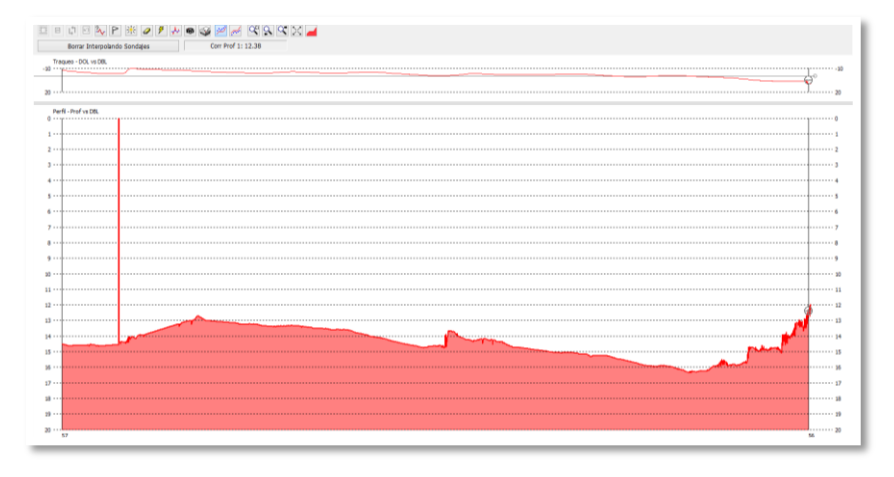

**Figura 4.27. Perfil N° 3 sin editar.**  Fuente: Elaboración propia.

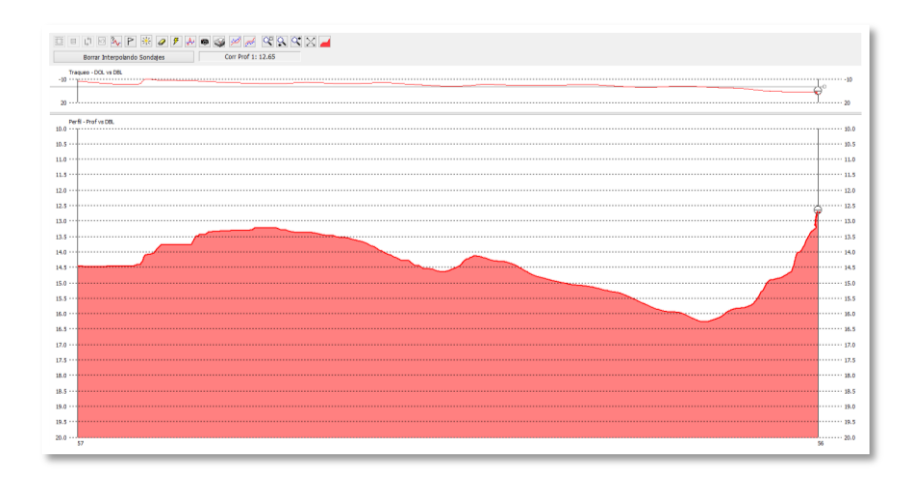

**Figura 4.28. Perfil N° 3 editado.**  Fuente: Elaboración propia.

4.- Al terminar la edición de datos se realizó la reducción de los mismos, esta reducción fue necesaria para reducir la densidad de puntos de la medición ya que se obtuvieron aproximadamente 69000 datos editados. A través de la reducción realizada con un radio de 0,5 m. resultaron alrededor de 7600 puntos en total para ser exportados y graficados en Civil 3D.

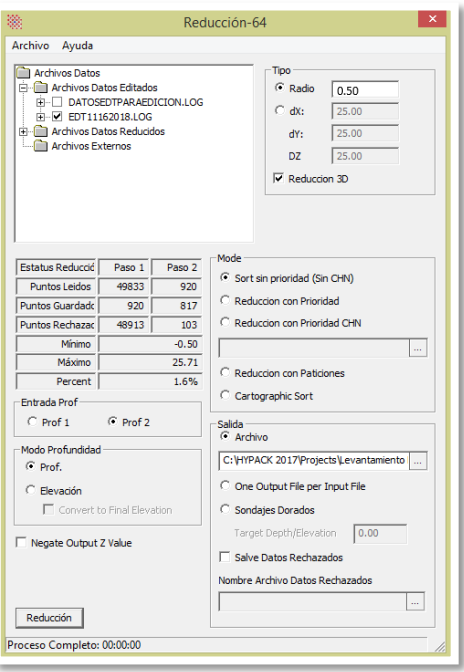

**Figura 4.29. Ventana de reducción.**  Fuente: Elaboración propia.

Al realizar la reducción se guardó el archivo reducido en formato XYZ, a través de este archivo se hizo la exportación a una hoja de cálculo de Excel donde se realizaron los cálculos necesarios para obtener los puntos de la superficie subacuática.

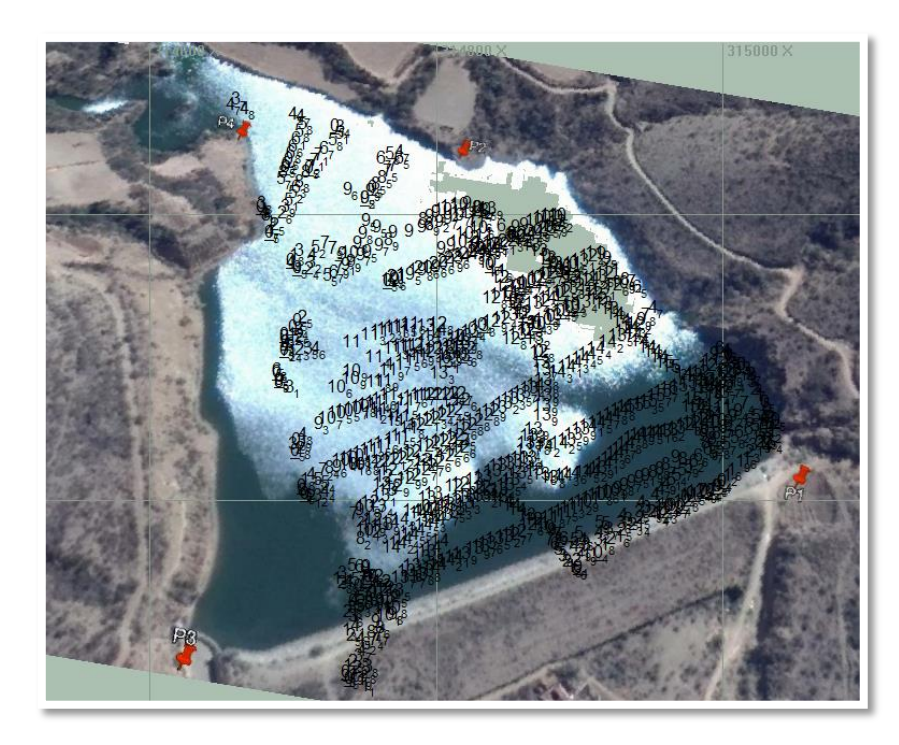

**Figura 4.30. Vista de datos reducidos.**  Fuente: Elaboración propia.

A continuación, se muestra una parte de los puntos obtenidos de la exportación de datos reducidos, los cuales son latitud, longitud y profundidad, se añadió la cota del nivel de agua que fue la misma obtenida en las mediciones con Q-Boat:

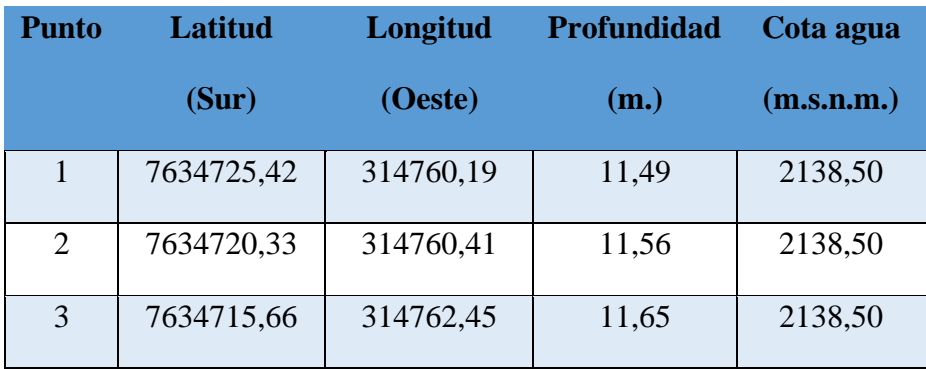

## **Tabla 4.16. Ejemplo de resultados obtenidos.**

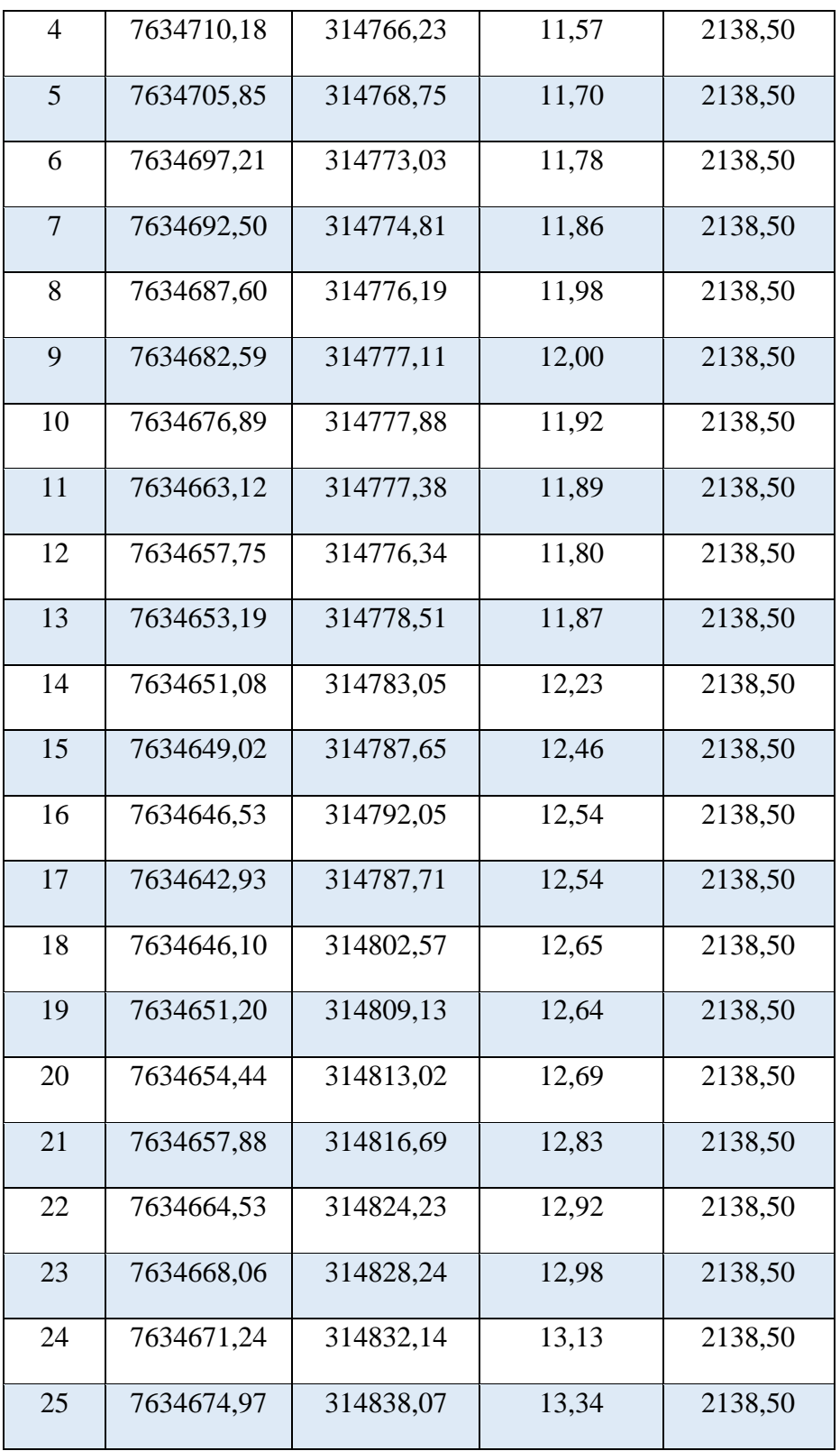

Fuente: Elaboración propia.

5.- Se obtuvo las cotas de la superficie subacuática realizando la diferencia entre la cota del agua y las profundidades. Al generar la superficie subacuática en Civil 3D se obtuvo la siguiente tabla de elevaciones generada con Z-Boat, con sus respectivas áreas:

| <b>Tabla de elevaciones Z-Boat</b> |                  |                  |                   |  |  |
|------------------------------------|------------------|------------------|-------------------|--|--|
| <b>Número</b>                      | Elevación mínima | Elevación máxima | Área              |  |  |
|                                    | (m.s.n.m.)       | (m.s.n.m.)       | (m <sup>2</sup> ) |  |  |
| $\mathbf{1}$                       | 2120,00          | 2121,00          | 4370,59           |  |  |
| $\overline{2}$                     | 2121,00          | 2122,00          | 16444,81          |  |  |
| 3                                  | 2122,00          | 2123,00          | 10914,02          |  |  |
| $\overline{4}$                     | 2123,00          | 2124,00          | 7641,45           |  |  |
| 5                                  | 2124,00          | 2125,00          | 7647,22           |  |  |
| 6                                  | 2125,00          | 2126,00          | 7145,27           |  |  |
| 7                                  | 2126,00          | 2127,00          | 5004,86           |  |  |
| 8                                  | 2127,00          | 2128,00          | 3763,43           |  |  |
| 9                                  | 2128,00          | 2129,00          | 4362,43           |  |  |
| 10                                 | 2129,00          | 2130,00          | 5283,14           |  |  |
| 11                                 | 2130,00          | 2131,00          | 5749,67           |  |  |
| 12                                 | 2131,00          | 2132,00          | 4829,58           |  |  |
| 13                                 | 2132,00          | 2133,00          | 4219,36           |  |  |
| 14                                 | 2133,00          | 2134,00          | 4108,52           |  |  |
| 15                                 | 2134,00          | 2135,00          | 4218,97           |  |  |
| 16                                 | 2135,00          | 2136,00          | 4415,44           |  |  |
| 17                                 | 2136,00          | 2137,00          | 4437,08           |  |  |

**Tabla 4.17. Elevaciones con Z-Boat.**

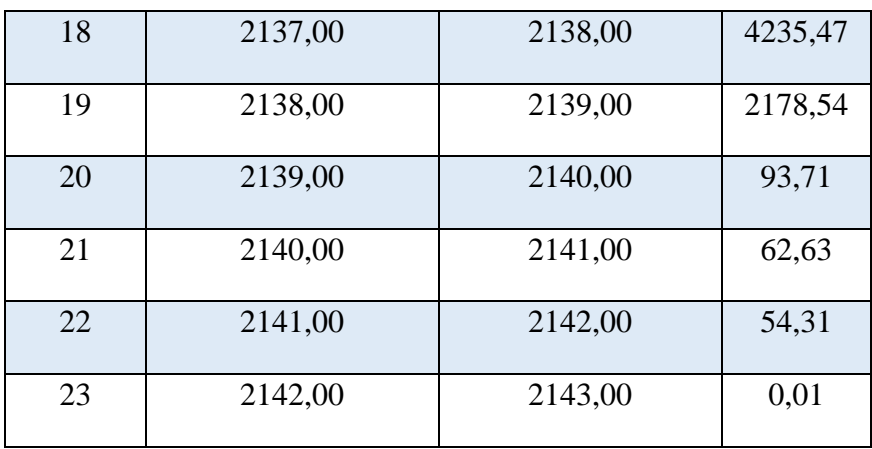

Fuente: Elaboración propia.

La superficie obtenida con Z-Boat fue la siguiente:

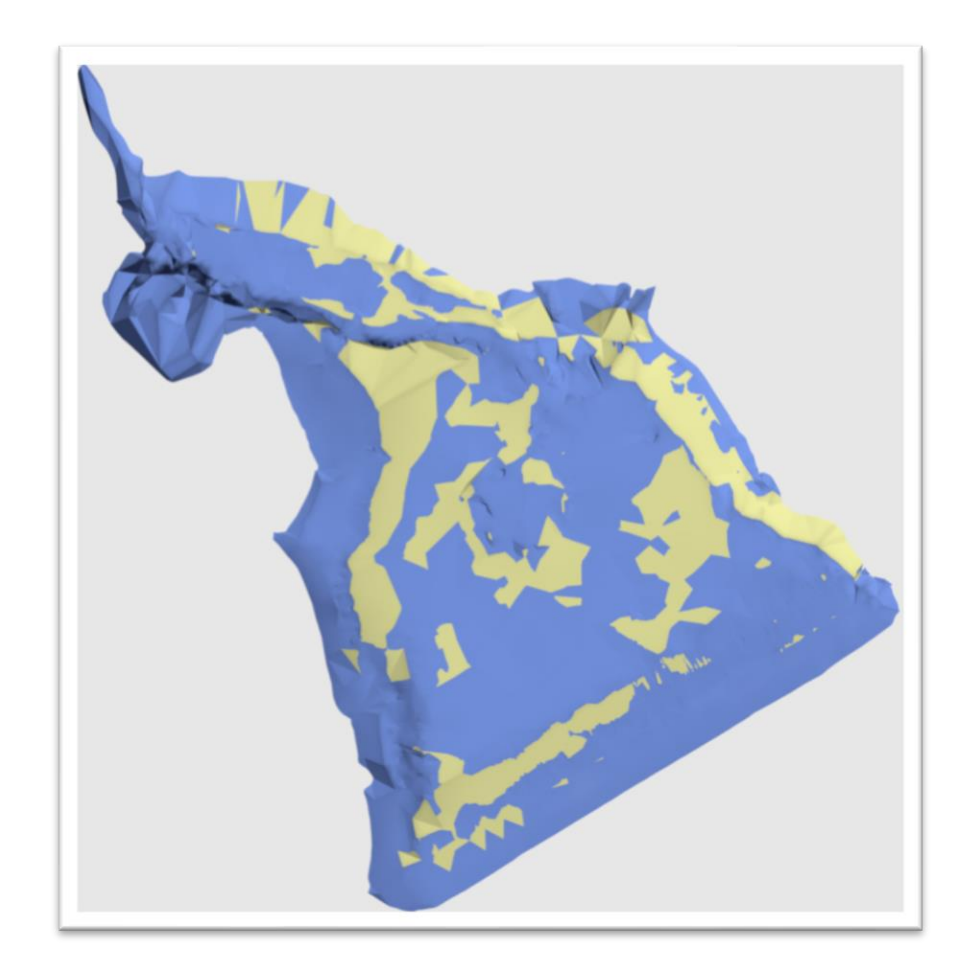

**Figura 4.31. Superficie subacuática con Z-Boat.**  Fuente: Elaboración propia.

Las elevaciones, vistas, cortes transversales y longitudinales de la superficie obtenida se muestran detalladamente en planos.

#### **Cota mínima y cota máxima**

La cota mínima obtenida con Z-Boat es de: 2120,00 m.s.n.m.

La cota máxima obtenida con Z-Boat es de: 2143,00 m.s.n.m.

## **Volumen de almacenamiento**

El volumen de almacenamiento es de: 1205158,51 m<sup>3</sup> = 1,205 Hm<sup>3</sup>.

6.- La superficie obtenida con Z-Boat fue comparada con la superficie de referencia del año 2009 para la determinación del volumen de sedimentación, la tabla de elevaciones de la superficie de referencia con sus respectivas áreas y volúmenes fueron mostradas anteriormente.

## **Cota mínima y cota máxima**

La cota mínima de la superficie de referencia del año 2009 es de: 2118 m.s.n.m.

La cota máxima de la superficie de referencia del año 2009 es de: 2143 m.s.n.m.

## **Volumen de almacenamiento**

El volumen de almacenamiento de la superficie de referencia es de:  $1211758,32 \text{ m}^3$ . 1,212 Hm<sup>3</sup>.

## **Volumen de sedimentación**

El volumen de sedimentación obtenido mediante el método de comparación de superficies de Civil 3D, realizando la diferencia de la superficie de Z-Boat y de la superficie de referencia del año 2009 fue de:  $20067,54 \text{ m}^3 = 0,02007 \text{ Hm}^3$ .

## **Tasa de sedimentación**

Considerando un volumen de sedimentación de  $20067,54 \text{ m}^3$ , desarrollado en el tiempo de 10 años desde el año 2009 se tiene un volumen de sedimentación anual de:

 $2006,75 \text{ m}^3/\text{a}$ ño.

El área de la cuenca Pajchani es de: 7,93 Km<sup>2</sup>.

Al igual que con el Q-Boat detallado anteriormente, se consideró un suelo Mezcla Arcilla-Limo-Arena y un suelo sumergido ya que el agua no baja más de 5m. durante todo el año, por lo tanto, la mayor parte del suelo se mantiene sumergido y tiene un peso específico en promedio de 1,1 Tn. /m<sup>3</sup>.

Se tiene una tasa de sedimentación de:

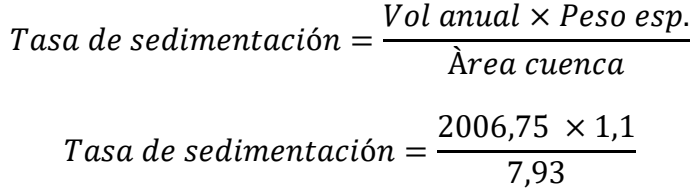

Tasa de sedimentación = 278,47  $T \frac{om}{Km^2}{An^2}$ 

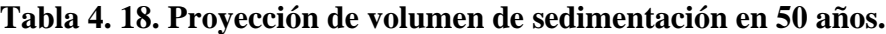

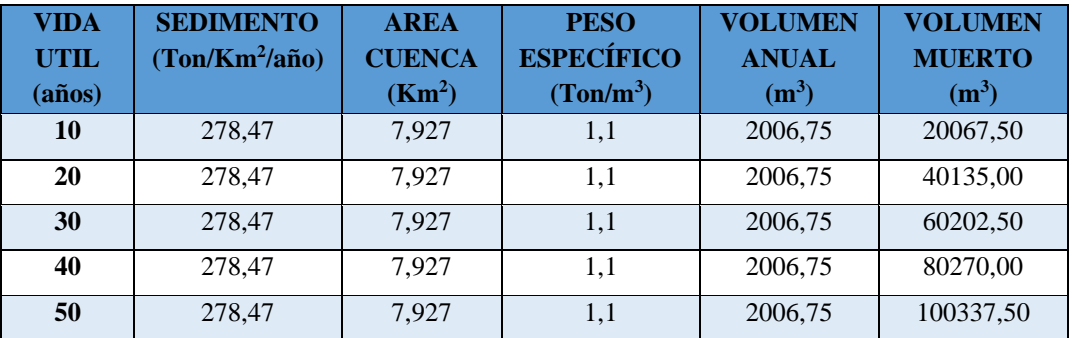

Fuente: Elaboración propia.

**4.4. Resumen de los resultados obtenidos**

 $\overline{a}$ 

**4.4.1. Resultados de la aplicación de los Softwares WinRiver II y Hypack.**

**Tabla 4.19. Resumen de resultados obtenidos de la aplicación de los Softwares.**

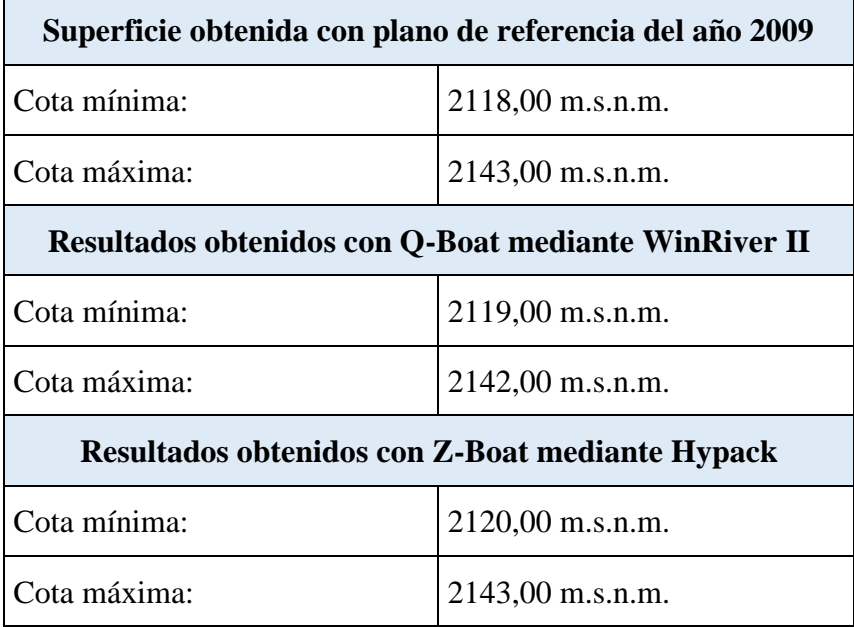

Fuente: Elaboración propia.

**4.4.2. Resultados de volúmenes de almacenamiento y sedimentación.**

| Superficie obtenida con plano de referencia del año 2009 |                                                      |  |  |  |
|----------------------------------------------------------|------------------------------------------------------|--|--|--|
| Volumen de almacenamiento:                               | $1211758,32 \text{ m}^3 = 1,212 \text{ Hm}^3$ .      |  |  |  |
| Superficie obtenida con Q-Boat                           |                                                      |  |  |  |
| Volumen de almacenamiento:                               | $1179152,87 \text{ m}^3 = 1,179 \text{ Hm}^3$ .      |  |  |  |
| Volumen de sedimentación:                                | 20333,51 m <sup>3</sup> . = 0,0203 Hm <sup>3</sup> . |  |  |  |
| Superficie obtenida con Z-Boat                           |                                                      |  |  |  |
| Volumen de almacenamiento:                               | $1205158,51 \text{ m}^3 = 1,205 \text{ Hm}^3$ .      |  |  |  |
| Volumen de sedimentación:                                | $20067,54 \text{ m}^3 = 0,02007 \text{ Hm}^3$ .      |  |  |  |

**Tabla 4.20. Resumen de volúmenes obtenidos.**

Fuente: Elaboración propia.

#### **4.5. Análisis e interpretación de resultados**

Las cotas mínimas y máximas de Q-Boat y Z-Boat varían 1 m. esto se debe a la utilización de diferentes técnicas en su procedimiento y la posible medición de secciones diferentes con cada equipo, sin embargo, la forma y la ubicación de las curvas de nivel resultantes son muy similares, obteniendo variaciones de almacenamiento y sedimentación muy cercanas.

Además, en comparación con la superficie de referencia del año 2009 se puede apreciar que el volumen de sedimentación del embalse no es relevante para los 10 años que tiene la presa en funcionamiento.

A continuación, se realizó la comparación técnica y económica de cada uno de los equipos empleados:

## **4.5.1. Comparación técnica.**

Dentro de la comparación técnica se analizó las características, la metodología, la precisión y el tiempo de ejecución de cada equipo:

#### **4.5.1.1. Características de los equipos.**

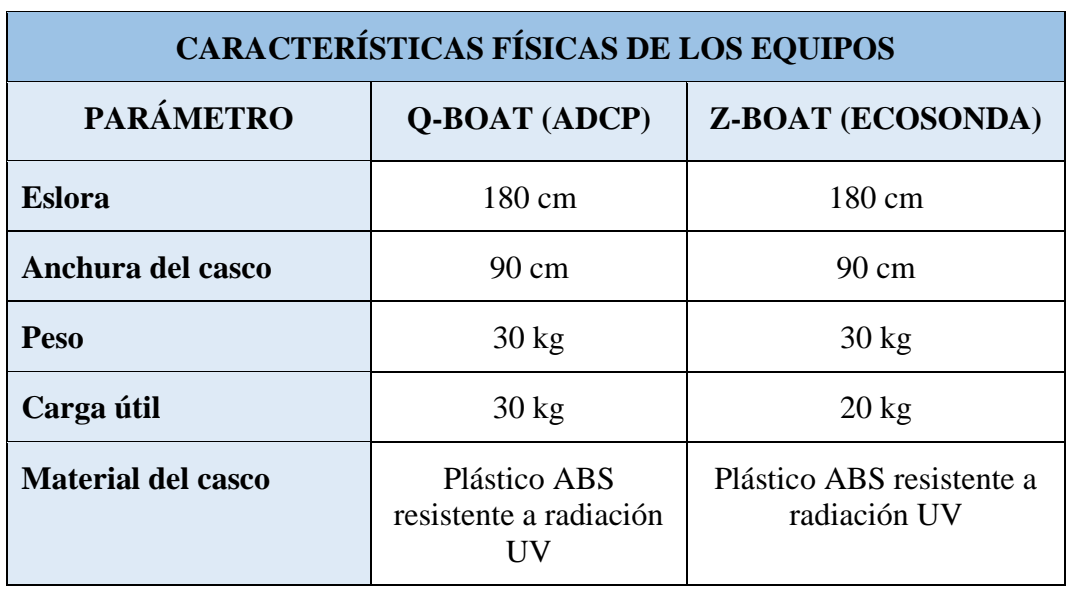

#### **Tabla 4.21. Comparación de características.**

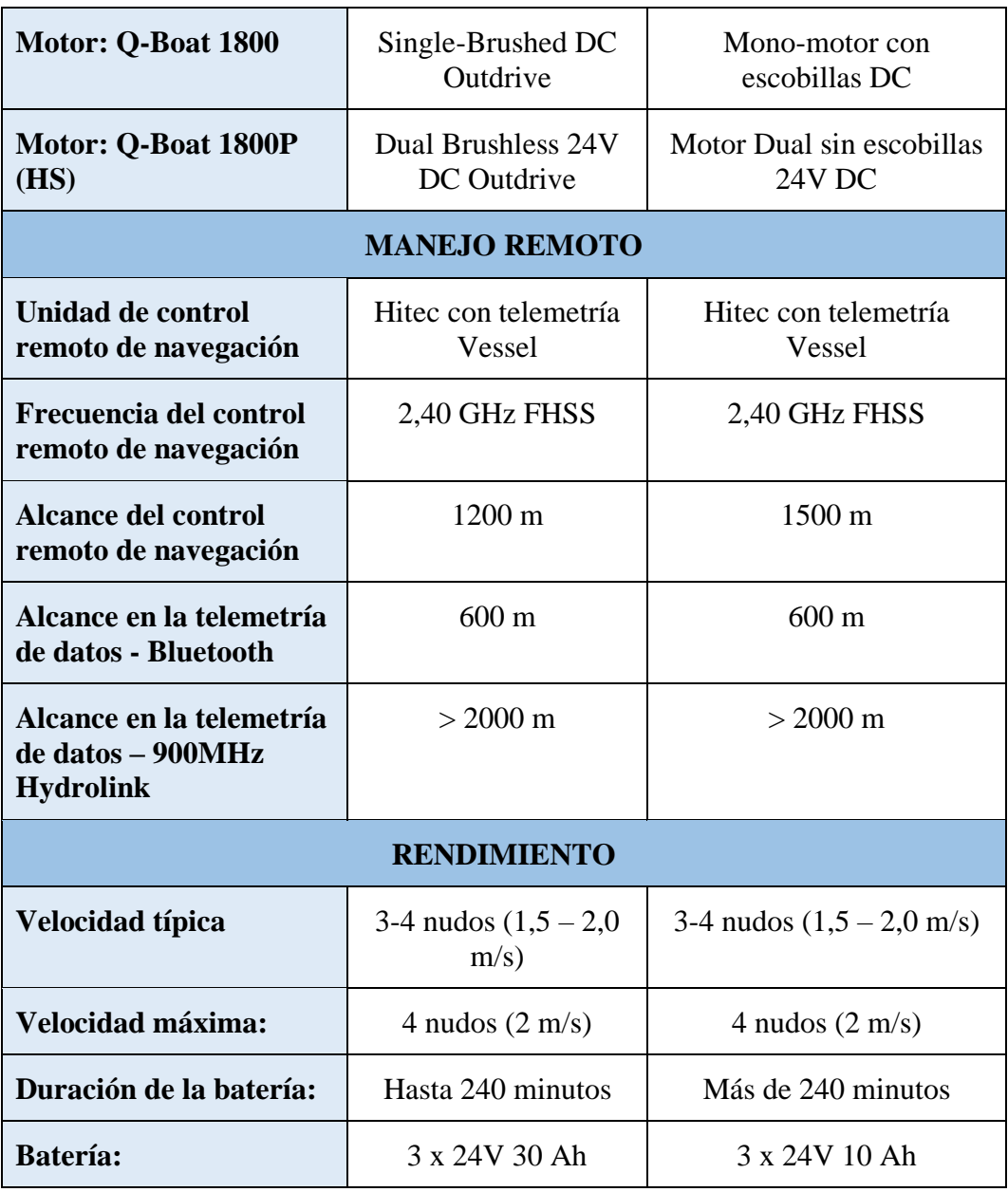

Fuente: Manual de Usuario Q-Boat y Z-Boat.

## **4.5.1.2. Metodología de los equipos.**

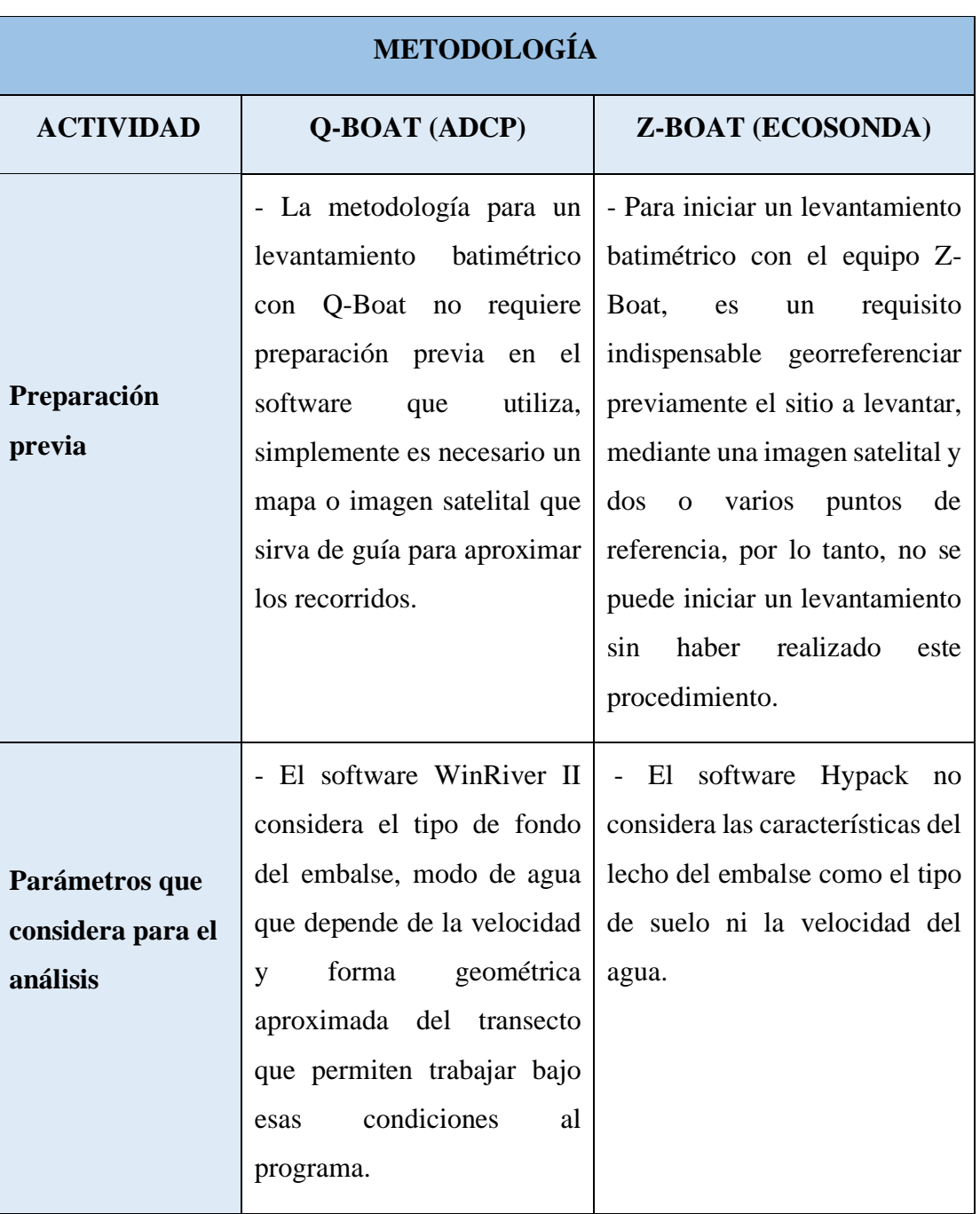

# **Tabla 4.22. Comparación metodológica.**

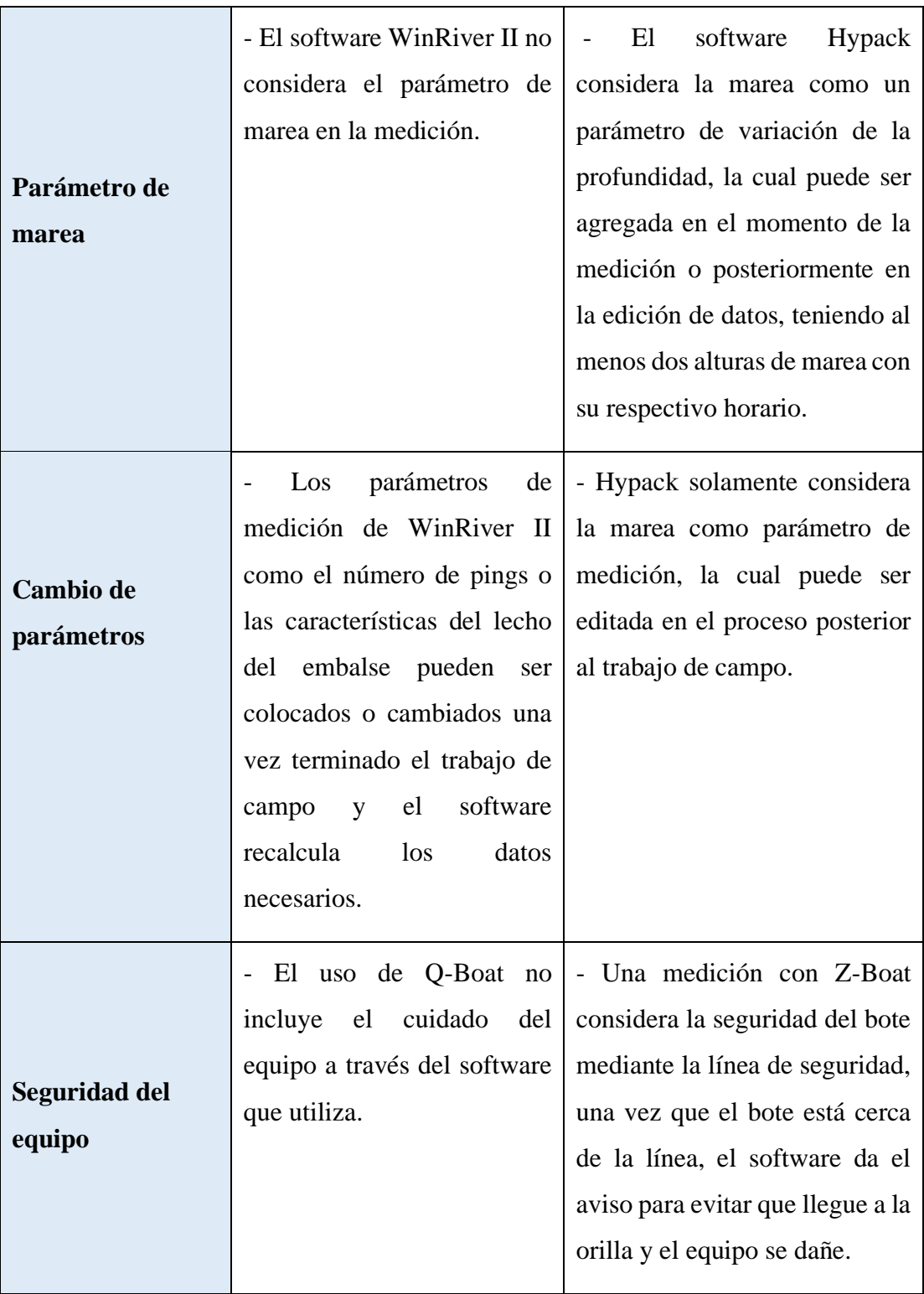

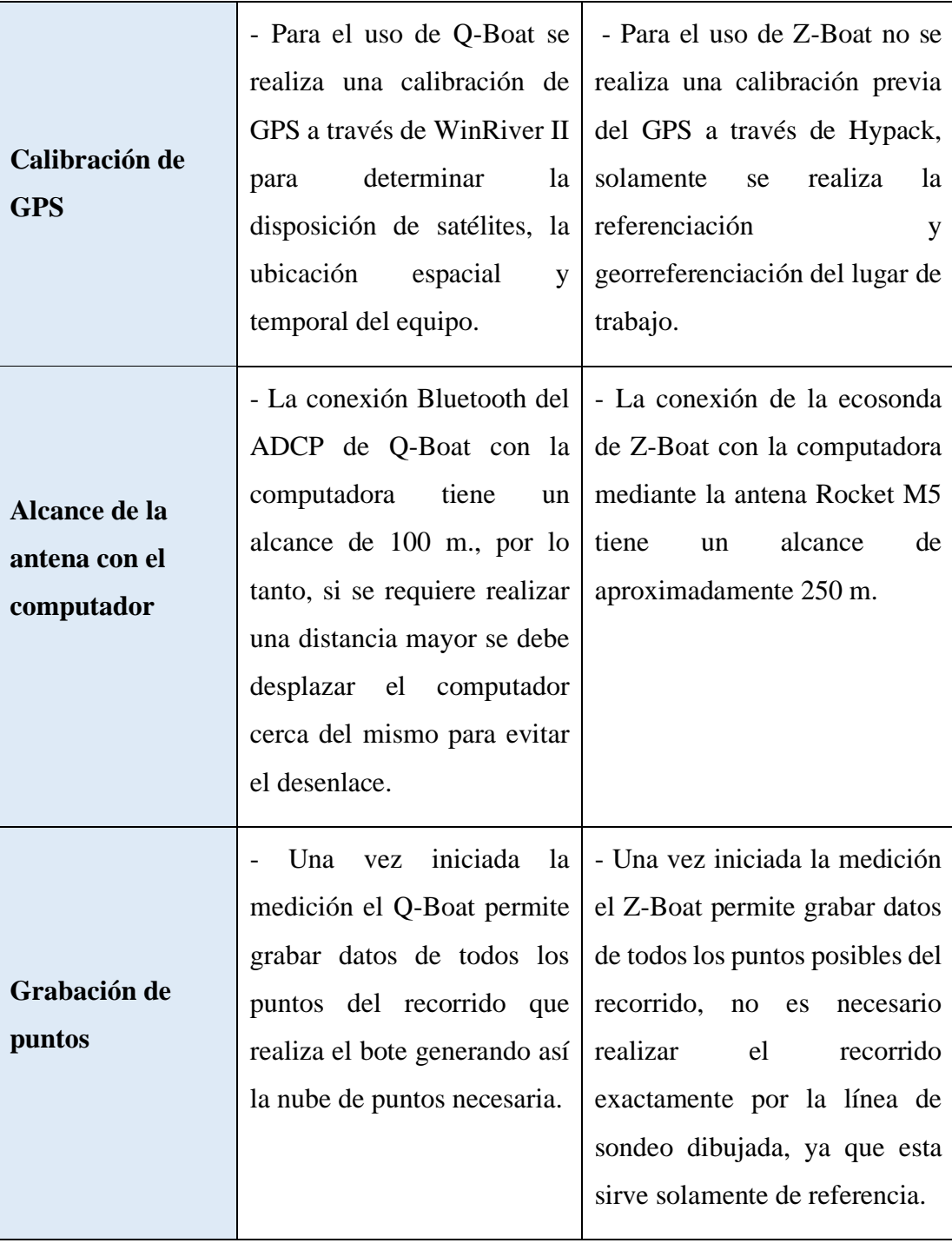

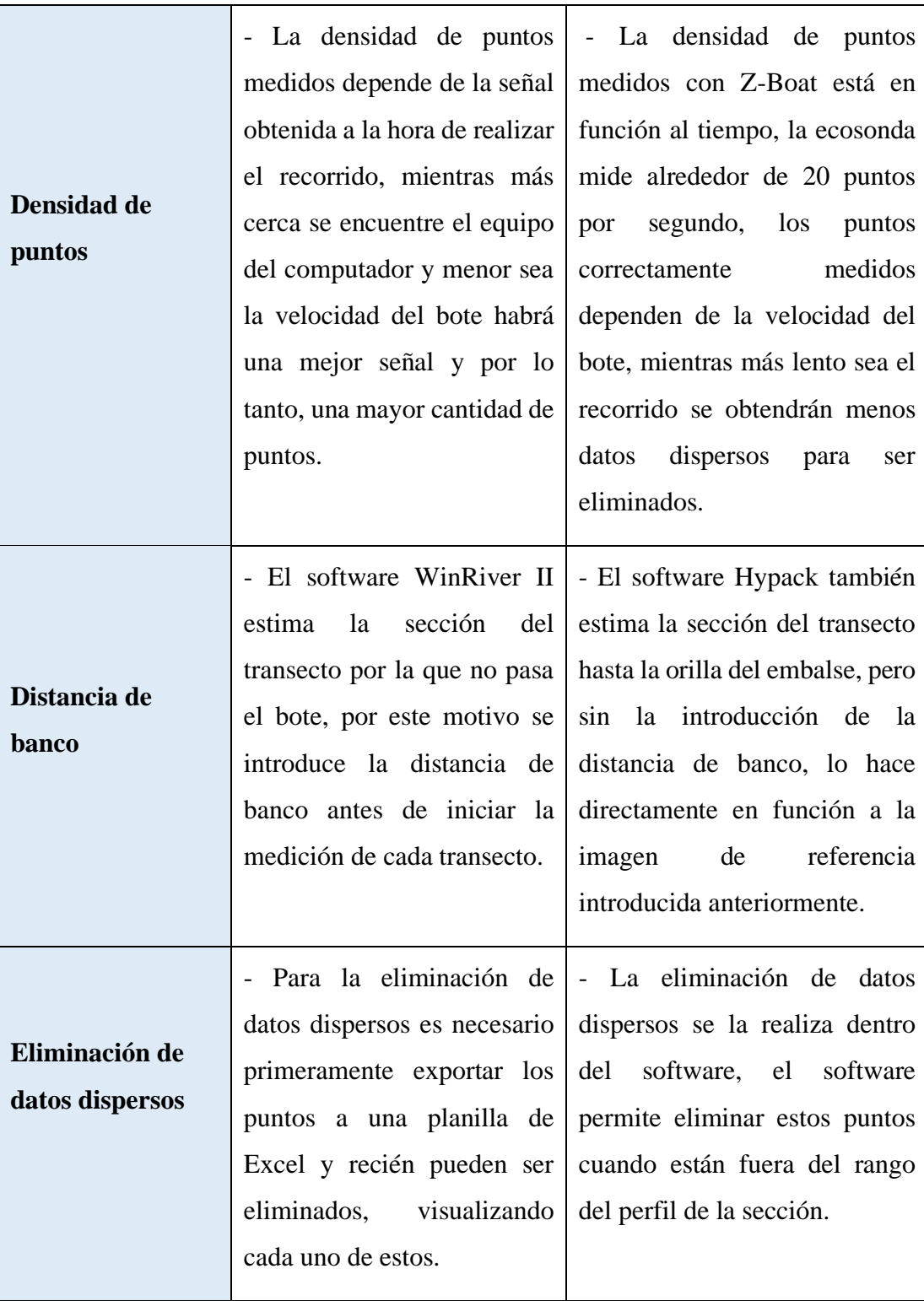

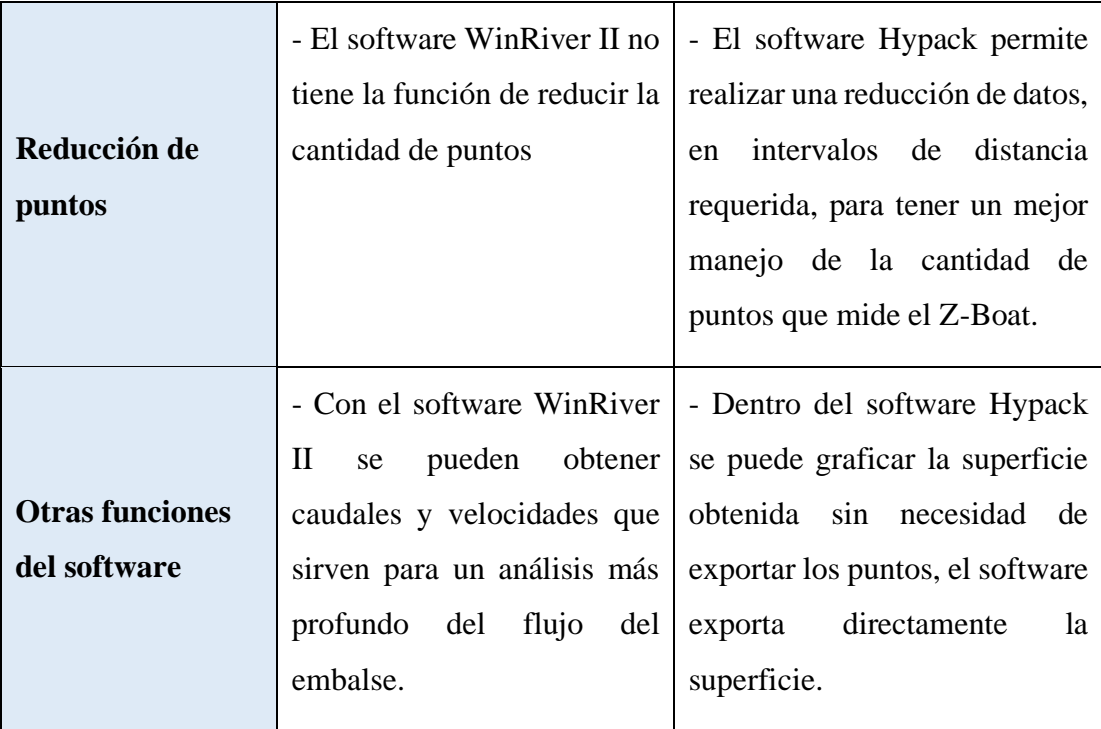

Fuente: Elaboración propia.
# **4.5.1.3. Precisión de los equipos.**

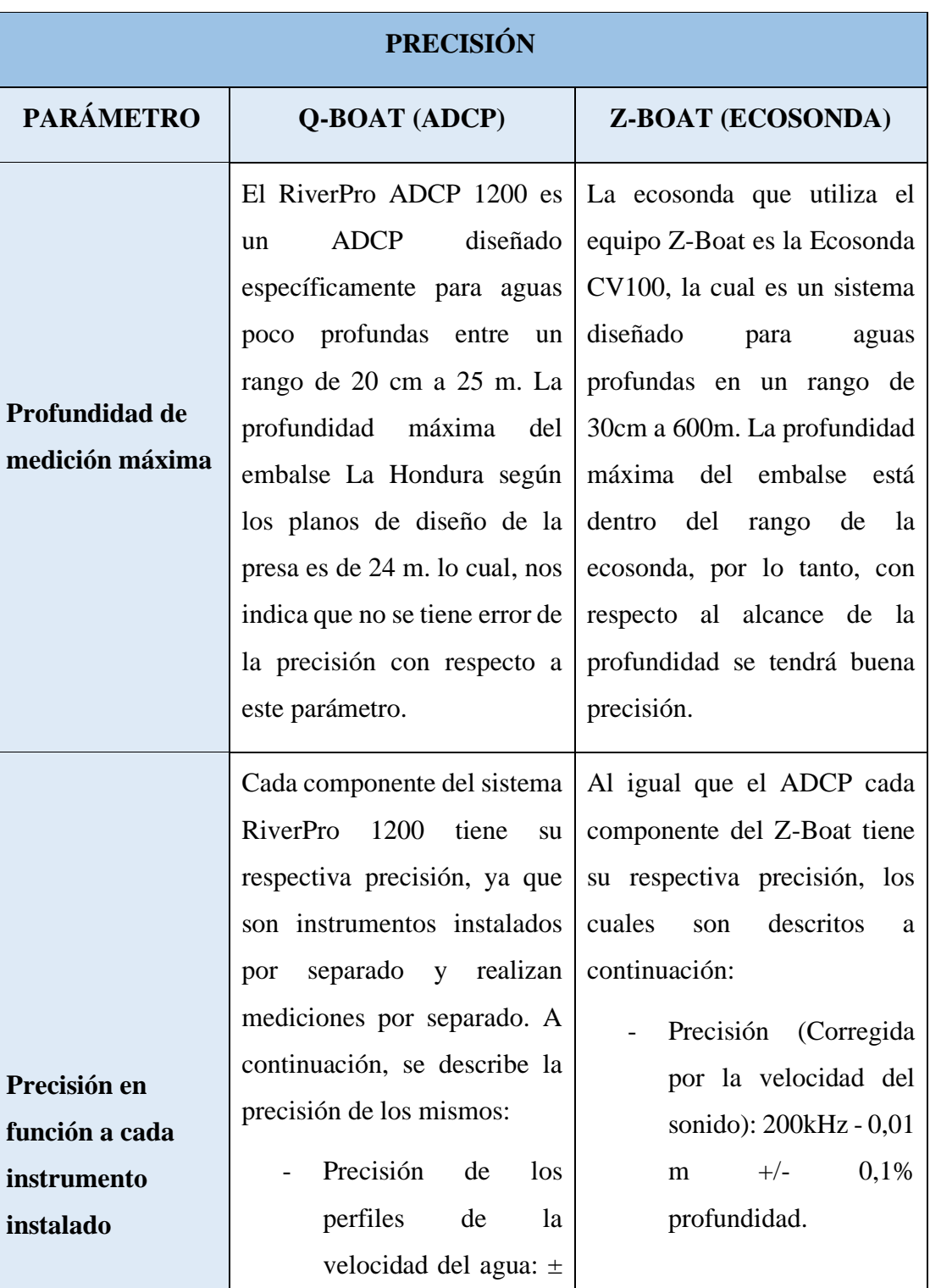

# **Tabla 4.23. Comparación de la precisión.**

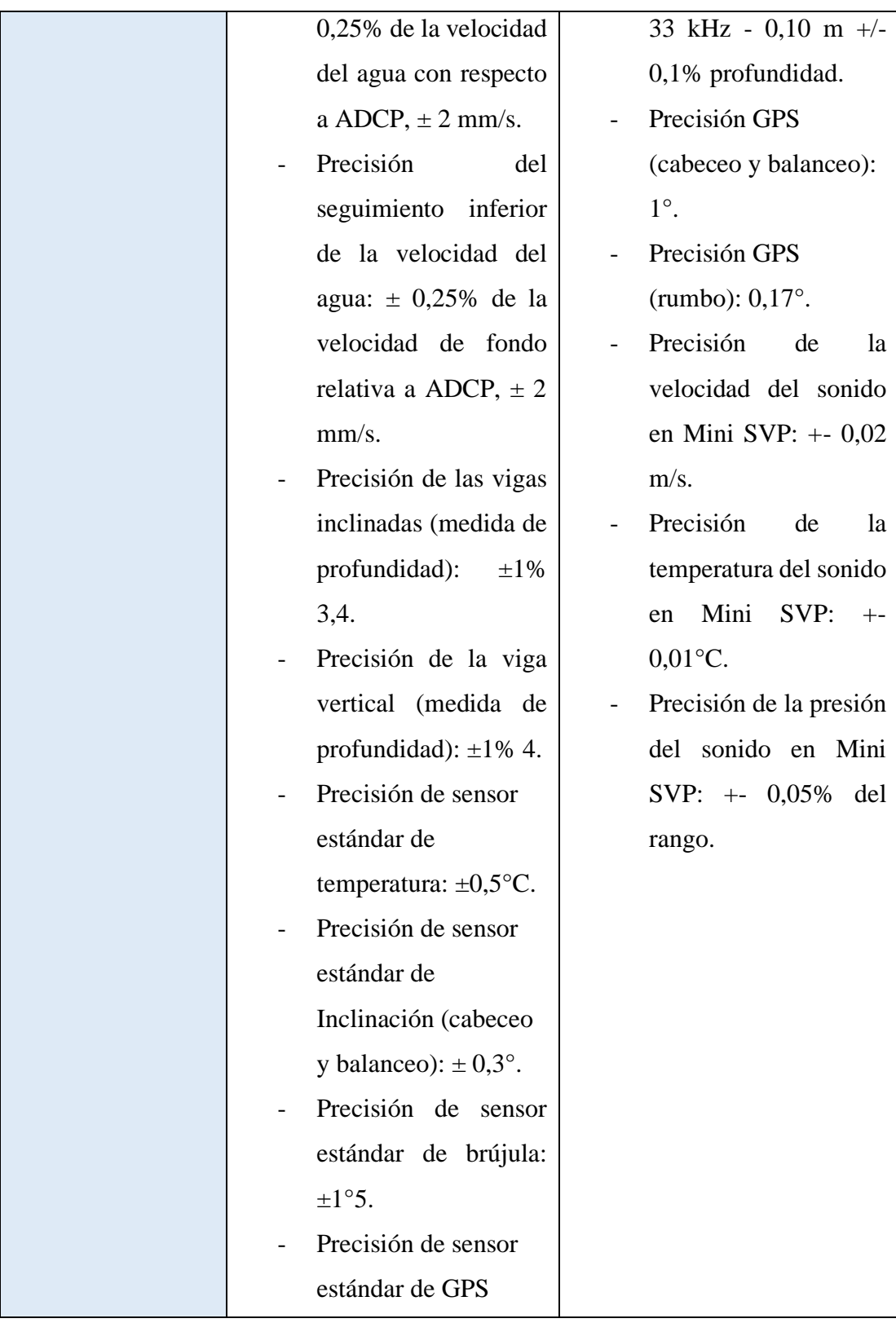

| incrustado: 3m          |  |
|-------------------------|--|
| Horizontal - 5m         |  |
| Vertical.               |  |
| Precisión GPS<br>$\sim$ |  |
| (cabeceo y balanceo):   |  |
| $1^\circ$ .             |  |
|                         |  |
|                         |  |
|                         |  |

Fuente: Elaboración propia.

Para un levantamiento batimétrico se analiza únicamente la medición de la profundidad y de las coordenadas obtenidas mediante GPS.

Mediante las características de cada equipo de medición se pudo determinar que el más preciso en función a su metodología es la ecosonda de Z-Boat con una precisión (Corregida por la velocidad del sonido) de:

200 kHz - 0,01 m +/- 0,1% profundidad.

33 kHz – 0,10 m +/- 0,1% profundidad.

La precisión con respecto a la ubicación es la misma ya que ambos tienen una precisión de GPS (cabeceo y balanceo) de 1°.

# **4.5.1.4. Tiempo empleado.**

# **Tabla 4.24. Comparación del tiempo empleado.**

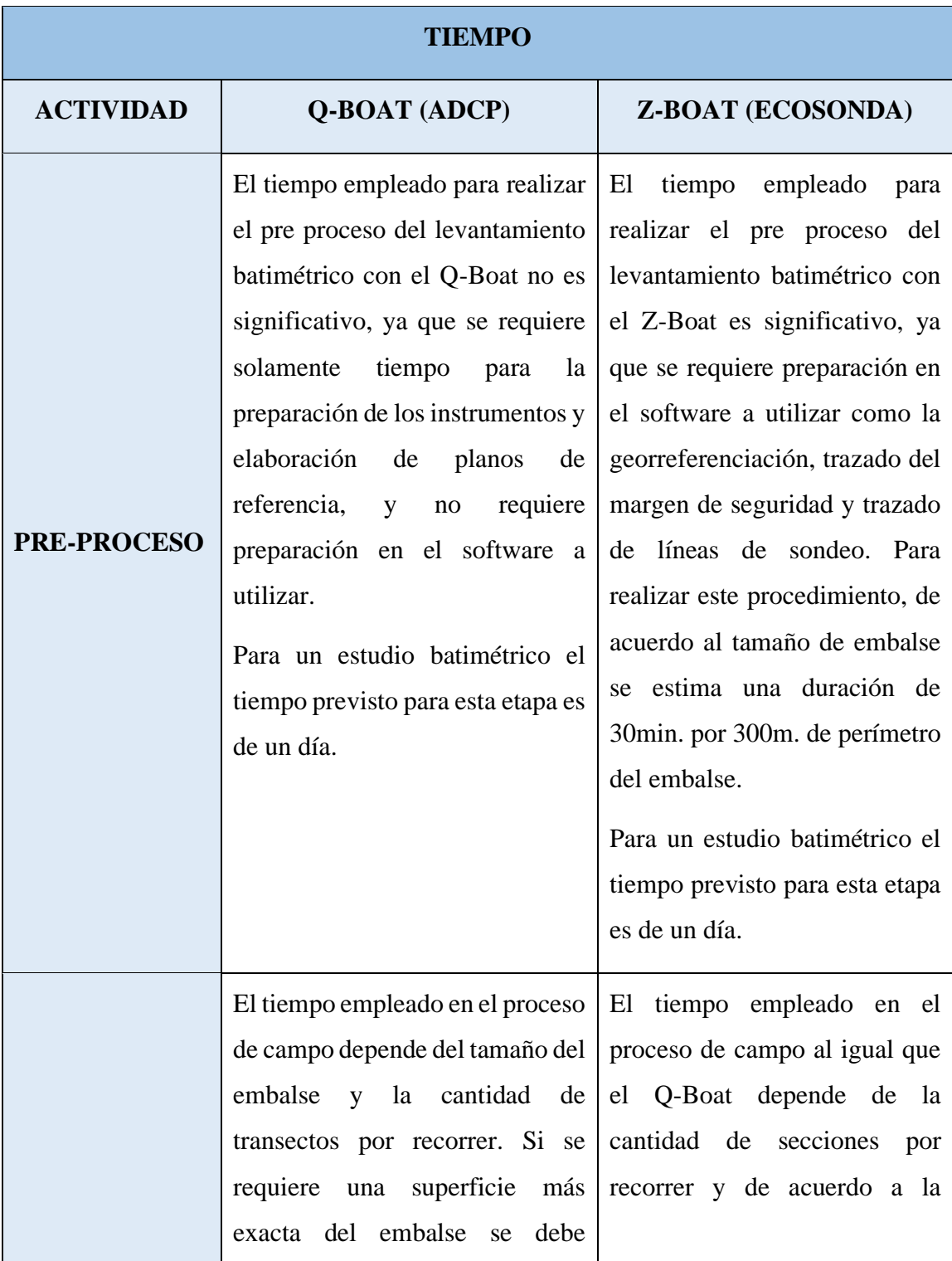

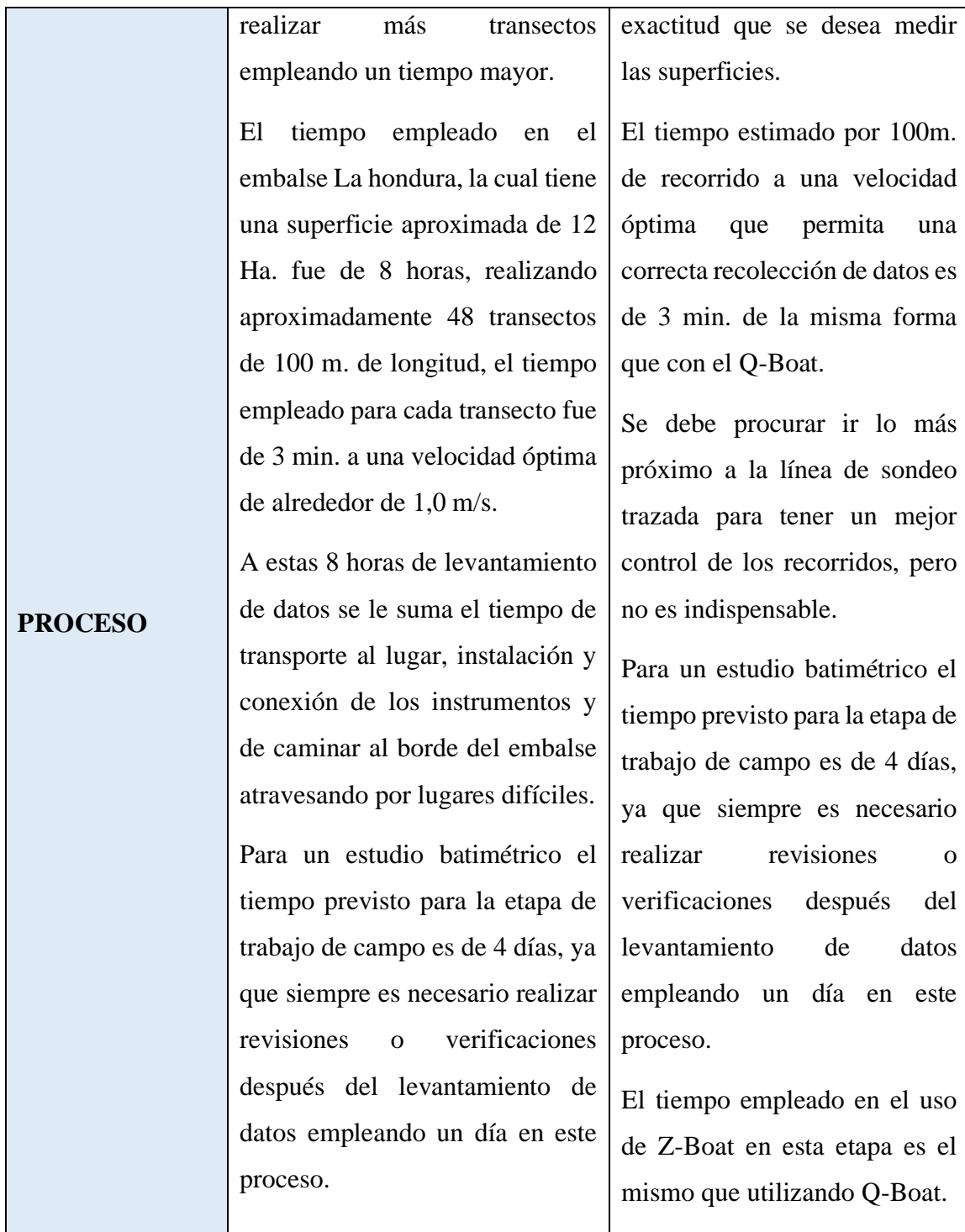

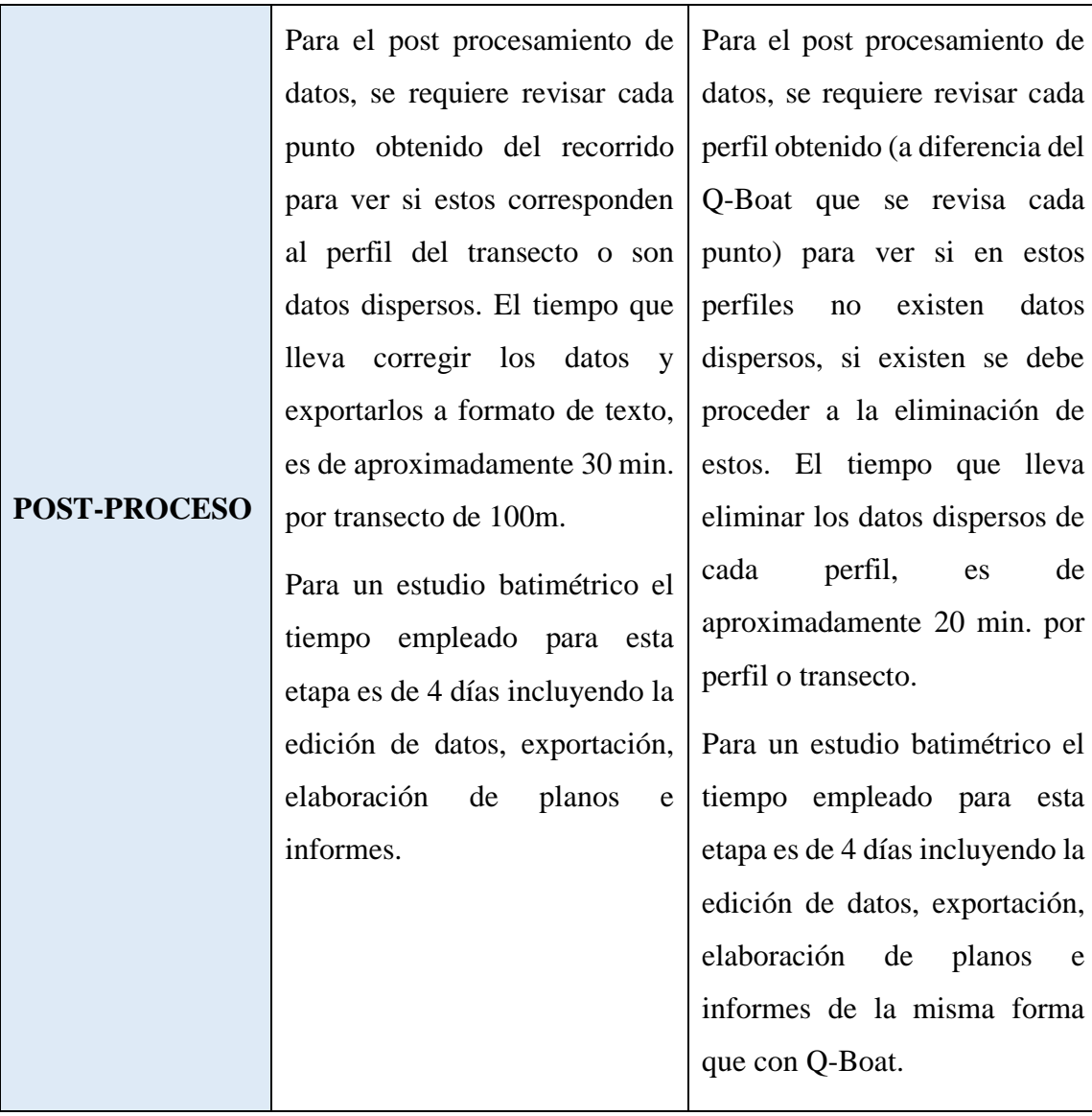

El tiempo total requerido para un levantamiento batimétrico con cada equipo es de 9 días; 1 día para pre-proceso, 4 días para el proceso y 4 días para el post-proceso, siendo 4 días de trabajo de campo y 5 días de trabajo de gabinete.

## **4.5.2. Comparación económica**

## **Tabla 4.25. Comparación económica.**

| PRECIO DE ADQUISICIÓN DE LOS EQUIPOS |                          |  |
|--------------------------------------|--------------------------|--|
| <b>Q-BOAT (ADCP)</b>                 | <b>Z-BOAT (ECOSONDA)</b> |  |
| 259850,00 Bs.                        | 406200,00 Bs.            |  |

Fuente: Elaboración propia.

## **4.5.2.1. Depreciación de los equipos**

A continuación, se señala la depreciación de cada equipo para un tiempo de vida útil de 15 años, de acuerdo a la vida útil de maquinarias y equipos en general.

La depreciación está calculada a través del método de la suma de dígitos anuales, que consiste en un método de depreciación acelerada que busca determinar una mayor cuota de depreciación en los primeros años de vida útil del activo, cada año se rebaja el costo de desecho por lo que el resultado no será equitativo a lo largo del tiempo o de las unidades producidas, sino que irá disminuyendo progresivamente.

La fórmula que se aplica es: (Vida útil/suma dígitos) \* Valor activo.

| AÑO                         | <b>FRACCIÓN</b> | <b>SUMA (VALOR)</b><br><b>A DEPRECIAR</b><br>(Bs.) | <b>DEPRECIACIÓN</b><br><b>ANUAL DEL EQUIPO</b><br>(Bs.) |
|-----------------------------|-----------------|----------------------------------------------------|---------------------------------------------------------|
| 1                           | 0,125           | 259850,00                                          | 50775,00                                                |
| $\mathcal{D}_{\mathcal{L}}$ | 0,117           | 259850,00                                          | 30315,83                                                |
| 3                           | 0,108           | 259850,00                                          | 28150,42                                                |
| 4                           | 0,100           | 259850,00                                          | 25985,00                                                |
| 5                           | 0.092           | 259850,00                                          | 23819,58                                                |
| 6                           | 0,083           | 259850,00                                          | 21654,17                                                |

**Tabla 4.26. Depreciación del equipo Q-Boat.**

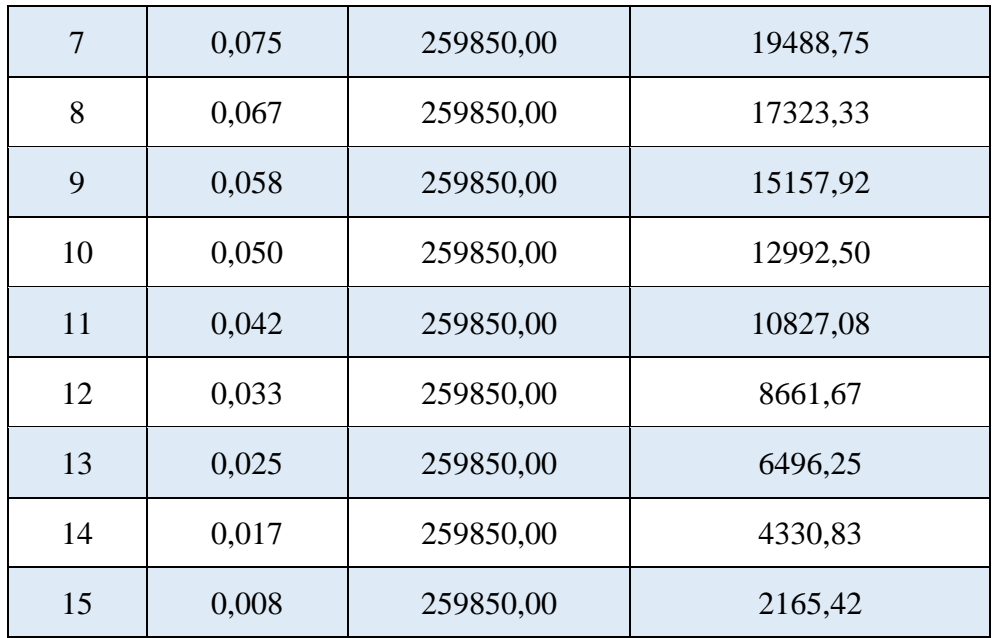

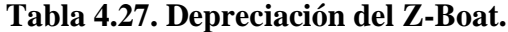

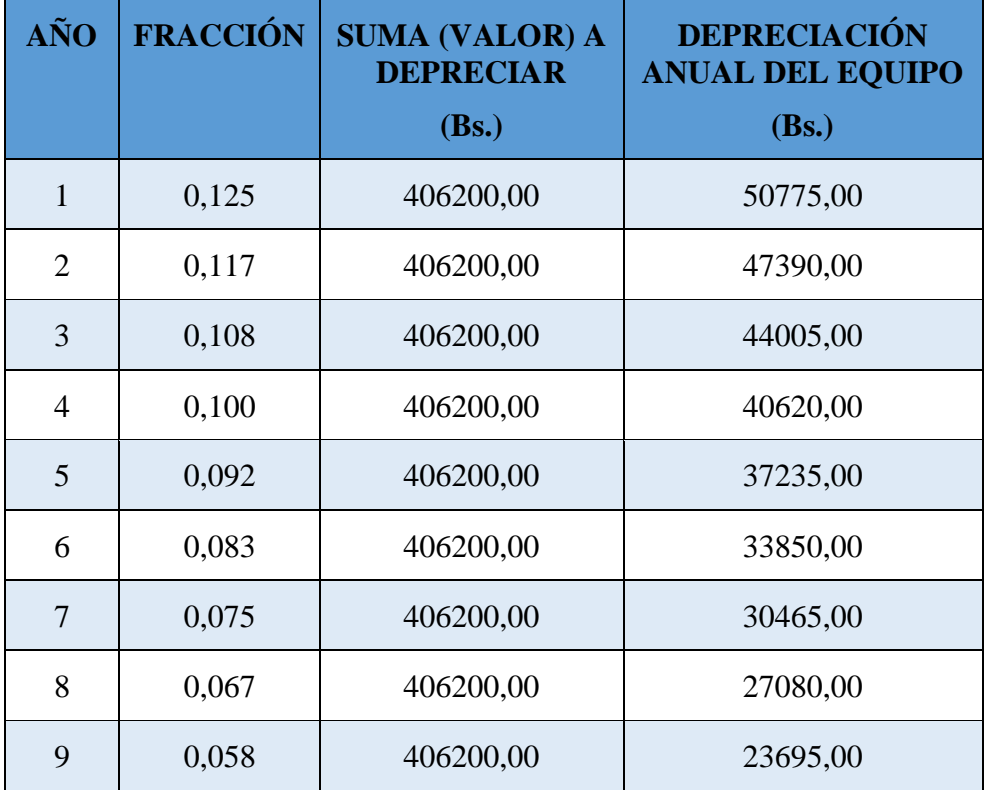

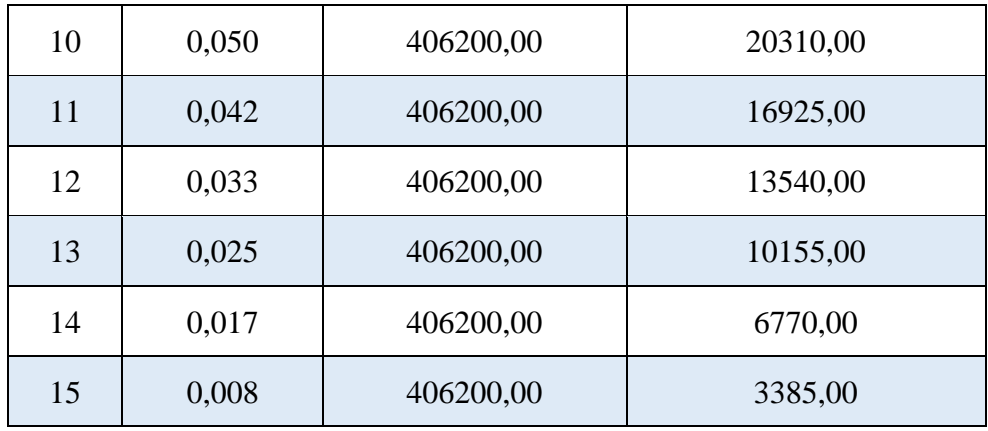

## **4.5.2.2. Presupuesto para realizar un levantamiento batimétrico con "Q-Boat".**

A continuación, se detalla el presupuesto para realizar un levantamiento batimétrico considerando todo lo necesario para la realización del mismo; la colocación de pares geodésicos para lo cual se proyectan 5 días, la topografía para lo cual se proyectan 6 días y la batimetría proyectando en 9 días, obteniendo el tiempo total para un estudio topobatimétrico de 20 días.

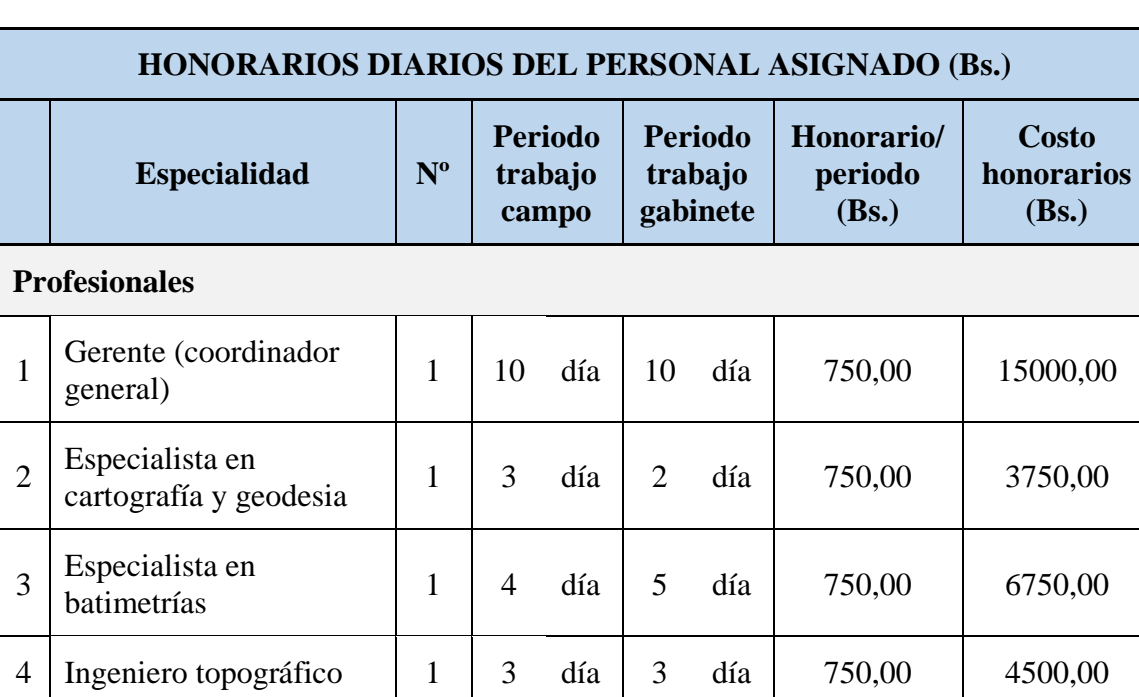

## **Tabla 4.28. Honorarios del personal asignado "Q-Boat".**

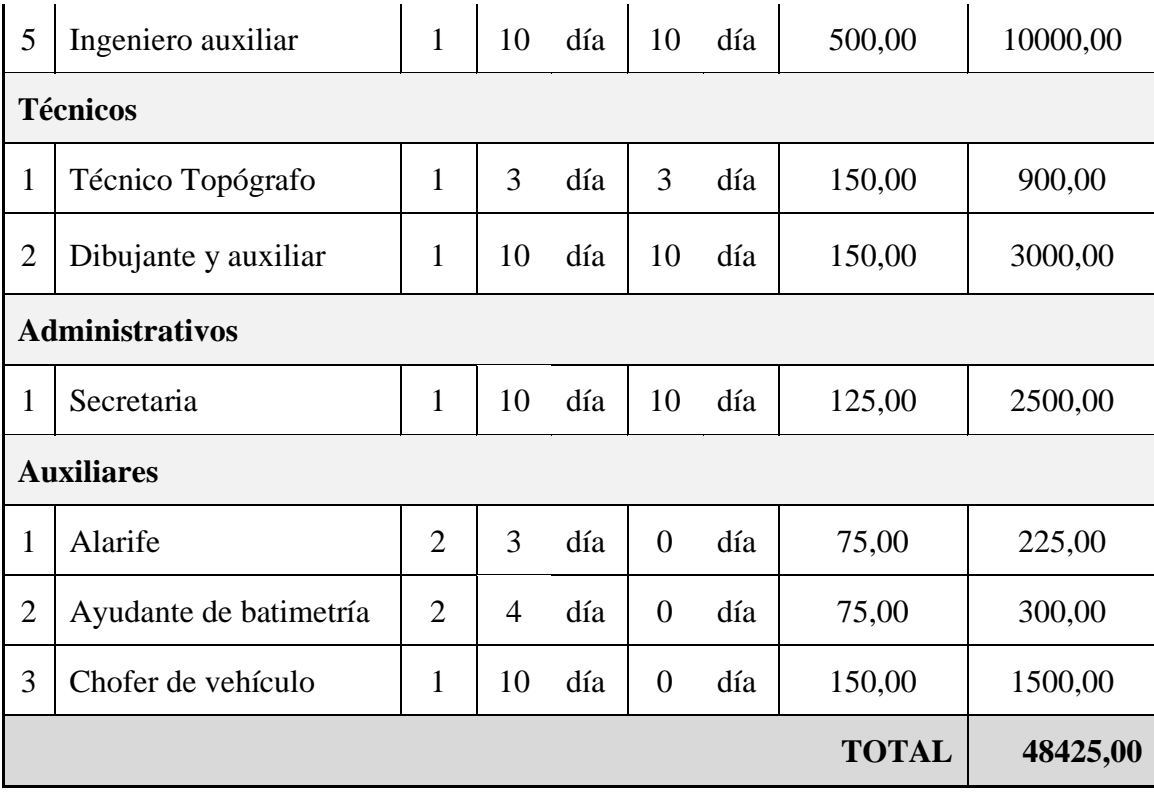

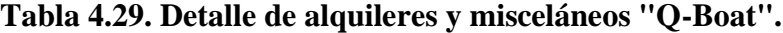

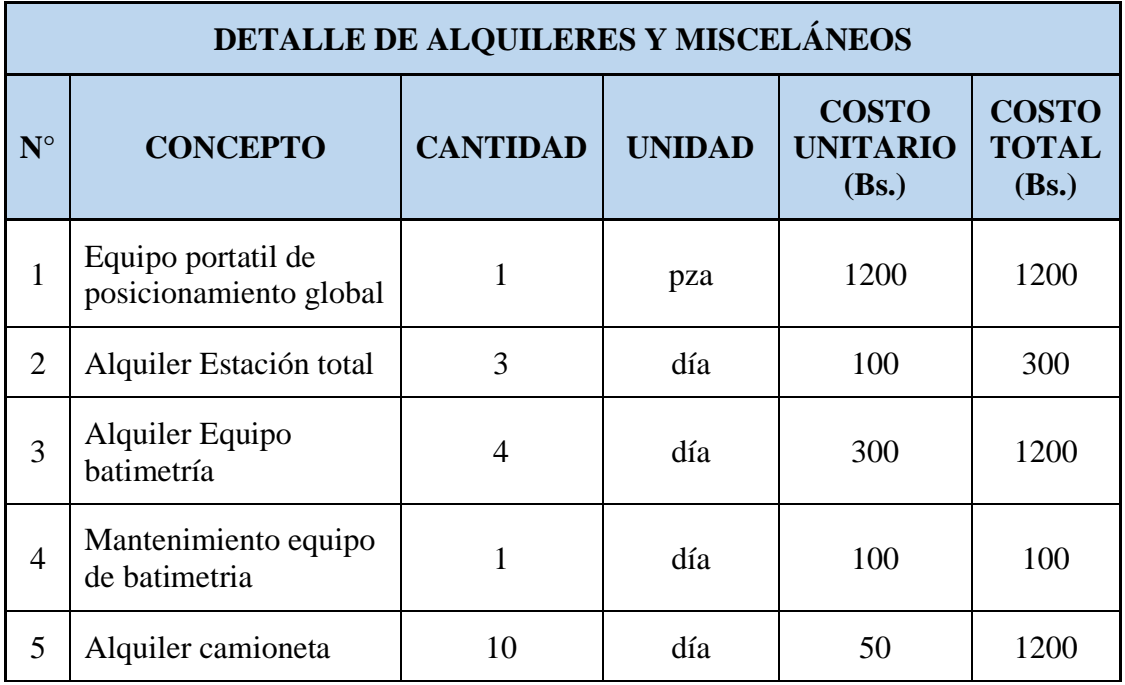

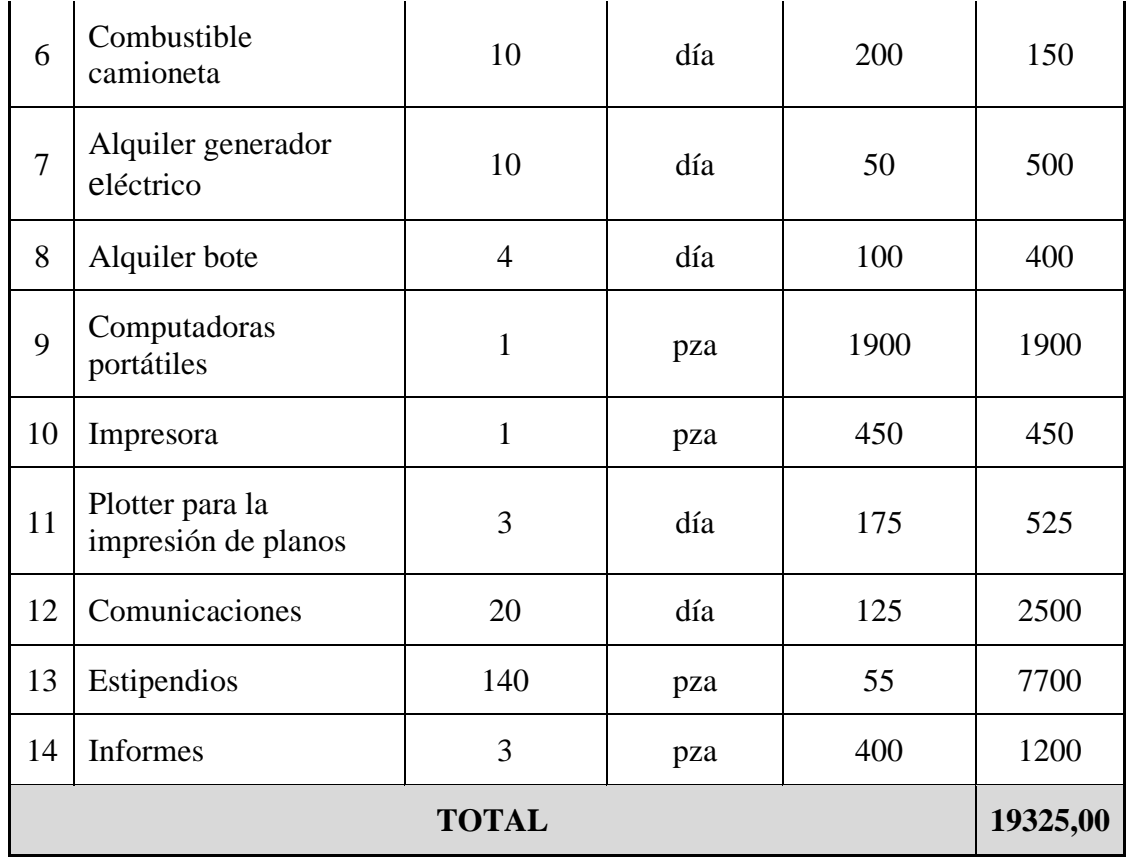

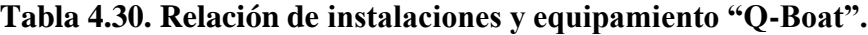

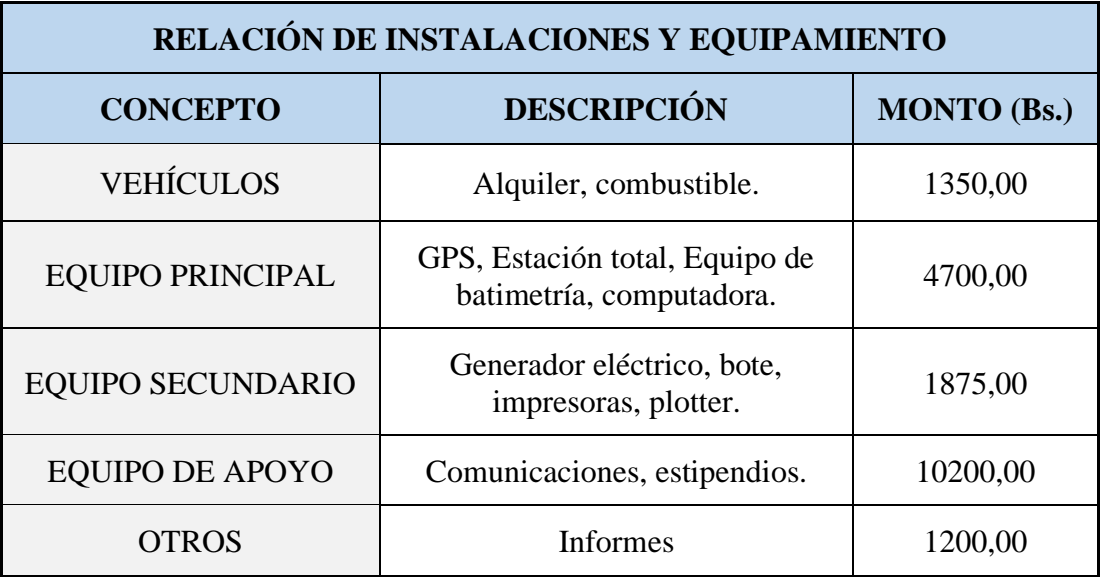

| PRESUPUESTO TOTAL DEL COSTO |                                                                         |                                            |          |  |  |
|-----------------------------|-------------------------------------------------------------------------|--------------------------------------------|----------|--|--|
|                             | <b>DESCRIPCIÓN</b><br>Monto (Bs.)                                       |                                            |          |  |  |
|                             | <b>COSTOS DIRECTOS</b>                                                  |                                            |          |  |  |
|                             | A                                                                       | Honorarios mensuales del personal asignado | 48425,00 |  |  |
|                             | B                                                                       | Alquiler y Misceláneos                     | 19325,00 |  |  |
| T                           |                                                                         | <b>SUB TOTAL COSTOS DIRECTOS (A+B)</b>     | 67750,00 |  |  |
|                             | <b>COSTOS INDIRECTOS</b>                                                |                                            |          |  |  |
|                             | $\mathcal{C}$                                                           | Gastos Generales.                          | 6775,00  |  |  |
|                             | D                                                                       | Impuestos y otros $(*)$ .                  | 11924,00 |  |  |
| $\mathbf H$                 |                                                                         | <b>SUB TOTAL COSTOS INDIRECTOS (C+D)</b>   | 18699,00 |  |  |
| <b>UTILIDAD</b><br>Ш        |                                                                         | 8644,90                                    |          |  |  |
|                             | <b>COSTO TOTAL DEL SERVICIO <math>(I + II + III)</math></b><br>95093,90 |                                            |          |  |  |

**Tabla 4.31. Presupuesto total del costo "Q-Boat".**

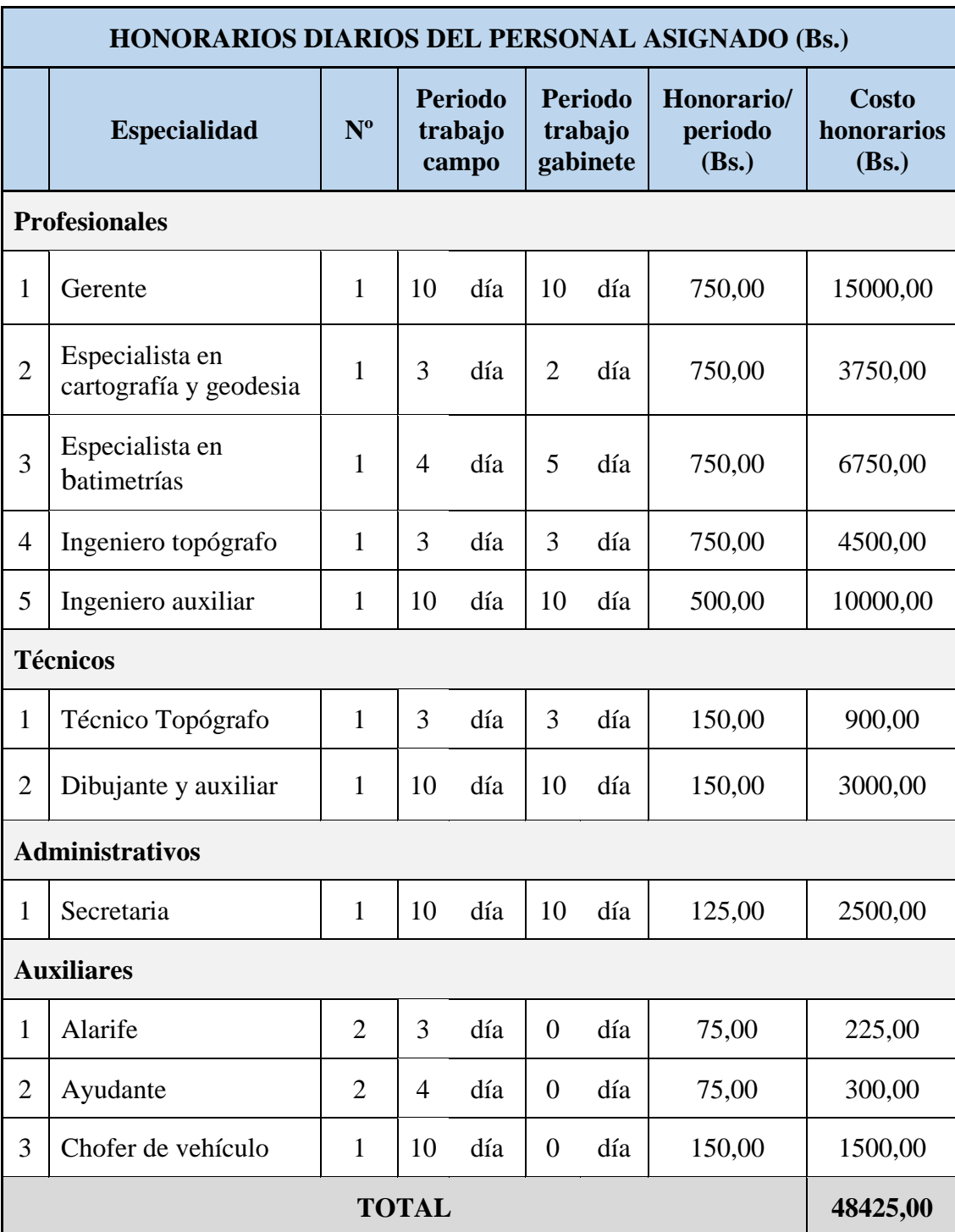

**Tabla 4.32. Honorarios diarios del personal asignado "Z-Boat".**

**4.5.2.3. Presupuesto para realizar un levantamiento batimétrico con "Z-Boat".**

Fuente: Elaboración propia.

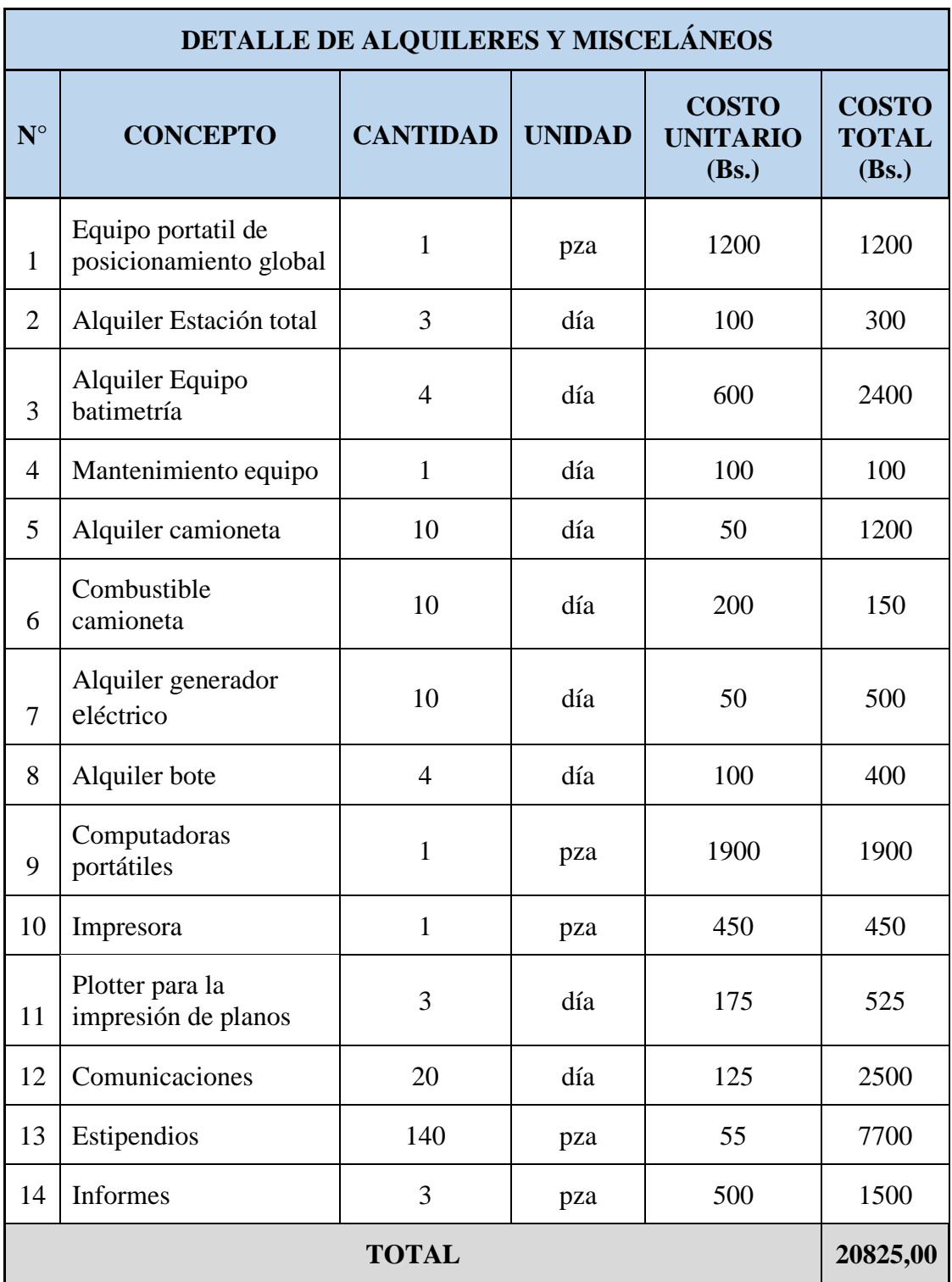

**Tabla 4.33. Detalle de alquileres y misceláneos "Z-Boat".**

 $\sim$ 

| RELACIÓN DE INSTALACIONES Y EQUIPAMIENTO |                                                            |                    |  |  |  |
|------------------------------------------|------------------------------------------------------------|--------------------|--|--|--|
| <b>CONCEPTO</b>                          | <b>DESCRIPCIÓN</b>                                         | <b>MONTO</b> (Bs.) |  |  |  |
| <b>VEHÍCULOS</b>                         | Alquiler, combustible.                                     | 1350,00            |  |  |  |
| <b>EQUIPO PRINCIPAL</b>                  | GPS, Estación total, Equipo<br>de batimetría, computadora. | 5900,00            |  |  |  |
| <b>EQUIPO SECUNDARIO</b>                 | Generador eléctrico, bote,<br>impresoras, plotter.         | 1875,00            |  |  |  |
| <b>EQUIPO DE APOYO</b>                   | Comunicaciones, estipendios.                               | 10200,00           |  |  |  |
| <b>OTROS</b>                             | <b>Informes</b>                                            | 1500,00            |  |  |  |

**Tabla 4.34. Relación de instalaciones y equipamiento "Z-Boat".**

## **Tabla 4.35. Presupuesto total del costo "Z-Boat".**

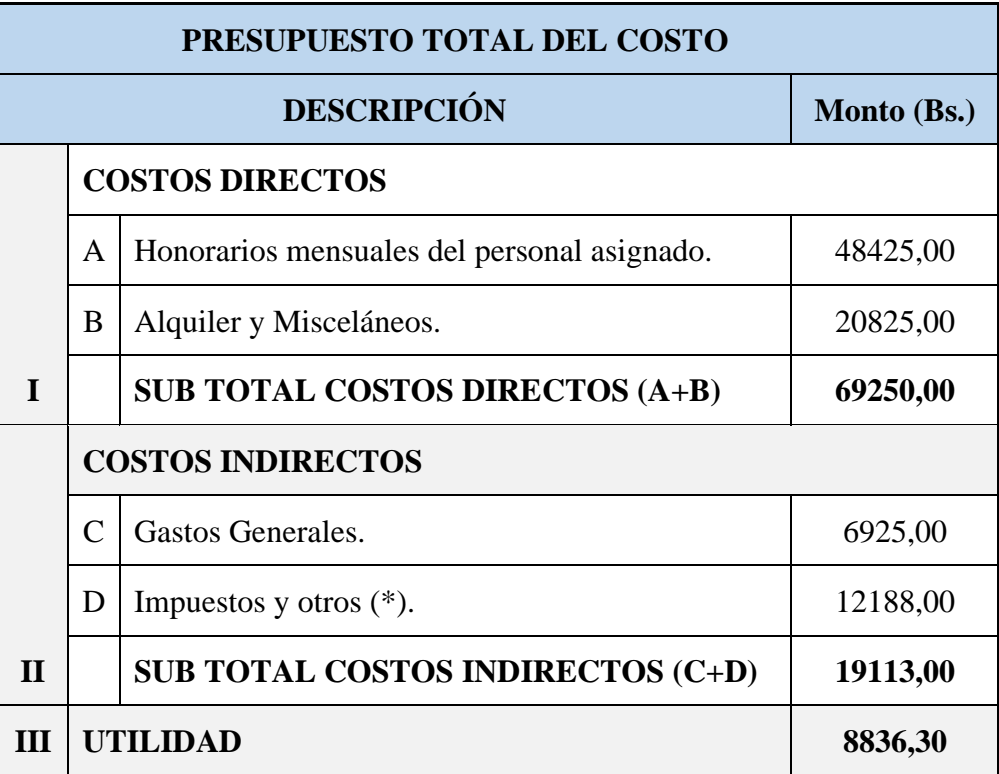

## **COSTO TOTAL DEL SERVICIO (I + II + III) 97199,30**

Fuente: Elaboración propia.

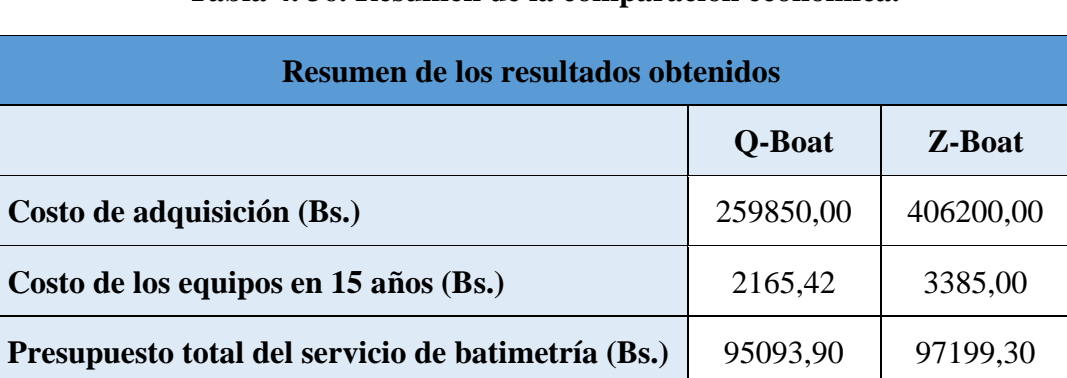

## **Tabla 4. 36. Resumen de la comparación económica.**

Fuente: Elaboración propia.

Los presupuestos para la realización de los levantamientos batimétricos solamente se diferencian en el alquiler de los equipos, obteniendo que el alquiler del Z-Boat es más costoso que el alquiler del Q-Boat por su metodología y precisión.

## **CAPÍTULO V**

## **CONCLUSIONES Y RECOMENDACIONES**

## **5.1. Conclusiones**

En base a los objetivos planteados se concluye lo siguiente:

1.- La recopilación de información bibliográfica de diferentes fuentes, ha permitido fundamentar y dimensionar el trabajo, además de manejar los equipos empleados, obteniendo de esta manera los datos esperados, sin embargo, dentro del laboratorio de Hidráulica existe deficiencia con relación a la información del uso de los equipos.

2.- Se realizó el levantamiento batimétrico, de la presa La Hondura, empleando los dos equipos, obteniendo los datos programados y en lo que concierne a su aplicación concluimos lo siguiente:

- Se requiere de un equipo de trabajo tanto para el Q-Boat como para el Z-Boat conformado al menos por cuatro personas, tres personas para movilizar la embarcación hasta que esté en contacto seguro con el agua, debido al peso del bote, y una persona que se encargue de realizar las conexiones de antenas y configurar los sensores con el software.
- Posteriormente, las tareas como manejo del control remoto del bote, manejo de la computadora en la medición de datos, transporte de los equipos del sitio de trabajo para una mejor visibilidad durante el levantamiento y tareas menores serán repartidas entre el grupo según la necesidad.
- El tiempo de trabajo con Q-Boat fue de aproximadamente seis horas por día, incluyendo dos horas de transporte ida y vuelta, dos horas de conexiones y caminata alrededor del embalse y dos horas de levantamiento de puntos.
- El tiempo de trabajo con Z-Boat fue el mismo que con Q-Boat de seis horas por día, incluyendo dos horas de transporte ida y vuelta, dos horas de conexiones y caminata alrededor del embalse y dos horas de levantamiento de puntos.
- Un levantamiento batimétrico con Q-Boat es económicamente más accesible que el Z-Boat, pero esta diferencia no es relevante ya que la diferencia está únicamente en el alquiler del equipo que por la precisión del Z-Boat es mayor.
- El presupuesto para el trabajo de campo de ambos equipos es el mismo ya que se necesita el mismo personal, el mismo transporte del equipo y las conexiones y procedimientos a realizar son similares.

3.- Por la aplicación de los softwares WinRiver II y Hypack se pudo concluir lo siguiente:

- El equipo Q-Boat, no requiere un pre proceso de aplicación en WinRiver II lo que facilita el inicio de la ejecución del levantamiento batimétrico a diferencia del Z-Boat que requiere un pre – proceso en Hypack para poder iniciar el levantamiento batimétrico.
- El Software Hypack considera una línea de seguridad como margen de recorrido del equipo durante las mediciones, a diferencia del software WinRiver II que no considera este aspecto.
- Para el post proceso; la obtención y exportación de resultados finales con Z-Boat mediante Hypack se trabajan todas las secciones o perfiles medidos en conjunto, es decir se exportan todos los puntos a la vez, a diferencia del Q-Boat que los resultados deben ser exportados transecto por transecto, concluyendo de esta manera que el tiempo empleado en el post – proceso con el uso de Hypack fue menor que el empleado con WinRiver II.
- La medición con Z-Boat brinda mayor cantidad de puntos que el Q-Boat, pero estos puntos pueden ser reducidos a través de Hypack a la distancia deseada determinando de esta manera que el Z-Boat puede dar una superficie más exacta debido a la densidad de puntos, por lo tanto, una medición más precisa.
- 4.- De acuerdo a los volúmenes obtenidos con Q-Boat se tiene:
	- El volumen de almacenamiento obtenido con Q-Boat es de: 1179152,87 m<sup>3</sup>. =  $1,179$  Hm<sup>3</sup>.
- El volumen de sedimentación obtenido con Q-Boat es de: 20333,51 m<sup>3</sup>. =  $0,0203$  Hm<sup>3</sup>.
- 5.- De acuerdo a los volúmenes obtenidos con Z-Boat se tiene:
	- El volumen de almacenamiento obtenido con Z-Boat es de: 1205158,51 m<sup>3</sup> = 1,205 Hm<sup>3</sup>.
	- El volumen de sedimentación obtenido con Z-Boat es de: 20067,54 m<sup>3</sup>. =  $0,02007$  Hm<sup>3</sup>.

6.- El método de Ecosonda con el equipo Z-Boat es el más conveniente a emplear en levantamientos batimétricos en embalses.

- La diferencia de dificultad del uso de cada equipo en función de la metodología no es relevante, por lo tanto, determinamos al equipo más conveniente de acuerdo a la precisión.
- El Z-Boat tiene mejor precisión de acuerdo a sus características, mide entre un rango de profundidad de 30 cm a 600 m y el Q-Boat tiene un rango de 20 cm a 25 m, lo cual nos indica que el equipo Z-Boat podrá medir embalses de grandes profundidades y el Q-Boat podrá medir únicamente embalses pequeños de características similares a la presa La Hondura.
- El tiempo utilizado para el uso de cada equipo es el mismo.
- La diferencia de los presupuestos de cada uno de los equipos se basa solamente en el alquiler del equipo; el personal, materiales secundarios, transporte, equipo de apoyo y estipendios es el mismo.
- El presupuesto para un levantamiento batimétrico con Q-Boat es de: 95.093,90 Bs.
- El presupuesto para un levantamiento batimétrico con Z-Boat es de: 97.199,30 Bs.

## **5.2. Recomendaciones**

- En ambos métodos utilizados es necesario la obtención de mayor cantidad de puntos, por lo tanto, más recorridos para lograr una mejor precisión de la superficie subacuática.
- La edición de datos es fundamental para la obtención de la superficie, se debe procurar mantener la mayor cantidad de puntos y eliminar todos los puntos dispersos.
- En el caso del equipo Z-Boat se recomienda la implementación de un generador de energía para poder alargar las horas de trabajo de la batería de la antena Rocket M5, o la implementación de una nueva batería.
- Se sugiere una lancha a motor para poder navegar en el embalse al mismo tiempo en que se realizan los levantamientos, para lograr recorridos de mayor alcance y prevenir cualquier incidente de los equipos durante el levantamiento.
- Se requiere personal que informe y capacite sobre el uso de los equipos, ya que no existe mucha información, dificultando e impidiendo un buen uso de los mismos.